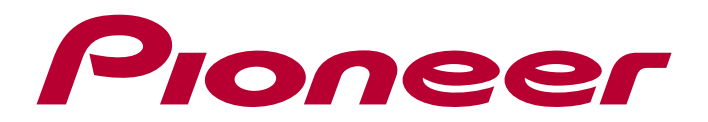

**Mode d'emploi**

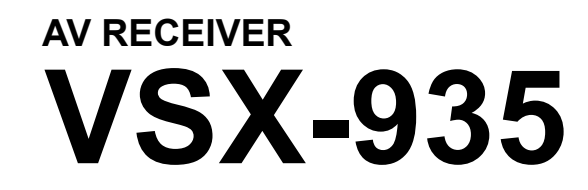

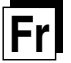

#### **Table des matières**

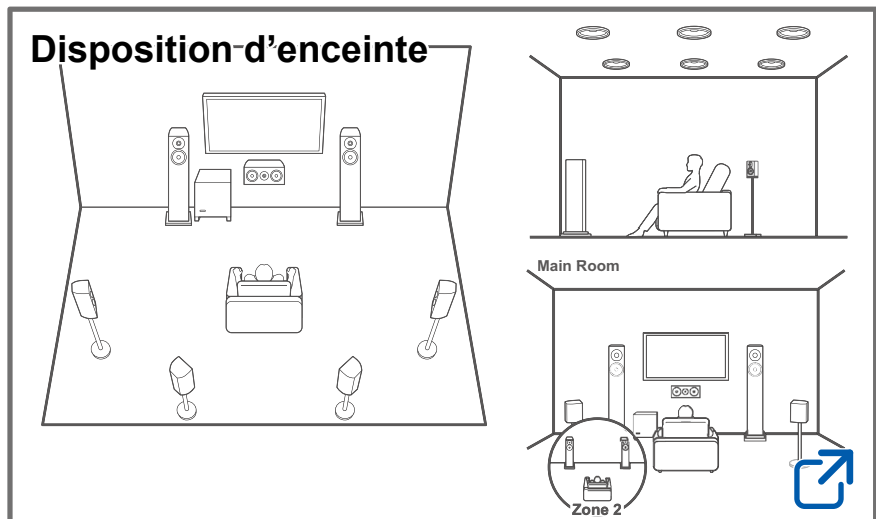

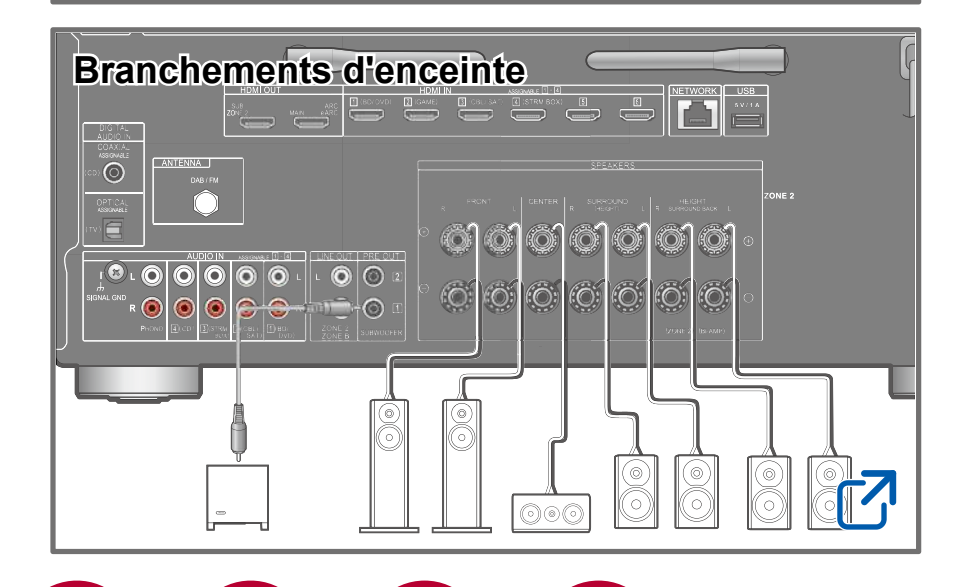

### **[Mise à jour du micrologiciel](#page-7-0)**

**Dépannage**

## **[Informations supplémentaires](https://jp.pioneer-audiovisual.com/manual/vsxlx305/supple_305.pdf)**

#### **Réduction de la consommation d'énergie en mode Veille**

Lorsque les fonctions suivantes sont activées, la consommation d'énergie en mode veille augmente. Pour réduire la consommation d'énergie en mode veille, vérifiez chaque réglage et configurez les fonctions sur "Off".

- HDMI CEC ( **→[p123](#page-122-0)**)
- HDMI Standby Through ( **→[p123\)](#page-122-1)**
- USB Power Out at Standby ( **→[p125](#page-124-0)**)
- Network Standby ( **→[p125](#page-124-1)**)
- Bluetooth Wakeup ( **→[p125](#page-124-2)**)

#### **Contenu détaillé (page suivante)**

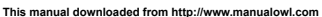

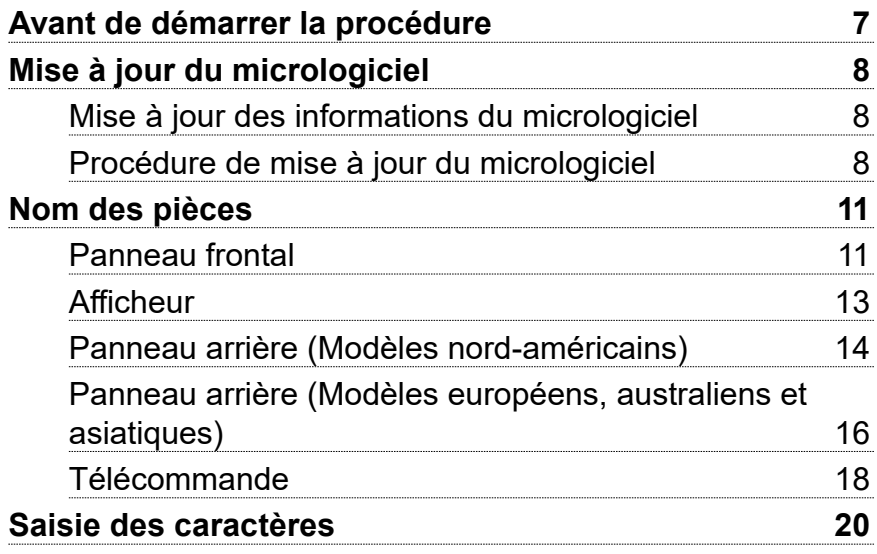

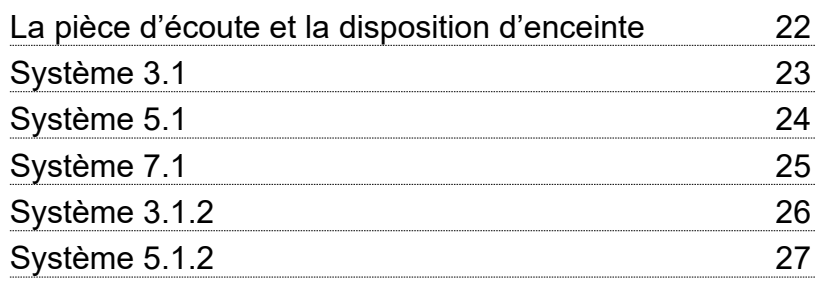

# [Installation d'enceintes](#page-27-0)

# [Branchements d'enceinte](#page-32-1)

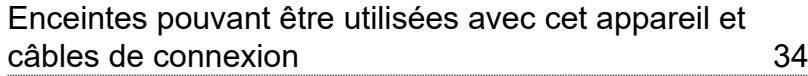

# [Raccordements](#page-51-0)

 $\boxed{\cdots}$   $\boxed{\odot}$ 

 $\bigcirc$ 

그이

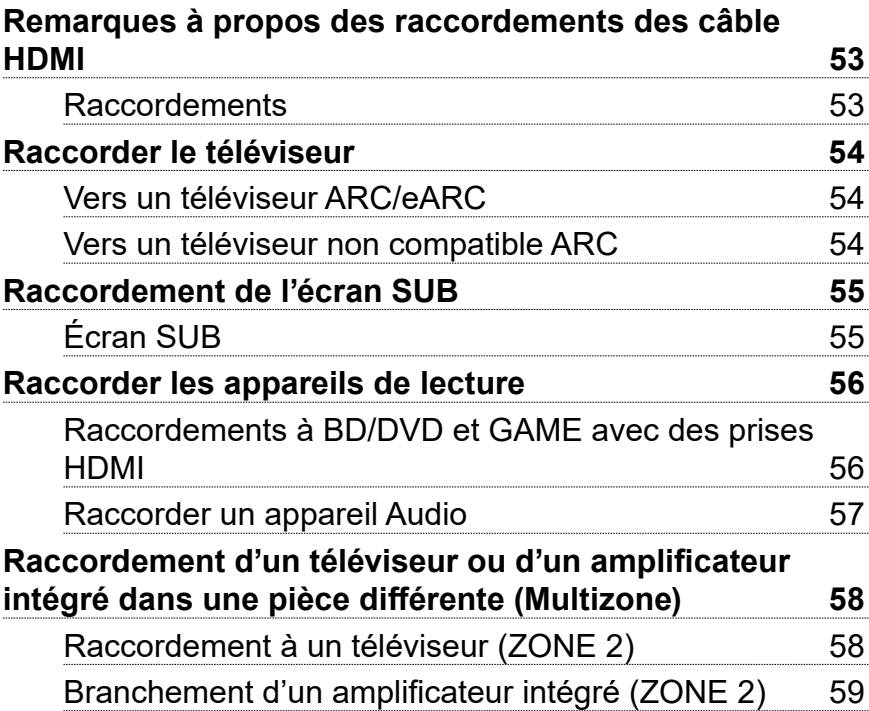

 $\omega_0$ 

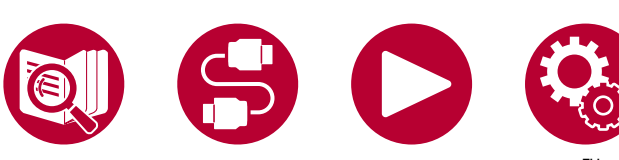

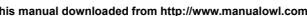

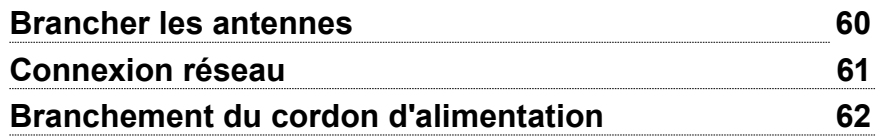

# [Lecture](#page-62-0)

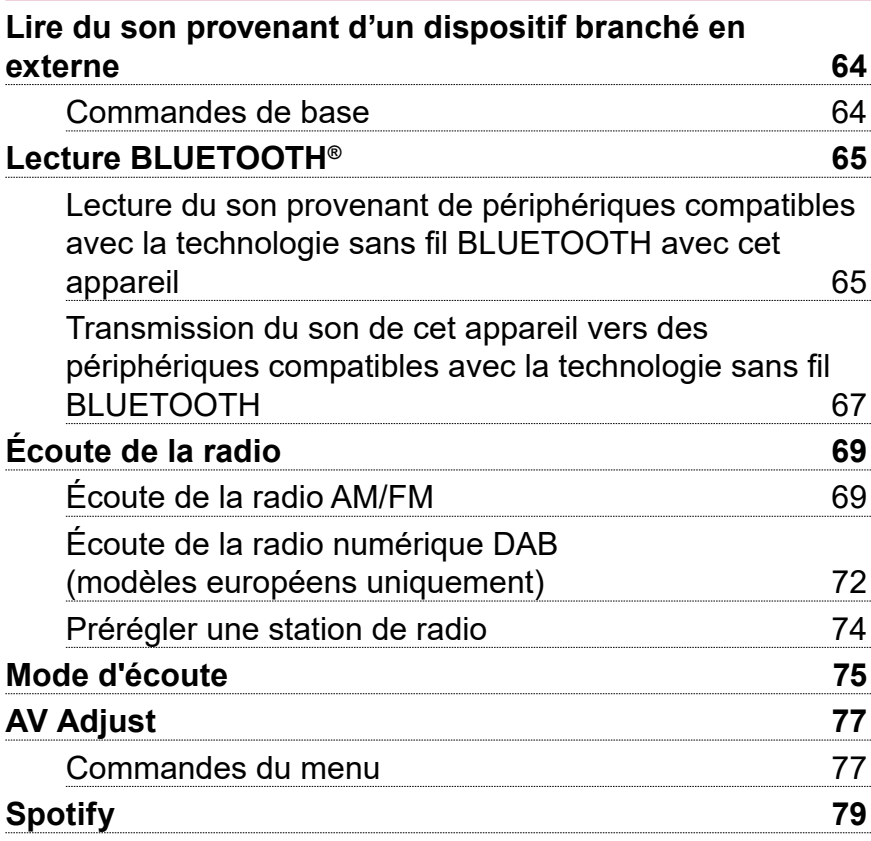

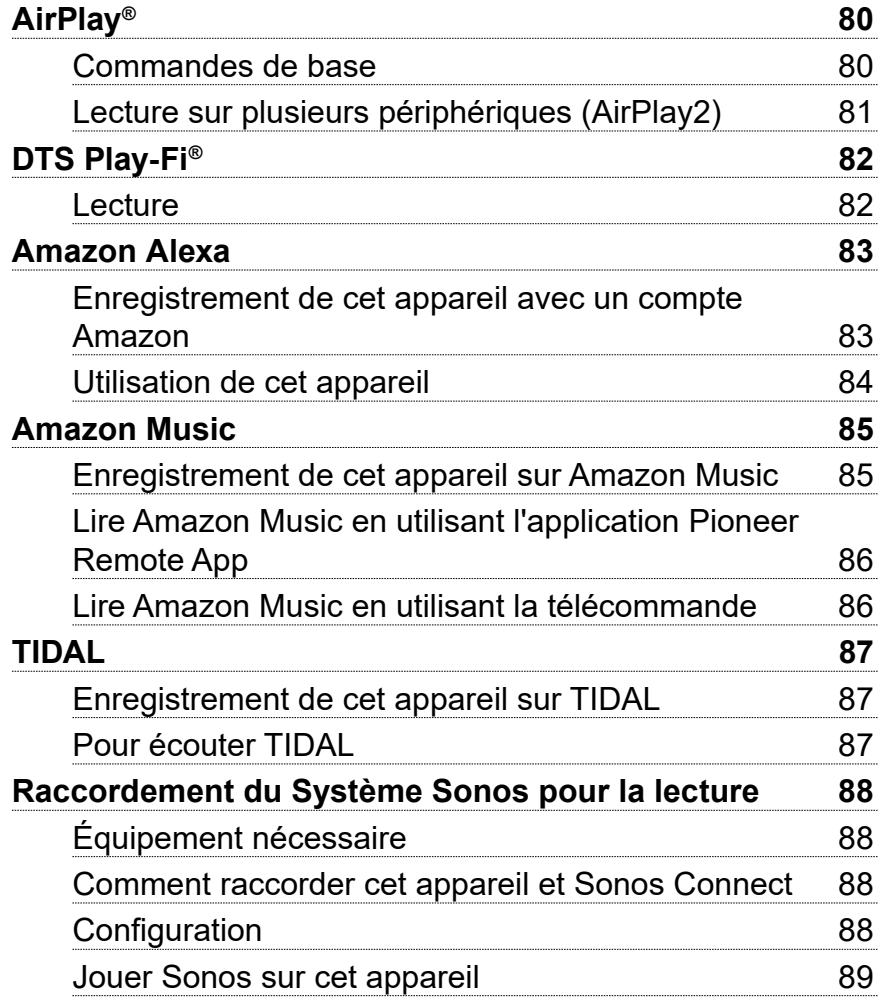

**FINE I O AREAD** 

4

 $\bigcirc$ 

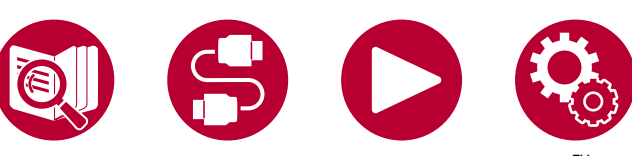

**This manual downloaded from http://www.manualowl.com**

 $\boxed{\bigcirc}$ 

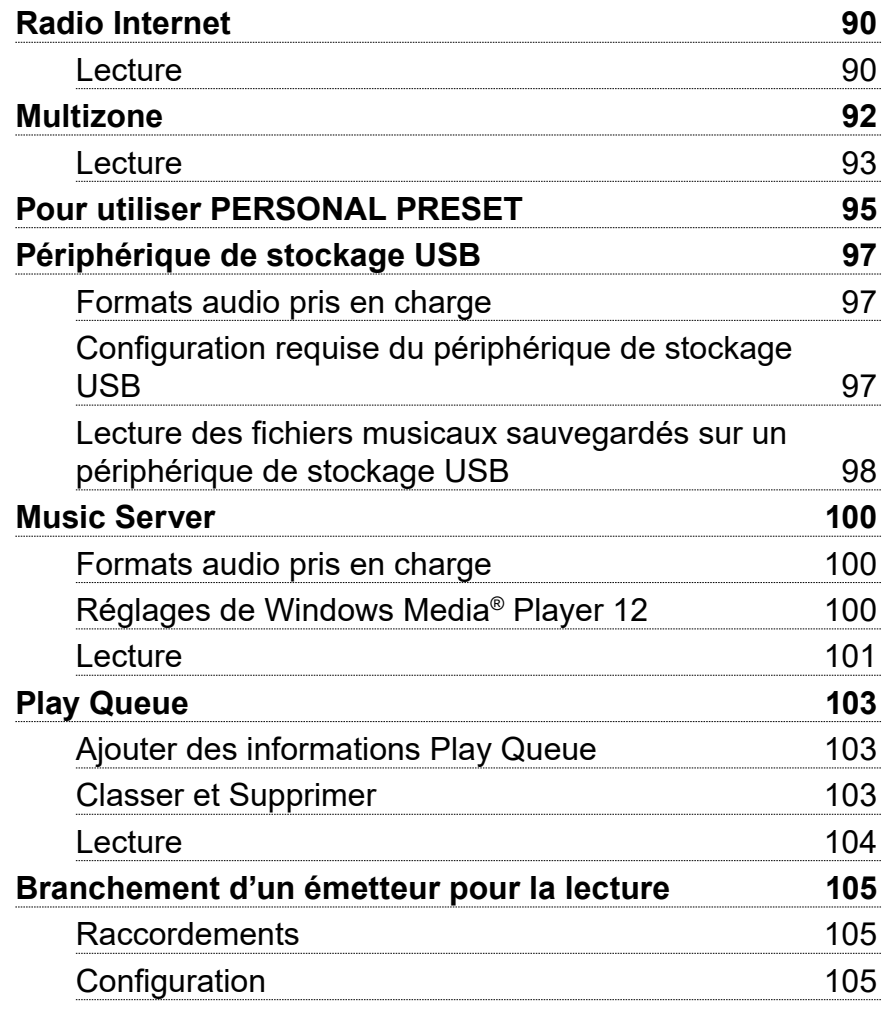

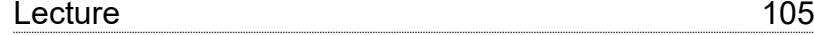

# **[Configuration](#page-106-0)**

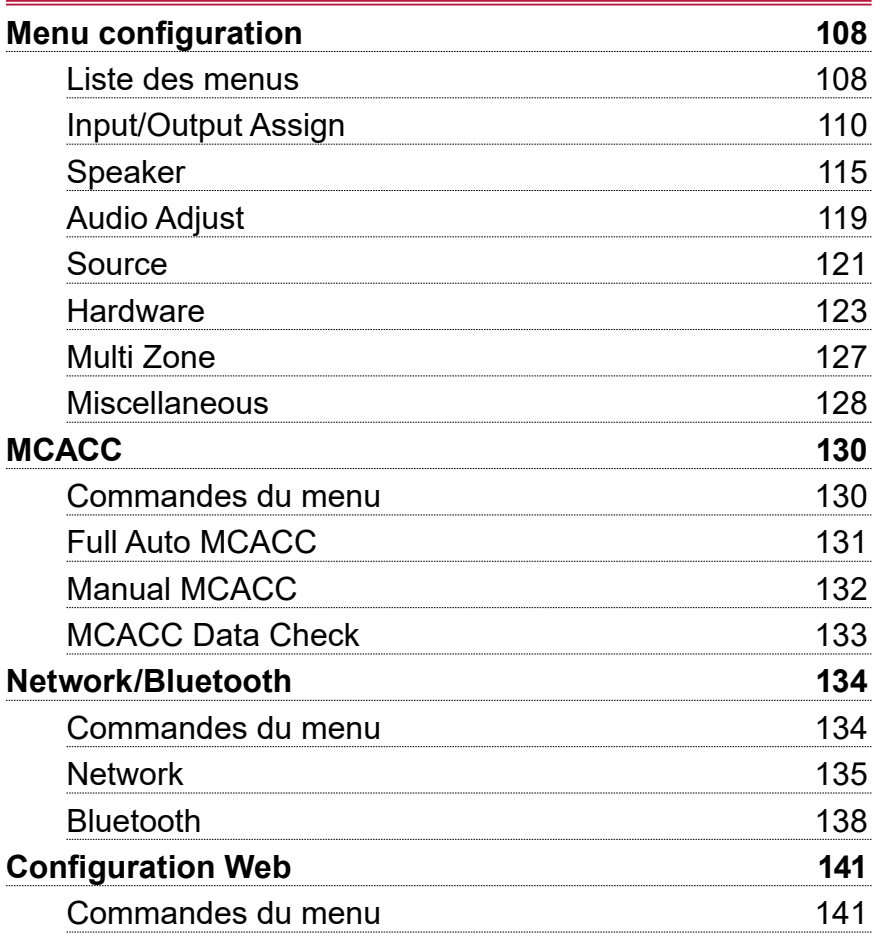

唯ッの

 $\boxed{\cdots}$   $\boxed{\odot}$ 

 $\bigcirc$ 

 $\Box$ o

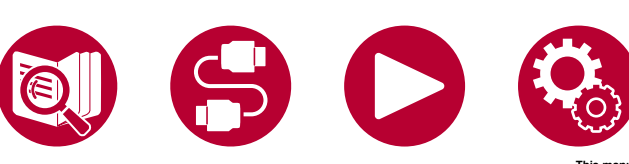

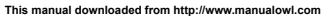

5

 $\overline{\phantom{a}}$ 

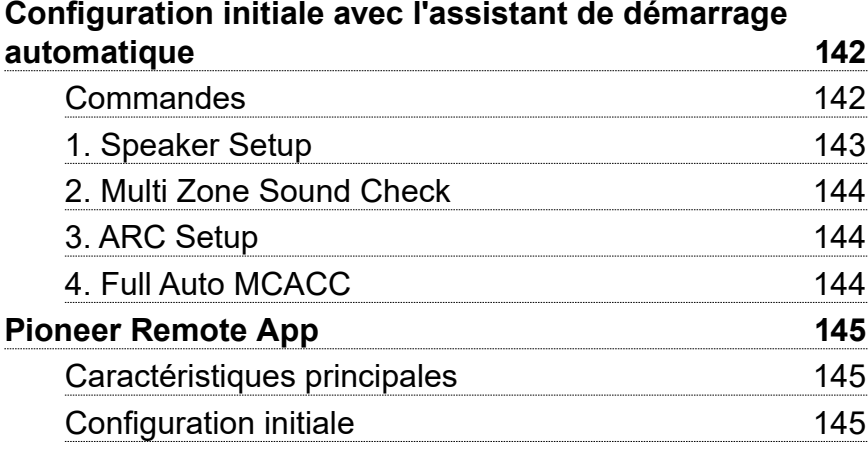

# **[Dépannage](#page-145-0)**

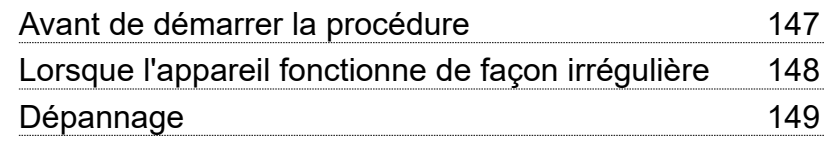

# [Appendice](#page-159-0)

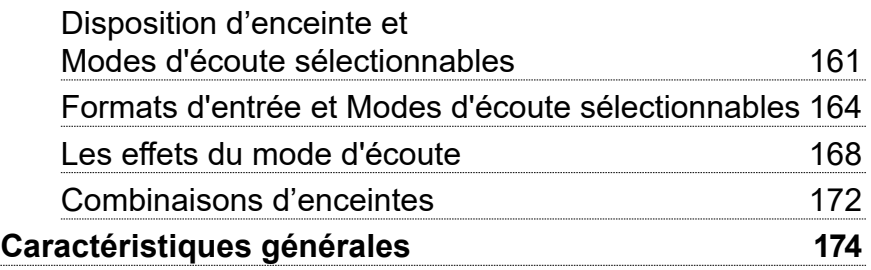

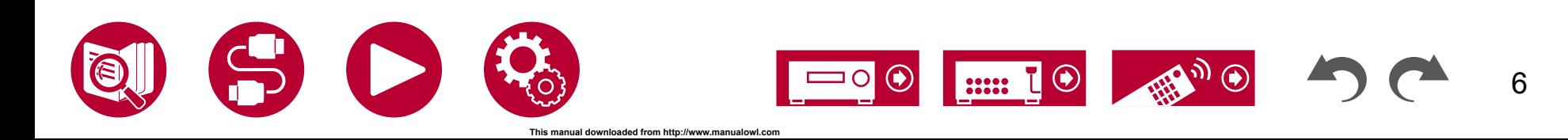

# <span id="page-6-0"></span>Avant de démarrer la procédure

#### **Ce que contient la boîte**

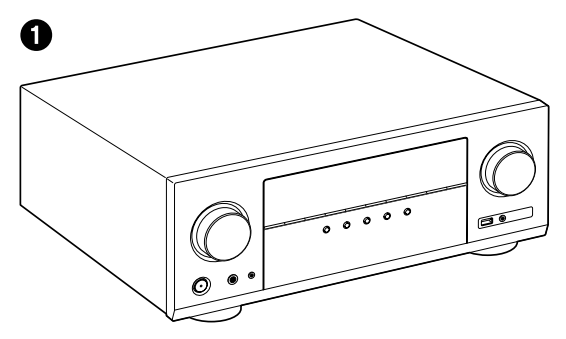

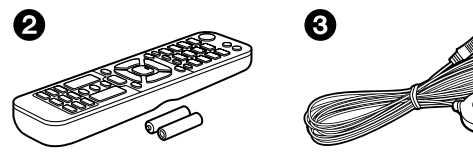

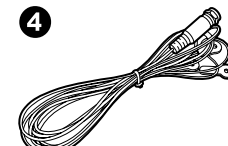

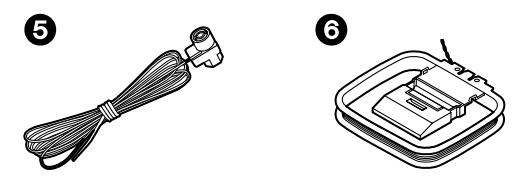

- 1. Appareil principal (1)
- 2. Télécommande (RC-974R) (1), Piles (AAA/R03) (2)
- 3. Microphone de configuration d'enceintes (1)
	- Utilisé durant la configuration initiale.
- 4. Antenne DAB/FM (Modèles européens) (1)
- 5. Antenne FM intérieure (Modèles nord-américains, australien et asiatique) (1)
- 6. Antenne cadre AM (Modèles nord-américains, australien et asiatique) (1)
- Guide de Configuration Initiale (1)
- \* Ce document est un mode d'emploi en ligne. Il n'est pas fourni avec le produit.

#### **Remarque**

- Raccordez des enceintes ayant une valeur d'impédance comprise entre 4  $\Omega$  et 16 Ω.
- Le cordon d'alimentation ne devra être branché que lorsque tous les autres raccordements de câbles seront effectués.
- Nous déclinons toute responsabilité concernant des dommages résultant d'une connexion à des équipements fabriqués par d'autres sociétés.
- Les services réseau et le contenu pouvant être utilisés risquent de ne plus être disponible si de nouvelles fonctions sont ajoutées lors de la mise à jour du micrologiciel ou si les fournisseurs de services cessent leurs services. De même, les services disponibles peuvent varier en fonction de votre région.
- Les détails concernant la mise à jour du micrologiciel seront publiés sur notre site internet et par d'autres moyens à une date ultérieure.
- Les illustrations de ce mode d'emploi représentent les modèles européens sauf indication contraire.
- Les spécifications et l'aspect peuvent changer sans préavis.

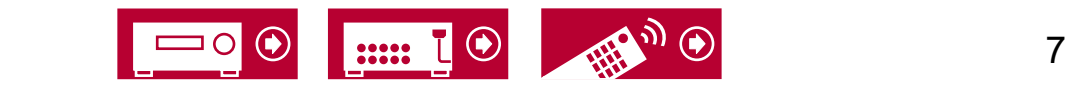

# <span id="page-7-1"></span><span id="page-7-0"></span>Mise à jour du micrologiciel

Cette unité est équipée d'une fonction permettant de mettre à jour le micrologiciel via le réseau ou le port USB lorsque une mise à jour du micrologiciel est annoncée après l'achat. Cela permet d'ajouter différentes fonctions et d'améliorer les opérations.

En fonction de la période de fabrication de l'appareil, le micrologiciel peut être commuté sur la version mise jour. En pareil cas, de nouvelles fonctions peuvent être ajoutées dès le début. Pour savoir comment confirmer le contenu du dernier micrologiciel et de la dernière version du micrologiciel de votre appareil, consultez la section suivante.

# **Mise à jour des informations du micrologiciel**

Pour le contenu du dernier micrologiciel et la dernière version du micrologiciel, consultez le site Web de notre compagnie. Si la version du micrologiciel diffère de la précédente, il est recommandé de mettre à jour le micrologiciel.

Pour vérifier la version du micrologiciel de votre produit, appuyez sur la touche de la télécommande pour afficher l'écran d'accueil, et consultez "System Setup" - "Miscellaneous" - "Firmware Update" - "Version" ( **→[p129](#page-128-0)**).

# **Procédure de mise à jour du micrologiciel**

La mise à jour peut prendre environ 20 minutes via réseau ou via un port USB. Les réglages existants sont conservés, quelle que soit la méthode utilisée pour la mise à jour.

Lorsque cet appareil est connecté au réseau, les notifications concernant les mises à jour du micrologiciel peuvent être affichées. Pour mettre à jour le micrologiciel, sélectionnez "Update Now" grâce aux curseurs de la télécommande et appuyez sur la touche ENTER. L'appareil se met automatiquement en mode veille après l'apparition de "Completed!" sur l'afficheur et la mise à jour s'achève.

**Avertissement** : Le programme et la documentation en ligne qui l'accompagne vous sont fournis pour une utilisation à vos propres risques.

Notre société ne sera pas tenue responsable et vous n'aurez aucun recours en dommages et intérêts pour toute réclamation de quelque nature que ce soit concernant votre utilisation du programme ou la documentation en ligne qui l'accompagne, quelle que soit la théorie juridique et si délictuelle ou contractuelle. En aucun cas, notre société est tenue responsable envers vous ou un tiers pour tous dommages spéciaux, indirects, accessoires ou consécutifs de toute nature, y compris, mais sans s'y limiter, à la compensation, le remboursement ou des dommages et intérêts en raison de la perte de profits, présents ou futurs, perte de données, ou pour toute autre raison que ce soit.

### **Mise à jour du micrologiciel via le réseau**

- Lors d'une mise à jour du micrologiciel, ne pas effectuer les choses suivantes :
	- Déconnecter et reconnecter les câbles, un périphérique de stockage USB, le microphone ou le casque de configuration des enceintes, ou effectuer toute opération sur l'appareil comme couper l'alimentation
	- Accéder à cet appareil à partir d'un ordinateur ou d'un smartphone à l'aide de leurs applications
- Vérifiez que l'appareil est en marche et que la connexion à Internet est sécurisée.
- Éteignez les périphériques de contrôle (PC, etc.) connectés au réseau.
- Arrêtez la lecture de la radio Internet, du périphérique de stockage USB, ou du contenu d'un serveur.
- Si la fonction multizone est active, désactivez-la.
- Si le protocole "HDMI CEC" est réglé sur "On", réglez-le sur "Off".
	- $-$  Appuyez sur  $\oplus$  pour afficher l'écran Accueil. Ensuite, sélectionnez "System Setup" - "Hardware" - "HDMI", appuyez sur ENTER, sélectionnez "HDMI CEC" et sélectionnez "Off".
	- \* Les descriptions peuvent être différentes de l'affichage à l'écran mais cela ne changera pas les commandes ni les fonctions.

#### **Mise à jour**

1. Appuyez sur  $\mathbf{\hat{\mathbf{\Xi}}}$ .

L'écran d'accueil s'affiche sur l'écran du téléviseur.

- 2. Sélectionnez "System Setup" "Miscellaneous" "Firmware Update" "Update via NET" à l'aide des touches du curseur, puis appuyez sur ENTER.
	- Si "Firmware Update" est grisé et ne peut pas être sélectionné, attendez quelques instants jusqu'à ce qu'il démarre.
	- Vous ne pourrez pas sélectionner "Update via NET" s'il n'y a pas de

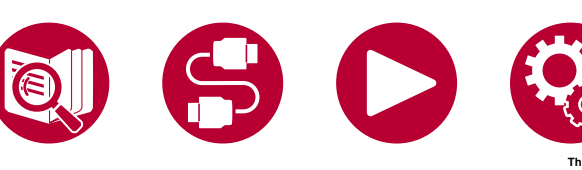

micrologiciel à mettre à jour.

- 3. Appuyez sur ENTER avec "Update" sélectionné, et lancez la mise à jour.
	- Lors de la mise à jour, l'écran du téléviseur peut devenir noir en fonction du programme à mettre à jour. En pareil cas, vérifiez la progression sur l'afficheur de l'appareil. L'écran du téléviseur restera noir jusqu'à la fin de la mise à jour et jusqu'à la remise sous tension.
	- Lorsque "Completed!" s'affiche, la mise à jour est terminée.
- 4. Appuyez sur  $\circ$  STANDBY/ON de l'appareil principal pour mettre l'appareil en mode veille. Le processus est terminé et votre micrologiciel est mis à jour à la dernière version.
	- $\cdot$  N'utilisez pas la touche  $\circlearrowright$  de la télécommande.

#### **Si un message d'erreur s'affiche**

Si une erreur se produit, "\*-\*\* Error!" apparait sur l'afficheur de l'appareil. ("\*" représente un caractère alphanumérique.) Consultez les descriptions suivantes et vérifiez.

Code d'erreur

•  $\ast$ -01,  $\ast$ -10 :

Câble LAN introuvable. Raccordez le câble LAN correctement.

•  $\ast$ -02,  $\ast$ -03,  $\ast$ -04,  $\ast$ -05,  $\ast$ -06,  $\ast$ -11,  $\ast$ -13,  $\ast$ -14,  $\ast$ -16,  $\ast$ -17,  $\ast$ -18,  $\ast$ -20,  $* - 21$ 

Erreur de connexion Internet. Vérifiez les points suivants :

- Si le routeur est activé
- Si cet appareil et le routeur sont connectés via le réseau

Débranchez puis branchez de nouveau les cordons d'alimentation de l'appareil et du routeur. Ceci peut résoudre le problème. Si vous ne parvenez toujours pas à vous connecter à Internet, le serveur DNS ou le serveur proxy peuvent être temporairement indisponibles. Vérifiez l'état de fonctionnement du serveur avec votre fournisseur d'accès à internet.

• Autres :

Après avoir débranché la fiche d'alimentation une fois, insérez-la dans la prise, puis répétez le processus depuis le début.

## **Mise à jour via USB**

- Lors d'une mise à jour du micrologiciel, ne pas effectuer les choses suivantes :
	- Déconnecter et reconnecter les câbles, un périphérique de stockage USB, le microphone ou le casque de configuration des enceintes, ou effectuer toute opération sur l'appareil comme couper l'alimentation
	- Accéder à cet appareil à partir d'un ordinateur ou d'un smartphone à l'aide de leurs applications
- Préparez un périphérique de stockage USB de 1 GB ou plus. Le format des périphériques de stockage USB supporte les formats de système de fichier FAT16 ou FAT32.
	- Les médias insérés dans un lecteur de carte USB peuvent ne peuvent pas être utilisés pour cette fonction.
	- Les périphériques de stockage USB avec des fonctions de sécurité ne sont pas pris en charge.
	- Les concentrateurs USB et les périphériques USB avec fonction de concentrateur ne sont pas pris en charge. Ne branchez pas ces périphériques à l'appareil.
- Supprimez toutes les données enregistrées sur le périphérique de stockage USB.
- Éteignez les périphériques de contrôle (PC, etc.) connectés au réseau.
- Arrêtez la lecture de la radio Internet, du périphérique de stockage USB, ou du contenu d'un serveur.
- Si la fonction multizone est active, désactivez-la.
- Si le protocole "HDMI CEC" est réglé sur "On", réglez-le sur "Off".
	- $-$  Appuyez sur  $\triangle$  pour afficher l'écran Accueil. Ensuite, sélectionnez "System Setup" - "Hardware" - "HDMI", appuyez sur ENTER, sélectionnez "HDMI CEC" et sélectionnez "Off".
	- En fonction du périphérique de stockage USB ou de son contenu, ils peuvent prendre du temps à charger, risquent de ne pas être chargés correctement, ou peuvent ne pas être correctement alimentés.
	- \* Notre société ne pourra être tenu responsable de toute perte ou de dommage de données, ou de défaillance de stockage causée par l'utilisation d'un périphérique de stockage USB. Veuillez noter cela au préalable.
	- \* Les descriptions peuvent être différentes de l'affichage à l'écran mais cela ne changera pas les commandes ni les fonctions.

#### **Mise à jour**

- 1. Connectez le périphérique de stockage USB à votre PC.
- 2. Téléchargez le fichier du micrologiciel sur votre ordinateur depuis le site Web de notre société et décompressez-le.

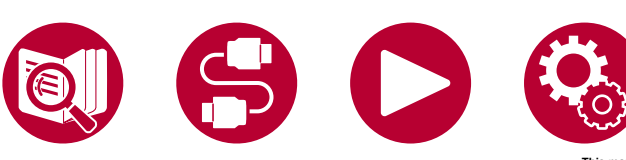

Les fichiers du micrologiciel sont nommés de la manière suivante. PIOAVR\*\*\*\* R\*\*\*.zip

Décompressez le fichier sur votre PC. Le nombre de fichiers et de dossiers décompressés varie en fonction du modèle.

- 3. Copiez tous les fichiers et dossiers décompressés dans le dossier racine du périphérique de stockage USB.
	- Assurez-vous de copier les fichiers décompressés.
- 4. Branchez le périphérique de stockage USB au port USB de cet appareil.
	- Si un adaptateur secteur est fourni avec le périphérique de stockage USB, raccordez l'adaptateur secteur, et utilisez-le avec une prise domestique.
	- Si le périphérique de stockage USB a été partitionné, chaque section sera considérée comme étant un périphérique indépendant.
- 5. Appuyez sur  $\mathbf{\hat{m}}$ .

L'écran d'accueil s'affiche sur l'écran du téléviseur.

- 6. Sélectionnez "System Setup" "Miscellaneous" "Firmware Update" "Update via USB" à l'aide des touches du curseur, puis appuyez sur ENTER.
	- Si "Firmware Update" est grisé et ne peut pas être sélectionné, attendez quelques instants jusqu'à ce qu'il démarre.
	- Vous ne pourrez pas sélectionner "Update via USB" s'il n'y a pas de micrologiciel à mettre à jour.
- 7. Appuyez sur ENTER avec "Update" sélectionné, et lancez la mise à jour.
	- Lors de la mise à jour, l'écran du téléviseur peut devenir noir en fonction du programme à mettre à jour. En pareil cas, vérifiez la progression sur l'afficheur de l'appareil. L'écran du téléviseur restera noir jusqu'à la fin de la mise à jour et jusqu'à la remise sous tension.
	- Lors de la mise à jour, ne mettez pas le périphérique de stockage USB hors tension, ne le débranchez ou rebranchez pas.
	- Lorsque "Completed!" s'affiche, la mise à jour est terminée.
- 8. Débranchez le périphérique de stockage USB de l'appareil.
- 9. Appuyez sur  $\circ$  STANDBY/ON de l'appareil principal pour mettre l'appareil en mode veille. Le processus est terminé et votre micrologiciel est mis à jour à la dernière version.
	- N'utilisez pas la touche  $\circlearrowright$  de la télécommande.

#### **Si un message d'erreur s'affiche**

Si une erreur se produit, " $*$ - $**$  Error!" apparait sur l'afficheur de l'appareil. (" $*$ " représente un caractère alphanumérique.) Consultez les descriptions suivantes et vérifiez.

Code d'erreur

•  $*$ -01,  $*$ -10 :

Le périphérique de stockage USB n'est pas reconnu. Vérifiez si le périphérique de stockage USB ou le câble USB est fermement inséré dans le port USB de l'appareil.

Branchez le périphérique de stockage USB à une source d'alimentation externe s'il dispose de sa propre alimentation.

•  $\ast$ -05,  $\ast$ -13,  $\ast$ -20,  $\ast$ -21 :

Le fichier du micrologiciel n'est pas présent dans le dossier racine du périphérique de stockage USB, ou le fichier du micrologiciel est destiné à un autre modèle. Essayez à nouveau à partir du téléchargement du fichier du micrologiciel.

• Autres :

Après avoir débranché la fiche d'alimentation une fois, insérez-la dans la prise, puis répétez le processus depuis le début.

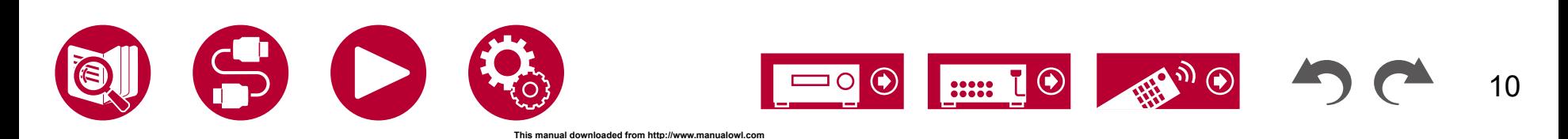

# <span id="page-10-0"></span>Nom des pièces

## **Panneau frontal**

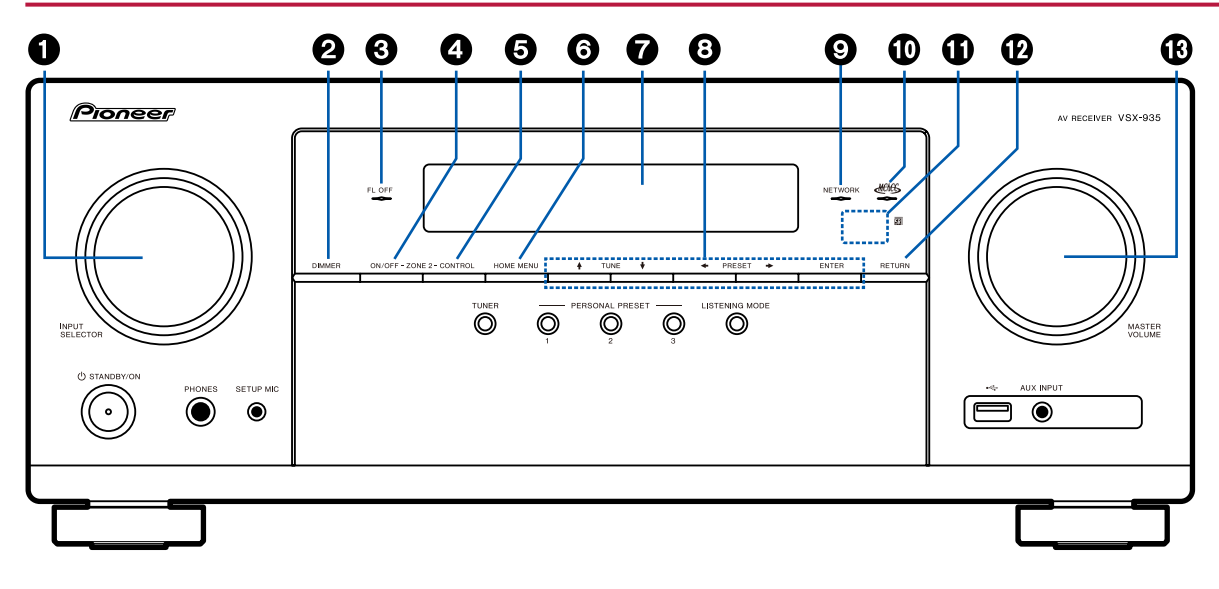

- 1. **Molette INPUT SELECTOR** : Change l'entrée à lire.
- 2. **Touche DIMMER** : Vous pouvez désactiver l'afficheur ou régler sa luminosité sur trois niveaux.
- 3. **Témoin FL OFF** : Il s'allume quand vous avez appuyé sur DIMMER plusieurs fois pour éteindre l'écran.
- 4. **Touche ZONE 2-ON/OFF** : Permet d'activer/ désactiver la fonction multizone. ( **→[p92](#page-91-1)**)

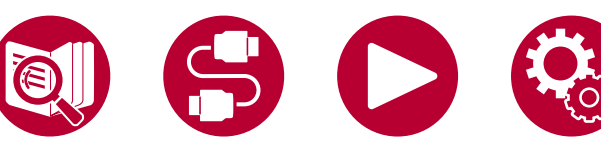

- 5. **Touche ZONE 2-CONTROL** : Contrôle la fonction multizone. ( **→[p92](#page-91-1)**)
- 6. **Touche HOME MENU** : Permet d'afficher l'Accueil. ( **→[p107,](#page-106-1) [p130,](#page-129-1) [p134](#page-133-1)**)
- 7. **Afficheur** ( **→[p13](#page-12-1)**)
- 8. **Touches du curseur (+/ +/ +/ +)** et touche **ENTER** : Permet de sélectionner l'élément à l'aide des touches du curseur et d'appuyer sur ENTER pour valider. Utilisez-les pour syntoniser les stations en utilisant TUNER ( **→[p69](#page-68-1)**).
- 9. **Témoin NETWORK** : Il s'allume lorsque "NET" est sélectionné à l'aide du sélecteur d'entrée et que l'appareil est connecté au réseau. S'allume lorsque une des fonctions suivantes fonctionne ou est activée lors du mode veille de cette unité. Lorsque ce témoin s'allume, la consommation d'énergie augmente en mode veille, toutefois, l'augmentation est minimisée par le passage en mode HYBRID STANDBY, où seuls les circuits principaux fonctionnent. Mais il ne s'allume pas lorsque ZONE 2 est active.
	- HDMI CEC ( **→[p123](#page-122-0)**)
	- HDMI Standby Through ( **→[p123](#page-122-1)**)
	- USB Power Out at Standby ( **→[p125](#page-124-0)**)
	- Network Standby ( **→[p125](#page-124-1)**)
	- Bluetooth Wakeup ( **→[p125](#page-124-2)**)
- 10. **Témoin NETWORK** : Il s'allume quand vous avez activé le mode de réglage d'enceinte par MCACC. ( **→[p131,](#page-130-1) [p144](#page-143-1)**)
- 11. **Capteur de la télécommande** : Reçoit les signaux de la télécommande.
	- La portée du signal de la télécommande est d'environ 16´/5 m, à un angle de 20° de l'axe perpendiculaire et à un angle de 30° de chaque côté.

11

- 12. **Touche RETURN** : Permet à l'affichage de revenir à son état précédent.
- 13. **MASTER VOLUME**

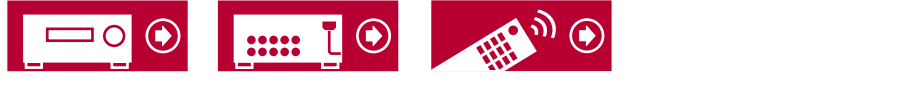

21. **Prise AUX INPUT** : Permet de brancher un lecteur de musique mobile, etc. en utilisant un câble avec mini-fiche stéréo (ø1/8″/3,5 mm).

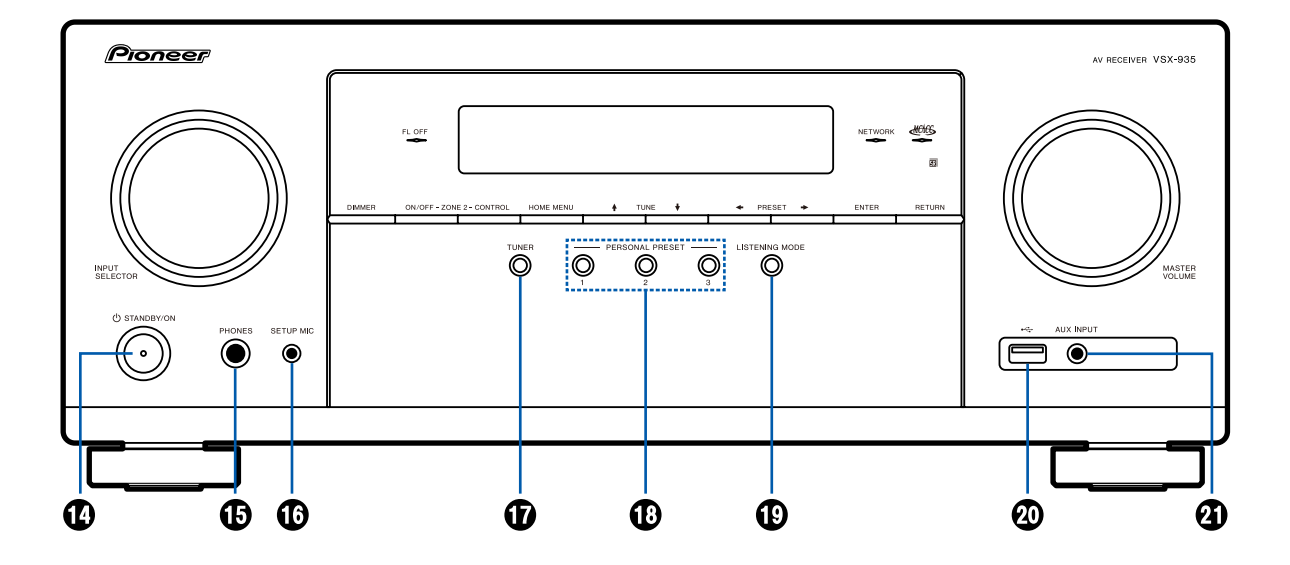

#### 14. **Touche STANDBY/ON**

- 15. **Prise PHONES** : Permet de brancher un casque avec une fiche standard (ø1/4"/6,3 mm).
- 16. **Prise SETUP MIC** : Permet de brancher le micro de configuration d'enceinte fourni.

#### ( **→[p131,](#page-130-2) [p144](#page-143-2)**)

17. **Touche TUNER** : Permet de changer l'entrée à lire pour "TUNER". En outre, appuyer plusieurs fois sur cette touche permet de commuter l'entrée entre "AM" (modèles australiens et asiatiques),

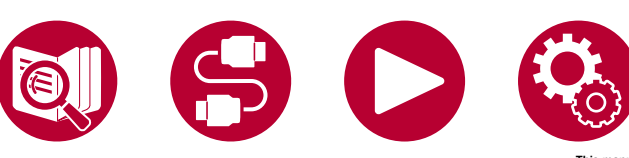

"FM" et "DAB" (modèles européens).

- 18. **Touches PERSONAL PRESET 1/2/3** : Enregistre les conditions de réglage actuelles telles que le sélecteur d'entrée, le mode d'écoute, etc. ou charge les réglages enregistrés. ( **→[p95](#page-94-1)**)
- 19. **Touche LISTENING MODE** : Permet de passer sur le mode d'écoute. ( **→[p75](#page-74-1)**)
- 20. **Port USB** : Sert à brancher un périphérique de stockage USB afin que les fichiers musicaux qu'il contient puissent être lus. ( **→[p97](#page-96-1)**)

<span id="page-12-1"></span><span id="page-12-0"></span>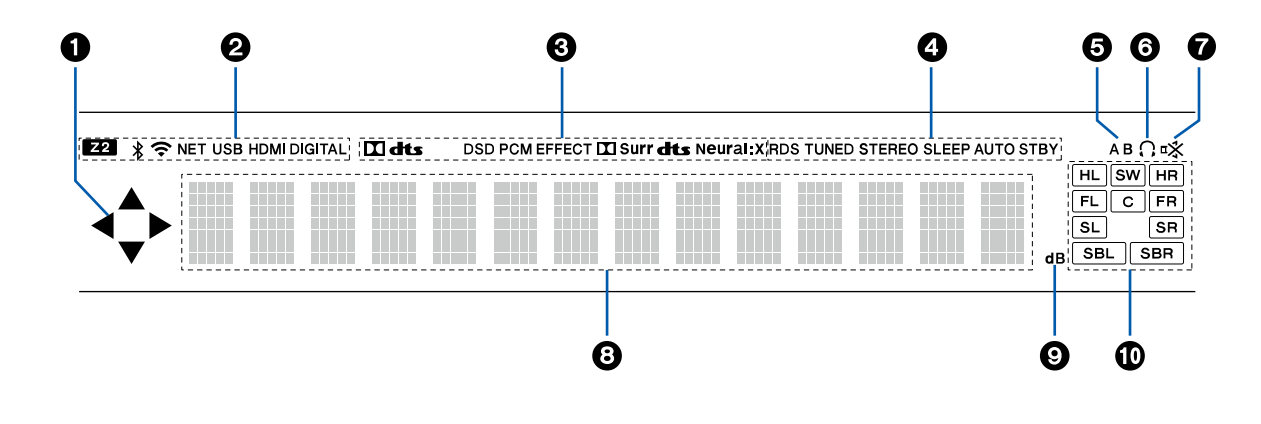

- 1.  $\triangle$  /  $\nabla$  /  $\blacktriangleleft$  /  $\blacktriangleright$  : Ceux-ci peuvent s'allumer lors des commandes effectuées avec le sélecteur d'entrée "NFT" ou "USB". ▲ / ▼ s'allument lorsque plusieurs dossiers ou fichiers peuvent être sélectionnés. </>
</>  $\blacktriangleright$  s'allument lorsque les informations textuelles ne rentrent pas dans la plage fournie par  $"③"$ .
- 2. S'allume dans les conditions suivantes.
	- **Z2** : ZONE 2 est activée.
	- : Connecté par BLUETOOTH.

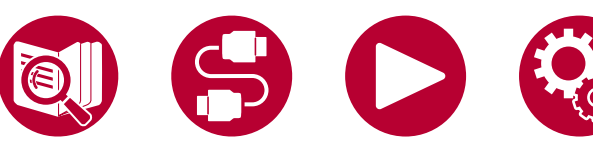

: Connecté par Wi-Fi.

**NET** : S'allume lorsque "NET" est sélectionné avec le sélecteur d'entrée et que l'appareil est connecté au réseau. Il clignotera s'il est connecté au réseau de façon incorrecte.

**USB** : Lorsque "USB" est sélectionné avec le sélecteur d'entrée et qu'un périphérique USB est raccordé et que le périphérique USB est sélectionné. Clignotera si le périphérique USB n'est pas correctement branché.

**HDMI** : Les signaux HDMI sont transmis et l'entrée HDMI est sélectionnée.

**DIGITAL** : Des signaux numériques entrent et l'entrée numérique est sélectionnée.

- 3. S'allume en fonction du type de l'entrée du signal audio numérique et du mode d'écoute.
- 4. S'allume dans les conditions suivantes. **RDS** : Réception de la diffusion RDS. **TUNED** : Réception radio DAB (modèles européens)/AM (modèles nord-américains, australiens et asiatiques)/FM **STEREO** : En réceptionnant en FM stéréo.

**SLEEP** : La minuterie de veille est réglée. ( **→[p124](#page-123-0)**)

- **AUTO STBY** : Auto Standby est réglé. ( **→[p124](#page-123-1)**)
- 5. Permet d'afficher la destination de sortie audio. **A** : Permet de restituer l'audio uniquement vers la ZONE A.

**B** : Permet de restituer l'audio uniquement vers la ZONE B.

**AB** : Permet de restituer l'audio vers la ZONE A et la ZONE B.

- 6. S'allume lorsque le casque audio est branché.
- 7. Clignote lorsque le mode sourdine est activé.
- 8. Affiche différentes informations sur les signaux d'entrée.
- 9. Il s'allume quand on règle le volume.
- 10. **Affichage Enceinte/Canal** : Affiche le canal de sortie correspondant au mode d'écoute sélectionné.

13

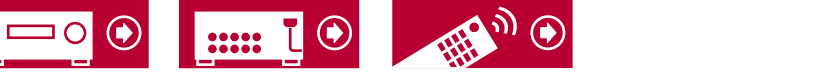

## <span id="page-13-0"></span>**Panneau arrière (Modèles nord-américains)**

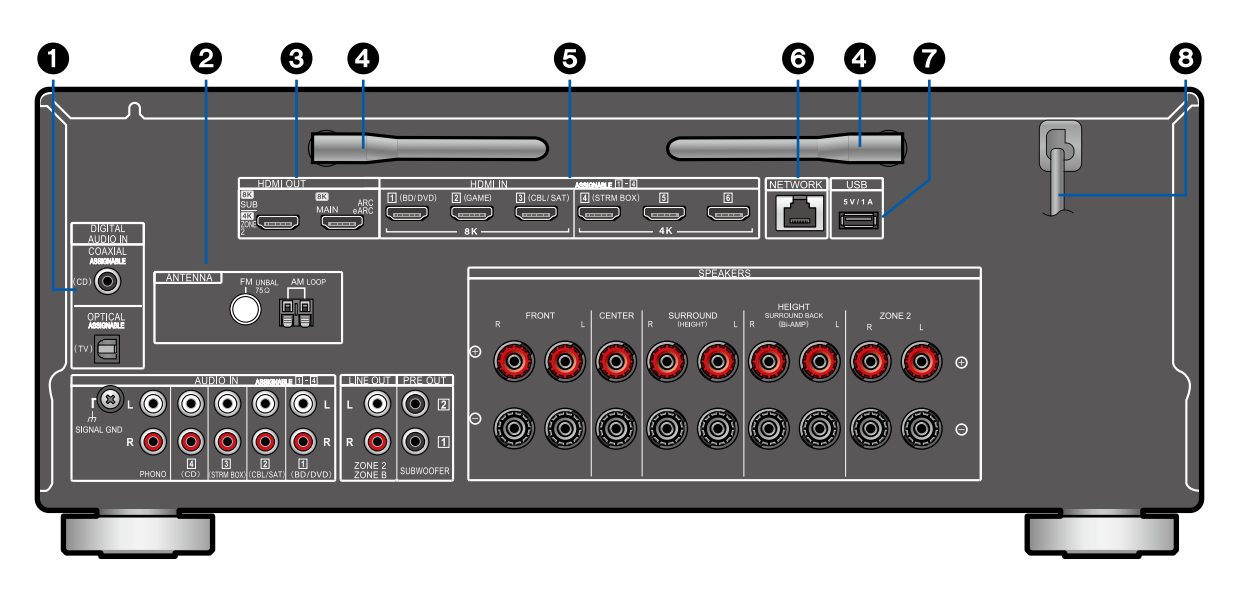

4. **Antenne sans fil** : Utilisée pour la connexion Wi-Fi ou avec un périphérique compatible BLUETOOTH. Réglez leurs angles en fonction de l'état de la connexion.

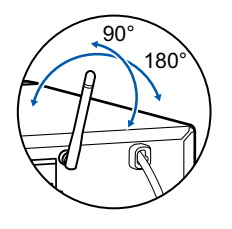

- 5. **Prises HDMI IN** : Transmet les signaux vidéo et les signaux audio avec un câble HDMI raccordé à un appareil AV.
- 6. **Port NETWORK** : Permet de se connecter au réseau à l'aide d'un câble Ethernet.
- 7. **Port USB** : Permet de brancher un périphérique de stockage USB pour lire des fichiers musicaux ( **→[p97](#page-96-1)**). Vous pouvez également fournir l'alimentation (5 V/1 A) aux périphériques USB avec un câble USB.
- 8. **Cordon d'alimentation**

- 1. **Prises DIGITAL AUDIO IN OPTICAL/ COAXIAL** : Permet l'entrée des signaux audio numérique composante TV ou AV avec un câble optonumérique ou un câble coaxial numérique.
- 2. **Borne ANTENNA AM LOOP/FM UNBAL 75 Ω** (modèles australien et asiatique) : Sert à raccorder les antennes fournies.
- 3. **Prises HDMI OUT** : Transmet les signaux vidéo et les signaux audio avec un câble HDMI raccordé à un écran comme un téléviseur ou un projecteur.

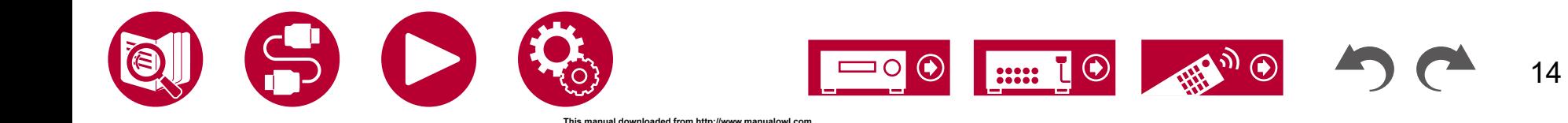

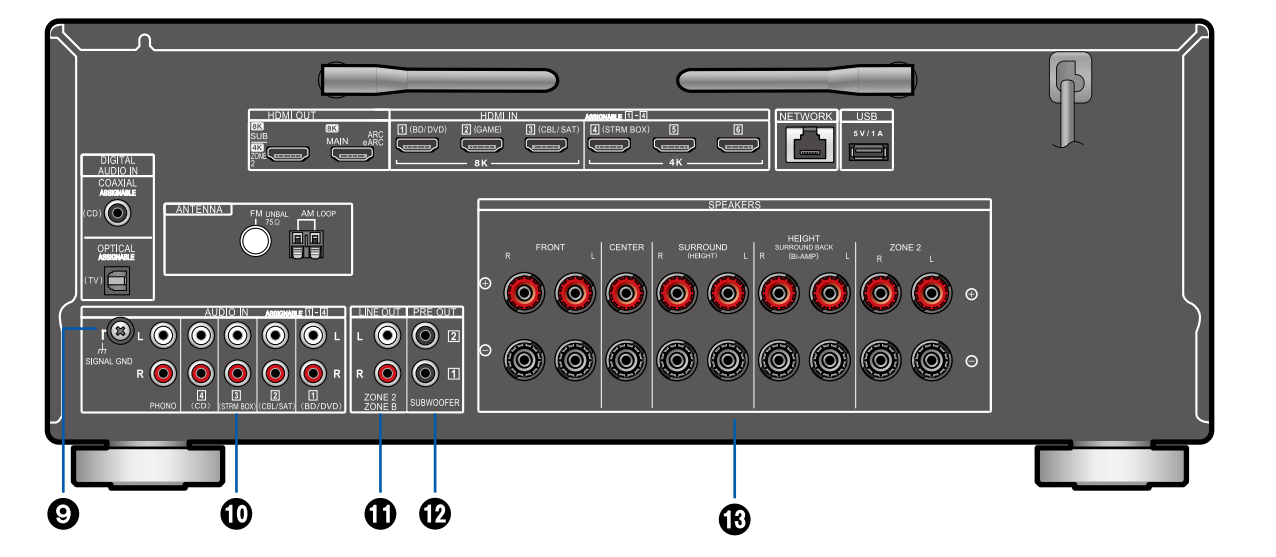

- 9. **Prise SIGNAL GND** : Permet de raccorder le fil de mise à la terre de la platine disque.
- 10. **Prises AUDIO IN** : Entrée des signaux audio composante AV avec un câble audio analogique.
- 11. **Prises ZONE 2 LINE OUT** : Sortie des signaux audio avec un câble audio analogique vers un amplificateur intégré situé dans une autre pièce (ZONE 2).

**Prises ZONE B LINE OUT** : Sortie simultanée de la même source audio que les enceintes (ZONE

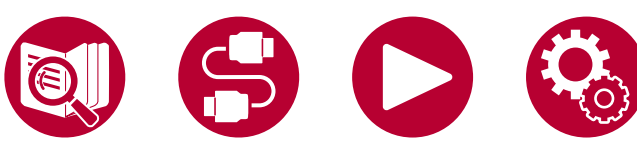

A) branchées à cet appareil à l'aide d'un câble audio analogique lors de la connexion de ce dernier à un casque sans fil, des enceintes sans fil, etc.

12. **Prises SUBWOOFER PRE OUT** : Permet de raccorder un caisson de basse sous tension avec un câble de caisson de basse. Il est possible de raccorder jusqu'à deux caissons de basse sous tension. Le même signal est reproduit par chacune des prises SUBWOOFER PRE OUT.

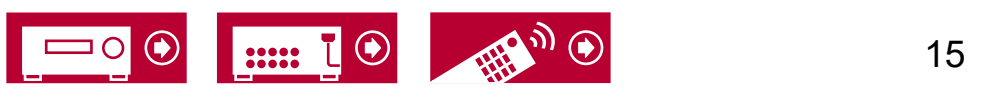

13. **Borne SPEAKERS** : Permet de raccorder les enceintes avec des câbles d'enceinte. (Les modèles nord-américains supportent les fiches bananes. Utilisez une fiche de 4 mm de diamètre. Il n'est pas possible de raccorder une fiche Y.)

# <span id="page-15-0"></span>**Panneau arrière (Modèles européens, australiens et asiatiques)**

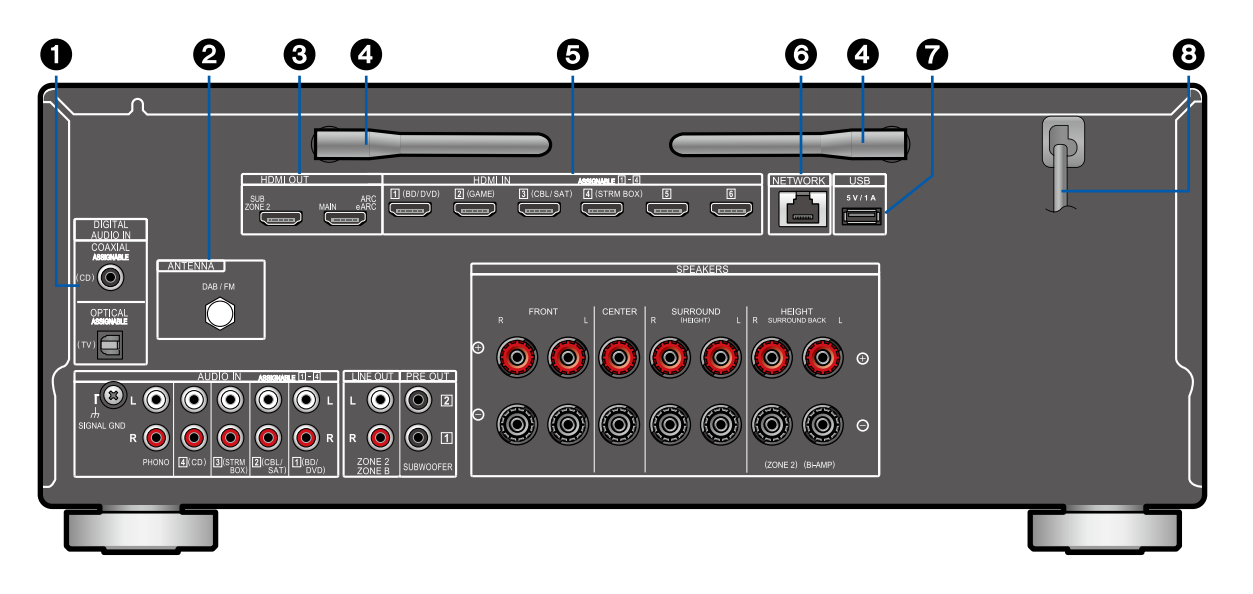

- 3. **Prises HDMI OUT** : Transmet les signaux vidéo et les signaux audio avec un câble HDMI raccordé à un écran comme un téléviseur ou un projecteur.
- 4. **Antenne sans fil** : Utilisée pour la connexion Wi-Fi ou avec un périphérique compatible BLUETOOTH. Réglez leurs angles en fonction de l'état de la connexion.

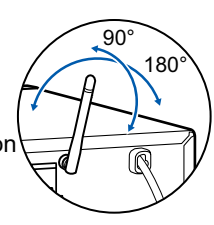

16

- 5. **Prises HDMI IN** : Transmet les signaux vidéo et les signaux audio avec un câble HDMI raccordé à un appareil AV.
- 6. **Port NETWORK** : Permet de se connecter au réseau à l'aide d'un câble Ethernet.
- 7. **Port USB** : Permet de brancher un périphérique de stockage USB pour lire des fichiers musicaux ( **→[p97](#page-96-1)**). Vous pouvez également fournir l'alimentation (5 V/1 A) aux périphériques USB avec un câble USB.
- 8. **Cordon d'alimentation**

1. **Prises DIGITAL AUDIO IN OPTICAL/ COAXIAL** : Permet l'entrée des signaux audio numérique composante TV ou AV avec un câble

optonumérique ou un câble coaxial numérique.

2. **Bornes ANTENNA DAB/FM** (modèles

européens) : Sert à raccorder les antennes fournies.

**Borne ANTENNA AM LOOP/**

**FM UNBAL 75 Ω** (modèles australien et asiatique) : Sert à raccorder les antennes fournies.

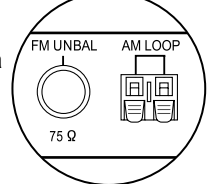

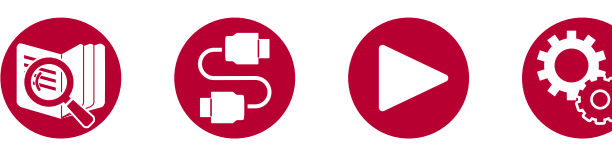

13. **Borne SPEAKERS** : Permet de raccorder les enceintes avec des câbles d'enceinte. (Il n'est pas possible de raccorder une fiche Y.)

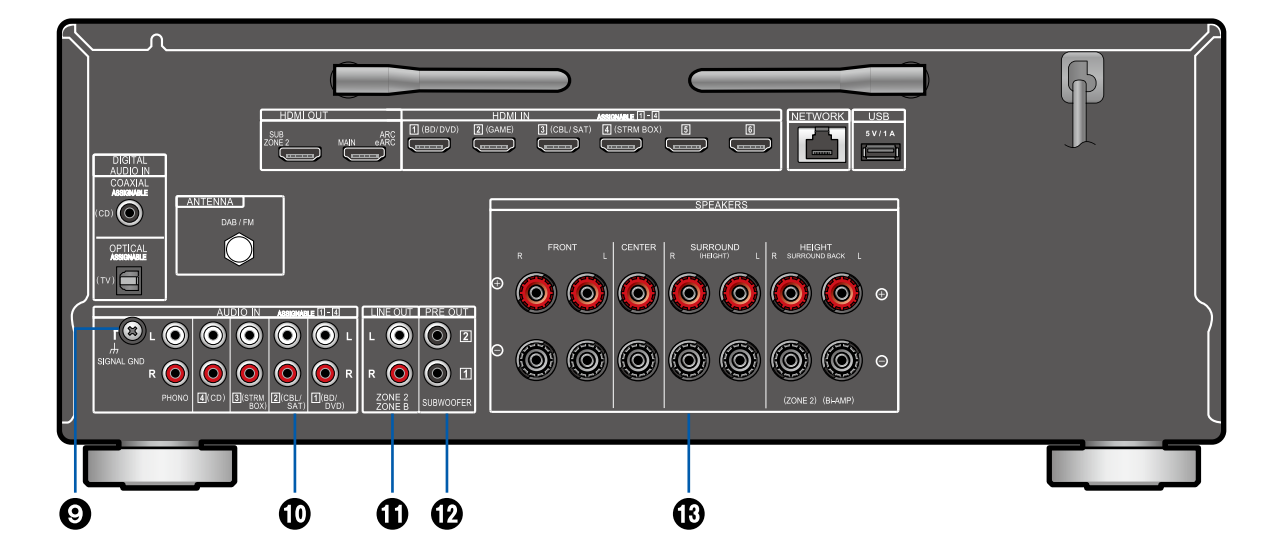

- 9. **Prise SIGNAL GND** : Permet de raccorder le fil de mise à la terre de la platine disque.
- 10. **Prises AUDIO IN** : Entrée des signaux audio composante AV avec un câble audio analogique.
- 11. **Prises ZONE 2 LINE OUT** : Sortie des signaux audio avec un câble audio analogique vers un amplificateur intégré situé dans une autre pièce (ZONE 2).

**Prises ZONE B LINE OUT** : Sortie simultanée de la même source audio que les enceintes (ZONE

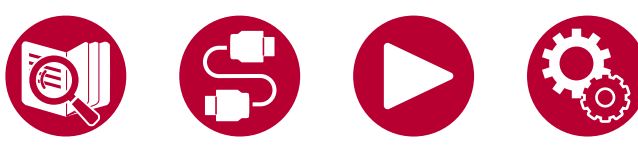

A) branchées à cet appareil à l'aide d'un câble audio analogique lors de la connexion de ce dernier à un casque sans fil, des enceintes sans fil, etc.

12. **Prises SUBWOOFER PRE OUT** : Permet de raccorder un caisson de basse sous tension avec un câble de caisson de basse. Il est possible de raccorder jusqu'à deux caissons de basse sous tension. Le même signal est reproduit par chacune des prises SUBWOOFER PRE OUT.

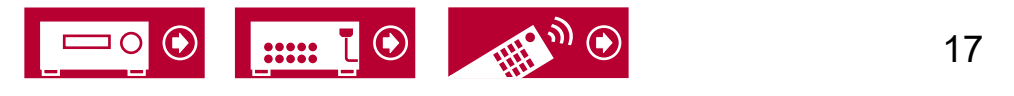

# <span id="page-17-0"></span>**Télécommande**

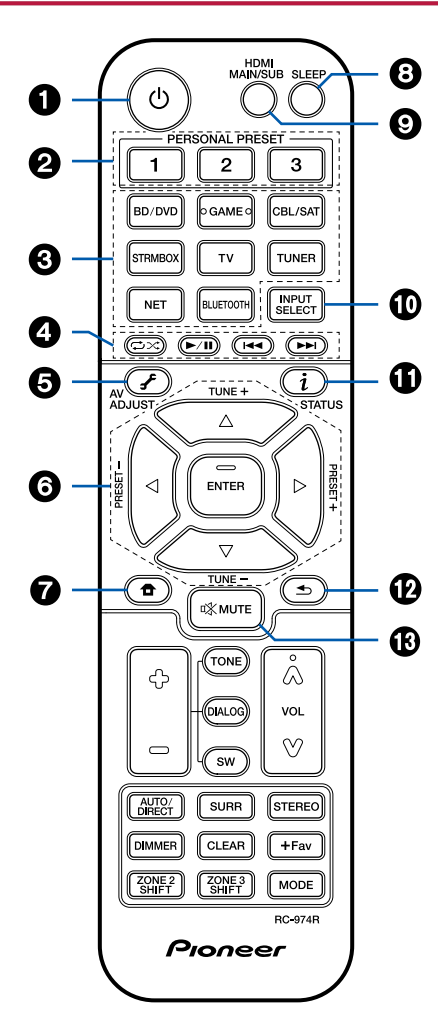

#### 1. **Touche STANDBY/ON**

- 2. **Touches PERSONAL PRESET 1/2/3** : Enregistre les conditions de réglage actuelles telles que le sélecteur d'entrée, le mode d'écoute, etc. ou charge les réglages enregistrés. ( **→[p95](#page-94-1)**)
- 3. **Sélecteurs d'entrée** : Permet de changer l'entrée à lire.
- 4. **Touches Lecture** : Utilisées pour les commandes de lecture du Music Server ( **→[p100](#page-99-1)**) ou du périphérique USB ( **→[p97](#page-96-1)**). De plus, passer sur le "CEC MODE" avec "21. Touche MODE" vous permet d'utiliser un appareil AV compatible avec la fonction HDMI CEC. (Certains appareils peuvent ne pas pouvoir être utilisés.)
- 5. **Touche F (AV ADJUST)** : Les réglages comme "HDMI" et "Audio" peuvent être effectués rapidement durant la lecture sur l'écran du téléviseur. ( **→[p77](#page-76-1)**)
- 6. **Touches du curseur et touche ENTER** :
- Sélectionnez l'élément à l'aide des touches du curseur et appuyez sur ENTER pour valider votre sélection. Si les listes de dossiers ou fichiers ne sont pas entièrement visibles sur un seul écran du téléviseur, appuyez sur ◀/ > pour changer l'écran.
- 7. **Touche** : Permet d'afficher l'Accueil. ( **→[p107,](#page-106-1) [p130,](#page-129-1) [p134](#page-133-1)**)
- 8. **Touche SLEEP** : Vous pouvez mettre automatiquement l'appareil en veille lorsque la durée s'est écoulée. Sélectionnez la durée parmi "30 min", "60 min", "90 min" et "Off". Si vous ne désirez pas que l'appareil passe automatiquement en veille, sélectionnez "Off". Vous pouvez également régler ceci en appuyant sur la touche  $\triangleq$  de la télécommande pour afficher l'écran d'accueil et en sélectionnant

"System Setup" - "Hardware" - "Power Management" - "Sleep Timer" ( **→[p124](#page-123-0)**).

- 9. **Touche HDMI MAIN/SUB** : Sélectionnez la prise HDMI OUT pour reproduire les signaux vidéo depuis "MAIN", "SUB", et "MAIN+SUB".
- 10. **Touche INPUT SELECT** : Permet de changer l'entrée à lire.
- 11. **Touche**  $i$  **(STATUS)** : Permet de changer les informations sur l'afficheur et est utilisée pour actionner le RDS. ( **→[p70](#page-69-0)**)
- 12. **Touche**  $\triangle$ : Permet à l'affichage de revenir à son état précédent.
- 13. **Touche**  $\mathbb{X}$  **MUTE** : Mise en sourdine temporaire du son. Appuyer une nouvelle fois sur la touche pour annuler la mise en sourdine.

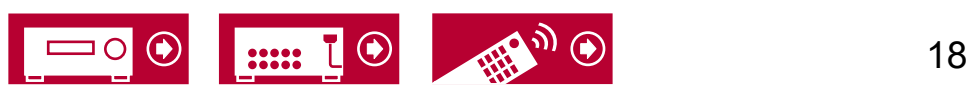

# **Télécommande**

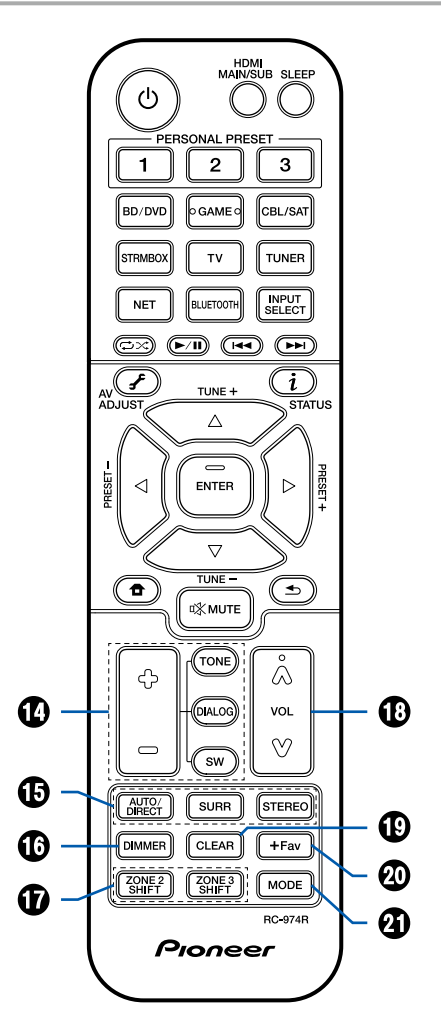

14. **Touches TONE/DIALOG/SW** : Permet de régler la qualité du son des enceintes et le niveau du volume du caisson de basse.

**Touche TONE** : Vous pouvez régler la qualité du son des enceintes.

1. Appuyez plusieurs fois sur TONE pour sélectionner Treble ou Bass et réglez le contenu.

Treble : Améliore ou modère la gamme de tonalités aigus des enceintes. Bass : Améliore ou modère la gamme de

tonalités graves des enceintes.

2. Appuyez sur + ou - pour le réglage.

**Touche DIALOG** : Permet d'accentuer les dialogues de films et les paroles des chansons pour les écouter plus facilement. Particulièrement efficace pour les dialogues de films. L'effet est produit même si l'enceinte centrale n'est pas utilisée. Sélectionnez le niveau désiré de "1" (bas) à "5" (élevé).

- 1. Appuyez sur DIALOG.
- 2. Appuyez sur + ou pour le réglage.
- La sélection n'est pas possible ou le résultat risque de ne pas être celui désiré en fonction de la source d'entrée et du réglage du mode d'écoute.

**Touche SW** : Réglez le niveau d'enceinte du caisson de basse tout en écoutant du son.

- 1. Appuyez sur SW.
- 2. Appuyez sur + ou pour régler le niveau entre "-15.0 dB" et "+12.0 dB".
	- Si vous réglez l'appareil en mode veille, les réglages que vous avez effectués reviendront à leur état précédent.

15. **Touches LISTENING MODE** : Permet de

sélectionner un mode d'écoute ( **→[p75](#page-74-1)**).

- 16. **Touche DIMMER** : Vous pouvez désactiver l'afficheur ou régler sa luminosité sur trois niveaux.
- 17. **Touche ZONE 2 SHIFT** : Utilisé pour contrôler la fonction multizone ( **→[p92](#page-91-1)**). (La touche ZONE 3 SHIFT ne peut pas être utilisée avec cet appareil.)
- 18. **Touches du volume**
- 19. **Touche CLEAR** : Supprime tous les caractères que vous avez saisis sur l'écran du téléviseur.
- 20. **Touche +Fav** : Utilisée pour mémoriser les stations de radio AM (modèles nord-américains, australiens et asiatiques)FM/DAB (modèles européens).( **→[p74](#page-73-1)**)
- 21. **Touche MODE** : Bascule entre la syntonisation automatique et manuelle des stations AM (modèles nord-américains, australiens et asiatiques)/FM ( **→[p69](#page-68-1)**) et vous permet de sélectionner l'ordre d'affichage des stations DAB ( **→[p73](#page-72-0)**). En outre, lorsqu'un appareil AV compatible avec la fonction HDMI CEC est raccordé à cet appareil, vous pouvez permuter les "4. Touches Lecture" entre "CEC MODE" et "RCV MODE" (mode normal).

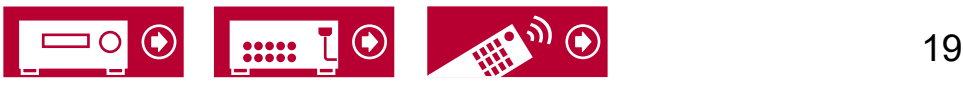

# <span id="page-19-0"></span>Saisie des caractères

Vous pouvez saisir des caractères ou des symboles présents sur le clavier affiché sur l'écran du téléviseur pour saisir le mot de passe de la Wi-Fi Setup

- ( **→[p135](#page-134-1)**) ou pour nommer une station de radio prédéfinie ( **→[p121](#page-120-1)**).
- 1. Sélectionnez un caractère ou un symbole avec les touches du curseur ▲ / ▼ /
	- / de la télécommande et appuyez sur la touche ENTER.
- 2. Pour sauvegarder les caractères après la saisie, sélectionnez "OK" et puis appuyez sur la touche ENTER.

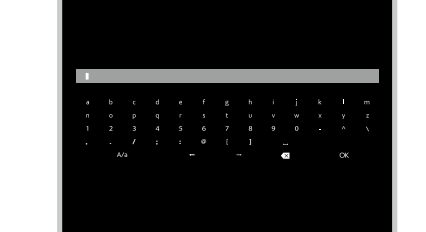

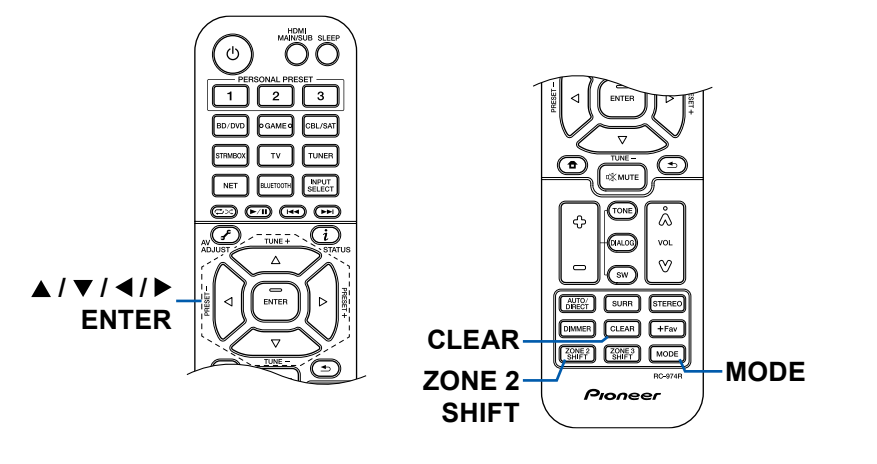

- Sélectionnez "A/a" pour permuter entre les majuscules et les minuscules. (Peut également être réglé avec la touche MODE de la télécommande.)
- Pour ajouter un espace, sélectionnez "".
- Pour supprimer un caractère à gauche du curseur, sélectionnez " $\otimes$ ".
- Pour supprimer tous les caractères saisis, appuyez sur la touche CLEAR de la télécommande.
- Sur l'écran de lecture de la ZONE 2, utilisez la télécommande tout en maintenant enfoncée la touche ZONE 2 SHIFT. Pour supprimer tous les caracères saisis, appuyez uniquement sur la touche CLEAR sans appuyer sur la touche ZONE 2 SHIFT.

Cet appareil peut être utilisé de différentes façons, en fonction de la disposition des enceintes que vous installez. Sélectionnez la disposition d'enceinte qui correspond à l'environnement de l'installation, puis vérifiez les méthodes d'installation et de branchement.

# <span id="page-20-1"></span><span id="page-20-0"></span>Disposition d'enceinte

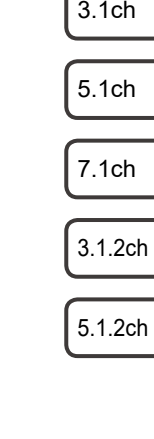

21

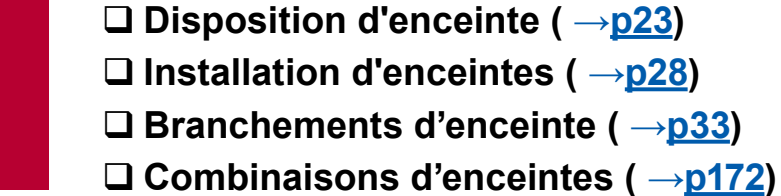

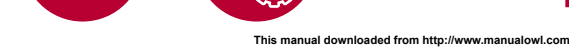

7.1ch

5.1ch

3.1ch

3.1.2ch

5.1.2ch

## <span id="page-21-0"></span>**La pièce d'écoute et la disposition d'enceinte**

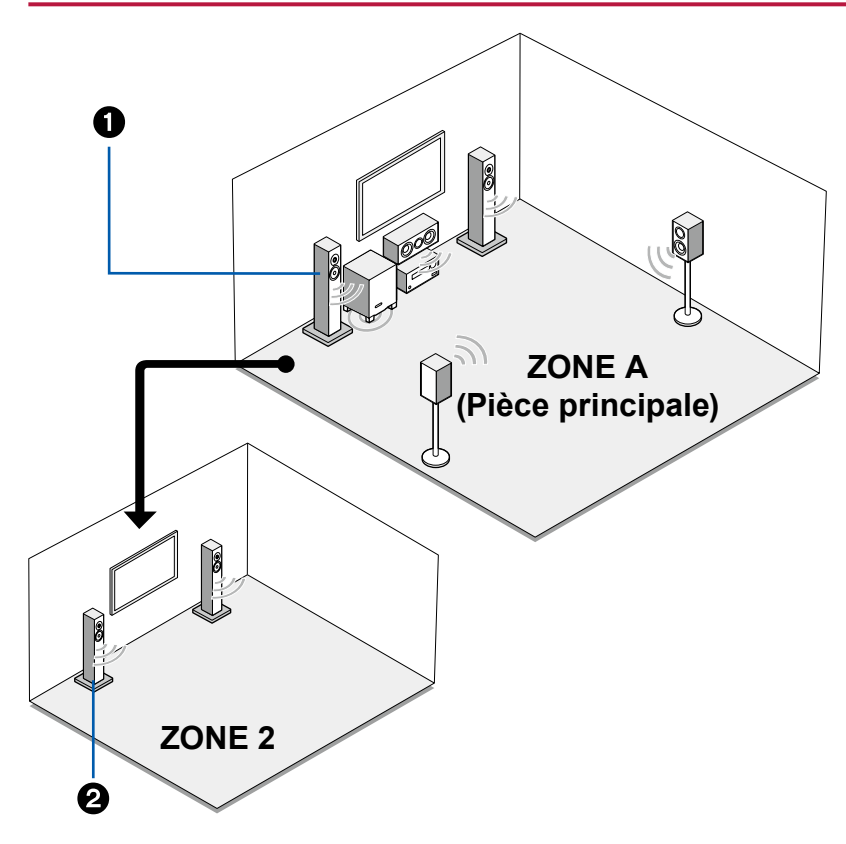

1. Enceintes ZONE A

Le système d'enceintes installé dans la pièce principale (où cet appareil est situé).

2. Enceintes ZONE 2

Le système d'enceintes 2 ch installé dans une autre pièce (ZONE 2). Cela vous permet de lire la même source ou des sources différentes, en même temps dans la pièce principale et l'autre pièce.

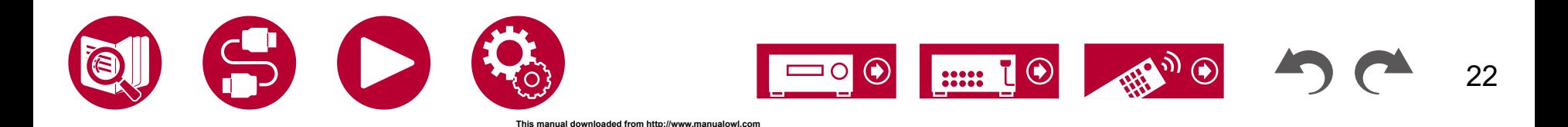

# <span id="page-22-1"></span><span id="page-22-0"></span>Système 3.1 Un système 3.1 qui combine des enceintes avant, une enceinte centrale et un caisson de basse.

#### **Système de base** ( **→[p29](#page-28-0)**)

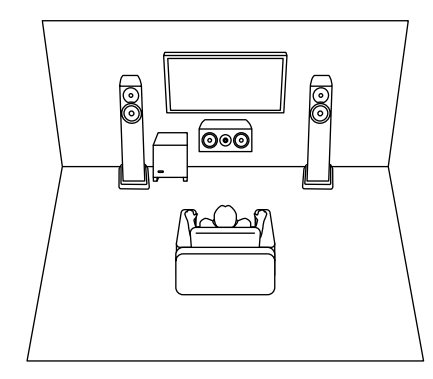

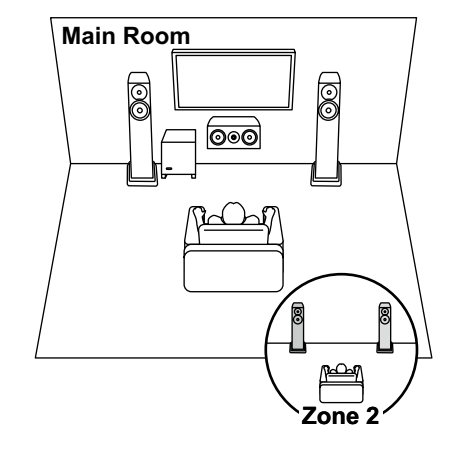

3.1 + ZONE 2 ( **→[p29](#page-28-0)**) 3.1 (Bi-amplification (Avant)) ( **→[p29](#page-28-0)**)

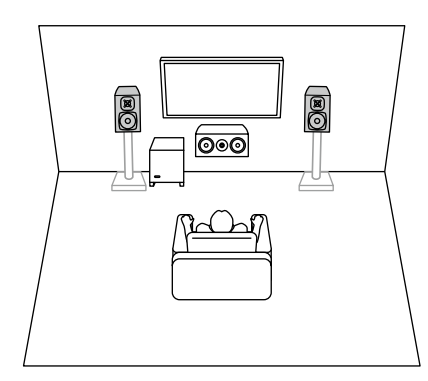

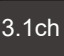

5.1ch

7.1ch

3.1.2ch

5.1.2ch

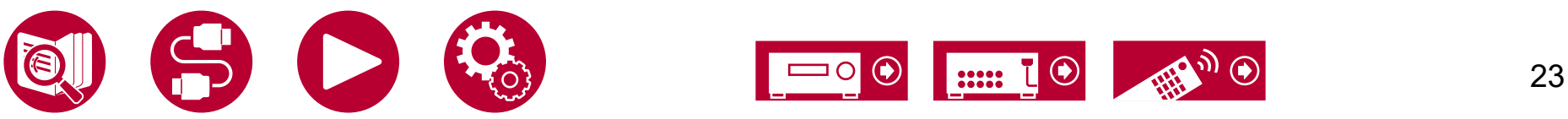

# <span id="page-23-0"></span>Système 5.1 Il s'agit d'un système 5.1 de base.

#### **Système de base** ( **→[p29](#page-28-1)**)

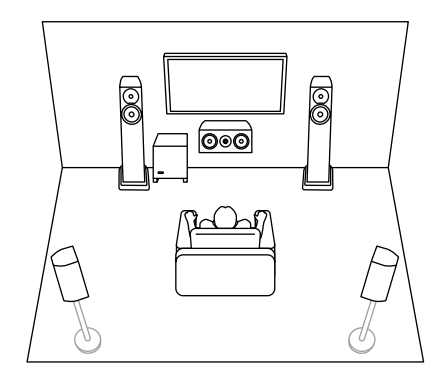

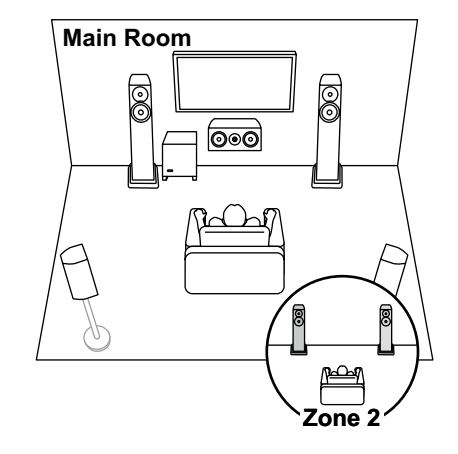

5.1 + ZONE 2 ( **→[p29](#page-28-1)**) 5.1 (Bi-amplification (Avant)) ( **→[p29](#page-28-1)**)

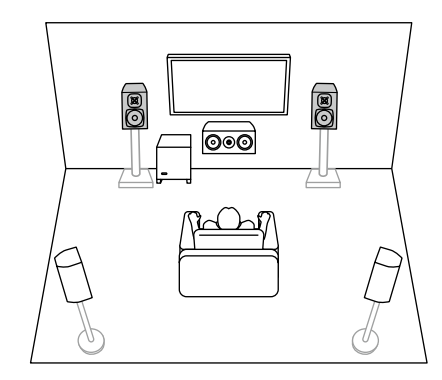

3.1ch

5.1ch

7.1ch

3.1.2ch

5.1.2ch

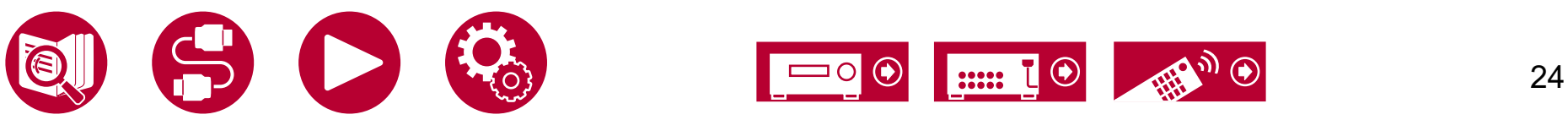

5.1ch

3.1ch

7.1ch

3.1.2ch

5.1.2ch

25

#### <span id="page-24-0"></span>Système 7.1 Il s'agit d'un système 7.1 constitué du système 5.1 de base auquel ont été rajoutées des enceintes surround arrière.

#### **Système de base** ( **→[p30](#page-29-0)**)

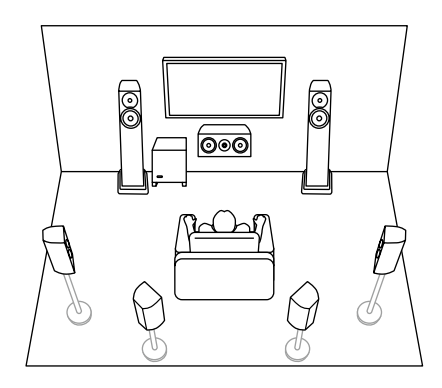

7.1 + ZONE 2 (Pour les modèles nord-américains

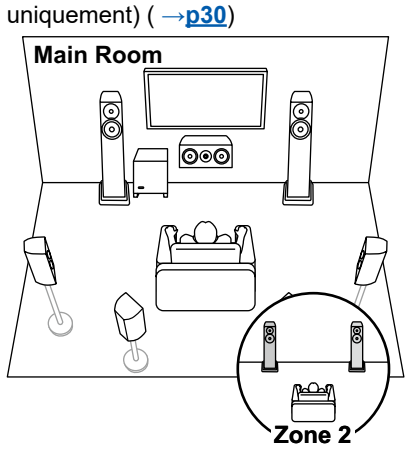

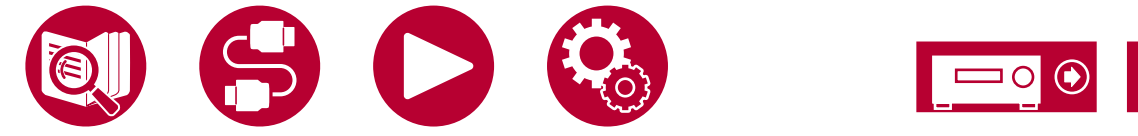

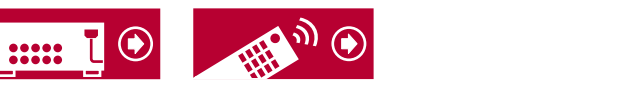

# <span id="page-25-0"></span>Système 3.1.2 Un système d'enceinte constitué du système 3.1 auquel a été ajouté une paire d'enceintes en hauteur.

3.1.2 (En hauteur avant ou En hauteur arrière) ( **→[p31](#page-30-0)**)

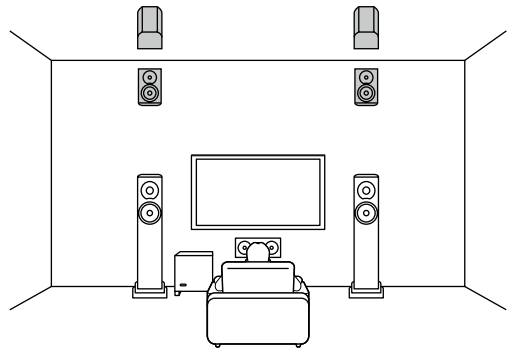

3.1.2 (Pour plafond avant ou Pour plafond centrale ou Pour plafond arrière) ( **→[p31](#page-30-0)**) O

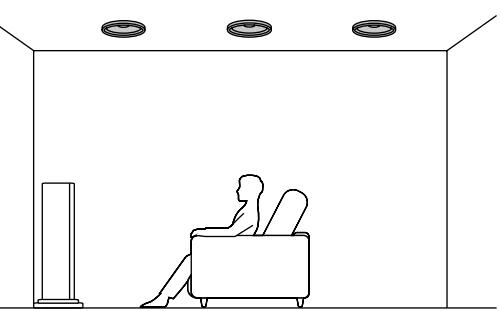

3.1.2 (Enceintes Dolby Activé (Avant)) ( **→[p31](#page-30-0)**)

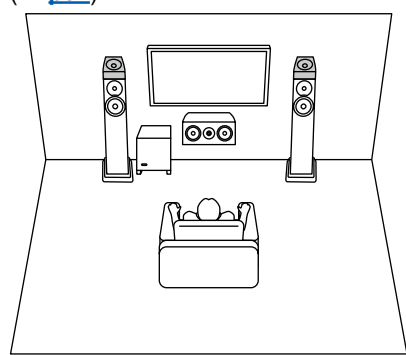

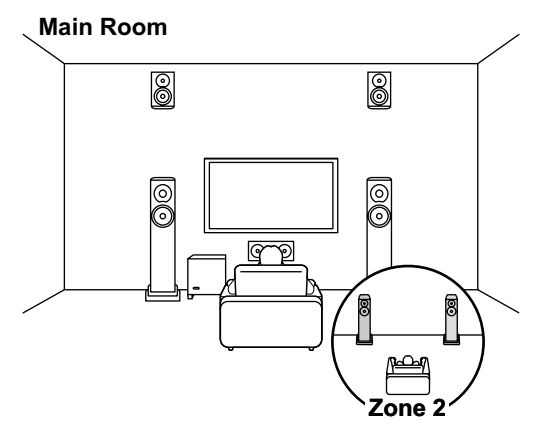

3.1.2 + ZONE 2 ( **→[p31](#page-30-0)**) 3.1.2 (Bi-amplification (Avant)) ( **→[p31](#page-30-0)**)

**This manual downloaded from http://www.manualowl.com**

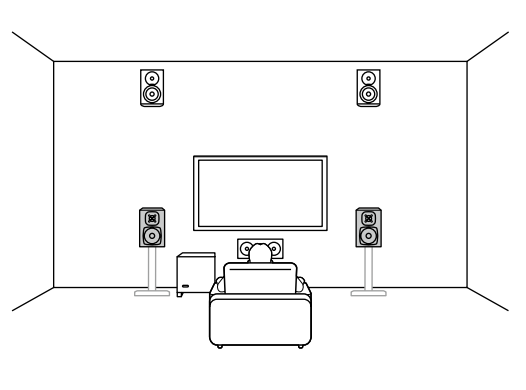

⊕

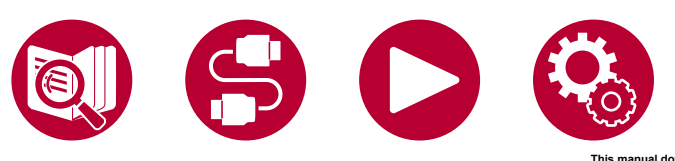

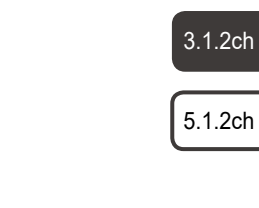

5.1ch

3.1ch

7.1ch

26

# <span id="page-26-0"></span>Système 5.1.2 Un système d'enceinte constitué du système 5.1 auquel a été ajouté une paire d'enceintes en hauteur.

5.1.2 (En hauteur avant ou En hauteur arrière) ( **→[p32](#page-31-0)**)

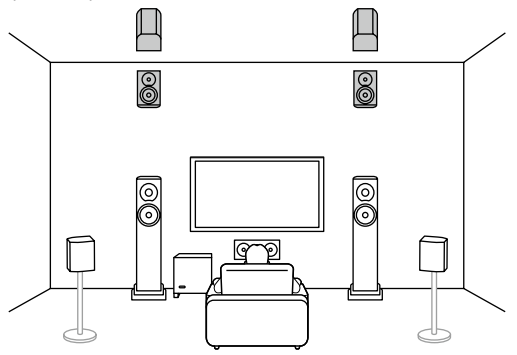

5.1.2 (Pour plafond avant ou Pour plafond centrale ou Pour plafond arrière) ( **→[p32](#page-31-0)**) O O

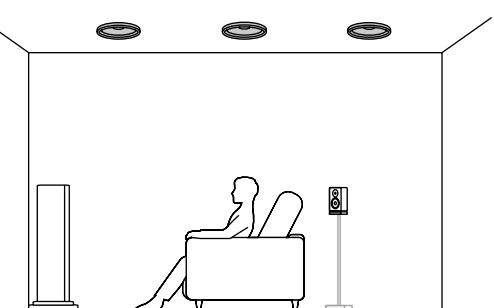

5.1.2 (Enceintes Dolby Activé (Avant ou Surround)) ( **→[p32](#page-31-0)**)

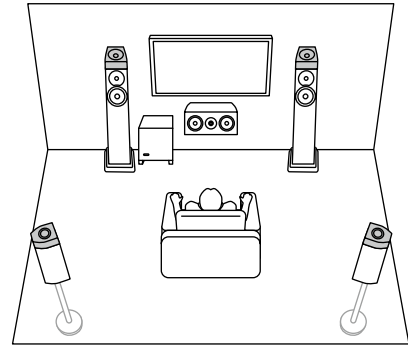

5.1ch

3.1ch

7.1ch

3.1.2ch

5.1.2ch

5.1.2 + ZONE 2 (Pour les modèles nordaméricains uniquement) ( **→[p32](#page-31-0)**)

#### **Main Room**

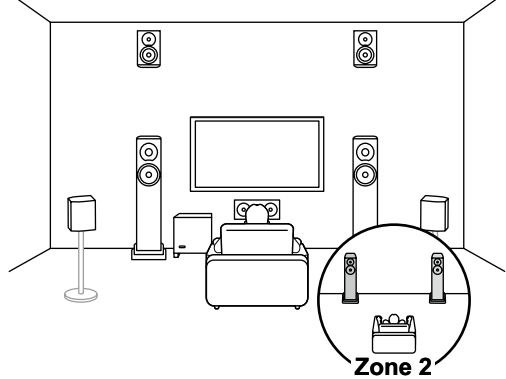

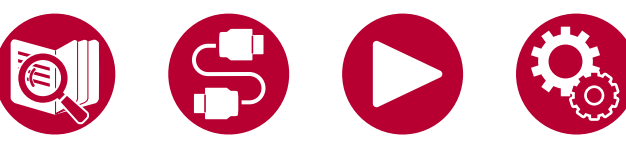

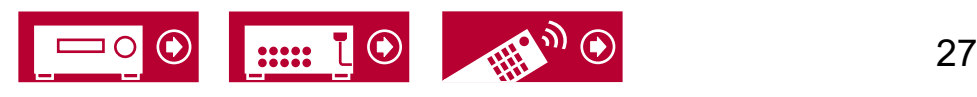

<span id="page-27-1"></span><span id="page-27-0"></span>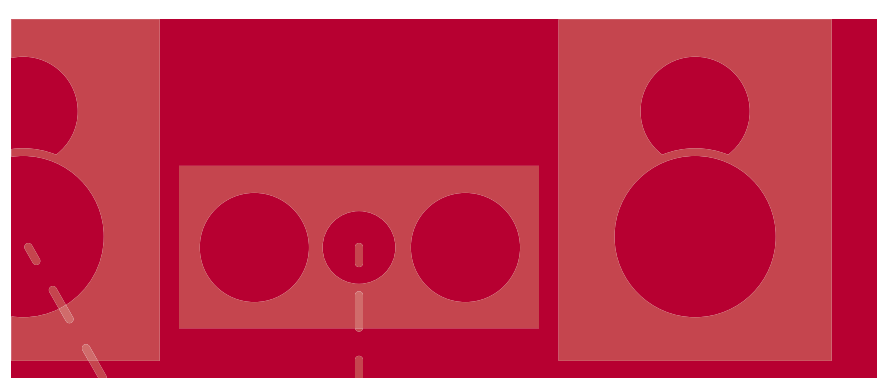

# Installation d'enceintes

La configuration de la position des enceintes dépend de la taille et de la forme de la pièce, nous vous présentons donc ici, un exemple de disposition basique.

Les symboles alphabétiques utilisés dans ce chapitre représentent les enceintes suivantes :

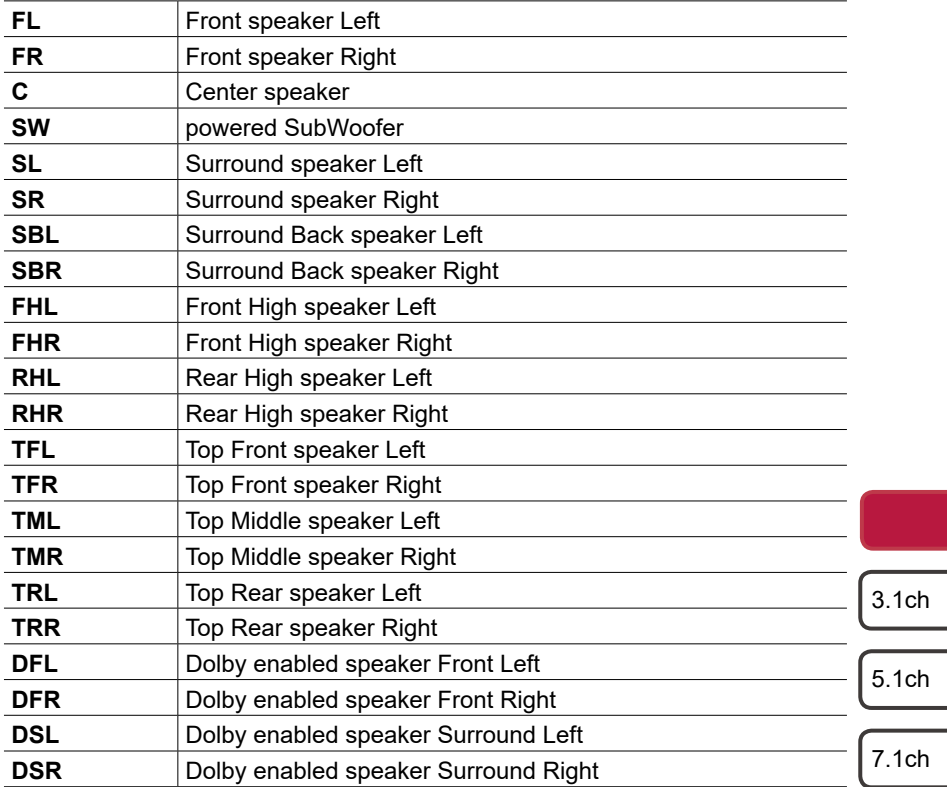

3.1.2ch

5.1.2ch

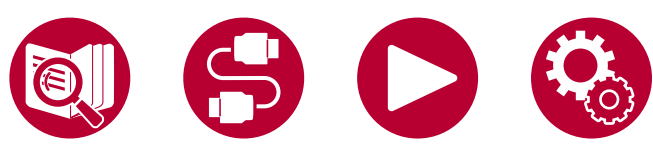

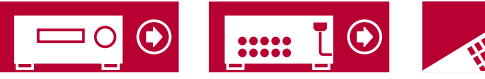

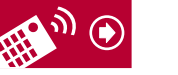

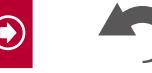

28

## Installation d'enceintes

## <span id="page-28-0"></span>**Système 3.1**

avant.

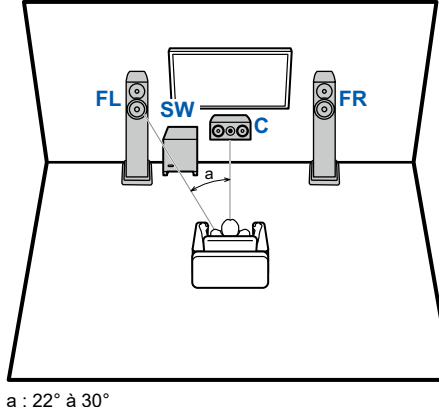

**FL, FR** Placez les enceintes avant gauche et droite à hauteur d'oreille.<br>C L'enceinte centrale devra être placée face à la position d'écoute L'enceinte centrale devra être placée face à la position d'écoute. **SW** Placez le caisson de basse entre l'enceinte centrale et une enceinte

#### **Système 5.1**

<span id="page-28-1"></span>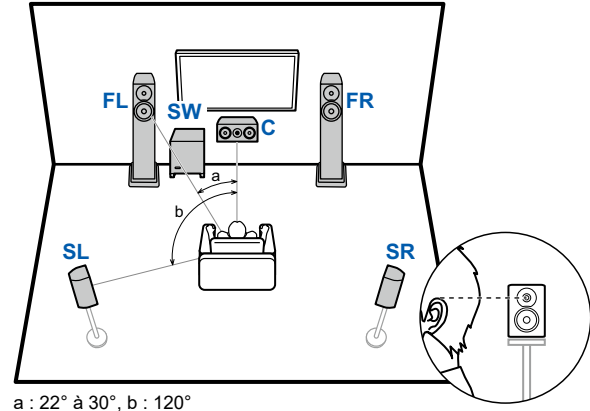

**FL, FR** Placez les enceintes avant gauche et droite à hauteur d'oreille.<br>C L'enceinte centrale devra être placée face à la position d'écoute

L'enceinte centrale devra être placée face à la position d'écoute.

**SW** Placez le caisson de basse entre l'enceinte centrale et une enceinte avant.

**SL, SR** Placez les enceintes surround gauche et droite juste au-dessus de la hauteur d'oreille.

**Branchement 3.1 ( →[p36\)](#page-35-0) Branchement 3.1 + ZONE 2 ( →p37, p38) Branchement 3.1 (Bi-amplification (Avant)) ( →[p39\)](#page-38-0)**

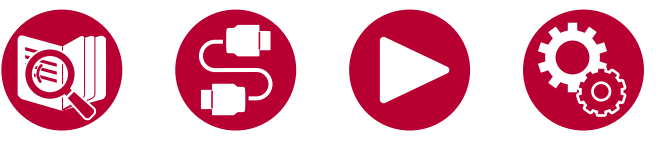

**Branchement 5.1 ( →[p40\)](#page-39-0) Branchement 5.1 + ZONE 2 ( →p41, p42) Branchement 5.1 (Bi-amplification (Avant)) ( →[p43\)](#page-42-0)**

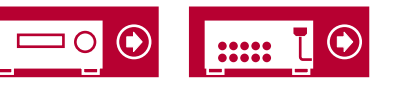

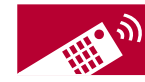

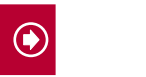

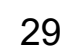

7.1ch

5.1ch

3.1ch

3.1.2ch

5.1.2ch

### **Système 7.1**

<span id="page-29-0"></span>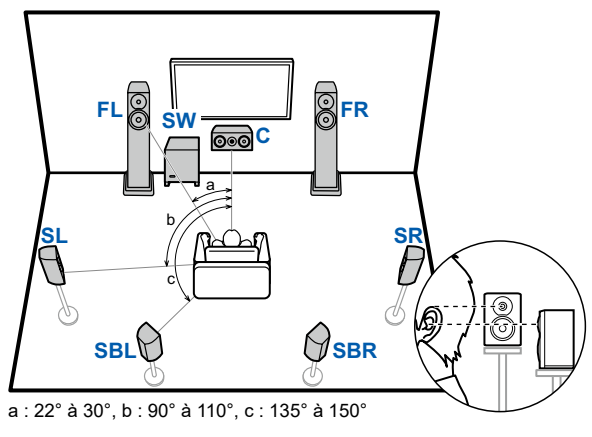

- **FL, FR** Placez les enceintes avant gauche et droite à hauteur d'oreille.<br>C L'enceinte centrale devra être placée face à la position d'écoute
- **C** L'enceinte centrale devra être placée face à la position d'écoute.
- **SW** Placez le caisson de basse entre l'enceinte centrale et une enceinte avant.
- **SL, SR** Placez les enceintes surround gauche et droite juste au-dessus de la hauteur d'oreille.
- **SBL, SBR** Placez les enceintes surround arrière gauche et droite à hauteur d'oreille.
- Si des enceintes surround arrière sont installées, assurez-vous d'installer également des enceintes surround.

3.1ch

5.1ch

7.1ch

3.1.2ch

5.1.2ch

30

**Branchement 7.1 ( →[p44\)](#page-43-0) Branchement 7.1 + ZONE 2 ( →[p45\)](#page-44-0)**

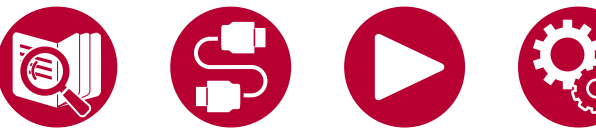

### Installation d'enceintes

#### <span id="page-30-0"></span>**Système 3.1.2**

**Enceintes en hauteur**

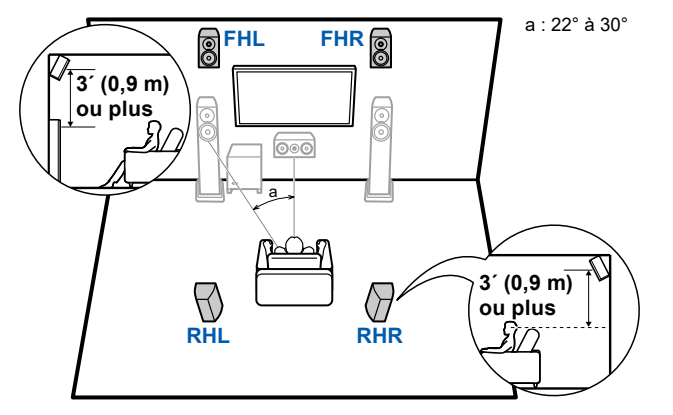

- **FHL, FHR** Placez les enceintes en hauteur avant directement au-dessus des enceintes avant, et inclinées vers la position d'écoute.
- **RHL, RHR** Placez les enceintes en hauteur arrière de sorte que la distance latérale corresponde à celle des enceintes avant, et inclinées vers la position d'écoute.

**Enceintes pour plafond**

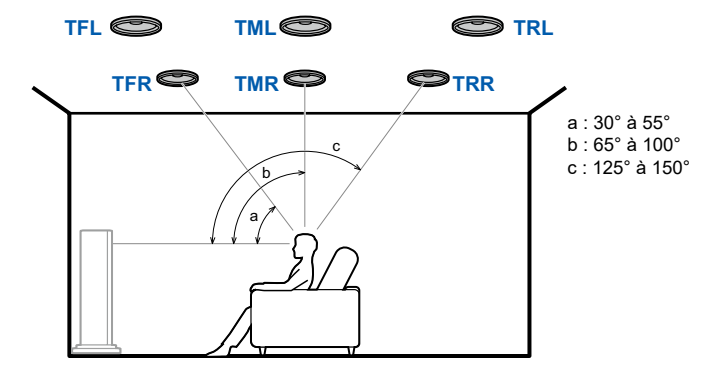

- **TFL, TFR** Installez les enceintes pour plafond avant au plafond devant la position d'écoute.
- **TML, TMR** Installez les enceintes pour plafond centrales au plafond juste audessus de la position d'écoute.
- **TRL, TRR** Installez les enceintes pour plafond arrière au plafond derrière la position d'écoute.
- Faites correspondre la distance latérale des enceintes pour plafond à celle des enceintes avant.

#### **Enceintes Dolby Activé**

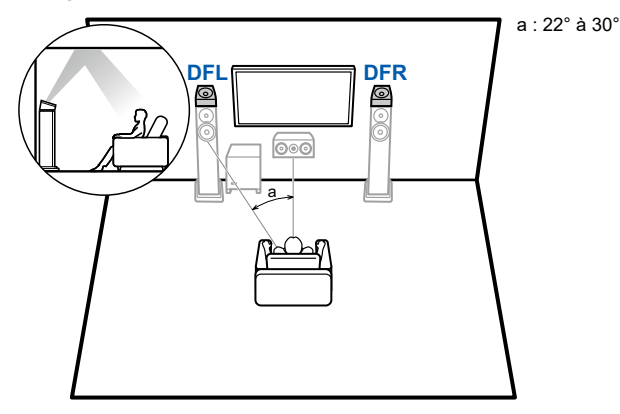

**DFL, DFR** Les enceintes Dolby Activé (avant) sont installées sur les enceintes avant.

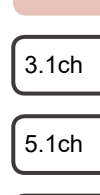

7.1ch

3.1.2ch

5.1.2ch

31

**Branchement 3.1.2 ( →[p46\)](#page-45-0) Branchement 3.1.2 + ZONE 2 ( →p47, p48) Branchement 3.1.2 (Bi-amplification (Avant)) ( →[p49\)](#page-48-0)**

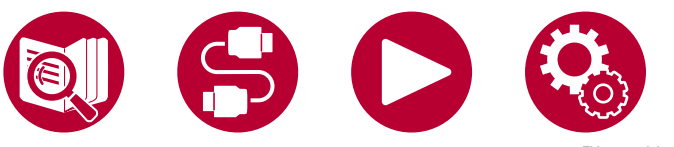

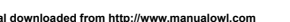

### Installation d'enceintes

#### <span id="page-31-0"></span>**Système 5.1.2**

**Enceintes en hauteur**

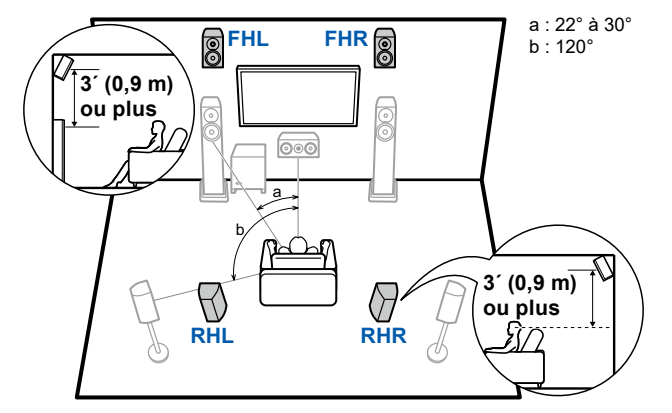

- **FHL, FHR** Placez les enceintes en hauteur avant directement au-dessus des enceintes avant, et inclinées vers la position d'écoute.
- **RHL, RHR** Placez les enceintes en hauteur arrière de sorte que la distance latérale corresponde à celle des enceintes avant, et inclinées vers la position d'écoute.

**Enceintes pour plafond**

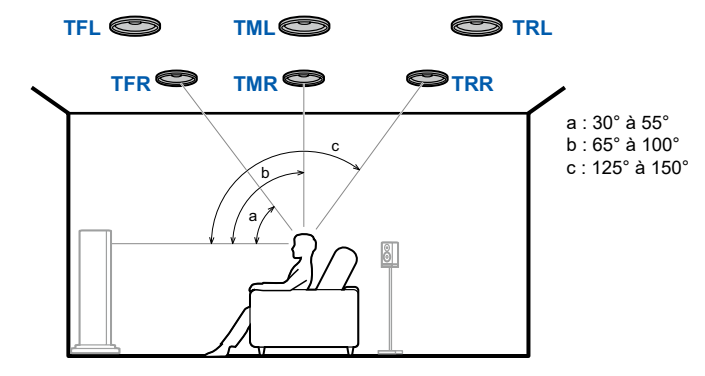

- **TFL, TFR** Installez les enceintes pour plafond avant au plafond devant la position d'écoute.
- **TML, TMR** Installez les enceintes pour plafond centrales au plafond juste audessus de la position d'écoute.
- **TRL, TRR** Installez les enceintes pour plafond arrière au plafond derrière la position d'écoute.
- Faites correspondre la distance latérale des enceintes pour plafond à celle des enceintes avant.

#### **Enceintes Dolby Activé**

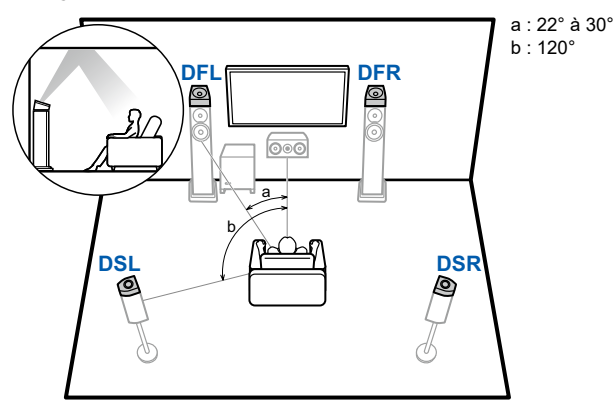

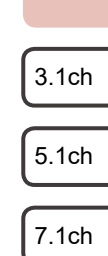

3.1.2ch

5.1.2ch

32

**DFL, DFR** Les enceintes Dolby Activé (avant) sont installées sur les enceintes avant.<br>**DSL, DSR** Les enceintes Dolby Activé (surround) sont installées sur les enceintes surround Les enceintes Dolby Activé (surround) sont installées sur les enceintes surround.

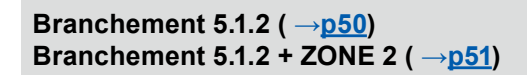

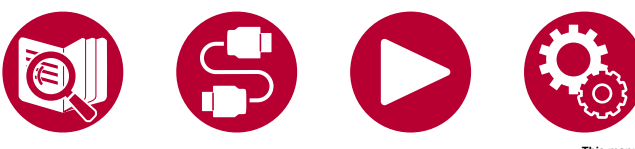

### Branchements d'enceinte

**(Avant de démarrer la procédure) [Enceintes pouvant être utilisées avec cet appareil et](#page-33-1)  [câbles de connexion](#page-33-1) 34**

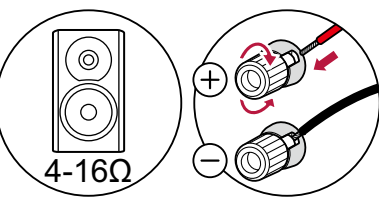

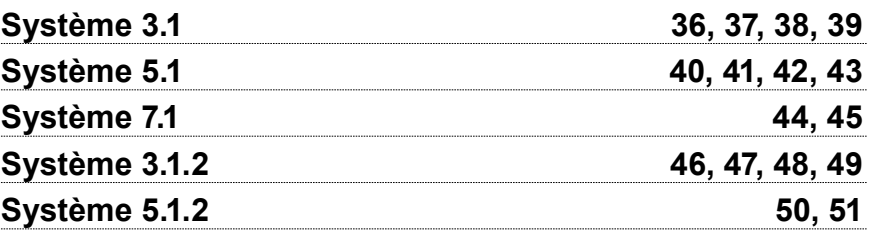

<span id="page-32-2"></span><span id="page-32-1"></span><span id="page-32-0"></span>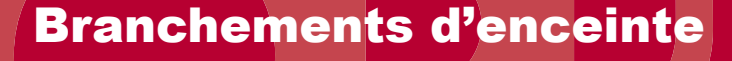

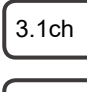

5.1ch

7.1ch

3.1.2ch

5.1.2ch

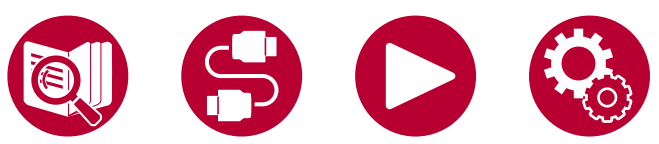

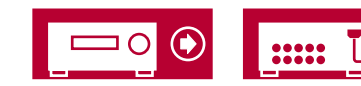

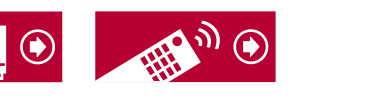

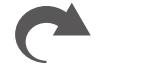

**This manual downloaded from http://www.manualowl.com**

33

7.1ch

5.1ch

3.1ch

3.1.2ch

5.1.2ch

34

## <span id="page-33-1"></span><span id="page-33-0"></span>**Enceintes pouvant être utilisées avec cet appareil et câbles de connexion**

#### **Enceintes pouvant être utilisées avec cet appareil**

Cet appareil prend en charge des enceintes de valeur d'impédance comprise entre 4 Ω et 16 Ω. Pour connaitre l'impédance d'une enceinte, reportez-vous au mode d'emploi de celle-ci.

#### **(Remarque) Impédance d'enceinte**

Si l'une des enceintes à brancher a une impédance de 4 Ω ou plus et de moins de 6 Ω, réglez "Speaker Impedance" sur "4ohms" dans "Speaker Setup" de la section Initial Setup ( →**[p142](#page-141-1)**). Pour régler "Speaker Impedance" depuis le menu de configuration du système, appuyez sur la touche <sup>d</sup>a de la télécommande pour afficher l'écran d'accueil, et sélectionnez "System Setup" - "Speaker" - "Configuration", puis réglez "Speaker Impedance" ( **→[p115](#page-114-1)**) sur "4ohms".

#### **Raccorder les câbles d'enceintes**

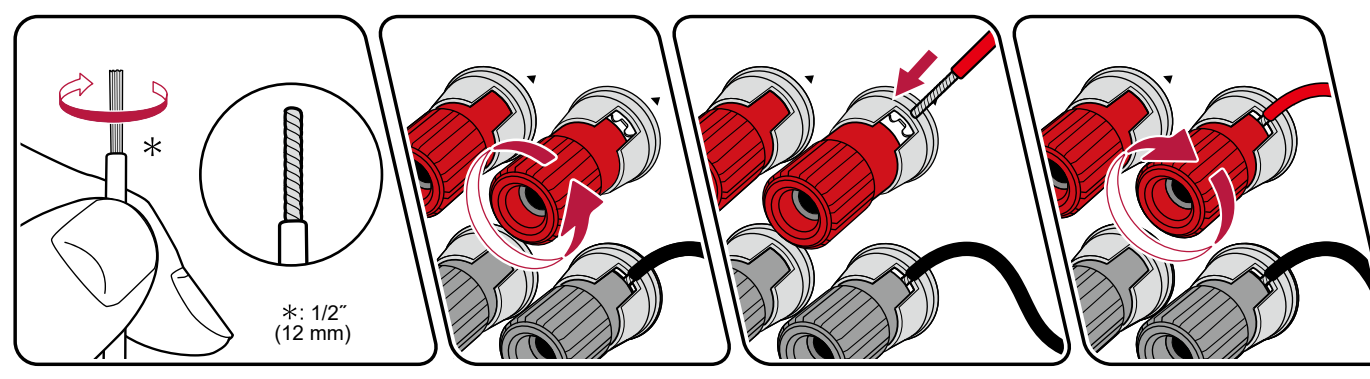

Connectez correctement les prises de l'appareil et les prises de l'enceinte (côté + avec côté + et côté – avec côté –) pour chaque canal. Si la connexion est mauvaise, un son grave ne sera pas reproduit correctement à cause d'une inversion de phase. Entortillez les fils exposés de l'extrémité du câble d'enceinte de sorte qu'ils ne dépassent pas des bornes d'enceinte lors du branchement. Si les fils dénudés entrent en contact avec le panneau arrière ou si les fils côté + et côté - se touchent, un dysfonctionnement risque de se produire.

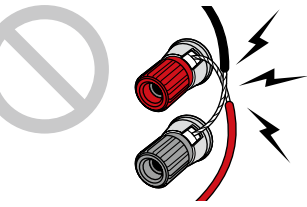

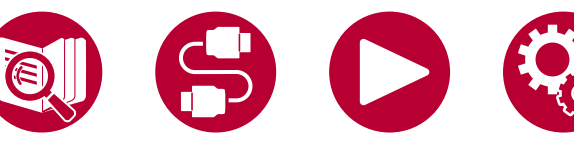

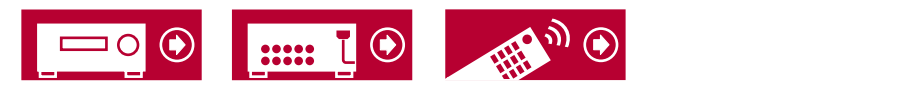

#### **Raccorder les caisson de basse**

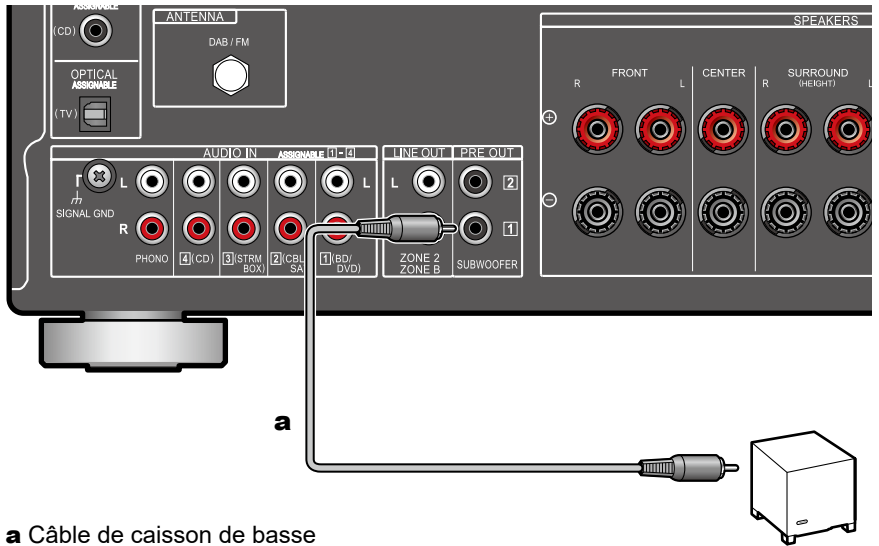

Raccordez un caisson de basse sous tension à cet appareil avec un câble pour caisson de basse. Il est possible de raccorder jusqu'à deux caissons de basse sous tension. Le même signal est reproduit par chacune des prises SUBWOOFER PRE OUT.

3.1ch

5.1ch

7.1ch

3.1.2ch

5.1.2ch

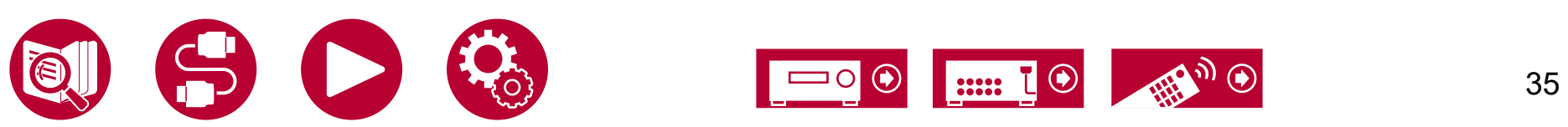

### Branchements d'enceinte

## <span id="page-35-0"></span>**Système 3.1**

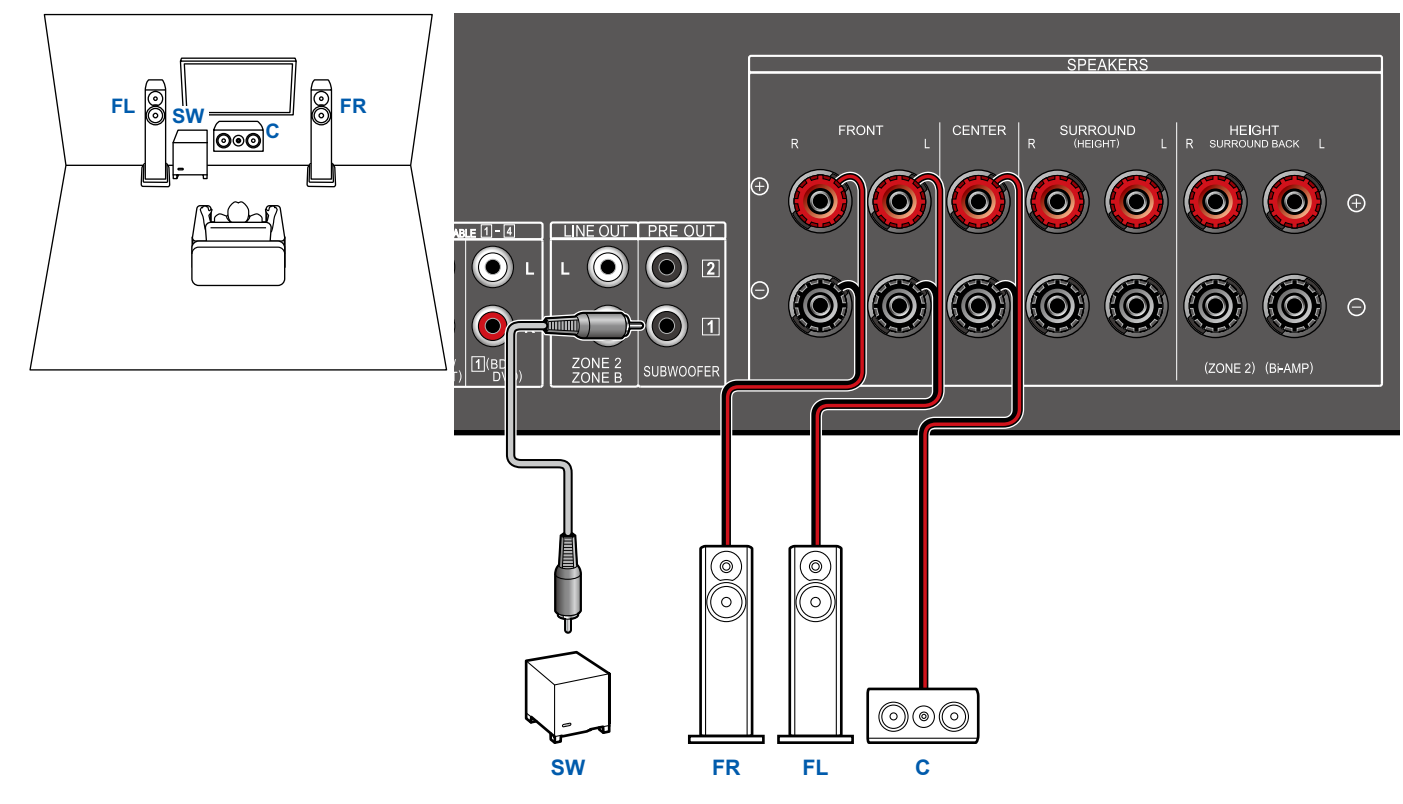

3.1ch

5.1ch

 $7.1ch$ 

3.1.2ch

5.1.2ch

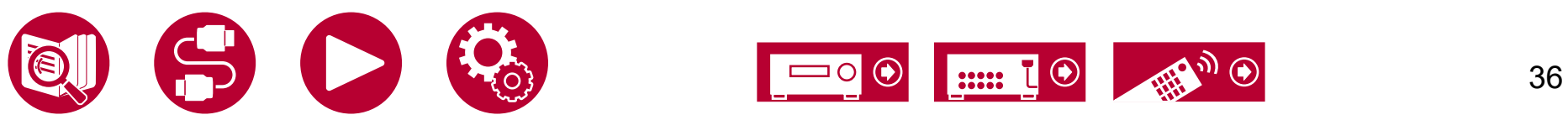
# **Système 3.1 + ZONE SPEAKER (Modèles nord-américains)**

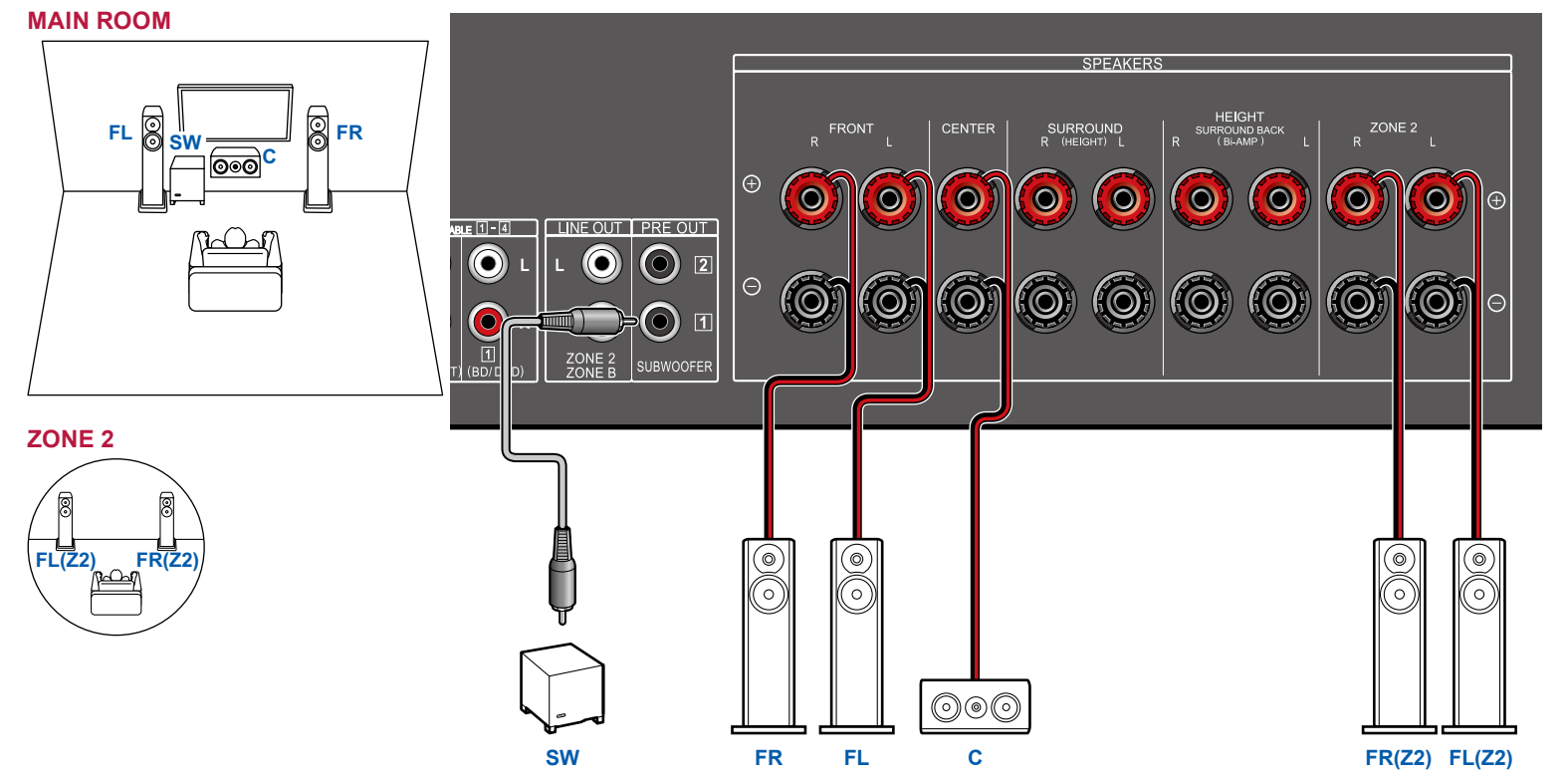

5.1ch

 $3.1ch$ 

7.1ch

3.1.2ch

5.1.2ch

37

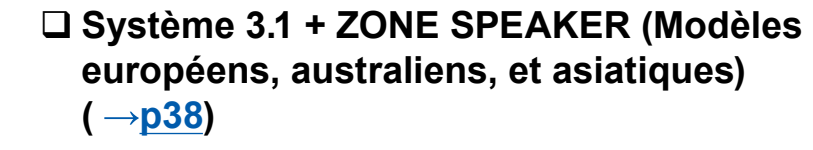

 $\bigcirc$ 

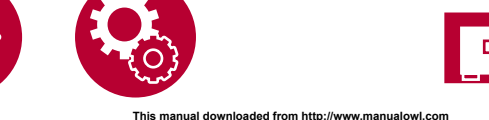

# <span id="page-37-0"></span>**Système 3.1 + ZONE SPEAKER (Modèles européens, australiens, et asiatiques)**

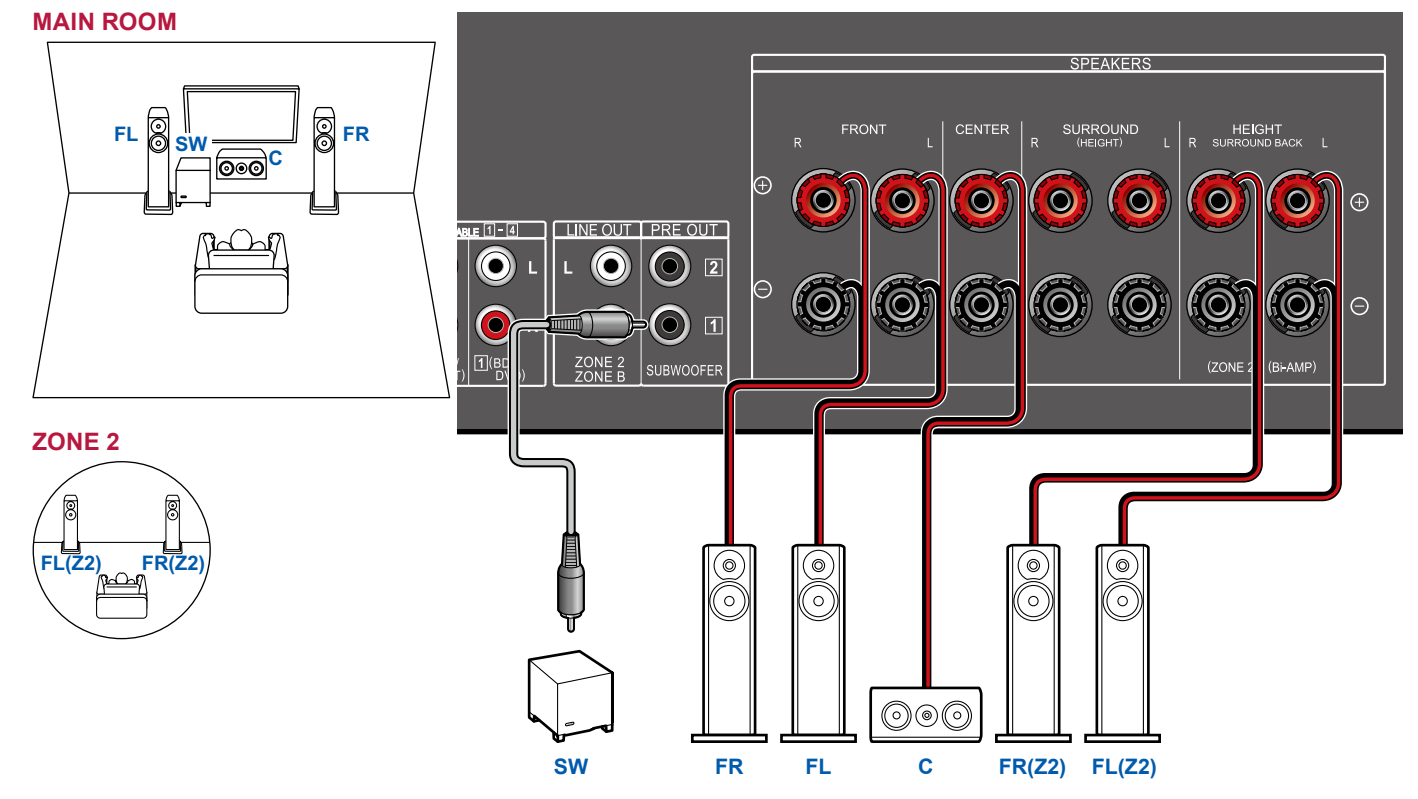

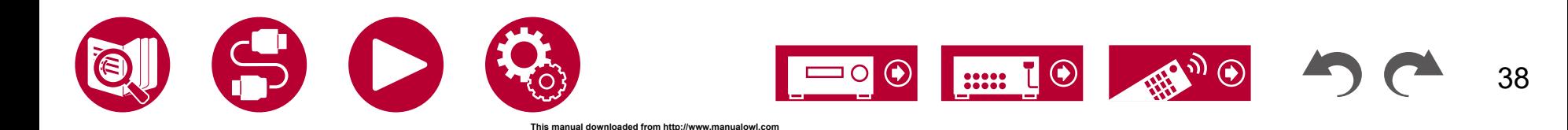

## **Système 3.1 (Bi-amplification des enceintes)**

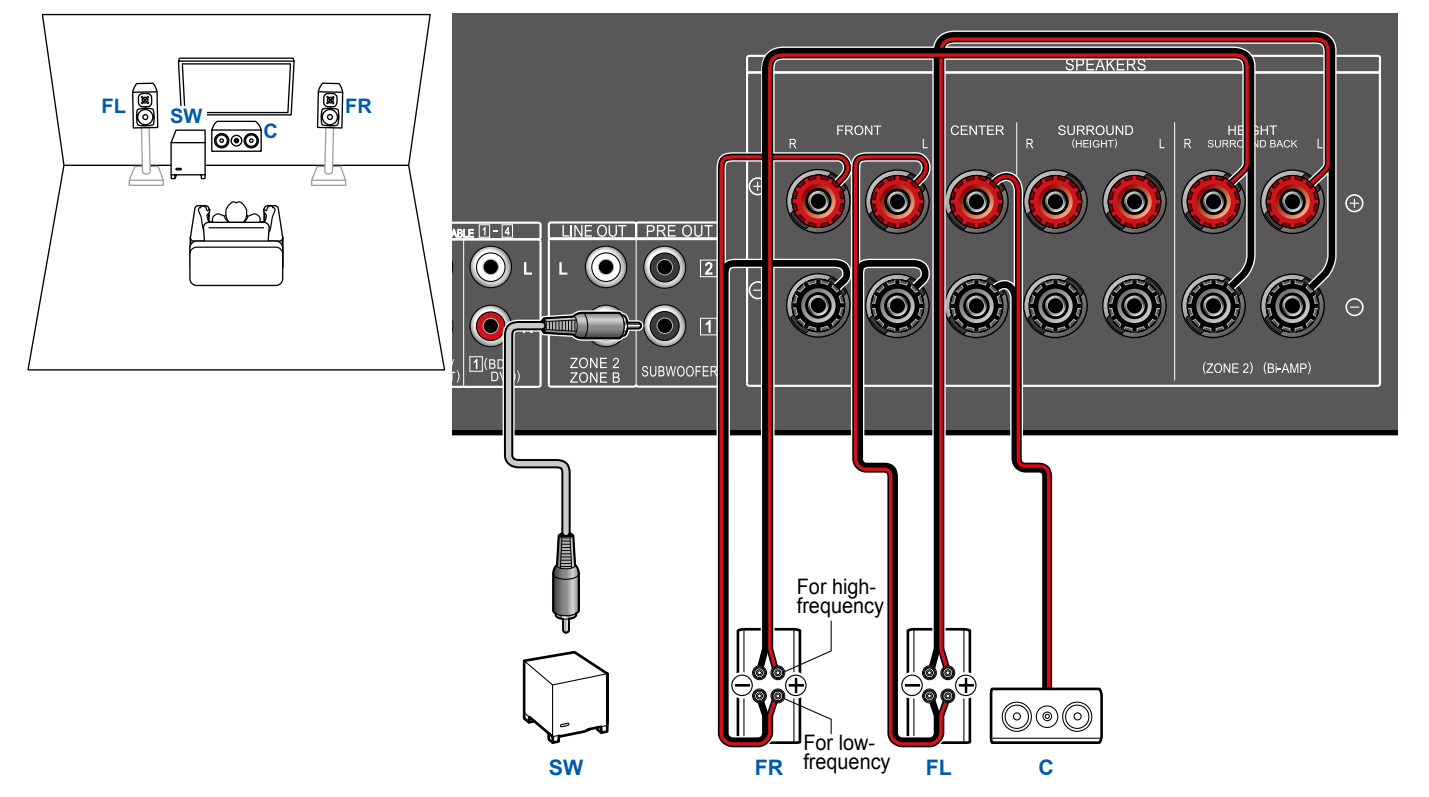

Assurez-vous de retirer le cavalier raccordant les prises des graves et les prises des aigus des enceintes qui prennent en charge la bi-amplification. Consultez également le mode d'emploi de vos enceintes.

3.1ch

5.1.2ch

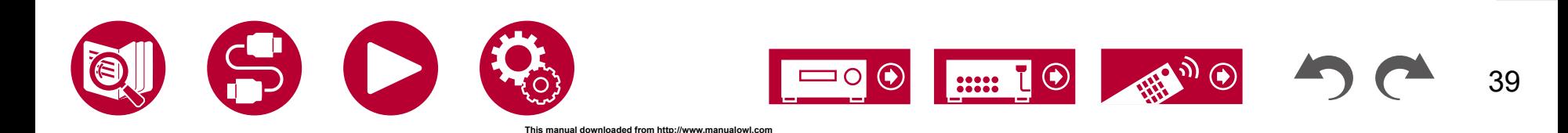

# **Système 5.1**

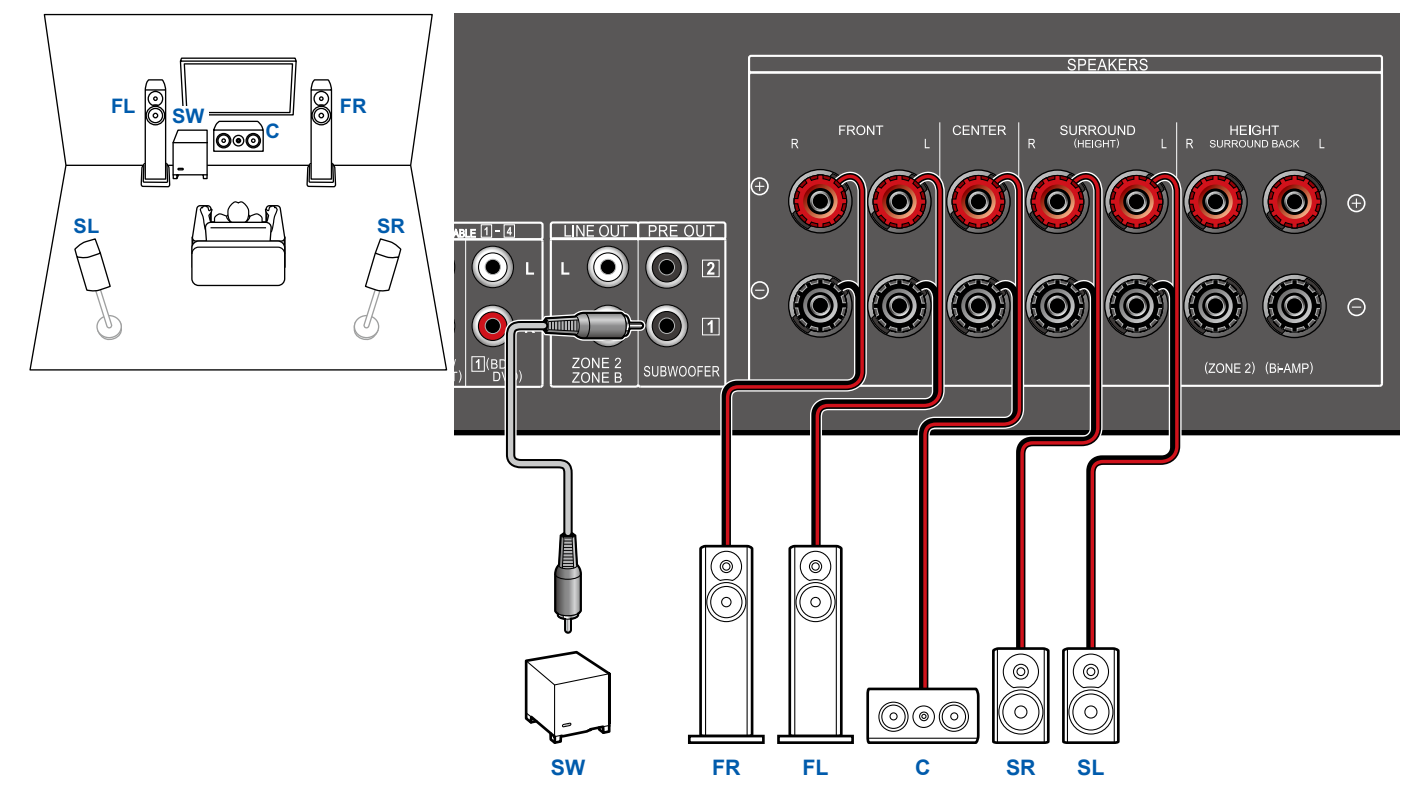

3.1.2ch 5.1.2ch

5.1ch

3.1ch

7.1ch

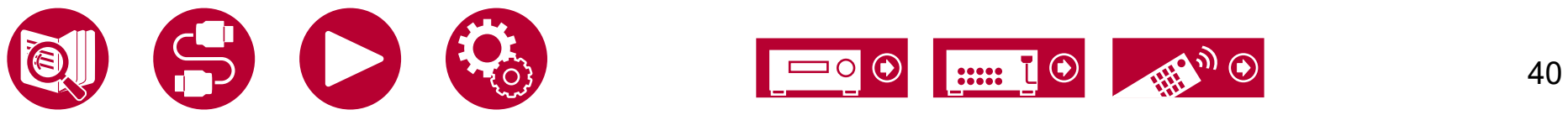

# **Système 5.1 + ZONE SPEAKER (Modèles nord-américains)**

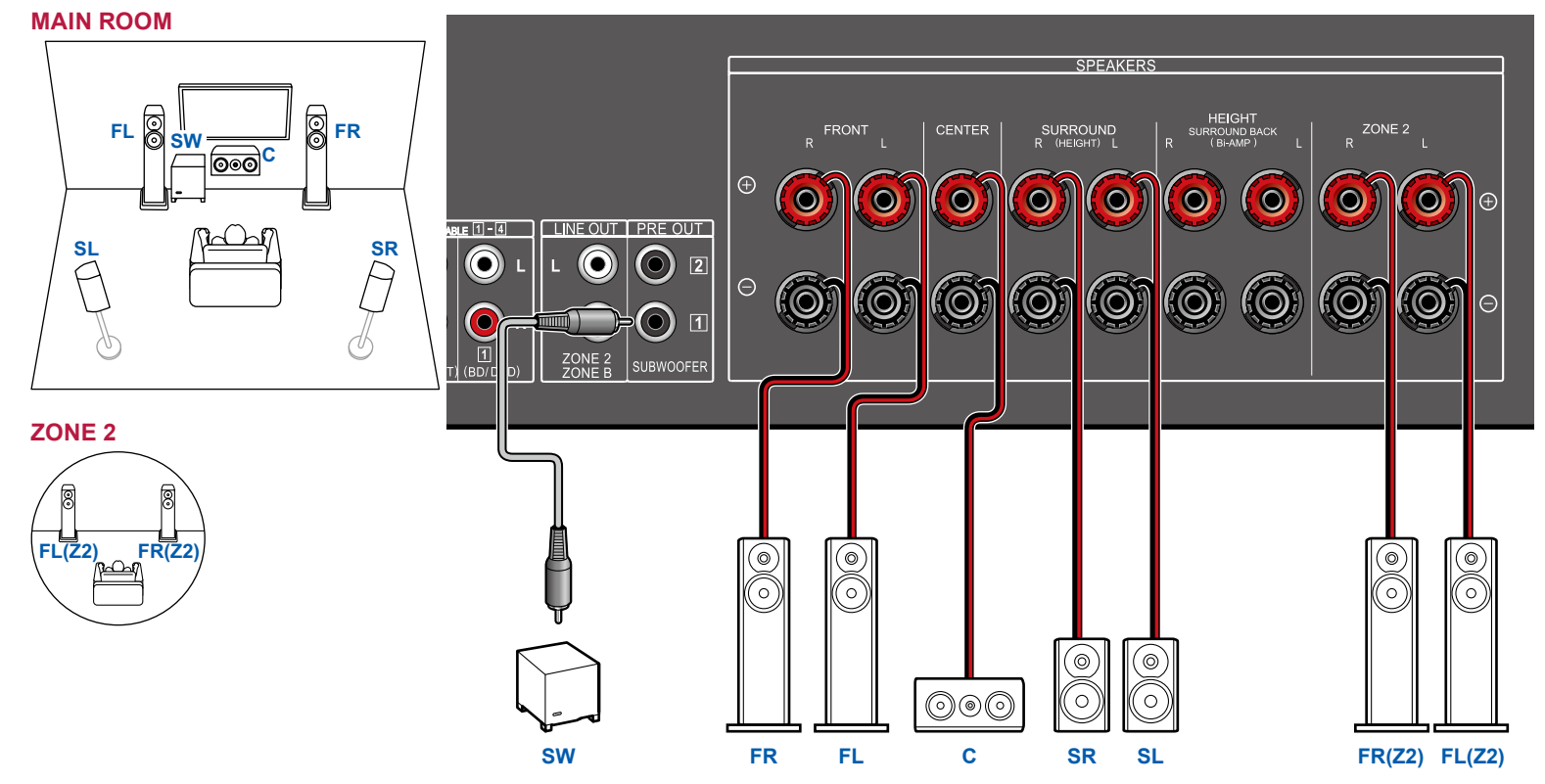

 **Système 5.1 + ZONE SPEAKER (Modèles européens, australiens, et asiatiques)**   $($   $\rightarrow$   $p42)$  $p42)$ 

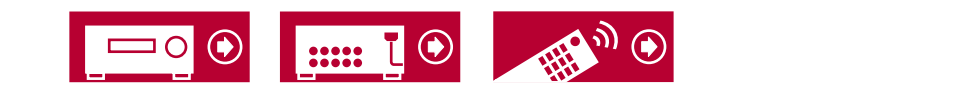

41

# <span id="page-41-0"></span>**Système 5.1 + ZONE SPEAKER (Modèles européens, australiens, et asiatiques)**

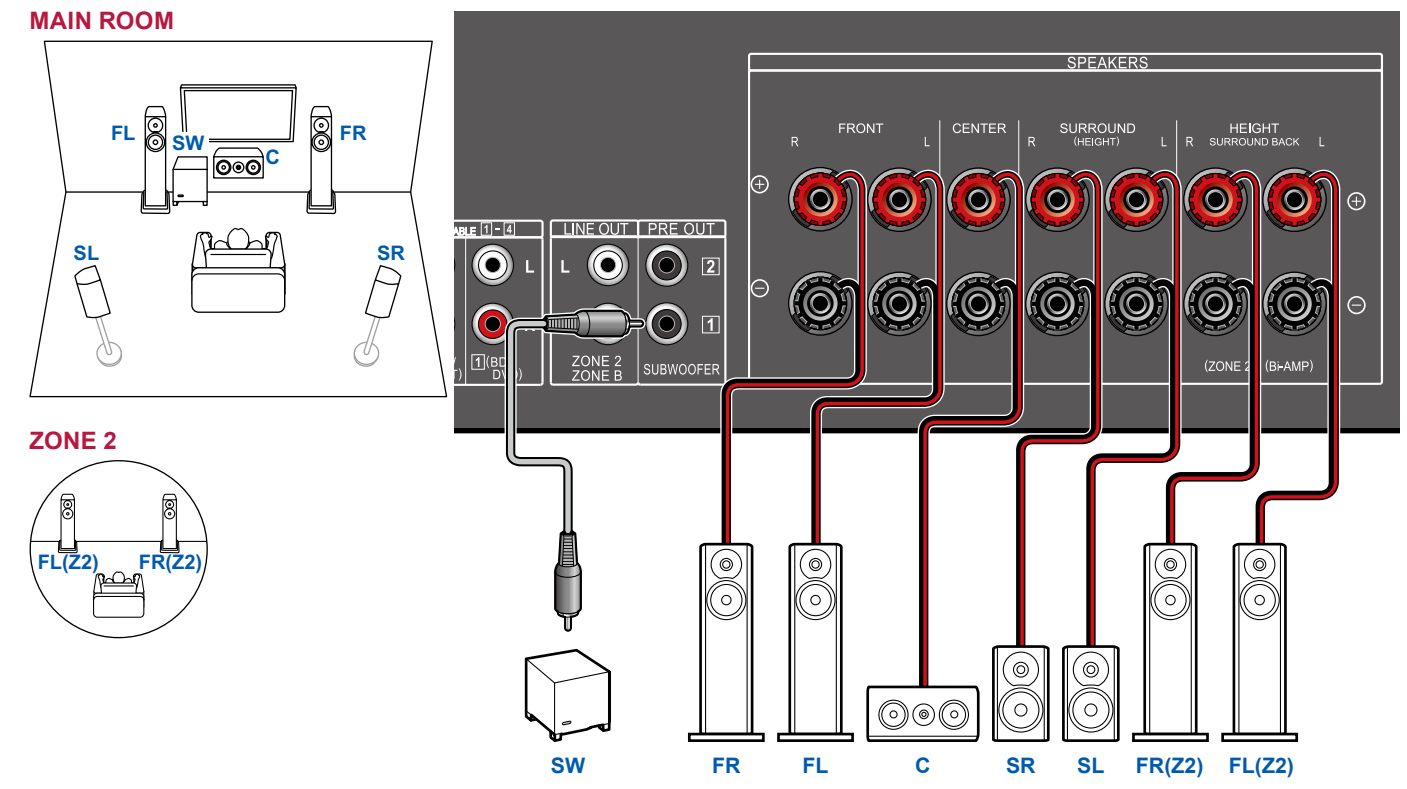

- 3.1ch
- 5.1ch
- 7.1ch
- 3.1.2ch
- 5.1.2ch

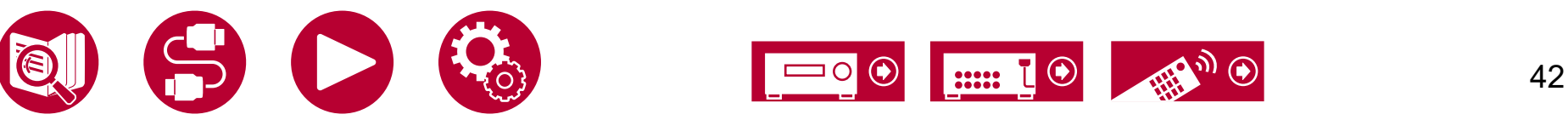

### **Système 5.1 (Bi-amplification des enceintes)**

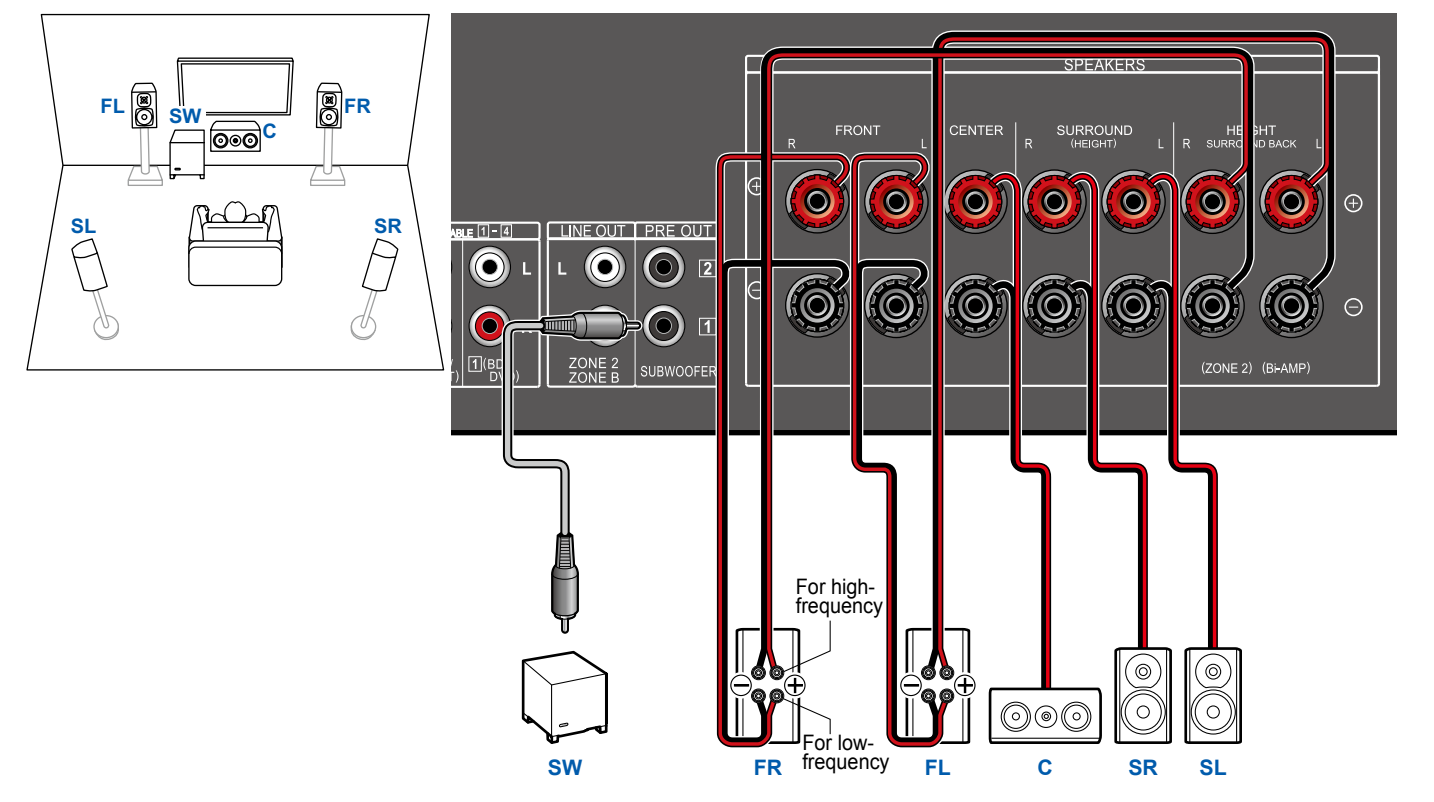

Assurez-vous de retirer le cavalier raccordant les prises des graves et les prises des aigus des enceintes qui prennent en charge la bi-amplification. Consultez également le mode d'emploi de vos enceintes.

3.1.2ch

5.1.2ch

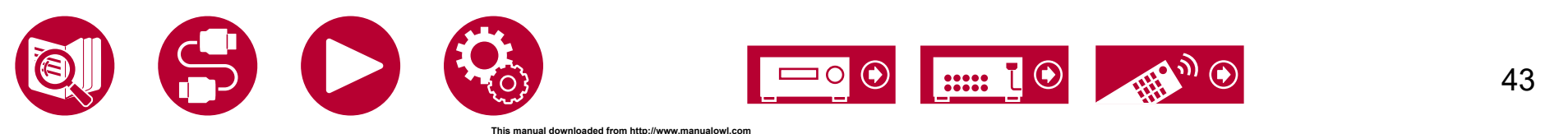

3.1.2ch

3.1ch

5.1ch

7.1ch

5.1.2ch

44

# **Système 7.1**

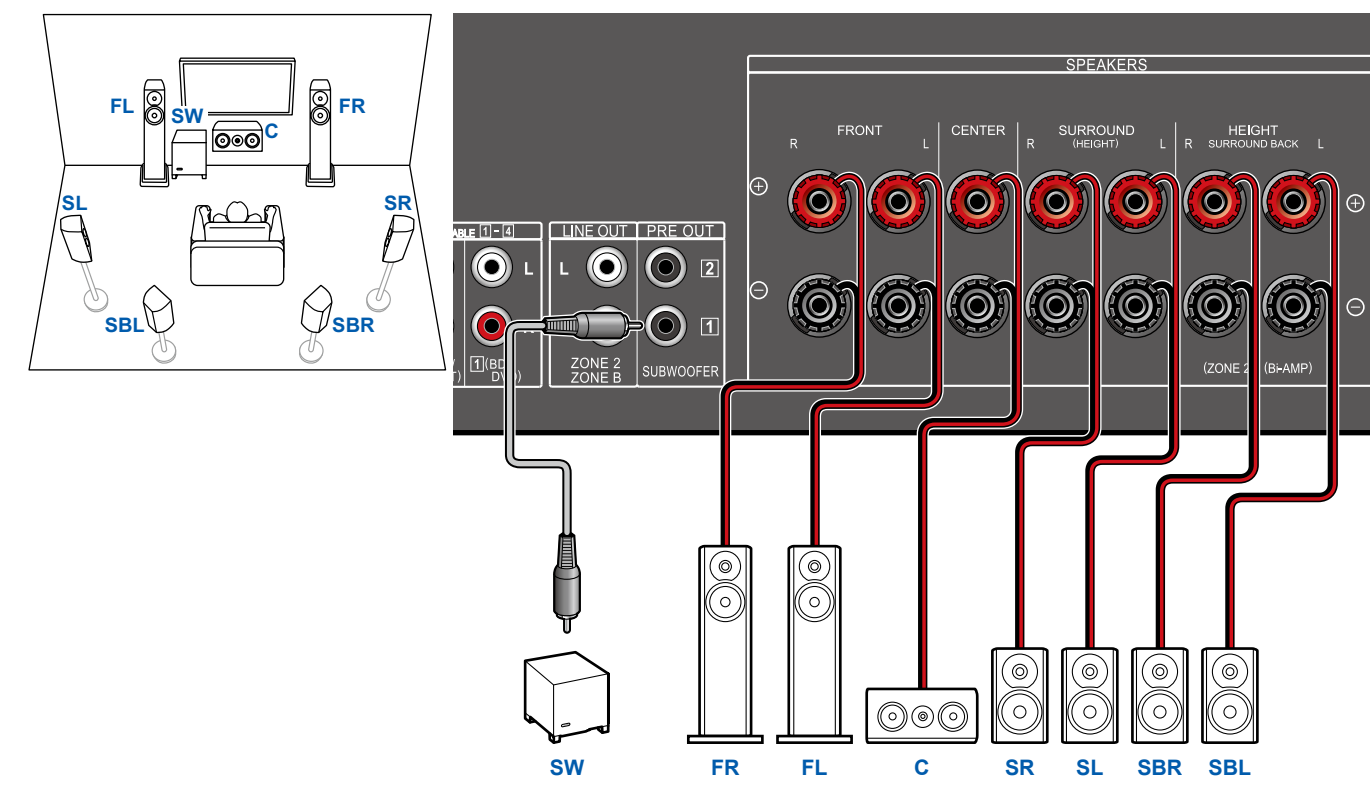

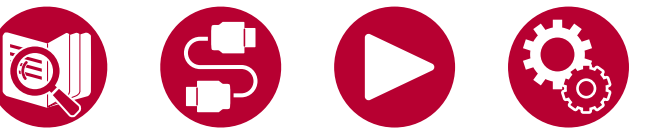

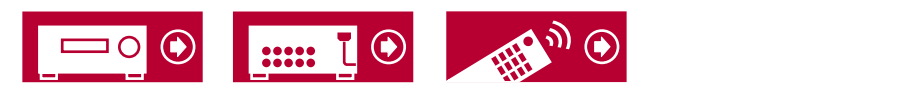

### **Système 7.1 + ZONE SPEAKER (Pour les modèles nord-américains uniquement)**

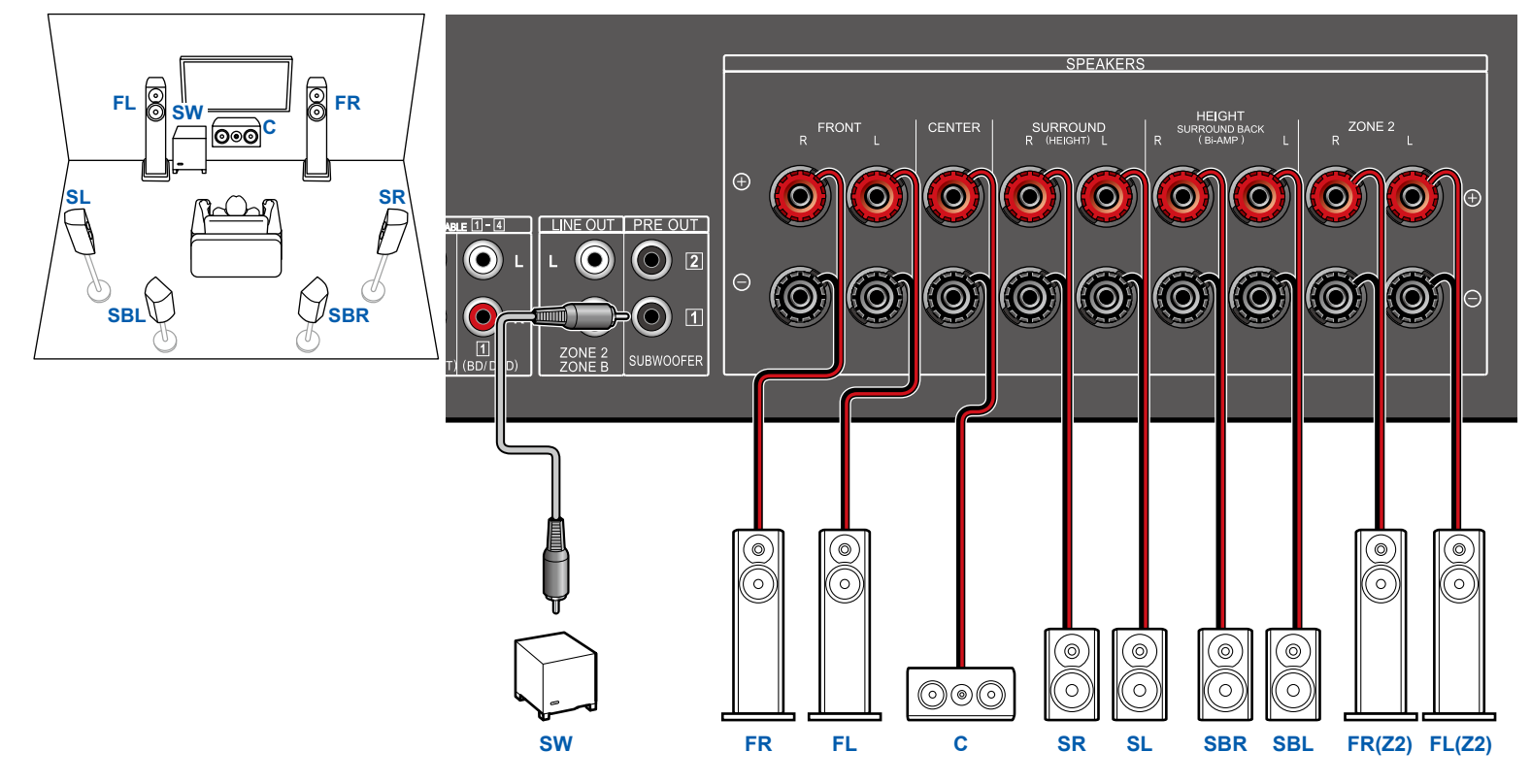

Pendant la lecture de la ZONE 2, les enceintes surround arrière installées dans la pièce principale ne peuvent pas lire de son.

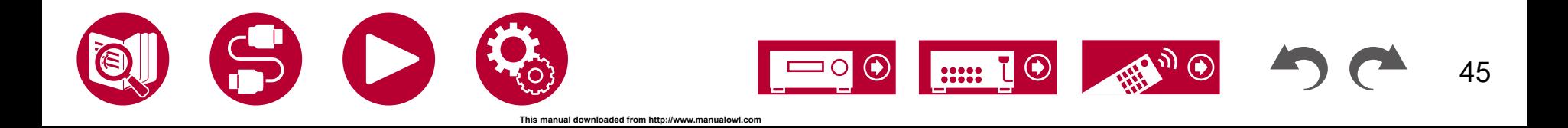

## ■ Système 3.1.2

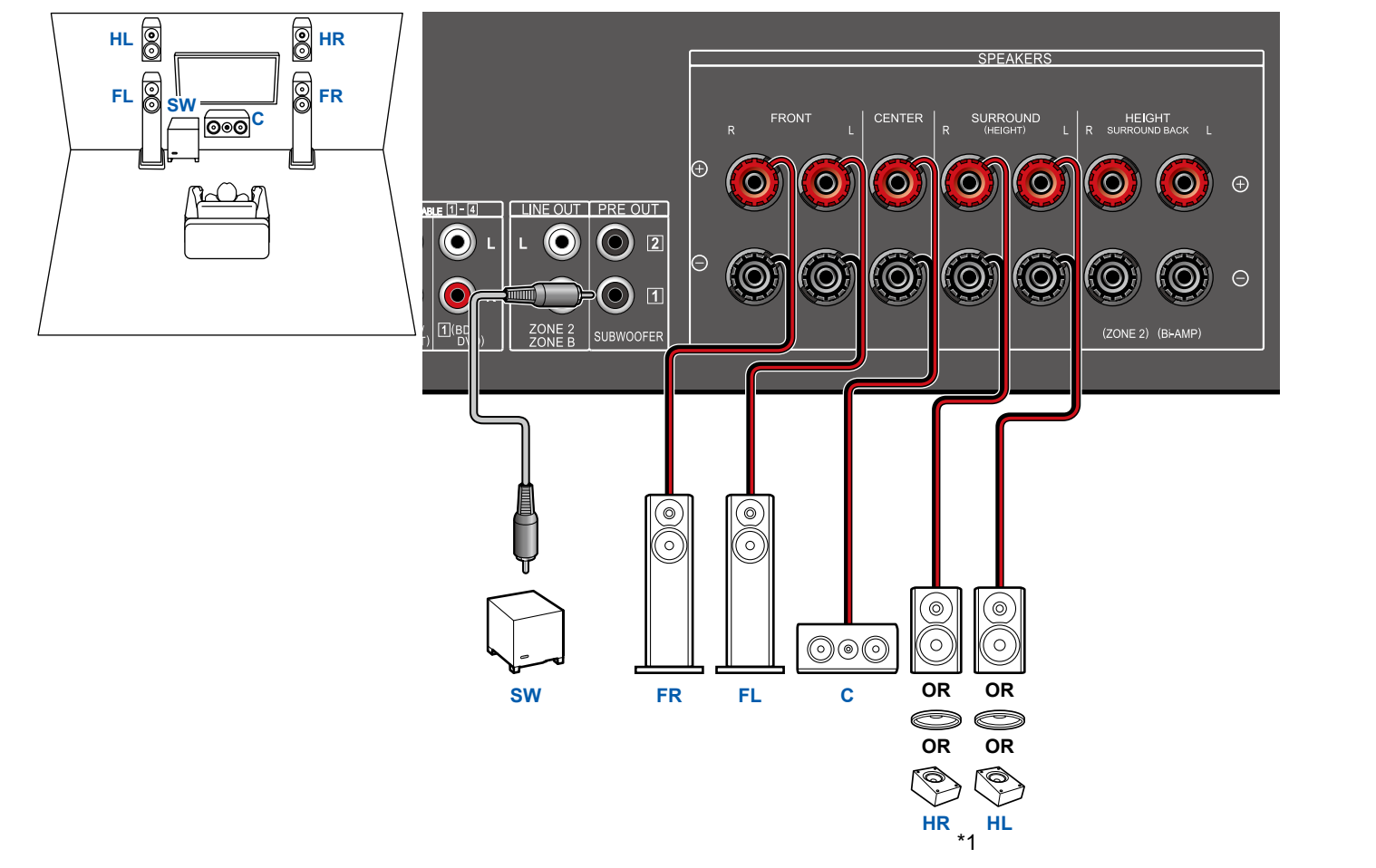

\*1 Raccordez les enceintes en hauteur que vous avez effectivement installées (HL/HR : Enceintes en hauteur, Enceintes pour plafond, Enceintes Dolby Activé).

3.1.2ch

5.1ch

3.1ch

7.1ch

5.1.2ch

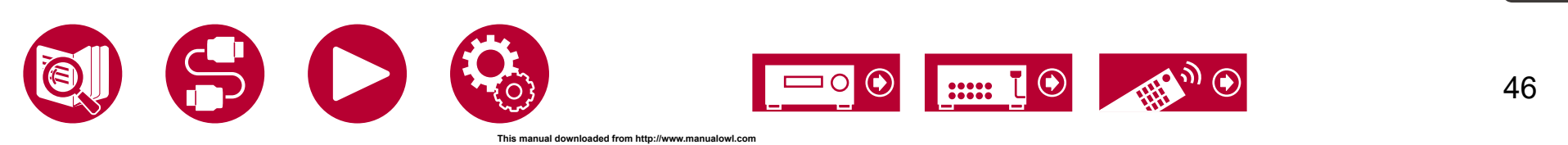

5.1ch

3.1ch

7.1ch

3.1.2ch

5.1.2ch

47

# **Système 3.1.2 + ZONE SPEAKER (Modèles nord-américains)**

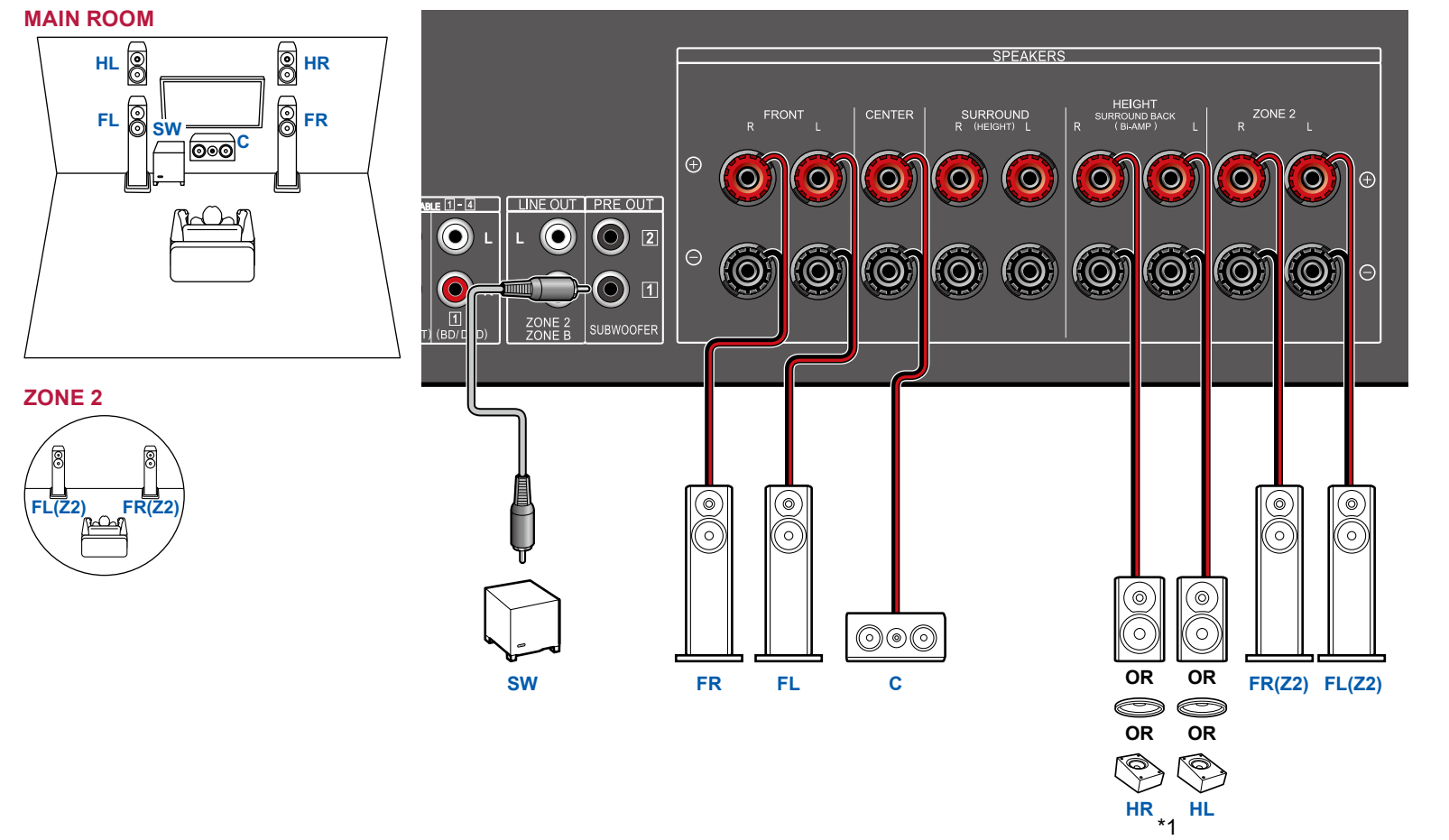

\*1 Raccordez les enceintes en hauteur que vous avez effectivement installées (HL/HR : Enceintes en hauteur, Enceintes pour plafond, Enceintes Dolby Activé). **Système 3.1.2 + ZONE SPEAKER (Modèles** 

**européens, australiens, et asiatiques)**   $($   $\rightarrow$  [p48\)](#page-47-0)

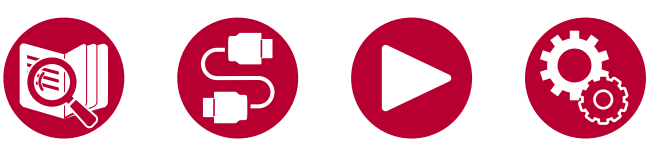

# <span id="page-47-0"></span>**Système 3.1.2 + ZONE SPEAKER (Modèles européens, australiens, et asiatiques)**

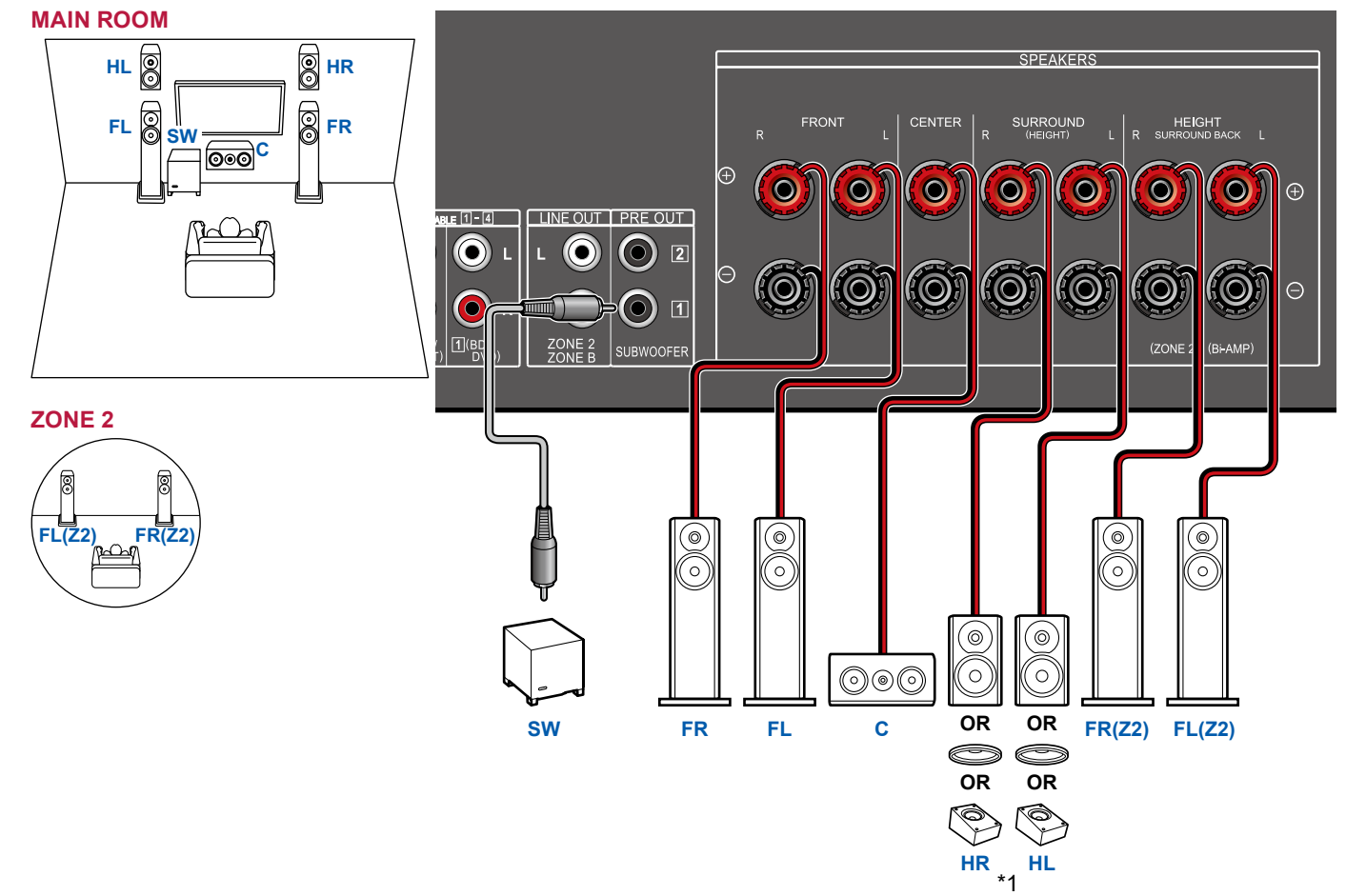

\*1 Raccordez les enceintes en hauteur que vous avez effectivement installées (HL/HR : Enceintes en hauteur, Enceintes pour plafond, Enceintes Dolby Activé).

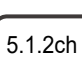

3.1.2ch

5.1ch

3.1ch

7.1ch

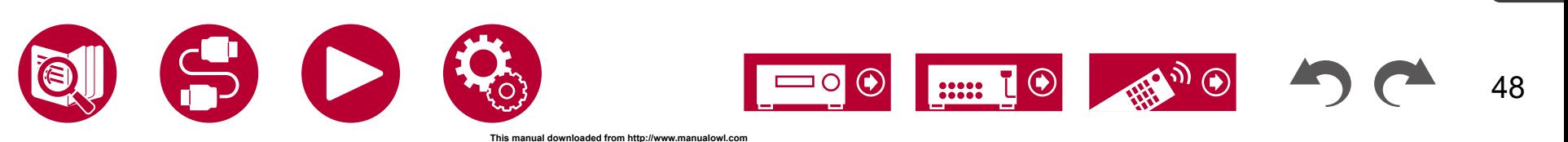

3.1.2ch

5.1.2ch

### **Système 3.1.2 (Bi-amplification des enceintes)**

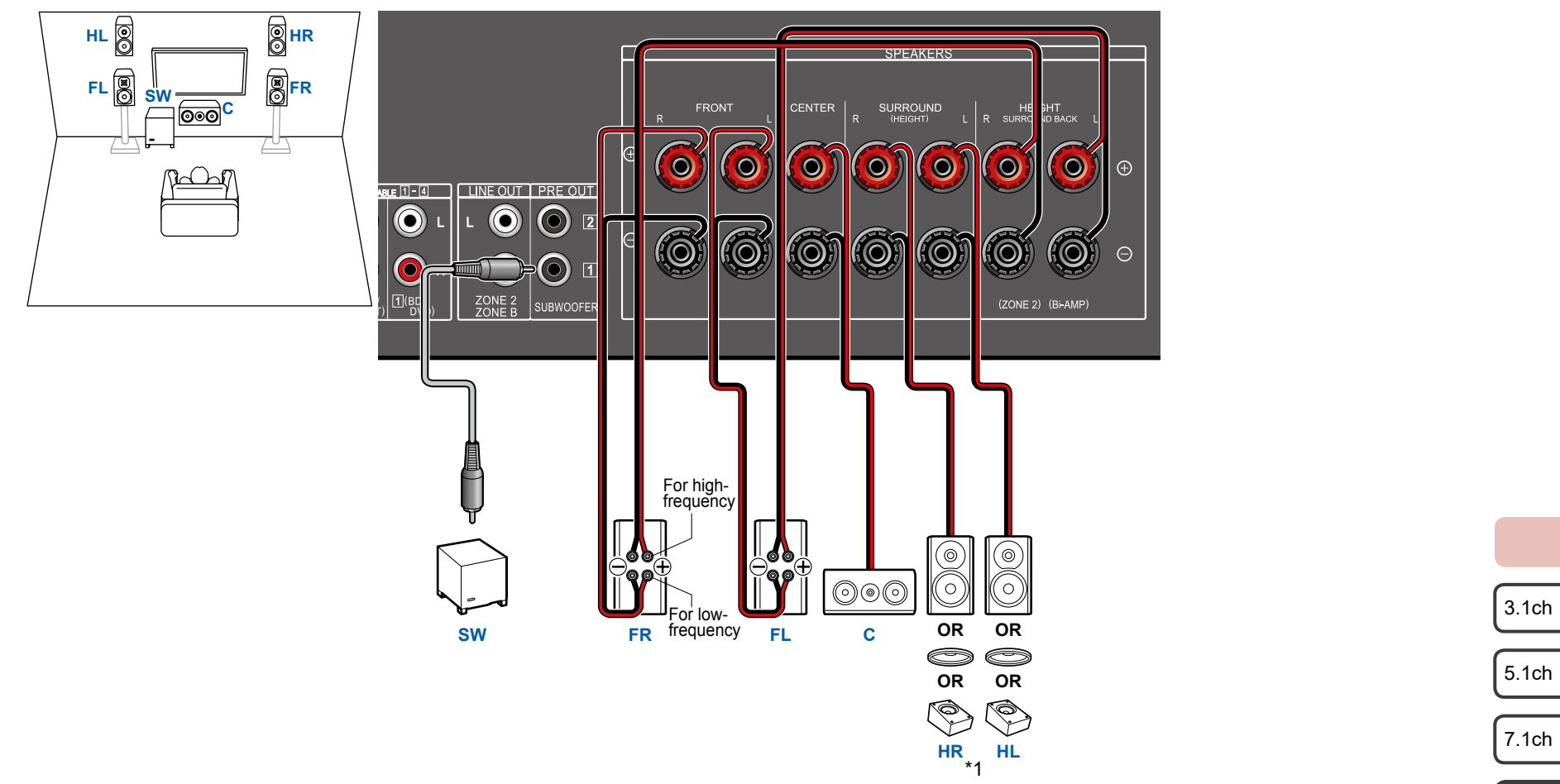

Assurez-vous de retirer le cavalier raccordant les prises des graves et les prises des aigus des enceintes qui prennent en charge la bi-amplification. Consultez également le mode d'emploi de vos enceintes.

\*1 Raccordez les enceintes en hauteur que vous avez effectivement installées (HL/HR : Enceintes en hauteur, Enceintes pour plafond, Enceintes Dolby Activé).

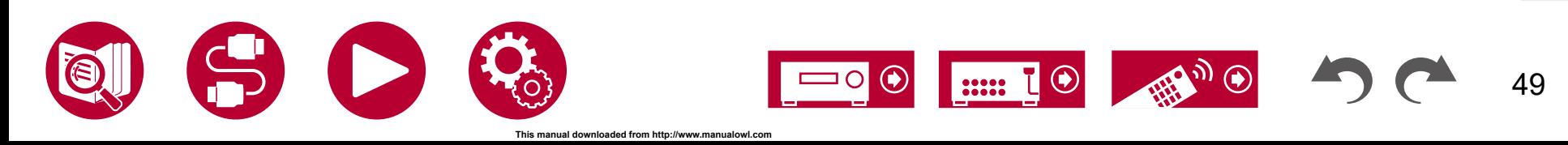

## **Système 5.1.2**

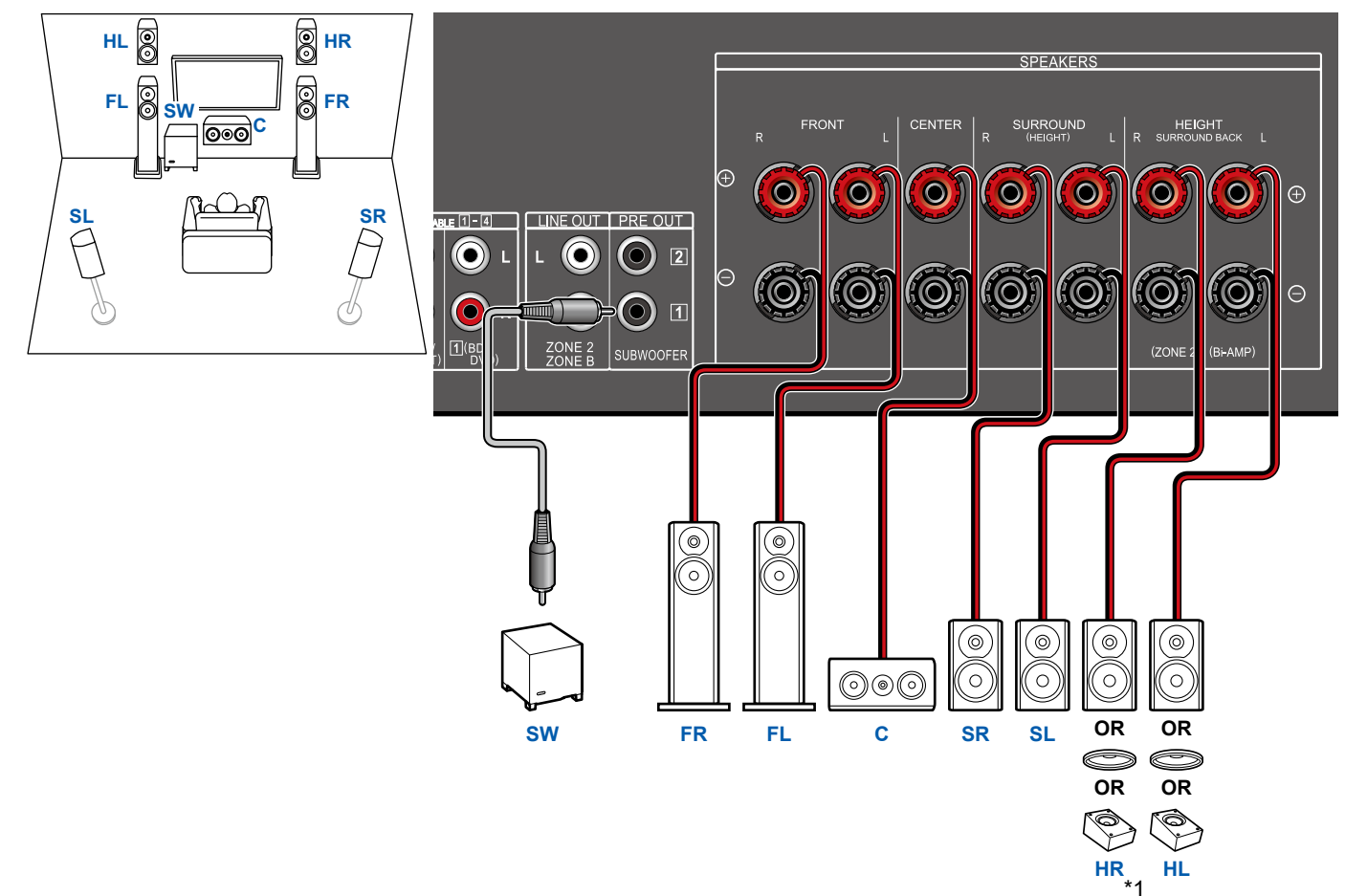

\*1 Raccordez les enceintes en hauteur que vous avez effectivement installées (HL/HR : Enceintes en hauteur, Enceintes pour plafond, Enceintes Dolby Activé).

7.1ch

5.1ch

3.1ch

3.1.2ch

5.1.2ch

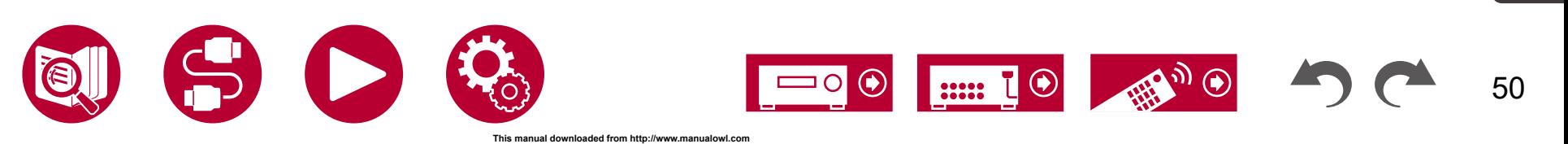

### **Système 5.1.2 + ZONE SPEAKER (Pour les modèles nord-américains uniquement)**

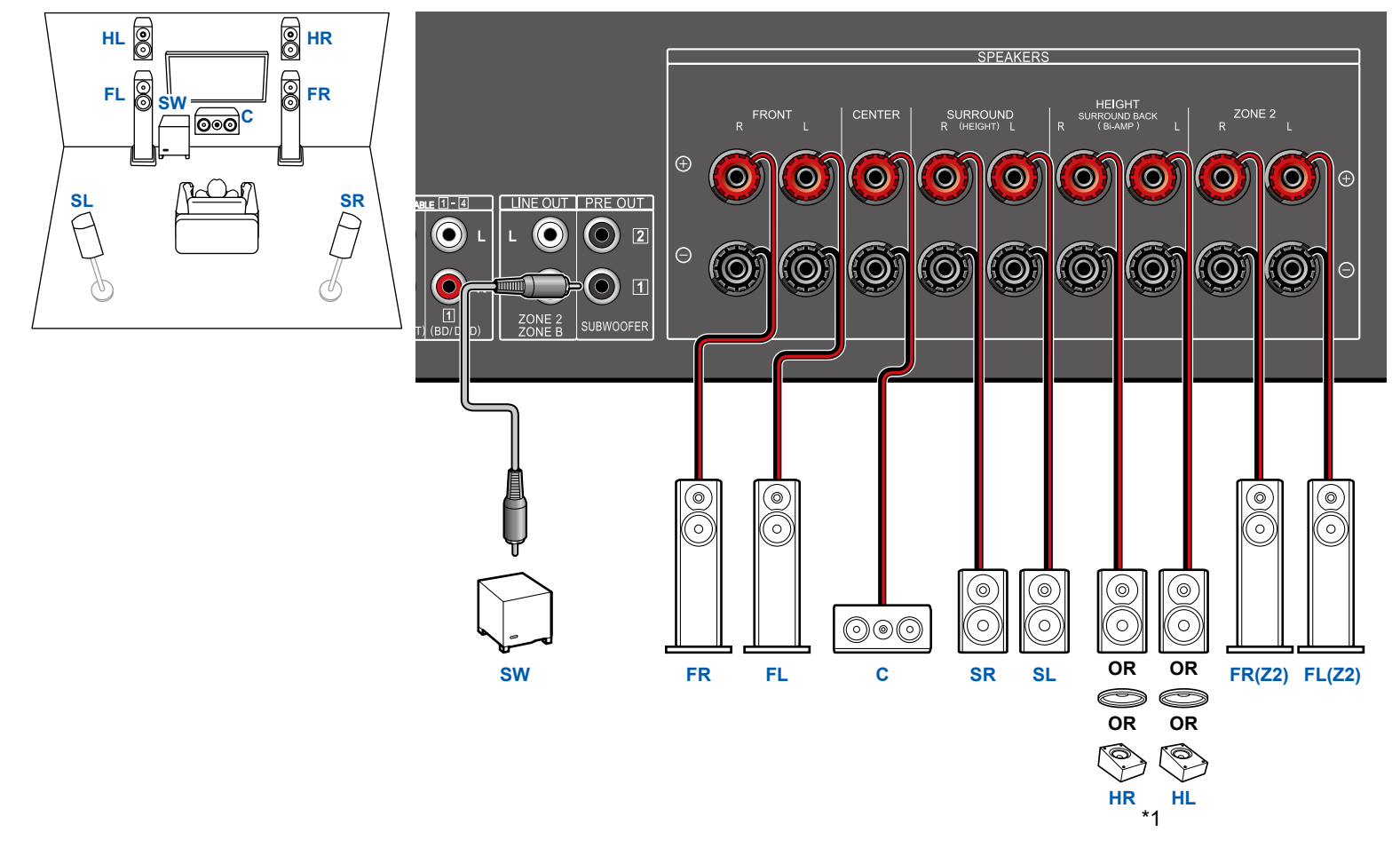

Pendant que la lecture ZONE 2 s'effectue, les enceintes en hauteur installées dans la pièce principale ne peuvent pas lire l'audio.

\*1 Raccordez les enceintes en hauteur que vous avez effectivement installées (HL/HR : Enceintes en hauteur, Enceintes pour plafond, Enceintes Dolby Activé).

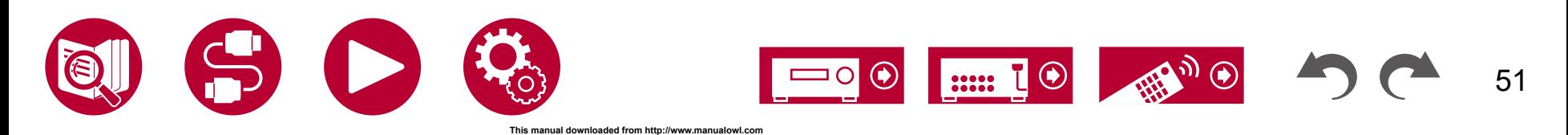

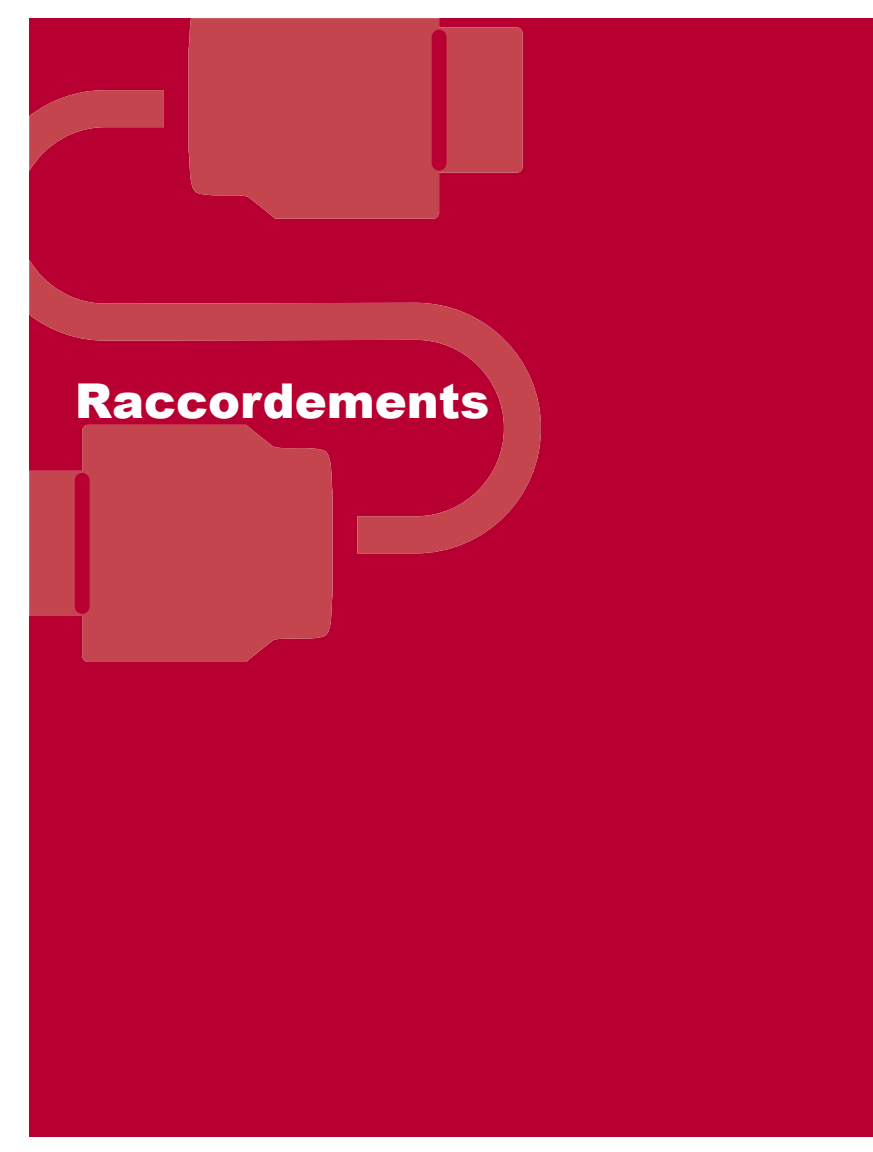

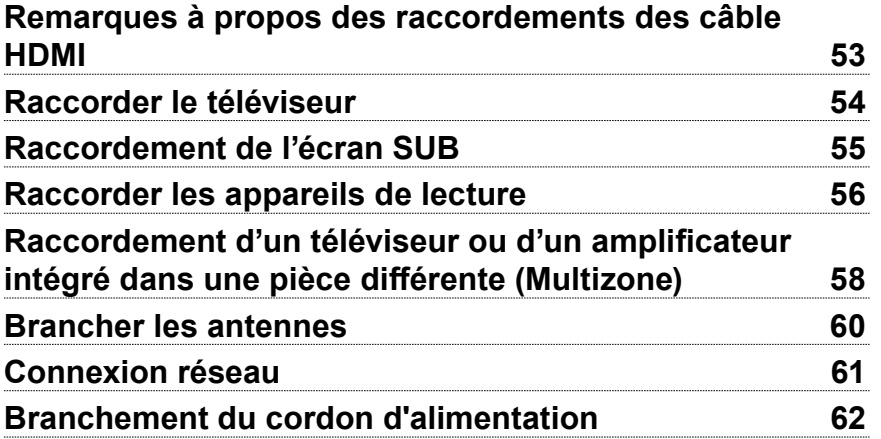

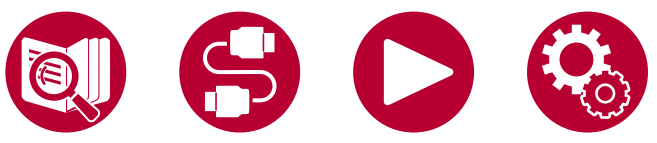

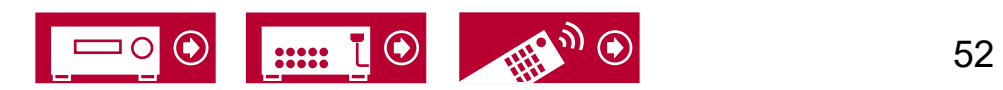

# <span id="page-52-0"></span>Remarques à propos des raccordements des câble HDMI

HDMI (High-Definition Multimedia Interface) est une norme d'interface numérique permettant de raccorder des téléviseurs, des vidéo-projecteurs, des lecteurs Bluray, des consoles de jeux et d'autres composants vidéo. Avec la norme HDMI, un seul câble permet la transmission de signaux de commande, de signaux vidéo et audio numériques.

# **Raccordements**

Poussez la fiche du câble HDMI en la maintenant bien droite. Vous pouvez endommager la fiche ou la prise si vous essayez de l'insérer de biais.

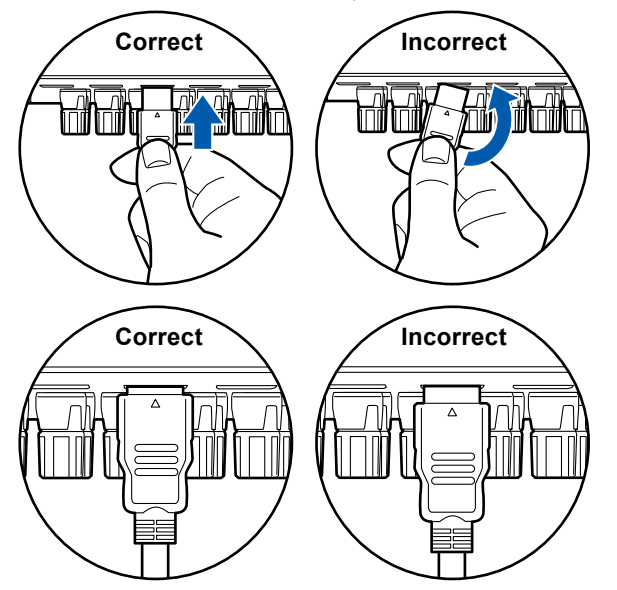

• Tenez le corps de la fiche du câble HDMI pour le débrancher. Tirer sur le câble peut endommager les câblages.

#### **(Remarque) Positionnement des câbles**

Mettre une charge sur les câbles HDMI peut amoindrir les performances de fonctionnement. Positionnez les câbles de façon à ce qu'aucune charge ne puisse être exercée sur eux.

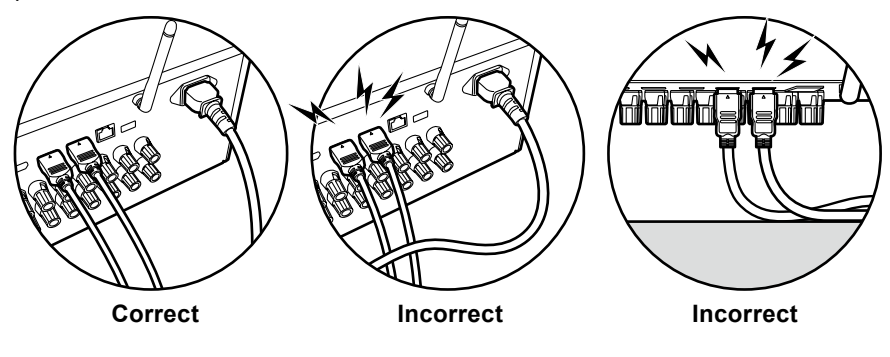

- Lorsqu'une vidéo de haute qualité 4K (4K 60Hz, 4K HDR, etc.) doit être lue, utilisez un câble HDMI Premium High Speed ou un câble HDMI Premium High Speed avec Ethernet ayant l'étiquette "PREMIUM Certified Cable" sur l'emballage.
- Lorsqu'une vidéo de haute qualité 8K (8K 60Hz, etc.) doit être lue, utilisez un câble HDMI ULTRA High Speed ayant l'étiquette"ULTRA HIGH SPEED" sur l'emballage.

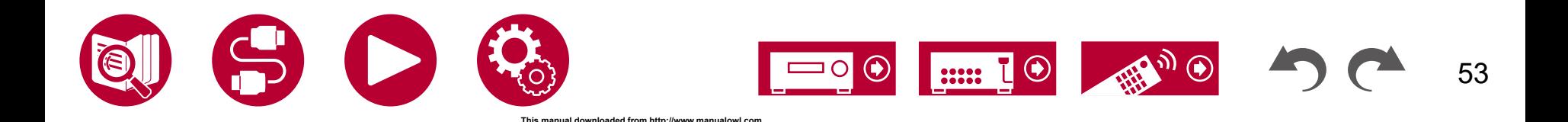

54

# <span id="page-53-0"></span>Raccorder le téléviseur

En branchant un téléviseur à cet appareil, vous pouvez afficher sur celui-ci la vidéo provenant d'un périphérique AV branché à cet appareil ainsi que lire le son du téléviseur à travers cet appareil.

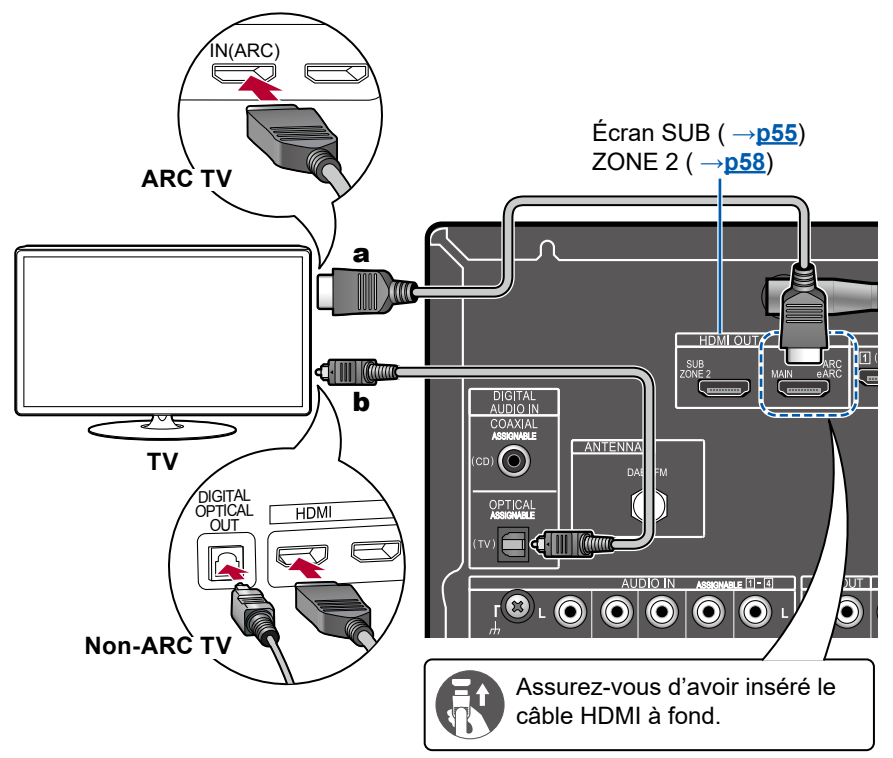

#### a Câble HDMI, b Câble optonumérique

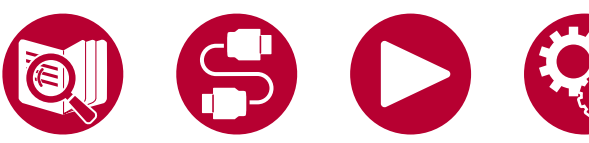

# **Vers un téléviseur ARC/eARC**

Si le téléviseur prend en charge la fonction ARC (Audio Return Channel)(\*), utilisez uniquement le câble HDMI pour brancher le téléviseur. Pour raccorder, utilisez la prise HDMI IN du téléviseur qui prend en charge la fonctionnalité ARC. Vous pouvez brancher le câble HDMI à la prise HDMI OUT MAIN nommée "ARC" sur le côté du récepteur.

• Lorsqu'un téléviseur compatible avec la fonction eARC est branché, utilisez un câble HDMI qui prend en charge Ethernet.

# **Vers un téléviseur non compatible ARC**

Si le téléviseur ne prend pas en charge la fonction ARC (Audio Return Channel)(\*), branchez un câble HDMI ainsi qu'un câble optonumérique.

• Si vous utilisez un décodeur câble, etc. raccordé à la prise d'entrée de cet appareil pour regarder la télévision (sans le tuner intégré du téléviseur), le raccordement d'un câble optonumérique n'est pas nécessaire.

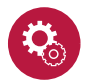

#### **Configuration**

- Pour ne pas utiliser la fonction ARC, sur l'écran d'accueil, réglez "System Setup" - "Hardware" - "HDMI" - "Audio Return Channel (eARC supported)" ( **→[p124](#page-123-0)**) sur "Off".
- (\*) La fonction ARC et la fonction eARC transmettent les signaux audio du téléviseur par un câble HDMI et le son du téléviseur est lu par cet appareil. Consultez le mode d'emploi de votre téléviseur, etc. pour savoir s'il prend en charge la fonction ARC et la fonction eARC.

Formats audio compatibles ARC/eARC ( **→[p176](#page-175-0)**)

• Des réglages sont nécessaires lorsqu'une vidéo 4K ou 8K haute qualité doit être lue. Consultez "HDMI 4K/8K Signal Format" ( **→[p111](#page-110-0)**) pour avoir des informations sur les réglages. En outre, utilisez un câble HDMI qui prend en charge la vidéo 4K ou 8K.

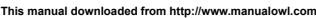

# <span id="page-54-0"></span>Raccordement de l'écran SUB

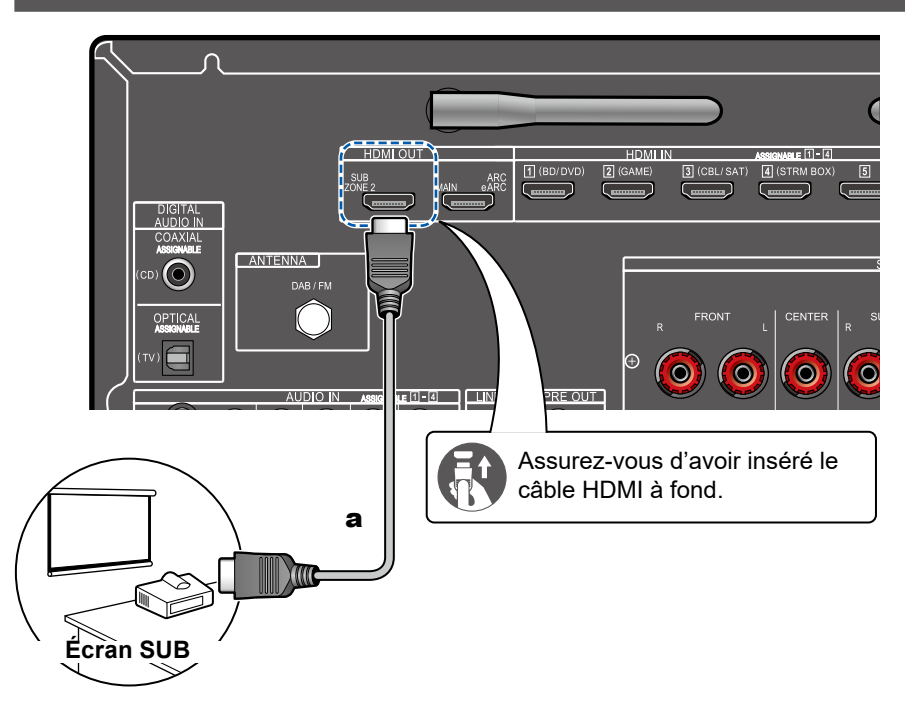

# **Écran SUB**

Cet appareil est doté de plusieurs prises HDMI OUT et un autre téléviseur ou projecteur peur être branché à la prise HDMI OUT SUB.

- Choisissez entre MAIN et SUB à l'aide de la touche HDMI MAIN/SUB de la télécommande ( **→[p18](#page-17-0)**) ou "AV Adjust" ( **→[p77](#page-76-0)**). Notez que cette prise ne prend pas en charge la fonctionnalité ARC.
- Si des périphériques avec des résolutions différentes sont connectés à la prise HDMI OUT MAIN et à la prise SUB, les images sont restituées avec une résolution plus faible.

a Câble HDMI

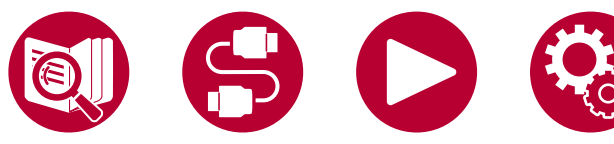

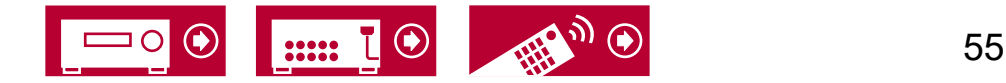

# <span id="page-55-0"></span>Raccorder les appareils de lecture

# **Raccordements à BD/DVD et GAME avec des prises HDMI**

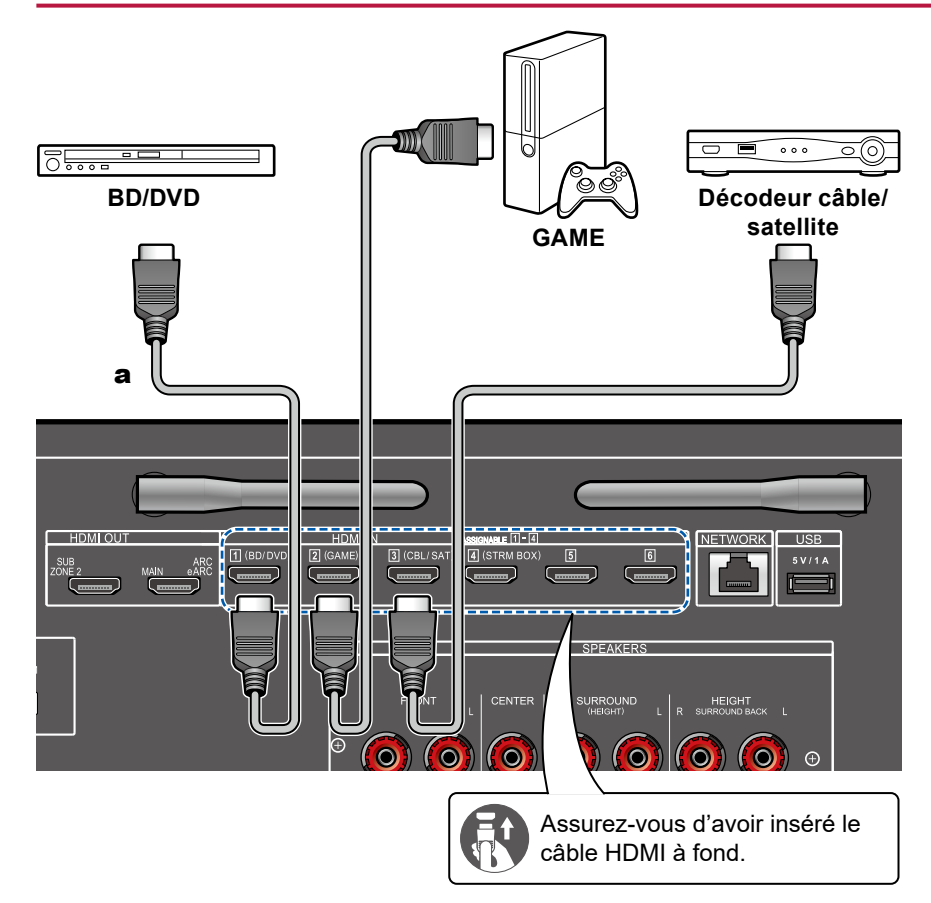

a Câble HDMI

Il s'agit d'un exemple de raccordement avec un appareil AV possédant de prise HDMI. Pour raccorder un appareil AV conforme à la norme CEC (Consumer Electronics Control), vous pouvez utiliser la fonction HDMI CEC (\*) qui active la liaison avec les sélecteurs, etc. et la fonction HDMI Standby Through qui transmet les signaux vidéo et audio de l'appareil AV au téléviseur même si cet appareil est en mode veille.

- Des réglages sont nécessaires lorsqu'une vidéo 4K ou 8K haute qualité doit être lue. Consultez "HDMI 4K/8K Signal Format" ( **→[p111](#page-110-0)**) pour avoir des informations sur les réglages. En outre, utilisez un câble HDMI qui prend en charge la vidéo 4K ou 8K.
- La résolution correspondante est différente en fonction de la prise HDMI branchée. Voir "Résolutions d'entrée correspondantes" ( **→p177**) pour avoir plus de détails.

## **Note**

- Pour bénéficier du son surround numérique, y compris Dolby Digital, réglez la sortie audio du Lecteur Blu-ray raccordé etc. sur la sortie Bitstream.
- (\*)Fonction HDMI CEC : Cette fonction permet différentes commandes de liaison avec des appareils conformes CEC comme commuter les sélecteurs d'entrée verrouillant un lecteur conforme CEC, commuter la sortie audio entre le téléviseur et cet appareil ou régler le volume à l'aide de la télécommande d'un téléviseur conforme CEC et mettre automatiquement en veille cet appareil lorsque le téléviseur est éteint.

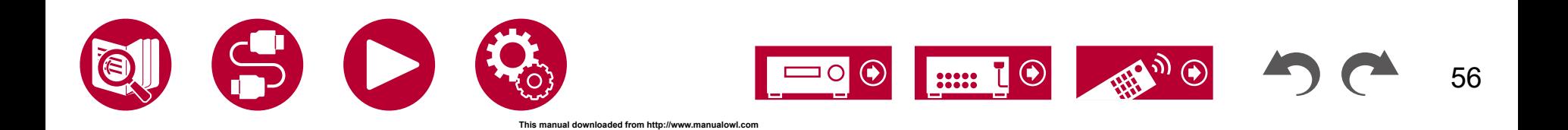

# **Raccorder un appareil Audio**

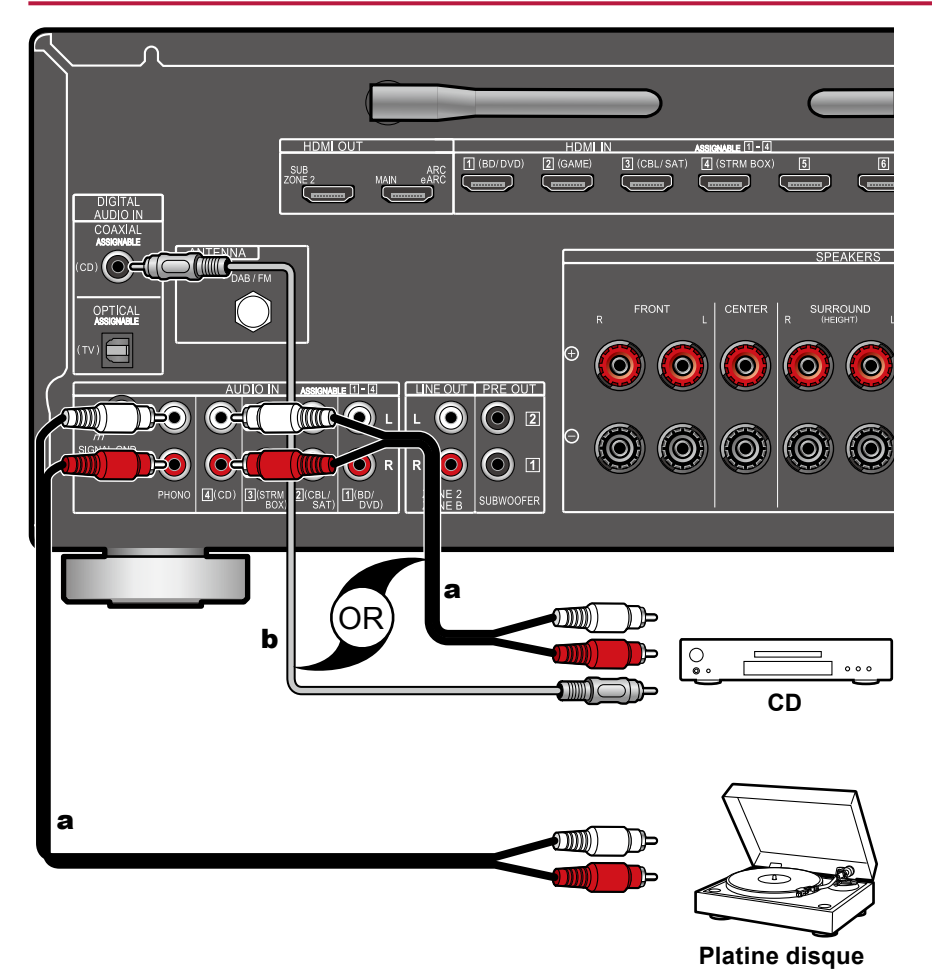

Exemple de raccordement avec un appareil audio. Raccordez un lecteur CD à l'aide d'un câble coaxial numérique ou d'un câble audio analogique. Vous pouvez également raccorder une platine disque possédant une cartouche de type MM à la prise PHONO.

• Si la platine disque possède un égaliseur phono intégré, branchez-la à une autre prise AUDIO IN que la prise PHONO. De plus, si la platine disque utilise une cartouche de type MC, installez un égaliseur phono compatible avec les cartouches de type MC entre l'appareil et la platine disque, puis raccordez-le à n'importe quelle autre prise AUDIO IN que la prise PHONO.

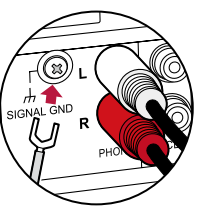

Si la platine tourne-disque a un fil de mise à la terre, branchez-le à la borne SIGNAL GND de cet appareil.

a Câble audio analogique, **b** Câble coaxial numérique

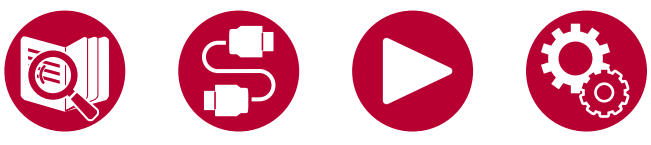

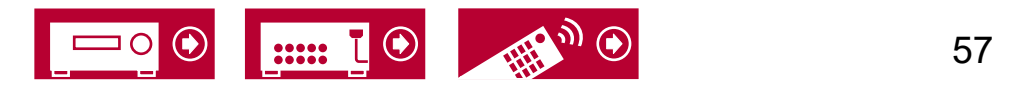

58

### <span id="page-57-0"></span>Raccordement d'un téléviseur ou d'un amplificateur intégré dans une pièce différente (Multizone)

# **Raccordement à un téléviseur (ZONE 2)**

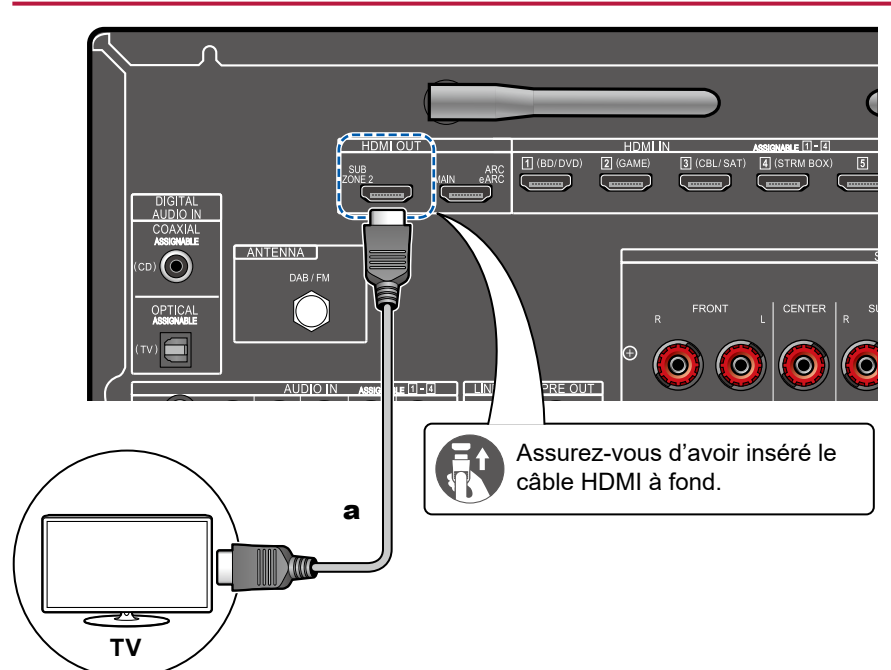

Lorsqu'un disque Blu-ray est lu dans la pièce principale (là où cet appareil est situé), vous pouvez lire l'audio et la vidéo du même lecteur de disque Blu-ray ou d'un autre appareil AV sur le téléviseur équipé d'une prise HDMI IN dans une autre pièce (ZONE 2). Il est à noter que seuls les périphériques raccordés aux prises HDMI IN1 à IN3 peuvent être lus sur le téléviseur situé dans une pièce différente.

• Le son provenant des appareils AV externes peut être reproduit uniquement lorsque le signal sonore est 2 ch PCM. Il peut également être nécessaire de convertir le son reproduit par l'appareil AV vers la sortie PCM.

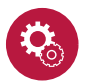

#### **Configuration**

• Lorsque la vidéo et le son entrant via HDMI sont reproduits vers la ZONE 2, réglez "Input/Output Assign" - "TV Out / OSD" - "Zone 2 HDMI" ( **→[p111](#page-110-1)**) sur "Use" dans le menu Configuration. Notez que lorsque "Zone 2 HDMI" est réglé sur "Use", la résolution de la vidéo pouvant être produite par la prise HDMI OUT SUB/ZONE 2 sera limitée à "4K Standard" ( **→[p111](#page-110-0)**).

a Câble HDMI

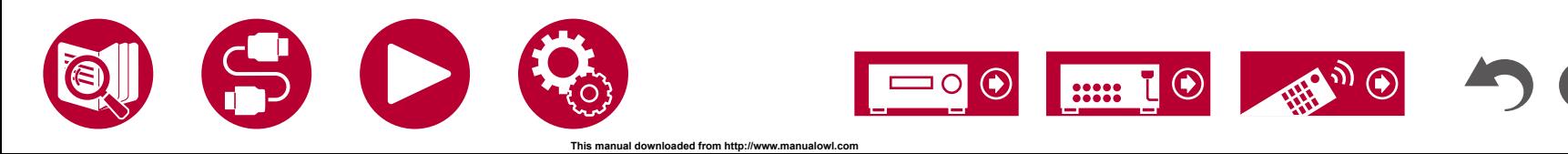

59

# **Branchement d'un amplificateur intégré (ZONE 2)**

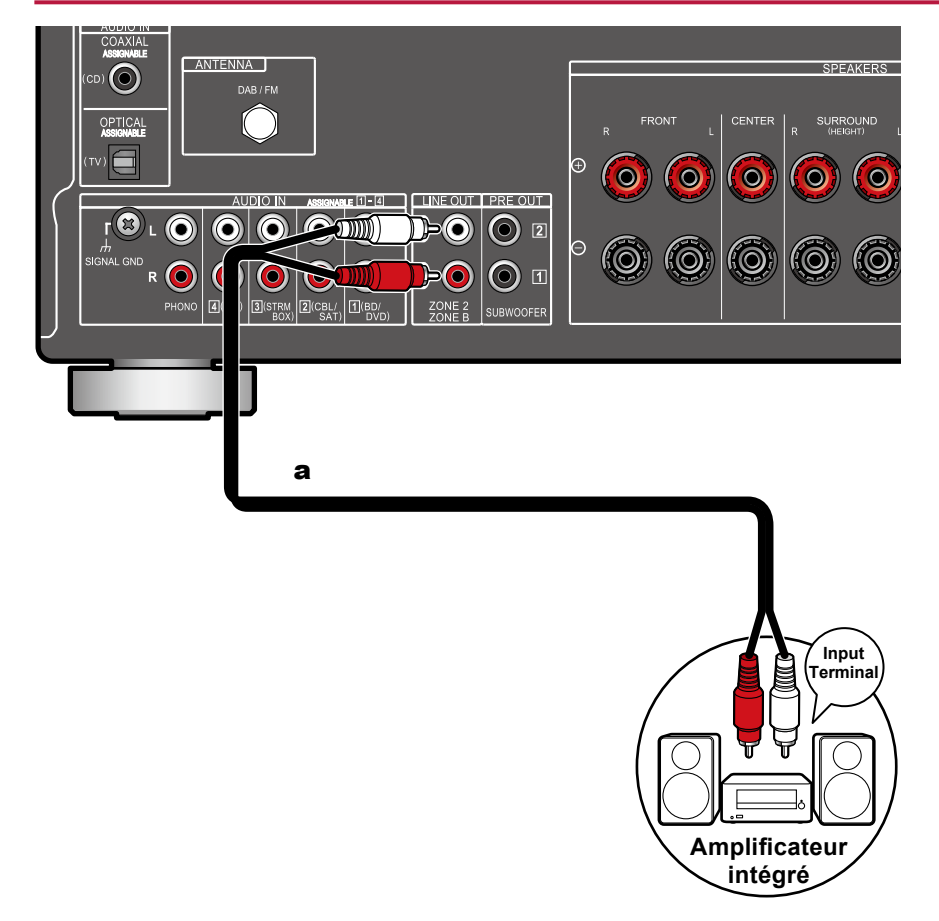

Vous pouvez profiter d'un son à 2 canaux dans une pièce séparée (ZONE 2) tout en effectuant la lecture dans la pièce principale (où se trouve cet appareil). Utilisez un câble audio analogique pour brancher la prise ZONE 2 LINE OUT de cet appareil à l'entrée de l'amplificateur intégré situé dans l'autre pièce.

• Pour reproduire de l'audio provenant d'un appareil AV raccordé de façon externe sur ZONE 2, connectez-le à une des prises HDMI IN1 à IN3. Si l'appareil AV n'est pas équipé d'une prise HDMI, utilisez un câble optonumérique, un câble coaxial numérique, ou un câble audio analogique. Le son provenant des appareils AV raccordés à l'extérieur peut également être émis dans la ZONE 2 uniquement lorsque le son est analogique ou qu'il est 2 ch PCM. Lorsque l'appareil AV est raccordé à cet appareil avec un câble coaxial numérique ou un câble optonumérique, changez la sortie audio de l'appareil AV pour la sortie PCM.

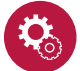

#### **Configuration**

• Des paramètres sont requis pour la sortie audio de ZONE 2. Appuyez sur la touche  $\triangle$  de la télécommande pour afficher l'écran d'accueil, puis réglez "System Setup" - "Speaker" - "Configuration" - "Zone 2 Lineout" ( **→[p115](#page-114-0)**) sur "Zone 2".

a Câble audio analogique

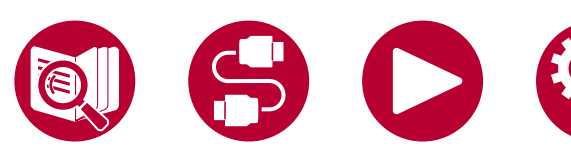

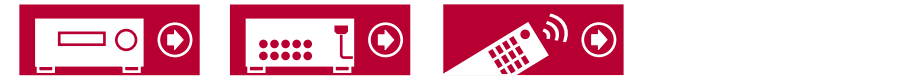

# <span id="page-59-0"></span>Brancher les antennes

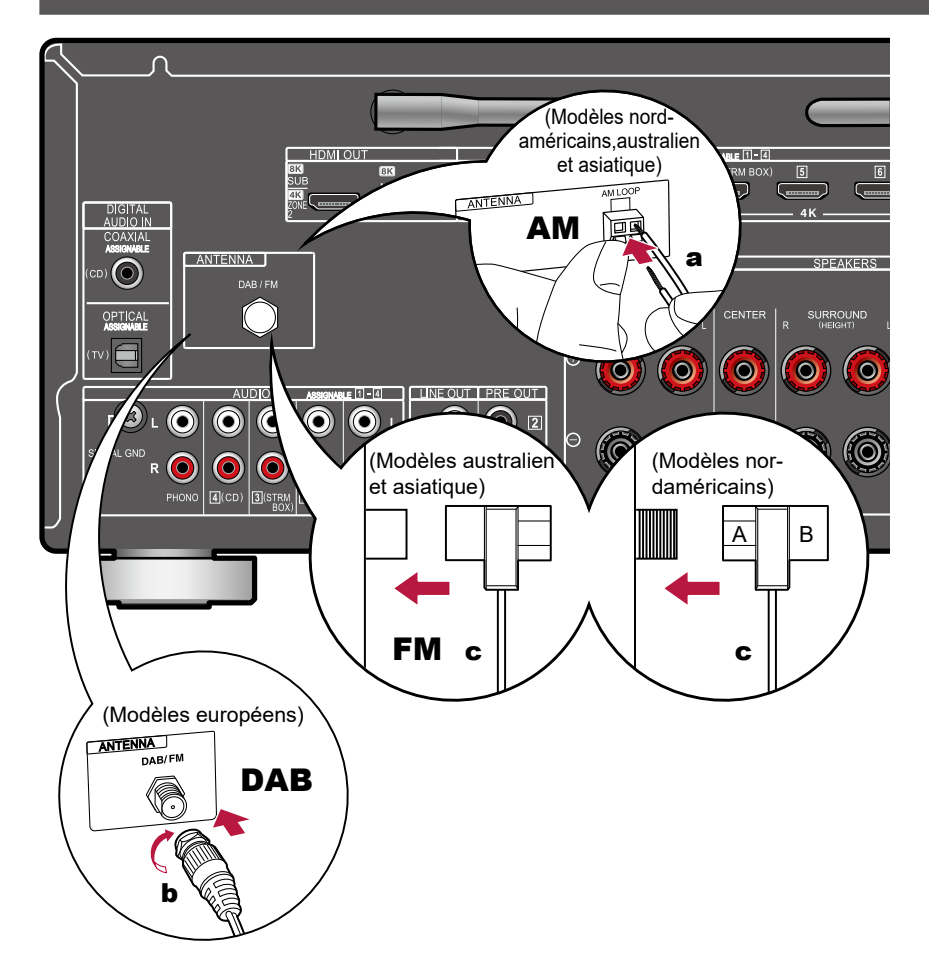

#### **Modèles nord-américains, australien et asiatique**

Raccordez l'antenne à cet appareil, et installez l'antenne dans la meilleure position pour l'écoute lors de la réception de signaux radio. Fixez l'antenne FM intérieure au mur à l'aide de punaises ou de ruban adhésif.

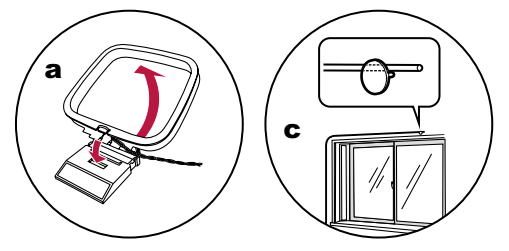

#### **Modèles européens**

Assurez-vous que la fiche est poussée à fond, puis fixez-la en faisant tourner l'écrou vers la droite. Utilisez un clou ou quelque chose de similaire pour fixer l'antenne au mur.

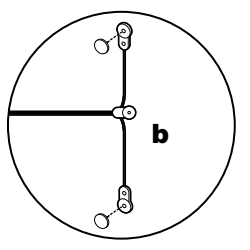

a Antenne cadre AM, **b** Antenne DAB/FM, c Antenne FM intérieure

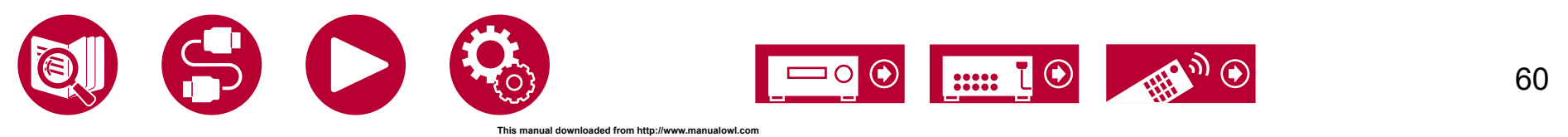

# <span id="page-60-0"></span>Connexion réseau

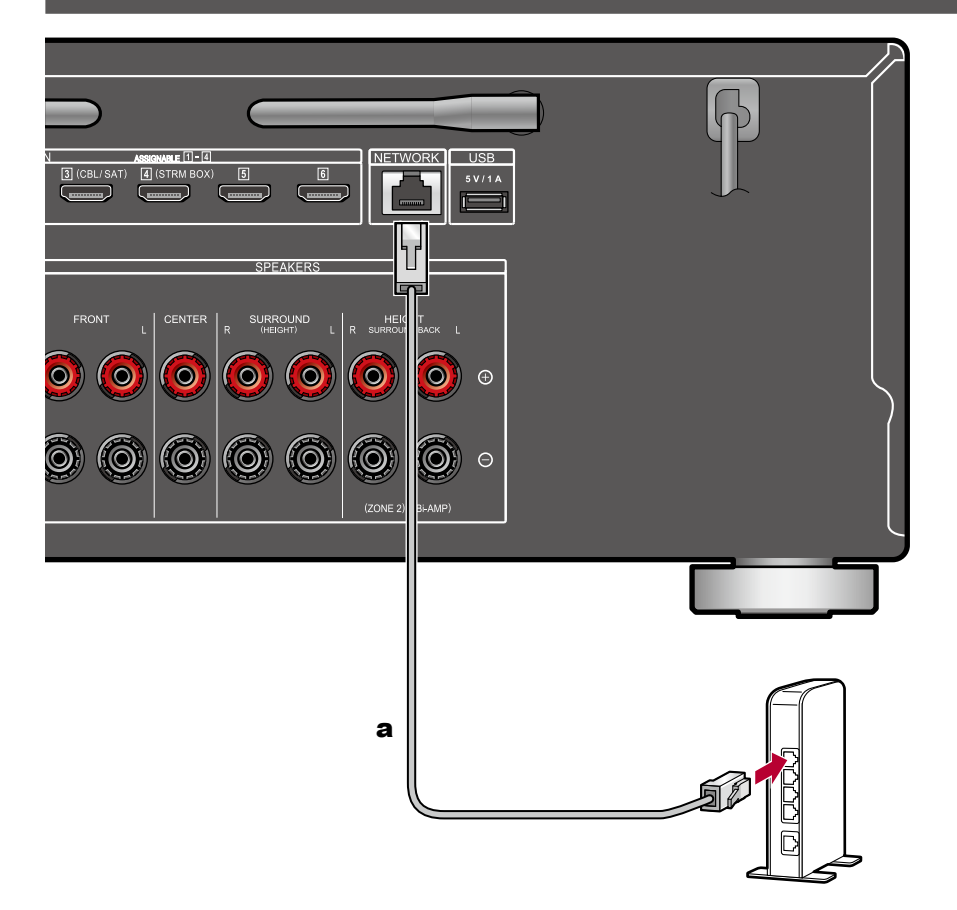

Cet appareil peut être raccordé au réseau à l'aide du LAN filaire ou du Wi-Fi (LAN sans fil). Vous pouvez bénéficier des fonctions réseau comme la radio Internet par connexion réseau. Si la connexion s'effectue par LAN filaire, branchez le routeur à la prise NETWORK à l'aide d'un câble Ethernet comme montré sur l'illustration. Pour connecter par Wi-Fi, sélectionnez la méthode de réglage désirée dans "Network Connection" ( **→[p143](#page-142-0)**) de la Configuration Initiale, puis suivez les instructions à l'écran. Pour régler dans le menu de configuration du système après avoir effectué les réglages initiaux, appuyez sur la touche  $\triangleq$  de la télécommande, puis sur l'écran d'accueil affiché, réglez "Network/Bluetooth" - "Network" ( **→[p135](#page-134-0)**). Pour la connexion Wi-Fi, tenez l'antenne sans fil droite pour l'utiliser.

a Câble Ethernet

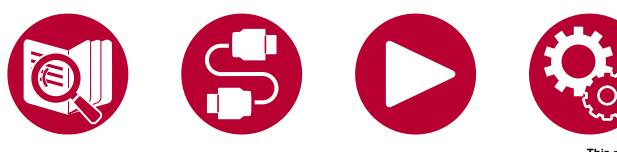

61 22222

# <span id="page-61-0"></span>Branchement du cordon d'alimentation

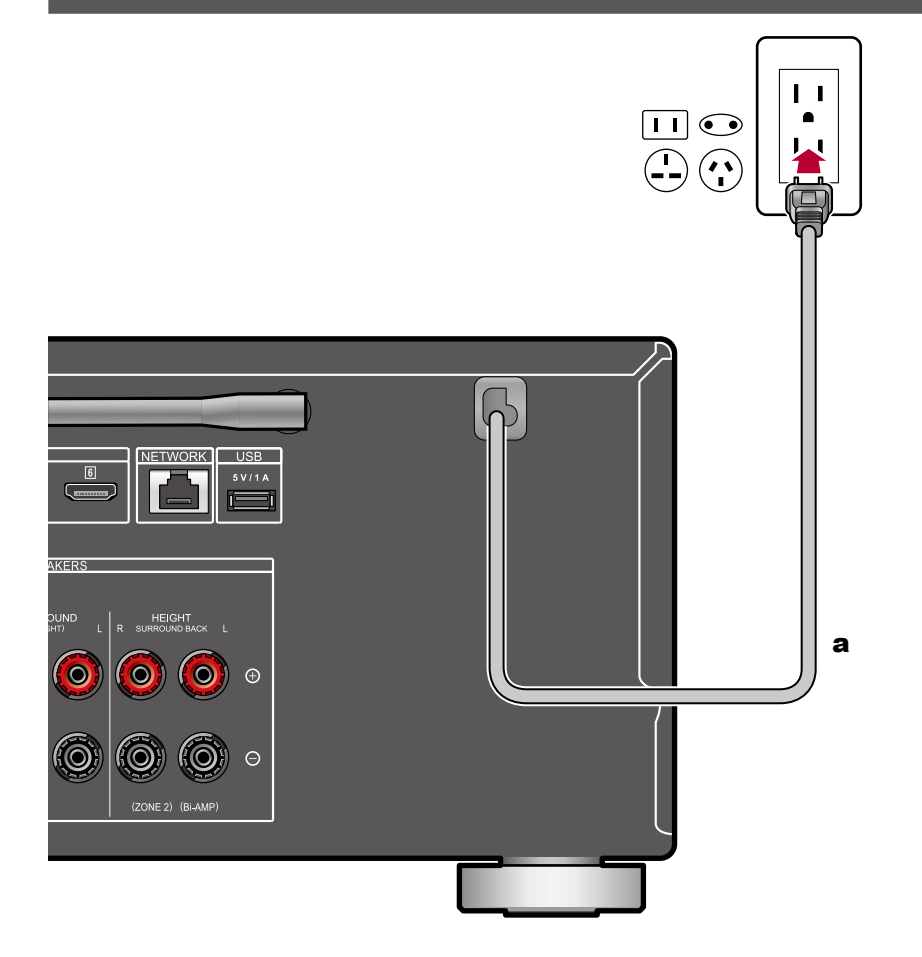

Branchez le cordon d'alimentation une fois que tous les autres raccordements ont été effectués.

a Cordon d'alimentation

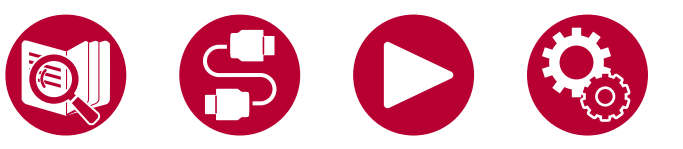

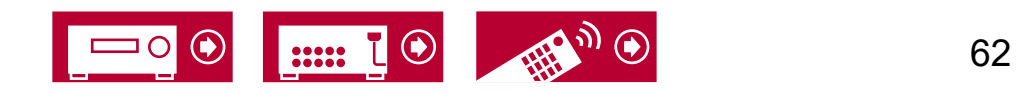

63

#### **Commandes de base**

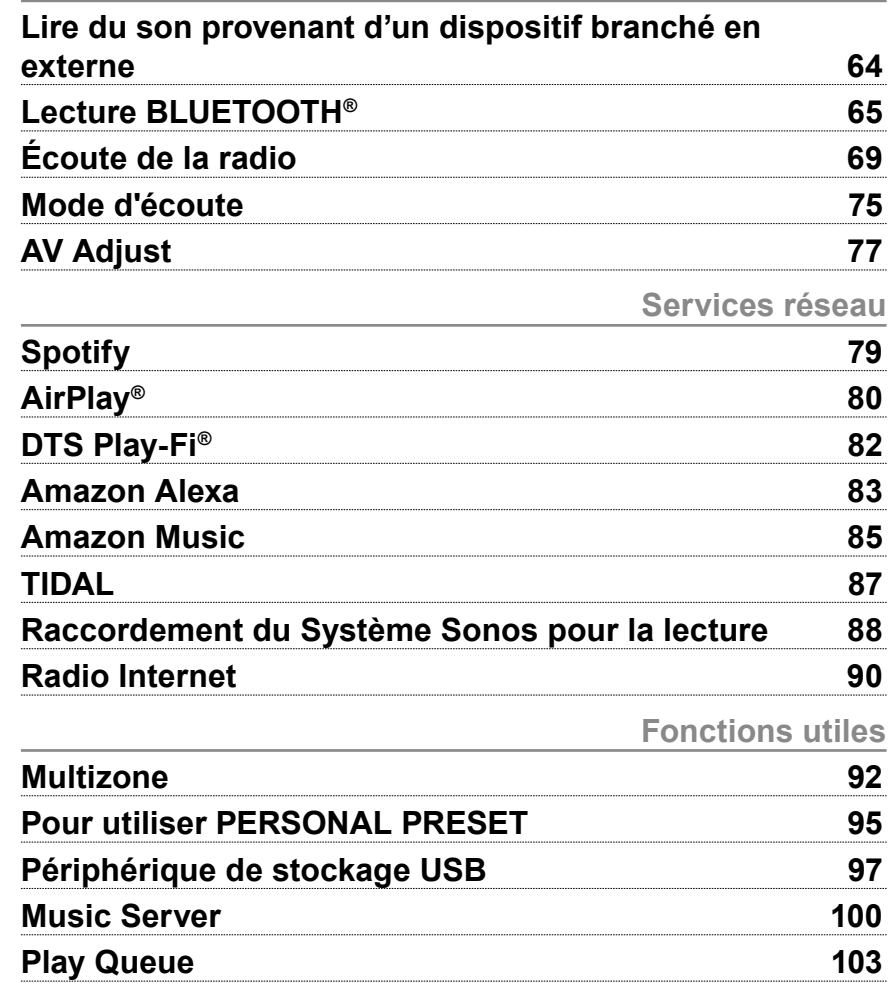

**[Branchement d'un émetteur pour la lecture](#page-104-0) 105**

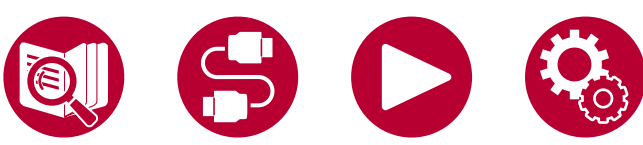

**Lecture** 

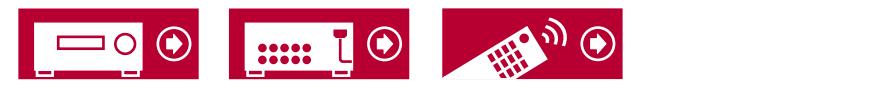

# Lecture

# <span id="page-63-0"></span>Lire du son provenant d'un dispositif branché en externe

Vous pouvez écouter le son provenant des appareils AV tels que des lecteurs de disques Blu-ray avec cet appareil.

• Lorsqu'un téléviseur est branché à la prise HDMI OUT SUB, utilisez la touche HDMI MAIN/SUB ou "AV Adjust" ( **→[p77](#page-76-0)**) pour permuter entre MAIN et SUB.

# **Commandes de base**

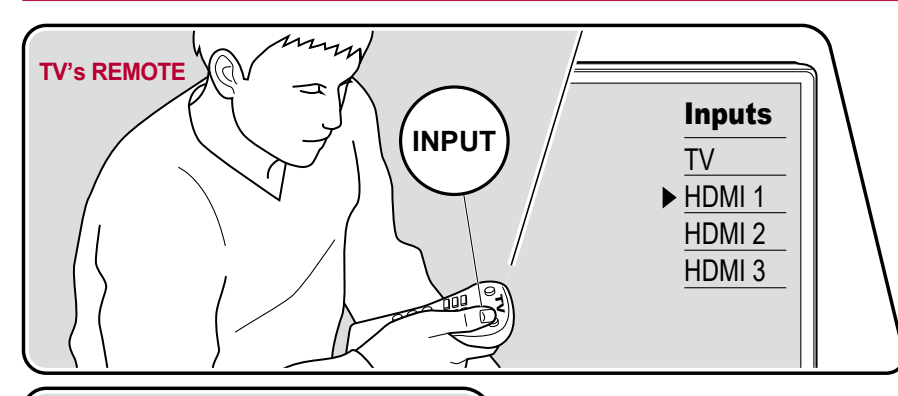

MAIN/SUB<sub>S</sub>

TUNER

 $h$ GAME

**NET** 

Effectuez la procédure suivante lorsque cet appareil est en marche.

1. Réglez l'entrée du téléviseur sur celle raccordée à l'appareil.

2. Appuyez sur le sélecteur d'entrée portant le même nom que la prise sur laquelle le lecteur est raccordé.

Par exemple, appuyez sur la touche BD/DVD pour lire le lecteur raccordé à la prise BD/DVD. Appuyez sur TV pour écouter le son du téléviseur. Pour lire un périphérique raccordé aux prises CD, USB, PHONO, HDMI5, HDMI6 ou AUX INPUT du panneau frontal, appuyez plusieurs fois sur INPUT SELECT pour sélectionner l'entrée.

- Lorsque la fonction de liaison CEC marche, l'entrée change automatiquement lorsqu'un téléviseur ou un lecteur conformes CEC est raccordé à cet appareil à l'aide d'un raccordement HDMI.
- 3. Démarrez la lecture sur l'appareil AV.

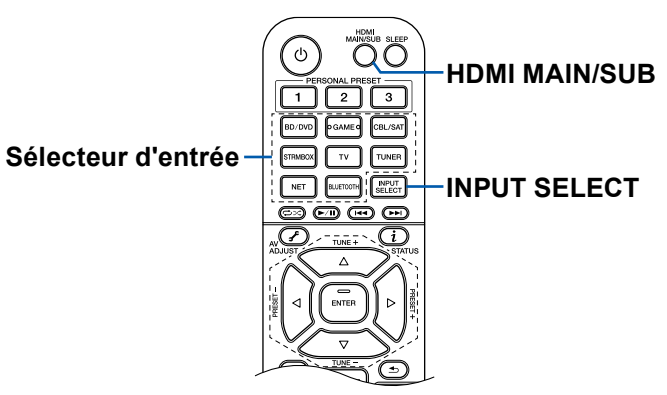

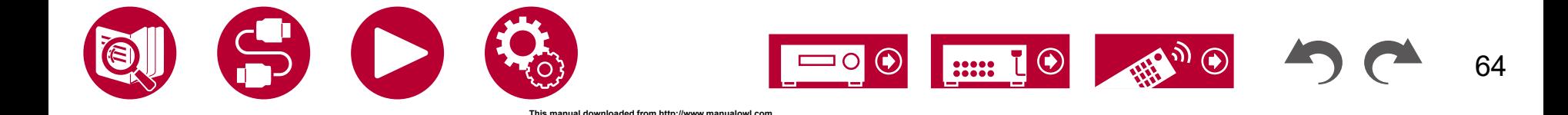

### Lecture

# <span id="page-64-0"></span>Lecture BLUETOOTH®

Vous pouvez écouter de la musique à distance sur un smartphone ou un autre périphérique compatible avec la technologie sans fil BLUETOOTH au travers les enceintes branchées à cet appareil. Il est également possible de transmettre le son de cet appareil vers un casque compatible BLUETOOTH , des enceintes sans fil, etc.

# **Lecture du son provenant de périphériques compatibles avec la technologie sans fil BLUETOOTH avec cet appareil**

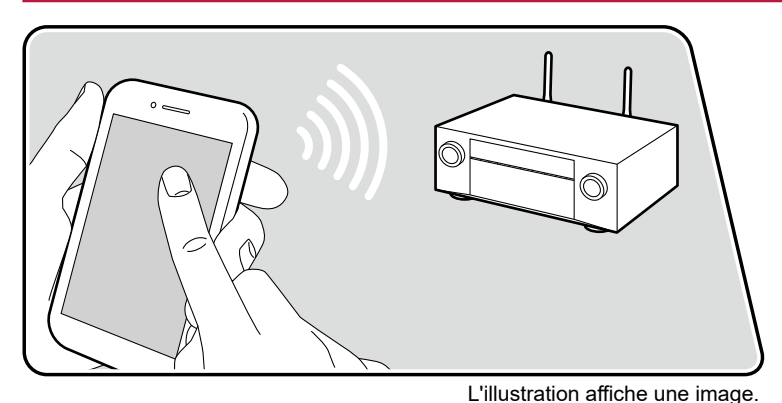

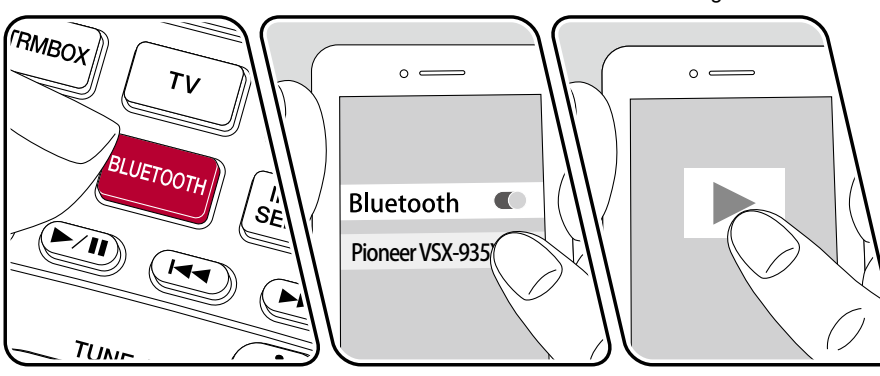

Effectuez la procédure suivante lorsque cet appareil est en marche.

# **Appairage**

1. Lorsque vous appuyez sur la touche BLUETOOTH, "Now Pairing..." apparait sur l'afficheur de cet appareil et le mode appairage s'active.

### Now Pairing...

- 2. Activez (mettez en marche) la fonction BLUETOOTH du périphérique compatible BLUETOOTH et puis sélectionnez cet appareil parmi les périphériques affichés. Si un mot de passe est requis, entrez "0000".
	- Cet appareil s'affiche sous le nom "Pioneer VSX-935 XXXXXX". Cet affichage peut être modifié en utilisant la fonction Friendly Name ( **→[p136](#page-135-0)**) ou l'application Pioneer Remote App ( **→[p145](#page-144-0)**) (disponible sur iOS ou Android™).
	- Pour connecter un autre périphérique compatible BLUETOOTH, appuyez sur la touche BLUETOOTH jusqu'à ce que "Now Pairing..." s'affiche, puis effectuez l'étape 2. Cet appareil peut mémoriser les informations d'appairage de 8 périphériques appairés.
	- La zone de couverture est d'environ 48´/15 m. Notez que la connexion n'est pas garantie avec tous les périphériques compatibles BLUETOOTH.
	- Si l'appairage échoue alors, dans le "Network/Bluetooth", réglez "Bluetooth" - "Bluetooth Transmitter" ( **→[p139](#page-138-0)**) sur "Off" et "Bluetooth Receiver" ( **→[p138](#page-137-0)**) sur "On".

## **Lecture**

- 1. Effectuez la procédure de connexion sur le périphérique compatible BLUETOOTH.
- 2. Lecture des fichiers musicaux.
	- L'entrée sur cet appareil passe automatiquement sur "BLUETOOTH". Montez le volume du périphérique compatible BLUETOOTH jusqu'à un niveau correct.

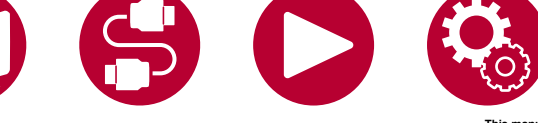

**This manual downloaded from http://www.manualowl.com**

65

• À cause des caractéristiques de la technologie sans fil BLUETOOTH, le son produit par cet appareil peut être légèrement en retard par rapport au son lu par le périphérique compatible BLUETOOTH.

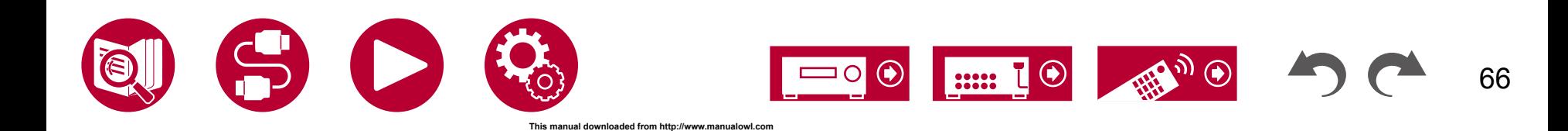

67

# **Transmission du son de cet appareil vers des périphériques compatibles avec la technologie sans fil BLUETOOTH**

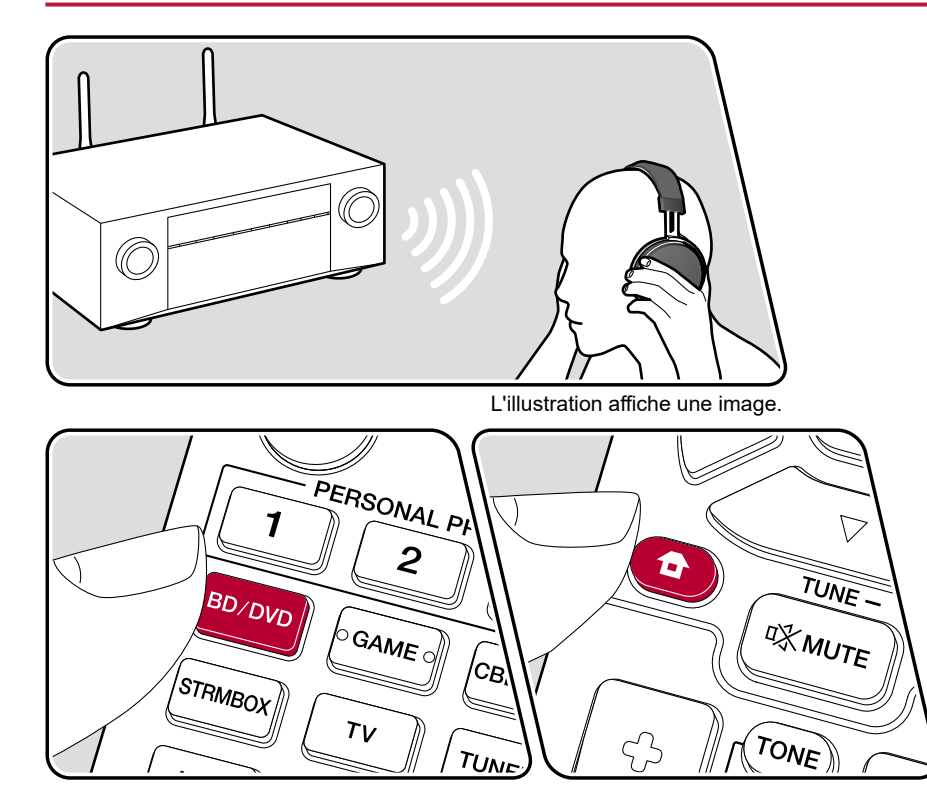

### **Appairage**

- 1. Appuyez sur le sélecteur de l'entrée que vous désirez lire.
	- Sélectionnez une autre source que "BLUETOOTH". Cette fonction ne marche pas si vous sélectionnez "BLUETOOTH".
- 2. Appuyez sur la touche  $\triangleq$  de la télécommande, et sur l'écran d'accueil affiché, sélectionnez "Network/Bluetooth" - "Bluetooth" - "Bluetooth Transmitter", puis appuyez sur ENTER.
- 3. Sélectionnez "On (Tx)" ou "On (Main + Tx)" dans "Bluetooth Transmitter".
	- Si vous sélectionnez "On (Tx)", la lecture s'effectuera uniquement depuis le périphérique compatible avec la technologie sans fil BLUETOOTH, et si vous sélectionnez "On (Main + Tx)", la lecture s'effectuera depuis le périphérique compatible avec la technologie sans fil BLUETOOTH et l'appareil principal.

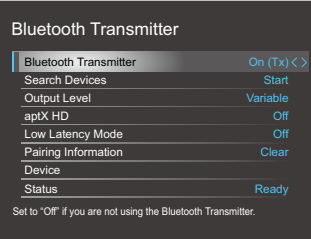

- 4. Dans "Search Devices", appuyez sur ENTER.
	- La recherche des périphériques compatibles avec la technologie sans fil BLUETOOTH en mesure de recevoir démarre, puis la liste des périphériques concernés s'affiche.
- 5. Sélectionnez le périphérique devant produire le son et lorsque en appuyant sur la touche ENTER le message "Now Pairing…" apparait, les deux sont appairés.
	- En fonction du périphérique compatible avec la technologie sans fil BLUETOOTH, vous pourriez avoir besoin d'appairer manuellement. Si le nom du périphérique n'apparait pas dans la liste, vérifiez les réglages du périphérique compatible avec la technologie sans fil BLUETOOTH.

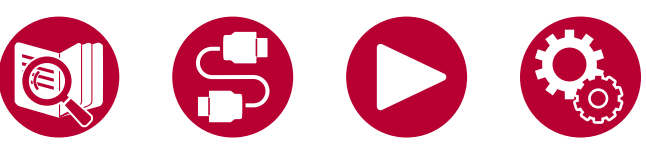

## Lecture

68

### **Lecture**

- 1. Utilisez les commandes de lecture sur le périphérique AV branché à cet appareil. Utilisez les commandes de lecture sur cet appareil lorsque l'entrée est TUNER ou NET.
- Si "Variable" a été sélectionné pour la "Output Level", le volume peut être réglé sur cet appareil. Réglez au préalable un volume adapté sur le périphérique compatible avec la technologie sans fil BLUETOOTH. Si "Fixed" est sélectionné, réglez le volume du périphérique compatible avec la technologie sans fil BLUETOOTH.
- Vous ne pouvez pas transmettre le son vers plusieurs périphériques compatibles avec la technologie sans fil BLUETOOTH depuis cet appareil.
- La zone de couverture est d'environ 48´/15 m. Notez que la connexion n'est pas garantie avec tous les périphériques compatibles BLUETOOTH.
- Lorsque "Bluetooth Transmitter" est sur "On (Tx)" ou "On (Main + Tx)" et dans les cas suivants, lorsque cet appareil détecte un périphérique compatible avec la technologie sans fil BLUETOOTH appairé, il se reconnectera automatiquement à ce périphérique.
	- Lorsque l'appareil est remis en marche après avoir été en veille
	- Lorsqu'autre chose que "BLUETOOTH" est sélectionné
	- Lorsque l'entrée "NET" est sélectionnée et qu'il y a du son provenant d'un service/contenu réseau (certains services sont exclus)

Pour ne pas utiliser cette fonction, sélectionnez "Off" dans "Bluetooth Transmitter" pour annuler la connexion. Déconnectez également le périphérique de réception (si la déconnexion est possible sur ce dernier).

- Aucun son n'est produit par un périphérique compatible avec la technologie sans fil BLUETOOTH dans les cas suivants :
	- Lorsque le fichier audio est au format DSD
	- Lors de la lecture du son depuis l'un des services réseau suivants : Chromecast built-in, Amazon Alexa, AirPlay, DTS Play-Fi
- Il n'est pas possible de produire le son de Spotify depuis un dispositif compatible avec la technologie sans fil BLUETOOTH pendant que vous êtes connecté à Amazon Alexa.
- Les réglages de la qualité du son et les modes d'écoute de cet appareil ne peuvent pas être appliqués vers la sortie audio.
- Cette fonction peut être utilisée dans la pièce principale (où cet appareil est situé). Cette fonction se désactive si vous activez la fonction multizone qui permet de reproduire le son depuis une autre salle (ZONE 2).

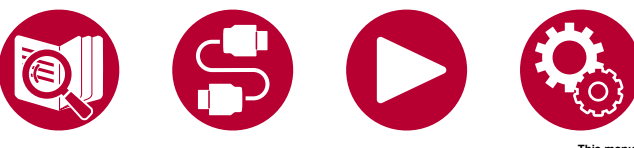

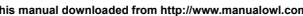

# <span id="page-68-0"></span>Écoute de la radio

Vous pouvez réceptionner des stations de radio AM (modèles nord-américains, australiens et asiatiques), FM et DAB (modèles européens) sur cet appareil grâce au tuner intégré.

# **Écoute de la radio AM/FM**

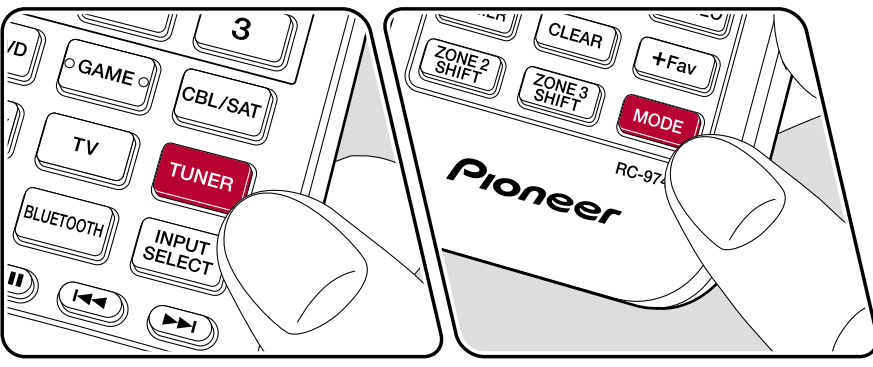

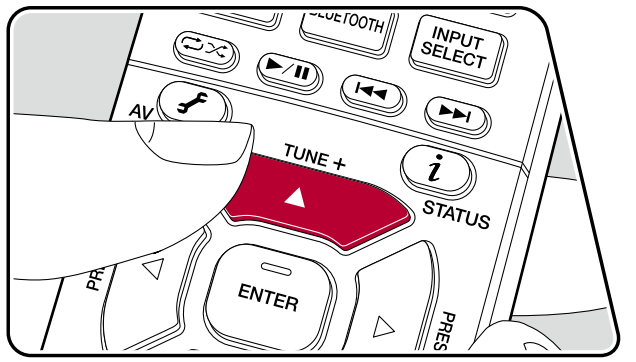

# **Syntonisation d'une station de radio**

Effectuez la procédure suivante lorsque cet appareil est en marche.

### ■ Syntonisation automatique

- 1. Appuyez sur TUNER à plusieurs reprises pour sélectionner "AM" ou "FM".
- 2. Appuyez à plusieurs reprises sur MODE pour afficher "TunMode: Auto" sur l'afficheur.

#### TunMode: Auto

3. Lorsque vous appuyez sur les touches du curseur  $\blacktriangle$  /  $\blacktriangledown$ , la syntonisation automatique démarre et la recherche s'arrête lorsqu'une station est trouvée. Lorsqu'une station de radio est syntonisée, le témoin "TUNED" s'allume sur l'afficheur. Lorsqu'une station de radio FM est syntonisée, le témoin "STEREO" s'allume.

**Lorsque la réception des émissions FM est faible :** Effectuez la procédure de ["Syntonisation manuelle"](#page-69-0) ( **→p70**). Notez que si vous effectuez la syntonisation manuelle, la réception des émissions FM sera monophonique plutôt que stéréo, quelle que soit la sensibilité de la réception.

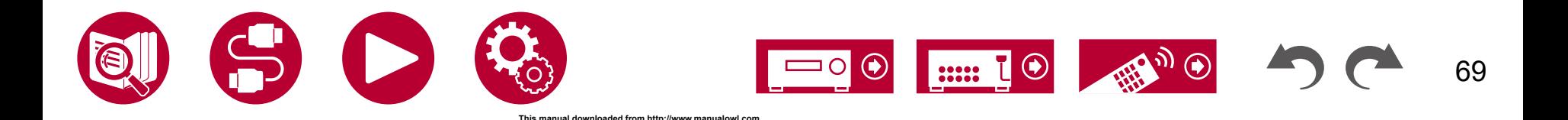

70

### <span id="page-69-0"></span>**Syntonisation manuelle**

Notez que si vous effectuez la syntonisation manuelle, la réception des émissions FM sera monophonique plutôt que stéréo, quelle que soit la sensibilité de la réception.

- 1. Appuyez sur TUNER à plusieurs reprises pour sélectionner "AM" ou "FM".
- 2. Appuyez à plusieurs reprises sur MODE pour afficher "TunMode: Manual" sur l'afficheur.

#### TunMode: Manual

- 3. Tout en appuyant sur les curseurs  $\triangle$  /  $\nabla$ , sélectionnez la station de radio désirée.
	- La fréquence change d'1 pas à chaque fois que vous appuyez sur les curseurs  $\triangle$  /  $\nabla$ . La fréquence change en continu si la touche est maintenue enfoncée, et s'arrête lorsque la touche est relâchée.

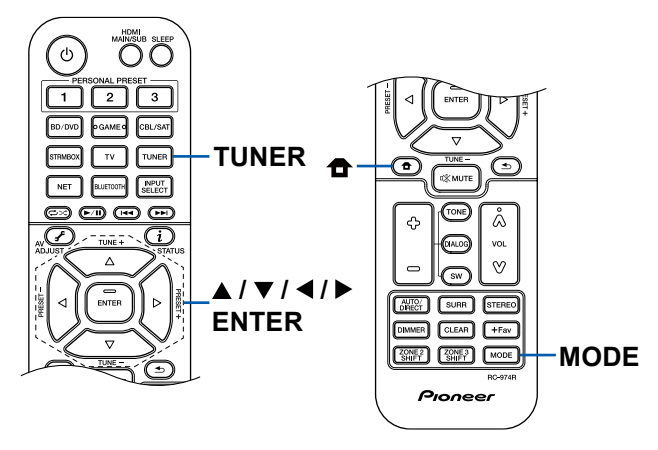

### ■ Réglage du pas de fréquence (Modèles nord**américains, australien et asiatiques)**

Appuyez sur la touche  $\triangleq$  de la télécommande, et sur l'écran d'accueil affiché sélectionnez "System Setup" - "Miscellaneous" - "Tuner" - "AM Frequency Step", puis sélectionnez le pas de fréquence de votre zone. Notez que lorsque ce réglage est changé, toutes les stations de radio préréglées sont supprimées.

# **Utilisation du RDS (Modèles européens, australiens, et asiatiques)**

RDS est l'acronyme de Radio Data System et il s'agit d'une méthode de transmission de données par signaux radio FM. Dans les régions où RDS peut être utilisé, lorsque vous syntonisez sur une station de radio diffusant les informations du programme, le nom de la station de radio s'affiche sur l'afficheur. Lorsque vous appuyez sur la touche  $i$  de la télécommande dans cet état, vous pouvez utiliser les fonctions suivantes.

### **Affichage texte d'information (Radio Text)**

1. Pendant que le nom de la station est affiché, appuyez une fois sur la touche  $i$ , de la télécommande.

Le texte radio (RT), qui est de l'information texte transmise par la station, apparait en défilant sur l'afficheur. "No Text Data" s'affiche lorsqu'aucune information textuelle n'est disponible.

### ■ Recherche des stations par type de programme

- 1. Pendant que le nom de la station est affiché, appuyez deux fois sur la touche  $i$  de la télécommande.
	- Si aucun type de programme n'est défini pour la station de radio qui est réceptionnée, "None" s'affiche.
- 2. Appuyez sur les touches du curseur ◀ / ▶ de la télécommande pour sélectionner le type de programme que vous désirez chercher, puis appuyez sur la touche ENTER pour lancer la recherche.
	- Les types de programme affichés sont les suivants : None / News (Actualités) / Affairs (Questions d'actualité) / Info (Informations) / Sport / Educate (Enseignement) / Drama / Culture / Science (Sciences et Technologie) / Varied / Pop M (musique Pop) / Rock M (musique Rock) / Easy M (Station de musique grand public) / Light M (Classique pour amateur) / Classics (Classique pour connaisseur) / Other M (Autre musique) / Weather / Finance / Children (Programmes pour enfants) / Social (Affaires sociales) / Religion / Phone In / Travel / Leisure / Jazz (Musique jazz) / Country (Musique country) / Nation M (Variétés nationales) / Oldies (Anciens tubes) / Folk M (Musique folk) / Document (Documentaire)
	- Les informations affichées peuvent ne pas correspondre au contenu transmis par la station.

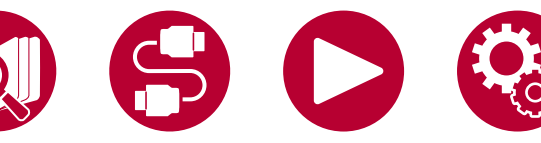

## Lecture

- 3. Lorsqu'une station est trouvée, la station clignote sur l'afficheur. Une pression sur la touche ENTER dans cet état permet de recevoir cette station. Si vous n'appuyez pas sur la touche ENTER, l'appareil cherchera une autre station.
	- Si aucune station n'est trouvée, le message "Not Found" s'affiche.
- Des caractères inhabituels peuvent s'afficher lorsque l'appareil reçoit des caractères non pris en charge. Il ne s'agit pas d'un dysfonctionnement. De plus, si le signal provenant d'une station est faible, les informations peuvent ne pas s'afficher.

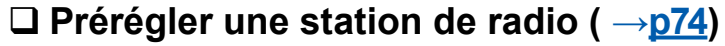

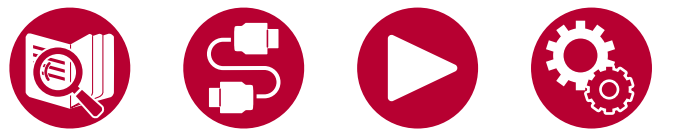

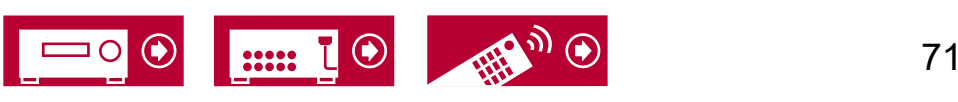

# **Écoute de la radio numérique DAB (modèles européens uniquement)**

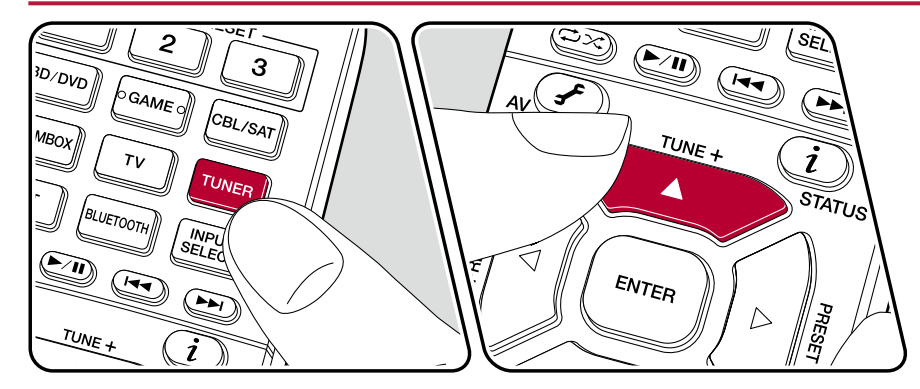

### **Syntonisation d'une station de radio**

Effectuez la procédure suivante lorsque cet appareil est en marche.

- 1. Appuyez plusieurs fois sur TUNER pour sélectionner "DAB".
	- La toute première fois que vous sélectionnez DAB, la fonction Syntonisation Auto balaie automatiquement la bande 3 du DAB pour trouver les bouquets (c.à.d. stations) disponibles dans la zone où vous vous trouvez. Une fois le balayage effectué, la première station trouvée est sélectionnée.

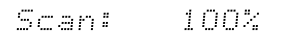

- 2. Sélectionnez la station de radio désirée avec  $\blacktriangle / \blacktriangledown$ .
	- Si une nouvelle station DAB est présente ou que vous vous déplacez dans un autre endroit, appuyez sur  $\oplus$  puis utilisez les touches du curseur et la touche ENTER pour faire fonctionner le "DAB Auto Scan" dans "Miscellaneous" - "Tuner".

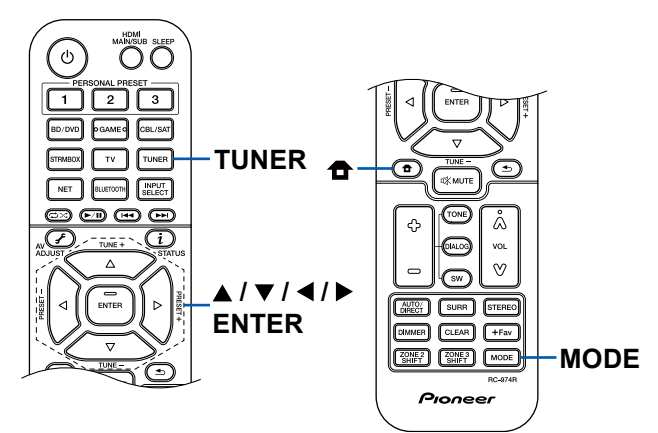

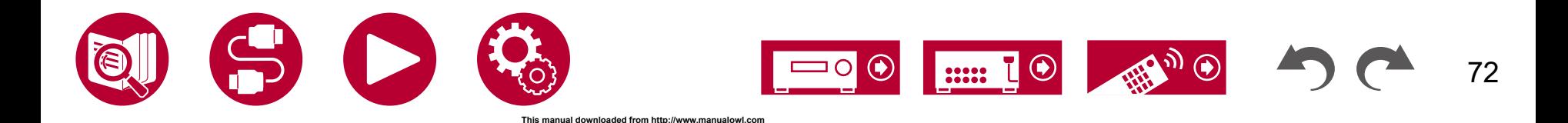
#### **Changement de l'ordre d'affichage des stations**

Vous pouvez trier les stations disponibles par ordre alphabétique ou par bouquet.

1. Appuyez plusieurs fois sur la touche MODE pour définir la méthode de tri de l'affichage parmi les suivantes.

**Alphabet** (paramètre par défaut) : Tri des stations par ordre alphabétique. **Multiplex**: Tri des stations par bouquet.

#### **Affichage des informations de la radio DAB**

1. Appuyez plusieurs fois sur la touche  $i$  pour afficher plus d'informations sur la station DAB sélectionnée.

**DLS** (Dynamic Label Segment) : Lorsqu'il est syntonisé sur une station qui émet des données texte DLS, le texte défile sur l'afficheur.

**Type de programme** : Affiche le type de programme.

**Débit binaire et mode audio** : Affiche le débit binaire de la radio et le mode audio (stéréo, mono).

**Qualité** : Affiche la qualité du signal.

0 - 59 : Faible réception

60 - 79 : Bonne réception

80 - 100 : Excellente réception

**Nom du bouquet** : Affiche le nom du bouquet actuel.

**Numéro et fréquence du bouquet** :

Affiche le numéro et la fréquence du bouquet actuel.

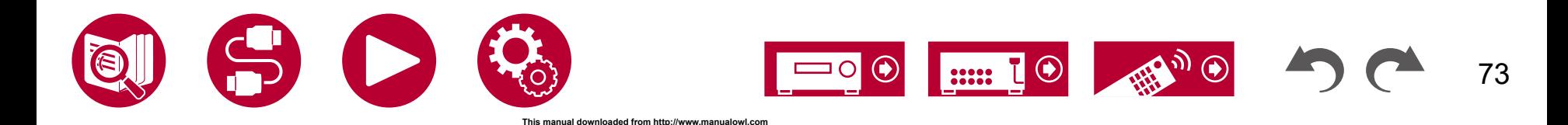

# <span id="page-73-0"></span>**Prérégler une station de radio**

#### **Procédure d'enregistrement**

Vous pouvez prédéfinir jusqu'à 40(\*) de vos stations de radio favorites.

(\*)Modèles nord-américains, australien et asiatique : Stations AM et FM Modèles européens : Stations FM et DAB

Après être syntonisé sur la station radio que vous voulez mémoriser, effectuez la procédure suivante.

1. Appuyez sur +Fav de manière à ce que le numéro préréglé clignote sur l'afficheur.

# FM 87.5 MHz  $\frac{1}{2}$

- 2. Pendant que le numéro de préréglage clignote (environ 8 secondes), appuyez plusieurs fois sur les curseurs  $\blacktriangleleft / \blacktriangleright$  pour sélectionner un numéro entre 1 et 40.
- 3. Appuyez une nouvelle fois sur +Fav pour enregistrer la station. Lorsque la station est enregistrée, le numéro de préréglage s'arrête de clignoter. Répétez ces étapes pour mémoriser vos stations de radio favorites.

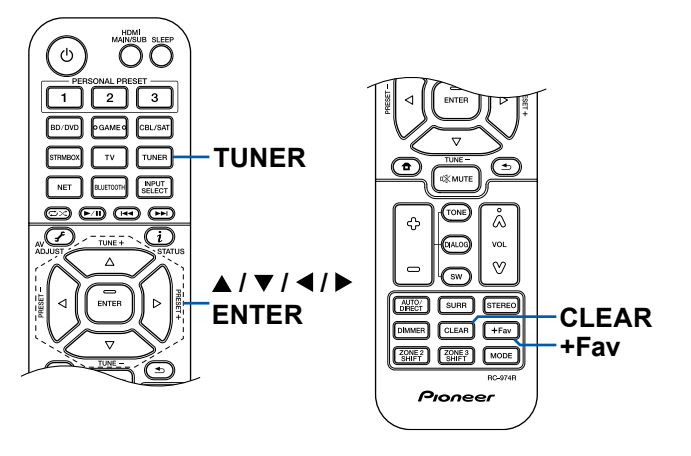

#### **Sélectionner une station de radio préréglée**

- 1. Appuyez sur TUNER.
- 2. Appuyez sur les curseurs ◀ / ▶ pour sélectionner un numéro préréglé.

#### **Supprimer une station de radio préréglée**

- 1. Appuyez sur TUNER.
- 2. Appuyez sur les curseurs ◀ / ▶ pour sélectionner le numéro préréglé à supprimer.
- 3. Après avoir appuyé sur la touche +Fav, appuyez sur CLEAR pendant que le numéro préréglé clignote, et supprimez le numéro préréglé. Lorsqu'il est supprimé, le numéro sur l'afficheur disparait.

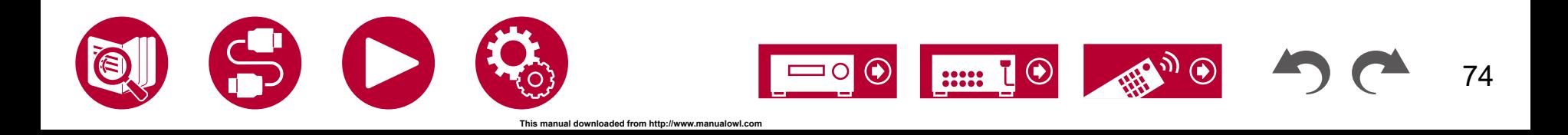

# Mode d'écoute

Vous pouvez changer le mode d'écoute durant la lecture en appuyant plusieurs fois sur "AUTO/DIRECT", "SURR", ou "STEREO".

- Pour avoir des détails sur les effets de chaque mode d'écoute, se référer à ["Les effets du mode d'écoute"](#page-167-0) ( **→p168**).
- Pour connaitre les modes d'écoute sélectionnables pour chacun des formats audio des signaux d'entrée, consultez ["Formats d'entrée et Modes d'écoute](#page-163-0)  [sélectionnables"](#page-163-0) ( **→p164**).

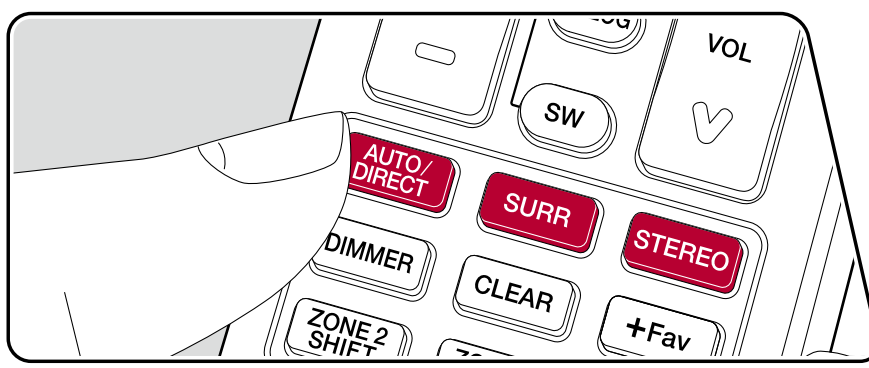

# **Touche AUTO/DIRECT**

Appuyez plusieurs fois et les modes d'écoute adaptés au signal d'entrée commutent entre "Auto Surround", "Direct", et "Pure Direct". Après en avoir sélectionné un, "Auto Surround" (ou "Direct" ou "Pure Direct") s'affiche, et le mode d'écoute le plus adapté pour le format audio est automatiquement sélectionné (DTS pour les signaux d'entrée multicanal, Stereo pour les signaux d'entrée 2 canaux, etc.) puis un témoin comme "DTS" apparait sur l'afficheur.

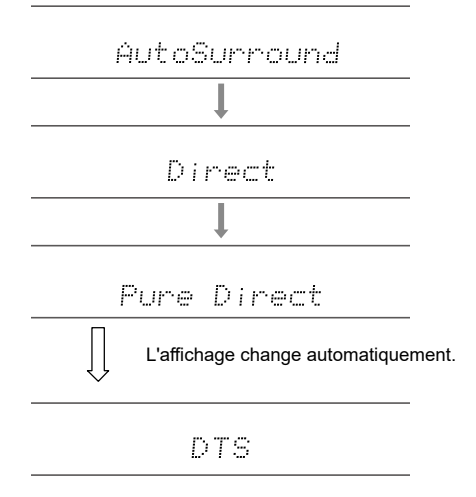

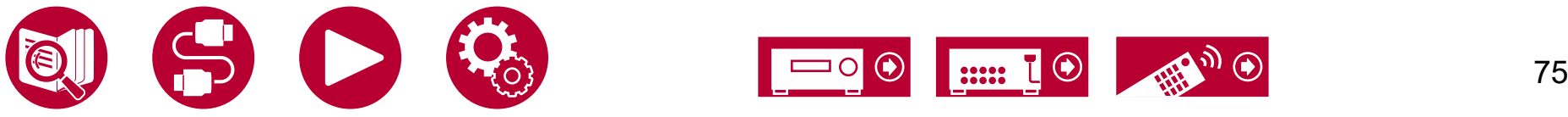

### **Touche SURR**

En appuyant plusieurs fois, vous pouvez sélectionner le format audio des signaux entrants et passer parmi plusieurs modes d'écoute. Utilisez le mode qui convient à vos préférences. Le mode d'écoute sélectionné apparait sur l'afficheur.

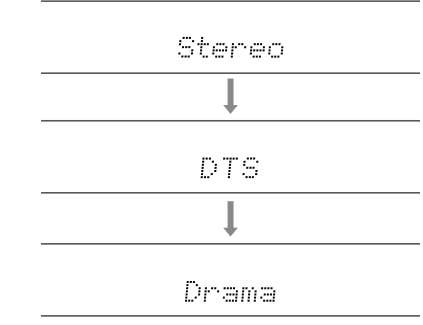

## **Touche STEREO**

Vous pouvez sélectionner le mode Stereo pour lire uniquement depuis les enceintes avant et le caisson de basse et le mode Extended Stereo.

• Chacune des touches AUTO/DIRECT, SURR, et STEREO enregistre le dernier mode d'écoute sélectionné. Si le contenu lu est incompatible avec le mode d'écoute sélectionné en dernier, le mode d'écoute le plus normal pour le contenu en question est automatiquement sélectionné.

### **Vérification du format d'entrée et du mode d'écoute**

Une pression répétée sur la touche  $i$  de la télécommande permet de commuter l'affichage de l'appareil principal dans l'ordre suivant.

- Le contenu de l'afficheur pour l'entrée BLUETOOH est différent.
- Toutes les informations nécessaires ne sont pas affichées.

Source d'entrée et volume

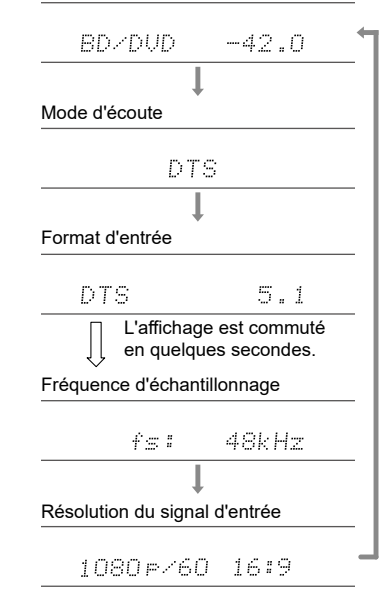

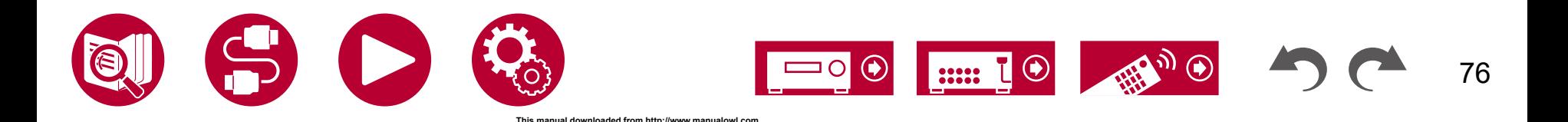

# AV Adjust

### **Commandes du menu**

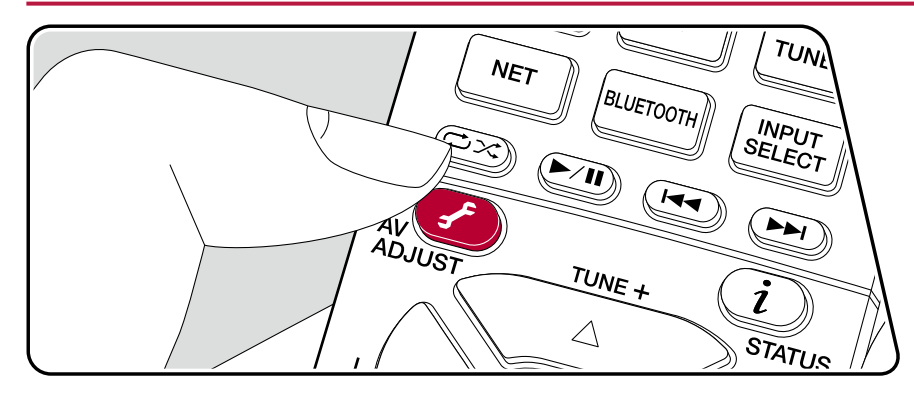

Vous pouvez régler rapidement les réglages que vous utilisez fréquemment, comme les réglages de la tonalité, etc.

Vous pouvez effectuer les réglages sur l'écran du téléviseur pendant qu'il affiche quelque chose. Appuyez sur  $\tilde{f}$  de la télécommande pour afficher le menu du réglage AV. Notez qu'il n'y a aucun affichage sur l'écran du téléviseur lorsque le sélecteur d'entrée est sur "CD", "TV", "PHONO", "FM", "AM" ou "DAB", suivez donc l'affichage de l'appareil principal durant les opérations.

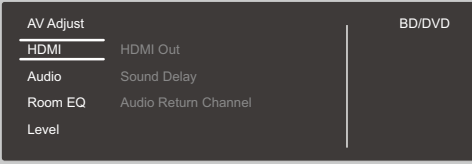

Sélectionnez l'élément à l'aide des touches du curseur  $\triangle$  /  $\blacktriangledown$  de la télécommande et appuyez sur ENTER pour valider votre sélection.

Utilisez les touches du curseur pour changer les réglages.

- Pour revenir sur l'écran précédent, appuyez sur  $\blacktriangle$ .
- Pour quitter les réglages, appuyez sur  $\hat{\mathcal{F}}$ .

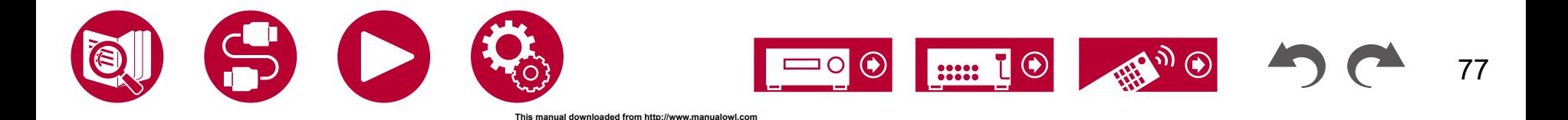

### **HDMI**

**HDMI Out :** Sélectionnez la prise HDMI OUT pour produire les signaux vidéo depuis "MAIN", "SUB", et "MAIN+SUB".

**Sound Delay :** Si la vidéo est en retard sur le son, vous pouvez retarder le son pour compenser l'écart. Différents paramètres peuvent être réglés pour chaque sélecteur d'entrée.

• Il ne peut pas être défini si le mode d'écoute est Pure Direct et si le signal d'entrée est analogique ou DSD.

**Audio Return Channel :** Vous pouvez profiter du son d'un téléviseur compatible ARC connecté par HDMI via les enceintes branchées à l'appareil. Sélectionnez "On" lorsque vous écoutez la télévision avec les enceintes de cet appareil. Sélectionnez "Off" lorsque la fonction ARC n'est pas utilisée.

### **Audio**

**Sound Retriever :** Améliore la qualité du son compressé. La lecture de sons depuis des fichiers compressés avec perte tels que les MP3 sera améliorée. Le paramètre peut être défini séparément pour chaque sélecteur d'entrée. Le réglage est efficace dans les signaux de 48 kHz ou moins. Le réglage n'est pas efficace pour les signaux bitstream.

• Il ne peut être défini si le mode d'écoute est Direct ou Pure Direct.

**Midnight :** Rend les petits sons facilement audibles. Il est utile lorsque vous avez besoin de baisser le volume lorsque vous regardez un film tard la nuit.

- Il ne peut être défini si le mode d'écoute est Direct ou Pure Direct.
- Le réglage ne peut pas être utilisé dans les cas suivants.
	- Si "Loudness Management" est réglé sur "Off" pendant la lecture en Dolby Digital Plus ou Dolby TrueHD
	- Lorsque le signal entrant est DTS:X et que "Dialog Control" est autre que 0 dB

**Zone B :** Sélectionnez une méthode de restitution de l'audio vers ZONE B parmi "Off", "On (A+B)" et "On (B)".

### **Room EQ**

**MCACC EQ :** Active ou désactive la fonction égaliseur qui corrige la déformation causée par l'environnement acoustique de la pièce.

• Il ne peut être défini si le mode d'écoute est Pure Direct.

**Manual EQ Select :** À partir de l'écran d'accueil, choisissez de "Preset 1" à "Preset 3" selon ce qui est réglé dans "MCACC" - "Manual MCACC" - "EQ Adjust". Le même réglage du champ sonore est appliqué à toutes les plages s'il est sur "Off".

• Il ne peut être défini si le mode d'écoute est Pure Direct.

**Phase Control :** Corrigez la perturbation de phase de la gamme des graves pour améliorer la basse. Cela vous permet d'atteindre une reproduction puissante de la basse fidèle au son original.

• Il ne peut être défini si le mode d'écoute est Pure Direct.

**Theater Filter :** Ajuste la piste sonore traitée pour améliorer la gamme des aigus, afin qu'elle soit adaptée au home cinéma.

• Il ne peut être défini si le mode d'écoute est Direct ou Pure Direct.

#### **Level**

**Front :** Règle le niveau d'enceinte des enceintes avant, tout en écoutant le son.

**Center :** Règle le niveau d'enceinte de l'enceinte centrale, tout en écoutant le son.

**Subwoofer :** Règle le niveau du caisson de basse tout en écoutant le son.

• Si vous réglez l'appareil en mode veille, les réglages que vous avez effectués reviendront à leur état précédent.

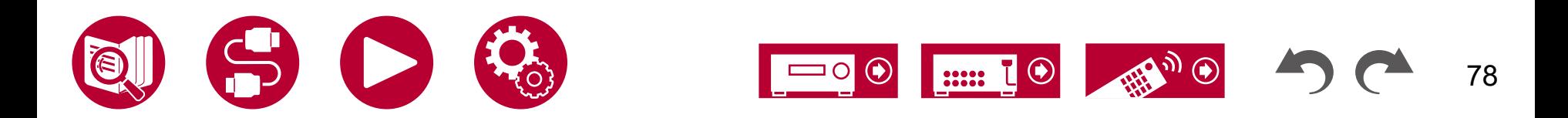

# Spotify

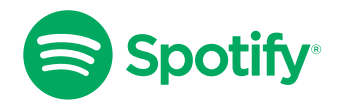

Utilisez votre téléphone, votre tablette ou votre ordinateur comme une télécommande pour contrôler Spotify. Visitez le site [spotify.com/connect](https://www.spotify.com/jp/connect/) pour en savoir plus.

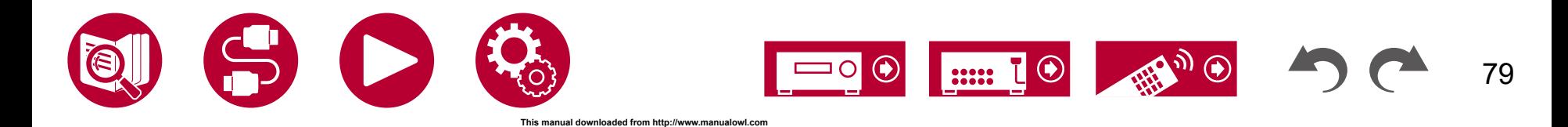

# AirPlay®

En connectant cet appareil au même réseau que les périphériques iOS, comme l'iPhone®, l'iPod touch® et l' iPad®, vous pouvez écouter les fichiers musicaux sur les périphériques iOS à distance.

- Mettez à jour la version OS de votre périphérique iOS.
- Il pourrait y avoir des différences avec les écrans des opérations et la manière dont les commandes sont effectuées sur un périphérique iOS en fonction de la version iOS. Pour plus de détails, consultez le mode d'emploi du périphérique iOS.

# **Commandes de base**

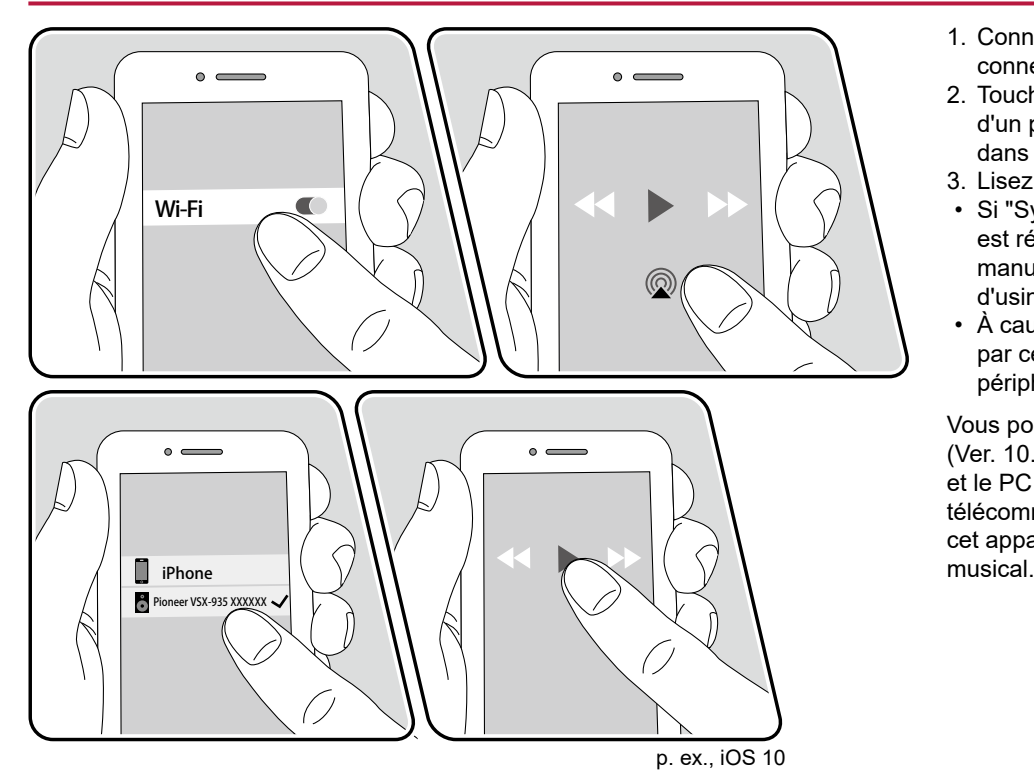

- 1. Connectez le périphérique iOS au point d'accès auquel cet appareil est connecté via un réseau.
- 2. Touchez l'icône AirPlay <sup>®</sup> présente sur l'écran de lecture de l'appli musicale d'un périphérique iOS qui prend en charge AirPlay et sélectionnez cet appareil dans la liste des périphériques affichée.
- 3. Lisez le fichier musical sur le périphérique iOS.
- Si "System Setup" "Hardware" "Power Management" "Network Standby" est réglé sur "Off" dans le menu Home, mettez en marche l'appareil manuellement et appuyez sur la touche NET de la télécommande. Le réglage d'usine par défaut de la fonction Network Standby ( **→[p125](#page-124-0)**) est sur Marche.
- À cause des caractéristiques de la technologie sans fil AirPlay, le son produit par cet appareil peut être légèrement en retard par rapport au son lu par le périphérique compatible AirPlay.

Vous pouvez également lire les fichiers musicaux sur un PC équipé d'iTunes. (Ver. 10.2 ou ultérieure). Avant d'effectuer cette action, vérifiez que cet appareil et le PC sont connectés au même réseau. Puis, appuyez sur NET de la télécommande. Ensuite, cliquez sur l'icône AirPlay @ dans iTunes, sélectionnez cet appareil parmi les périphériques affichés et démarrez la lecture d'un fichier

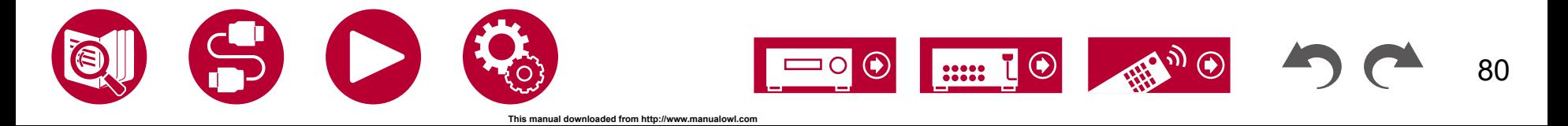

# **Lecture sur plusieurs périphériques (AirPlay2)**

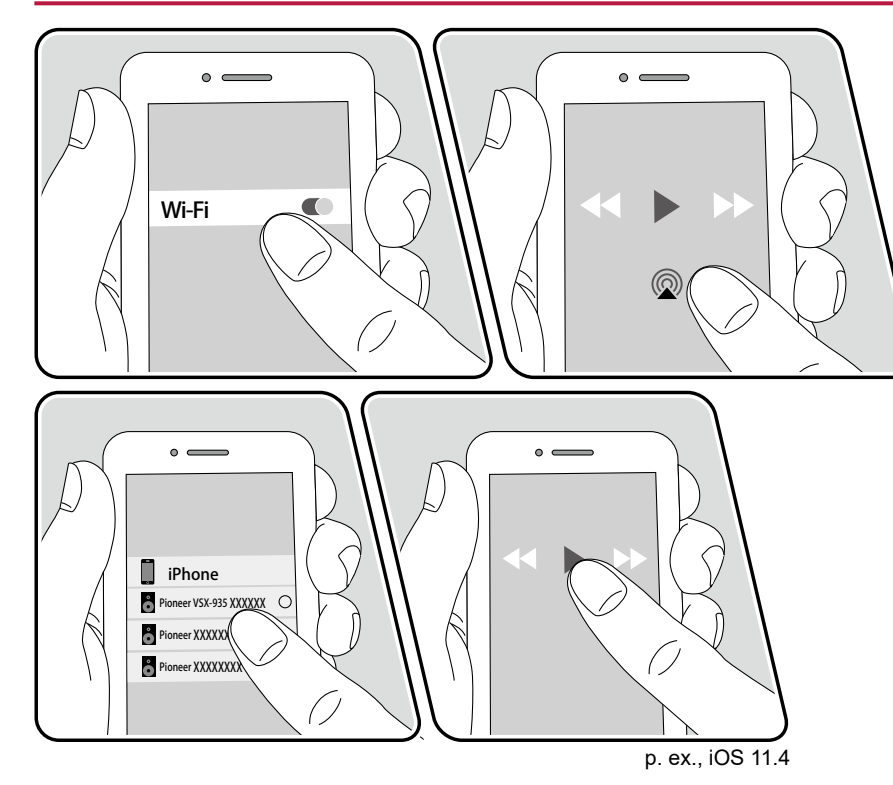

Cet appareil prend en charge AirPlay2. Si la version du périphérique iOS est iOS 11.4 ou ultérieure, vous pouvez lire le fichier musical du périphérique iOS simultanément sur cet appareil et sur un autre périphérique prenant en charge AirPlay2.

- 1. Connectez le périphérique iOS au point d'accès auquel cet appareil est connecté via un réseau.
- 2. Touchez l'icône AirPlay @ présente sur l'écran de lecture de l'application musicale du périphérique iOS et sélectionnez cet appareil et les périphériques prenant en charge AirPlay2 parmi les périphériques affichés.
	- Les périphériques prenant en charge AirPlay2 sont affichés avec un cercle blanc sur le côté droit.
	- Il est possible de sélectionner plusieurs périphériques prenant en charge AirPlay2.
	- Le volume peut être ajusté individuellement sur chaque périphérique.
- 3. Lisez le fichier musical sur le périphérique iOS.
- Si "System Setup" "Hardware" "Power Management" "Network Standby" est réglé sur "Off" dans le menu Home, mettez en marche l'appareil manuellement et appuyez sur la touche NET de la télécommande. Le réglage d'usine par défaut de la fonction Network Standby ( **→[p125](#page-124-0)**) est sur Marche.
- À cause des caractéristiques de la technologie sans fil AirPlay, le son produit par cet appareil peut être légèrement en retard par rapport au son lu par le périphérique compatible AirPlay.

Vous pouvez également lire les fichiers musicaux sur un PC équipé d'iTunes. (Ver. 12.8 ou ultérieure). Avant d'effectuer cette action, vérifiez que cet appareil et le PC sont connectés au même réseau. Puis, appuyez sur NET de la télécommande. Ensuite, cliquez sur l'icône AirPlay @ dans iTunes, sélectionnez cet appareil et les es périphériques prenant en charge AirPlay2 pour lire parmi les périphériques affichés et démarrez la lecture d'un fichier musical.

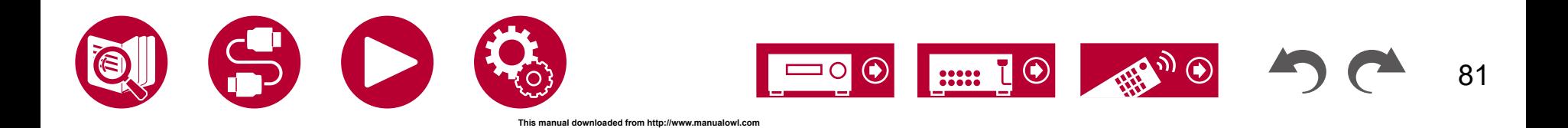

# DTS Play-Fi®

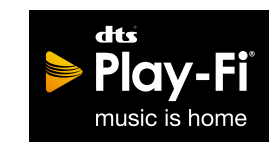

https://play-fi.com/

Lors du raccordement de cet appareil au même réseau que des périphériques mobiles, comme un smartphone et une tablette, vous pouvez bénéficier à distance de la musique lue sur le périphérique mobile. Il est possible de lire la musique provenant d'un service de distribution en flux ou la musique d'une bibliothèque musicale sur un périphérique mobile. Cette fonction supporte également une liste de lecture sur iTunes. De même, raccorder plusieurs enceintes supportant DTS Play-Fi sur le même réseau rendra possible "Group playback" qui permet de lire la même musique dans différentes pièces de la maison. Pour bénéficier de cette fonction , téléchargez l'application Pioneer Music Control App (disponible sur iOS ou Android™).

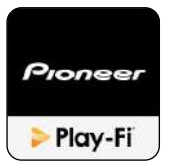

# **Lecture**

1. Télécharger l'appli Pioneer Music Control avec votre périphérique mobile. https://intl.pioneer-audiovisual.com/playfi/app\_p.html

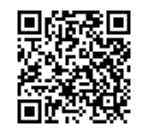

- 2. Connectez le périphérique mobile au réseau auquel cet appareil est connecté.
- 3. Lancer l'appli Pioneer Music Control permet d'afficher automatiquement les périphériques compatibles.
- 4. Sélectionnez le périphérique parmi les périphériques compatibles. Une liste d'applications, comme les services de distribution de musique en flux, s'affiche. Sélectionnez le contenu à lire, et effectuez les commandes selon les instructions à l'écran.
- Si "System Setup" "Hardware" "Power Management" "Network Standby" est réglé sur "Off" dans le menu Home, mettez en marche l'appareil manuellement et appuyez sur la touche NET de la télécommande. Le réglage d'usine par défaut de la fonction Network Standby ( **→[p125](#page-124-0)**) est sur Marche.
- Pour les détails de la commande et la FAQ, visitez l'adresse URL suivante. https://intl.pioneer-audiovisual.com/playfi/info\_p.html
- Afin d'utiliser un service de distribution en flux, il se peut que l'utilisateur doive s'inscrire d'abord.
- Cet appareil ne prend pas en charge les fonctions DTS Play-Fi suivantes.
	- Spotify
	- Son surround sans fil
	- Retransmission Line In
	- Radio Internet
- Certains des réglages dans "Setup menu" ne peuvent pas être modifiés sur cet appareil. Pour les modifier, annulez la connexion de cet appareil depuis l'application.
- Les modes d'écoute ne peuvent pas être sélectionnés pendant la lecture.

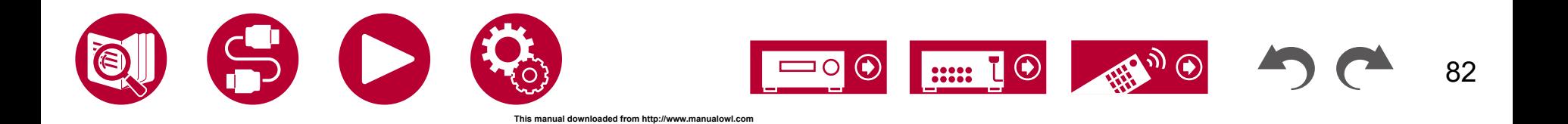

83

# Amazon Alexa

Alexa est un service vocal sur cloud développé par Amazon. Lorsque cet appareil est enregistré avec un compte Amazon, vous pouvez utiliser un dispositif possédant Amazon Alexa (comme Amazon Echo, etc.) ou l'application Amazon Alexa (disponible sur iOS et sur Android™) pour effectuer des actions comme le réglage du volume de cet appareil ou bien la lecture de la musique par commandes vocales.

• Il faut disposer d'un compte Amazon pour utiliser Amazon Alexa. Pour plus d'informations, visitez le site Web d'Amazon.

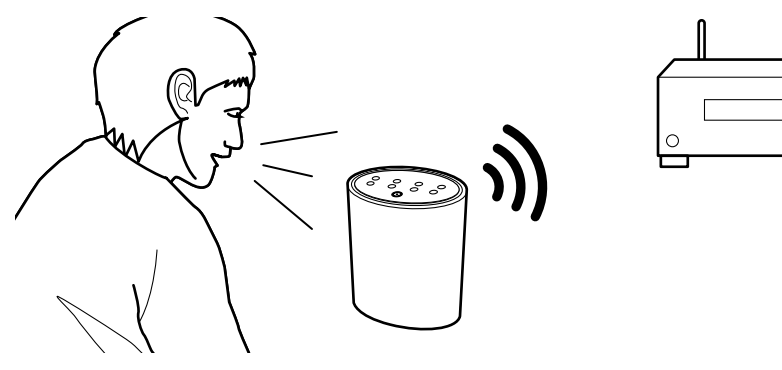

# **Enregistrement de cet appareil avec un compte Amazon**

- 1. Enregistrez avec le compte Amazon sur Pioneer Remote App. Ceci ne peut pas être effectué en utilisant les commandes de cet appareil. Consultez ["Pioneer Remote App"](#page-144-0) ( **→p145**) pour avoir des informations sur l'application.
- 2. Démarrez l'application Pioneer Remote App et touchez l'appareil une fois qu'il est affiché.
- 3. Touchez "NET" ou "NETWORK" en haut de l'écran de l'application Pioneer Remote App, et après être passé sur le menu réseau, touchez l'icône "amazon alexa".
	- Si l'écran d'identification ne s'affiche pas, mais qu'à la place apparait une fenêtre vous demandant d'installer Service Unlocker, alors installez-le.

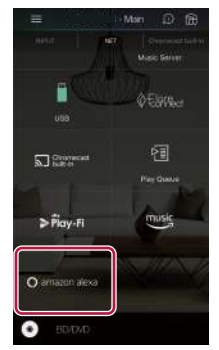

Les services disponibles peuvent varier en fonction de votre région.

- 4. Touchez "Start Setup", et sur l'écran Configuration, sélectionnez la langue et enregistrez le nom de périphérique. Choisissez la même langue que celle choisi pour les autres dispositifs possédant Amazon Alexa (comme Amazon Echo, etc.). Pour le nom de périphérique, utilisez-en un pouvant être facilement reconnaissable vocalement. Par exemple : Enceinte
- 5. Touchez "Next" pour afficher l'écran Amazon Alexa.

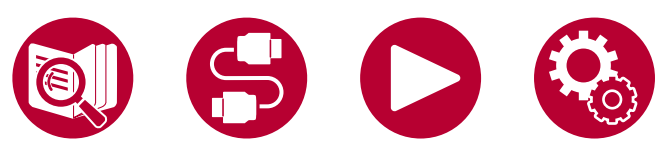

6. Suivez les instructions à l'écran pour saisir les informations du compte Amazon, à savoir votre adresse électronique et votre mot de passe, pour vous connecter à Amazon (\*1). Après vous être connecté, touchez "Allow" et enregistrez cet appareil avec un compte Amazon.

(\*1) Connectez-vous en utilisant le même compte que pour les autres dispositifs possédant Amazon Alexa.

7. Une fois l'enregistrement terminé, l'écran revient sur celui de Pioneer Remote App. Suivez les instructions à l'écran et parlez au dispositif possédant Amazon Alexa (comme Amazon Echo, etc.) et vérifiez que vous pouvez utiliser les commandes vocales.

Par exemple : "Alexa, augmente le volume de l'enceinte (\*2)"

"Alexa, joue la musique depuis l'enceinte (\*2)" (\*2) En parlant, utilisez le nom de périphérique que vous avez enregistré à l'étape 4.

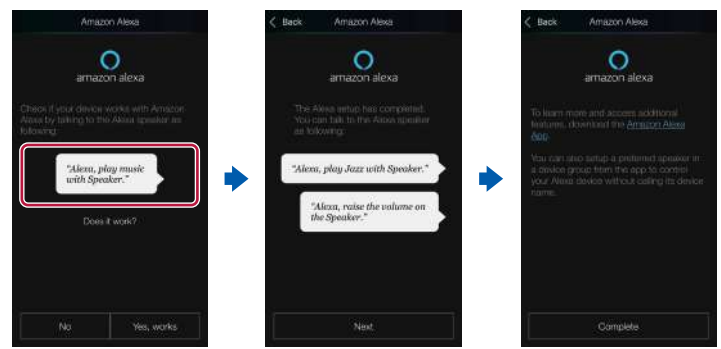

# **Utilisation de cet appareil**

Vous pouvez utiliser des commandes vocales pour régler le volume sur cet appareil, lancer et arrêter la musique, sauter d'une piste à une autre.

1. Avec l'appareil en marche, parlez au dispositif possédant Amazon Alexa (comme Amazon Echo, etc.). Lors de l'utilisation de l'application Amazon Alexa, après avoir lancé l'application, touchez le logo Alexa et parlez au périphérique mobile.

Par exemple : "Alexa, augmente le volume de l'enceinte (\*3)"

"Alexa, joue la musique depuis l'enceinte (\*3)"

(\*3) En parlant, utilisez le nom de périphérique que vous avez enregistré à l'étape 4 de "Enregistrement de cet appareil avec un compte Amazon".

- Visitez le site Web pour avoir des détails sur les commandes vocales.  $(C$ liquez ici $\mathbb{P}$ )
- Il n'est pas possible de mettre en marche ou d'éteindre l'appareil ou bien de changer le mode d'écoute.
- Visitez les sites Web Amazon pour avoir des informations sur les commandes de l'application Amazon Alexa.

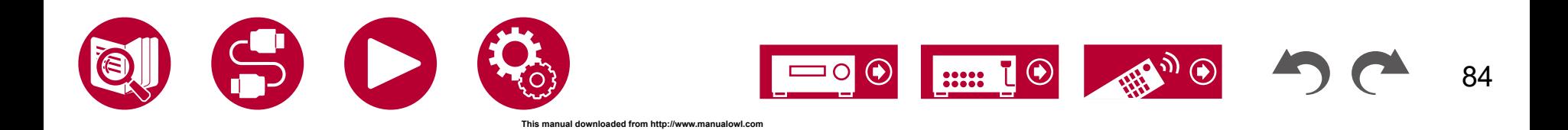

# Amazon Music

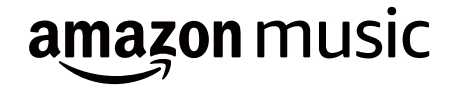

Vous pouvez utiliser le service de distribution de musique fourni par Amazon en souscrivant à Amazon Music.

• Pour bénéficier d'Amazon Music, vous devez avoir un compte Amazon et être membre d'Amazon Prime et d'Amazon Music Unlimited. Pour plus d'informations, visitez le site Web d'Amazon.

Amazon Music est désormais disponible dans de nombreux pays. Si Amazon Music n'est pas disponible dans votre pays, visitez https://music.amazon.com/ pour avoir plus d'informations.

# **Enregistrement de cet appareil sur Amazon Music**

- 1. Enregistrez avec le compte Amazon sur Pioneer Remote App. Ceci ne peut pas être effectué en utilisant les commandes de cet appareil. Consultez ["Pioneer Remote App"](#page-144-0) ( **→p145**) pour avoir des informations sur l'application.
- 2. Démarrez l'application Pioneer Remote App et touchez l'appareil une fois qu'il est affiché.
- 3. Touchez "NET" ou "NETWORK" en haut de l'écran de Pioneer Remote App, et après être passé sur l'écran du réseau, touchez l'icône "Amazon Music" pour afficher l'écran d'identification Amazon Music. (En fonction du modèle, les noms d'icônes peuvent varier.)
	- Si l'écran d'identification ne s'affiche pas, mais qu'à la place apparait une fenêtre vous demandant d'installer Service Unlocker, alors installez-le.

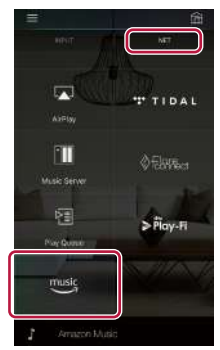

Les services disponibles peuvent varier en fonction de votre région.

4. Saisissez les informations nécessaires au compte Amazon, à savoir votre adresse électronique et votre mot de passe, pour vous connecter sur Amazon. Le menu Amazon Music s'affiche une fois l'identification réussie et cet appareil enregistré.

Pour poursuivre en lançant la lecture, effectuez l'étape 3 du chapitre suivant.

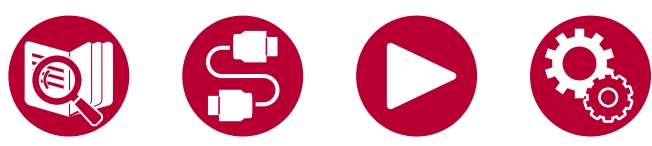

# **Lire Amazon Music en utilisant l'application Pioneer Remote App**

- 1. Lancez Pioneer Remote App. Cet appareil s'affiche automatiquement lorsque l'application démarre, donc touchez l'appareil pour le sélectionner.
- 2. Touchez "NET" ou "NETWORK" en haut de l'écran, et après être passé sur l'écran du réseau, touchez l'icône "Amazon Music".
- 3. Sélectionnez le contenu que vous désirez lire sur l'écran du menu d'Amazon Music et lancez la lecture.

# **Lire Amazon Music en utilisant la télécommande**

- 1. Réglez l'entrée du téléviseur sur celle raccordée à l'appareil.
- 2. Appuyez sur la touche NET pour afficher l'écran de la liste des fonctions réseau sur le téléviseur.
- 3. Sélectionnez "Amazon Music" à l'aide des touches du curseur et appuyez sur ENTER pour valider.
- 4. Sélectionnez le contenu que vous désirez lire sur l'écran du menu d'Amazon Music et lancez la lecture.

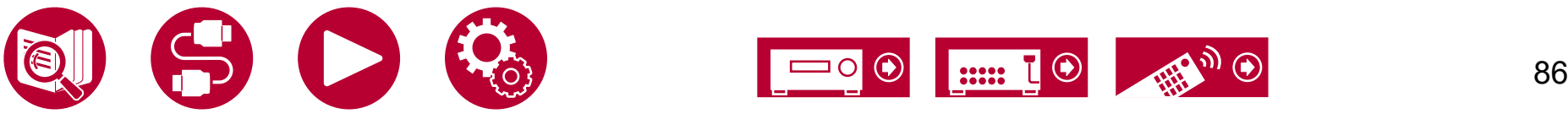

# TIDAL

# TIDAL

L'enregistrement de cet appareil sur TIDAL vous permet de bénéficier du service de distribution de musique fourni par TIDAL. Vous pouvez enregistrer cet appareil sur l'écran d'Pioneer Remote App en téléchargeant Pioneer Remote App (disponible sur iOS ou Android™) sur des périphériques mobiles, comme un smartphone et une tablette.

• Vous devez posséder un compte TIDAL pour lire TIDAL. Pour plus d'informations, visitez le site Web d'[TIDAL.](https://tidal.com/)

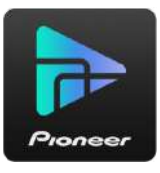

# **Enregistrement de cet appareil sur TIDAL**

- Vous pouvez enregistrer cet appareil avec TIDAL à l'aide d'Pioneer Remote App. L'enregistrement ne peut pas être effectué avec une opération cet appareil.
- 1. Raccordez cet appareil à votre réseau domestique avec les réglages réseau sur cet appareil.
- 2. Téléchargez Pioneer Remote App avec votre périphérique mobile.
- 3. Connectez le périphérique mobile au réseau auquel cet appareil est connecté.
- 4. Lancez Pioneer Remote App pour afficher automatiquement cet appareil. Touchez et sélectionnez cet appareil affiché.
- 5. Touchez "NET" ou "NETWORK" en haut de l'écran d'Pioneer Remote App pour passer au menu du réseau. Puis, touchez l'icône "TIDAL" pour afficher l'écran d'identification d'TIDAL. (En fonction du modèle, les noms d'icônes peuvent varier.)

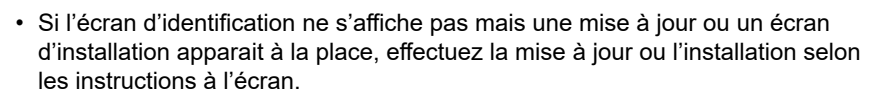

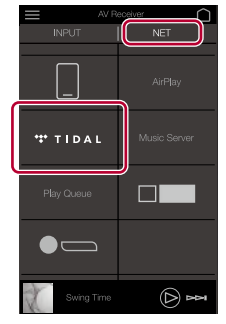

Les services disponibles peuvent varier en fonction de votre région.

6. Saisissez les informations de compte TIDAL comme l'ID de connexion et le mot de passe pour accéder à TIDAL. Une fois la connexion réussie et l'appareil enregistré, le menu TIDAL apparait. Pour la lecture, passez à l'étape 3 du chapitre suivant.

## **Pour écouter TIDAL**

- 1. Lancez Pioneer Remote App. Cet appareil s'affiche automatiquement après le démarrage. Puis, touchez et sélectionnez cet appareil affiché.
- 2. Touchez "NET" ou "NETWORK" en haut de l'écran pour passer à l'écran du réseau. Puis, touchez l'icône "TIDAL".
- 3. Sélectionnez le contenu à lire sur l'écran du menu d'TIDAL pour lancer la lecture.
- Pour lire TIDAL à l'aide de la télécommande, actionnez le sélecteur d'entrée de celle-ci pour afficher le menu Réseau et sélectionnez "TIDAL" dans le menu.

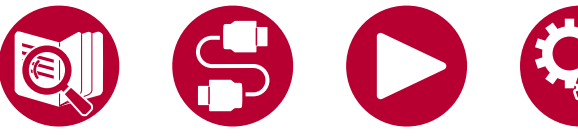

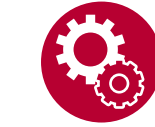

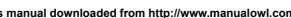

# Raccordement du Système Sonos pour la lecture

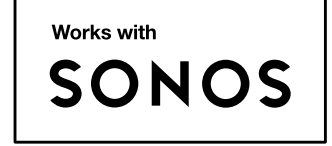

Une fois que votre unité est raccordée à Sonos Connect, vous pouvez envoyer n'importe quelle musique ou source sur votre appli Sonos vers l'unité. En passant par Sonos Connect, vous pouvez lire votre unité via d'autres périphériques Sonos sur le réseau du même groupe, ou vous pouvez simplement lire sur votre unité. De plus, l'alimentation de votre unité s'allume automatiquement lorsque la musique commence à jouer sur l'appli Sonos, et que la fonction liée pour commuter l'entrée fonctionne.

- Si "System Setup" "Hardware" "Power Management" "Network Standby" est réglé sur "Off" dans le menu Home, mettez en marche l'appareil manuellement et appuyez sur la touche NET de la télécommande. Le réglage d'usine par défaut de la fonction Network Standby ( **→[p125](#page-124-0)**) est sur Marche.
- Vous pouvez enregistrer un maximum de 2 Sonos Connect.

# **Équipement nécessaire**

- Sonos Connect
- Câble audio RCA (fourni avec Sonos Connect)

# **Comment raccorder cet appareil et Sonos Connect**

- 1. Raccordez le Sonos Connect à la prise AUDIO IN de cette unité avec le câble audio RCA fourni avec le Sonos Connect. Toutes les entrées autres que la prise PHONO peuvent être utilisées.
	- Vous pouvez également connecter avec un câble numérique. Pour plus de détails, reportez-vous au mode d'emploi du Sonos.
	- Vous pouvez renommer l'entrée affichée sur l'unité avec un nom plus logique. Vous pouvez, par exemple, changer le nom de l'entrée "CD" (ou une autre) à laquelle le Sonos Connect est branché pour "SONOS". Appuyez sur la touche  $\blacksquare$  de la télécommande pour afficher l'écran d'accueil et sélectionnez "System Setup" - "Source" - "Name Edit" pour modifier le nom.

# **Configuration**

Une configuration est requise pour jouer le Sonos sur cette unité. Effectuez le réglage conformément à la procédure suivante.

- 1. Appuyez sur la touche  $\triangle$  de la télécommande afin d'afficher l'écran Home, et sélectionnez "System Setup" - "Hardware" - "Works with SONOS", puis appuyez sur la touche ENTER.
- 2. Sélectionnez les éléments suivants avec les curseurs  $\triangle$  /  $\nabla$  et réglez chaque élément.

#### **Input Selector :**

Activez la fonction d'interverrouillage avec le Sonos Connect. Avec les curseurs

 / , sélectionnez le sélecteur d'entrée auquel le Sonos Connect est raccordé. **Connected Device :** 

Appuyez sur la touche ENTER pour afficher les périphériques Sonos connectés au même réseau que le réseau de cette unité. Sélectionnez le Sonos Connect connecté à l'unité et appuyez sur la touche ENTER.

• Les produits (p. ex. Lire : 3 non équipé d'une borne de sortie) autres que le Sonos Connect sont également affichés dans la liste de périphériques et peuvent être sélectionnés. En pareil cas, lorsque la lecture commence

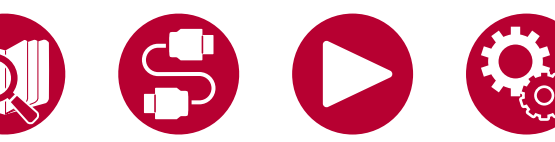

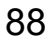

sur le Sonos, l'entrée est commutée, cependant, aucun son n'est émis. Sélectionnez le nom de la pièce du Sonos Connect connecté.

• Il est possible d'afficher jusqu'à 32 périphériques sur l'écran de la liste des produits Sonos. Si vous ne trouvez pas le Sonos Connect auquel vous désirez vous imbriquer, revenez sur l'écran précédent, désactivez le produit que vous ne voulez pas imbriquer, puis essayez une nouvelle fois.

#### **Output Zone :**

Avec les curseurs  $\blacktriangleleft / \blacktriangleright$ , sélectionnez la ZONE où vous désirez écouter la musique.

"Main" : Permet de restituer l'audio uniquement dans la pièce principale (où l'unité est située).

"Zone 2" : Permet de restituer l'audio uniquement dans l'autre pièce (ZONE 2). "Main/Zone 2" : Permet de restituer l'audio dans la pièce principale et dans l'autre pièce.

#### **Preset Volume :**

Vous pouvez régler au préalable le volume auquel Sonos Connect sera lu dans la pièce principale (où se trouve cet appareil). Sélectionnez une valeur parmi "Last" (niveau du volume avant d'entrer en mode veille), "-∞ dB", et "-81.5 dB" à "+18.0 dB".

• En effectuant le réglage du deuxième appareil, appuyez plusieurs fois sur la touche ▼ du curseur pour aller sur la page suivante, et changez le menu "SONOS-1" pour "SONOS-2".

# **Jouer Sonos sur cet appareil**

- 1. En utilisant votre appli Sonos, sélectionnez la musique que vous souhaitez écouter et envoyez-la vers la pièce (ou groupe) où votre unité est située. Nous recommandons de nommer votre combinaison unité / Sonos Connect avec un nom convivial comme Salle TV ou Salle de séjour où l'équipement est situé.
- Si l'entrée sur votre unité ne change pas automatiquement lorsque la lecture commence, tentez d'arrêter la lecture, puis de la redémarrer.
- Lorsque le mode "Volume Pass Through" a été sélectionné avec les paramètres du Sonos App, vous pouvez utiliser Sonos App pour contrôler le volume de cet appareil.
	- \* Vous ne pouvez pas utiliser la fonction "Preset Volume" lorsque le mode "Volume Pass Through" a été sélectionné.

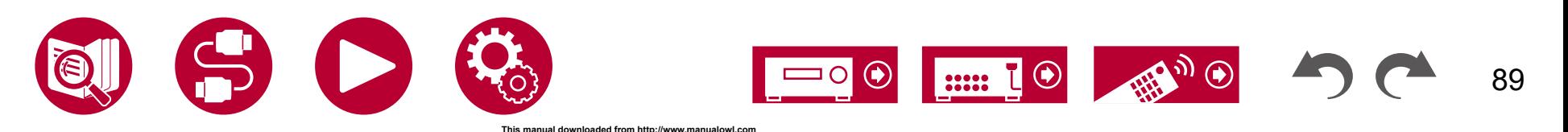

# Radio Internet

En connectant cet appareil à un réseau connecté à internet, vous pouvez bénéficier des services de radio Internet comme TuneIn Radio.

- Le réseau doit être connecté à Internet pour avoir accès aux services de radio internet.
- Selon le service de radio Internet, il se peut que l'utilisateur doive s'inscrire d'abord sur l'ordinateur. Pour des détails sur chaque service, visitez le site Web de chaque service.

# **Lecture**

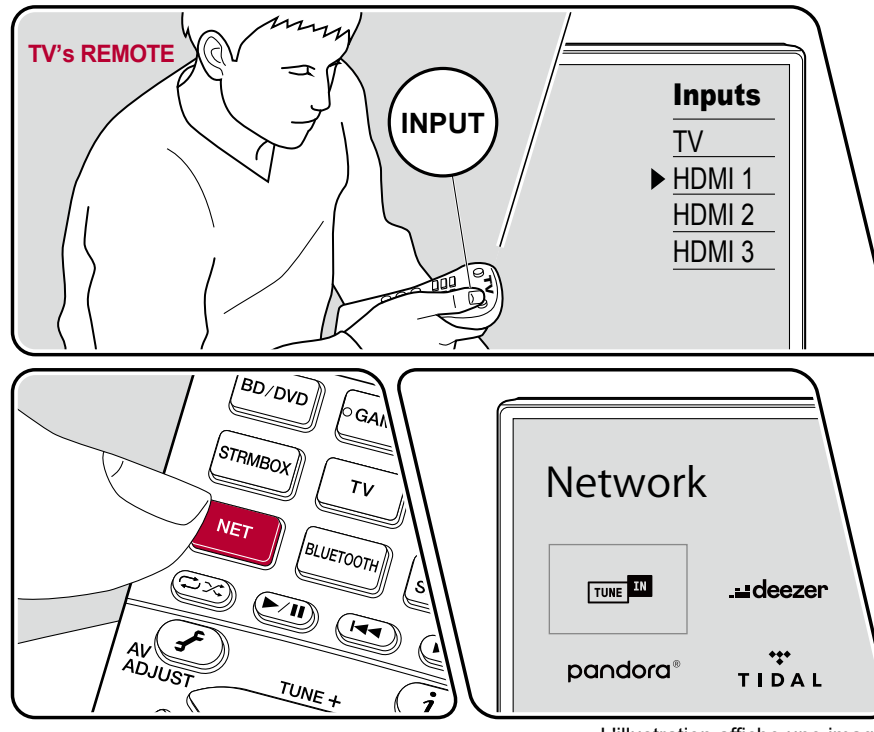

L'illustration affiche une image.

Effectuez la procédure suivante lorsque cet appareil est en marche.

- 1. Réglez l'entrée du téléviseur sur celle raccordée à l'appareil.
- 2. Appuyez sur la touche NET pour afficher l'écran de la liste des fonctions réseau sur le téléviseur.
- 3. Sélectionnez le service de radio Internet préféré grâce au curseur, et appuyez sur ENTER pour valider votre sélection.
- 4. En suivant les instructions à l'écran, sélectionnez les stations de radio et les programmes en utilisant le curseur, puis appuyez sur ENTER pour écouter.
- Pour revenir sur l'écran précédent, appuyez sur  $\triangle$ .

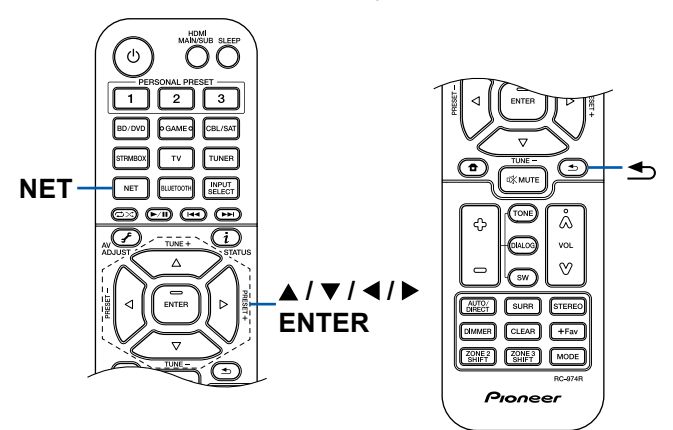

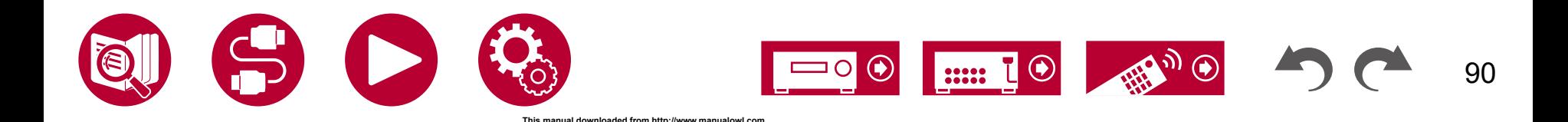

### **Menu du Service de Radio Internet**

Vous pouvez ajouter des stations spécifiques à vos favoris, ou effacer des stations qui ont été ajoutées à vos favoris. Le menu affiché varie selon le service sélectionné.

L'icône du menu  $\Box$  apparait durant la lecture d'une station. Une pression sur ENTER permet d'affiche le menu à l'écran lorsque cette icône seulement est affichée. Lorsque plusieurs icônes sont affichées, sélectionnez l'icône **au la vec le** curseur et appuyez sur ENTER.

#### **Informations sur le compte TuneIn Radio**

Si vous créez un compte sur le site Web TuneIn Radio (tunein.com) et que vous vous y connectez depuis cet appareil, les stations de radio ou les programmes que vous avez suivis sur le site Web sont ajoutés automatiquement à votre dossier "My Presets" sur l'appareil. Le contenu de "My Presets" s'affiche au niveau suivant dans la structure hiérarchique de TuneIn Radio. Pour afficher une station de radio ajoutée à "My Presets", vous devez vous connecter à TuneIn radio en ouvrant une session depuis l'appareil. Pour ouvrir une session, sélectionnez "Login" - "I have a TuneIn account" dans la liste principale de "TuneIn Radio" sur l'appareil, puis saisissez votre nom d'utilisateur et votre mot de passe.

• Si vous sélectionnez "Login" sur l'appareil, un code d'enregistrement s'affiche. Utiliser ce code permet d'associer le périphérique sur la section My Page du site Web TuneIn Radio afin de pouvoir vous connecter depuis "Login" - "Login with a registration code" sans saisir de nom d'utilisateur et de mot de passe.

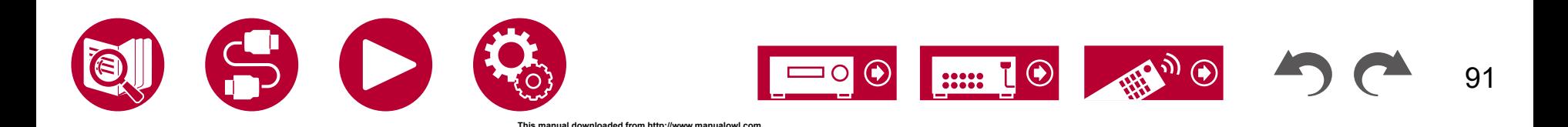

# Multizone

Vous pouvez profiter d'un son à 2 canaux dans une pièce séparée (ZONE 2) tout en effectuant la lecture dans la pièce principale (où se trouve cet appareil). La même source peut être lue simultanément dans la pièce principale et dans la ZONE 2. De même différentes sources peuvent être lues dans les deux pièces. Avec les sélecteurs "NET", "BLUETOOTH" ou "USB" vous ne pouvez sélectionner que la même source pour la pièce principale et l'autre pièce. Si vous sélectionnez "NET" dans la pièce principale puis que vous sélectionnez "BLUETOOTH" dans l'autre pièce, la pièce principale passe sur "BLUETOOTH". Vous ne pouvez pas choisir des stations DAB (modèles européens)/AM (modèles nord-américains, australiens et asiatiques)/FM différentes pour la pièce principale et l'autre pièce. Pioneer Remote App ( **→[p145](#page-144-0)**) est pratique pour la commande de lecture multizone. Téléchargez Pioneer Remote App (disponible sur iOS ou Android™) sur un périphérique mobile, comme un smartphone et une tablette pour l'utiliser.

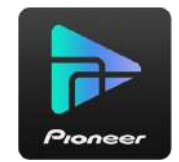

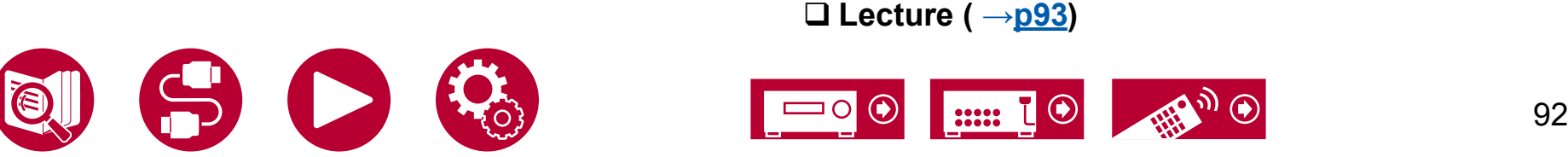

<span id="page-92-0"></span>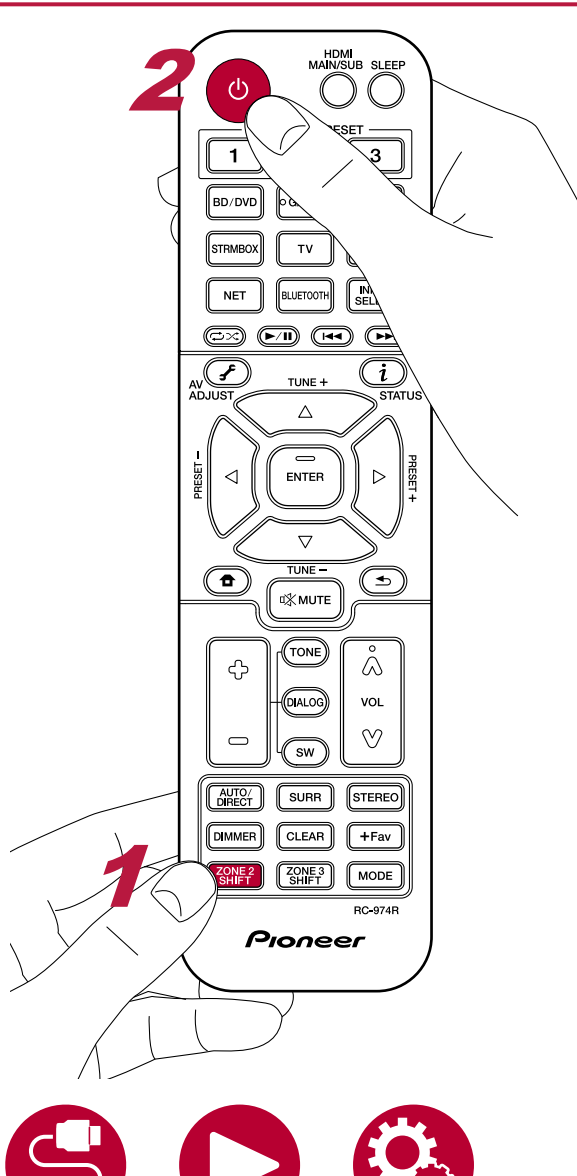

En mode télécommande, tout en maintenant enfoncée la touche ZONE 2 SHIFT de la télécommande, utilisez chaque touche.

- 1. Pointez la télécommande vers l'unité et maintenez enfoncée la touche ZONE 2 SHIFT sur la télécommande tout en appuyant sur .
	- "Z2" s'allume sur l'afficheur de l'appareil principal.

 $Z<sub>2</sub>$ 

- 2. Tout en maintenant enfoncée la touche ZONE 2 SHIFT de la télécommande, appuyez sur le sélecteur d'entrée de la source d'entrée que vous souhaitez lire dans l'autre pièce. Sur l'appareil principal, après avoir appuyé sur la touche ZONE 2-CONTROL, dans les 8 secondes qui suivent, tournez la molette du sélecteur d'entrée pour sélectionner l'entrée devant être lue dans l'autre pièce.
- 3. Lors de l'utilisation du branchement ZONE 2 LINE OUT, réglez le volume du son sur l'amplificateur intégré dans l'autre pièce. Pour la sortie d'enceinte ZONE, tout en maintenant enfoncée la touche ZONE 2 SHIFT de la télécommande, ajustez le volume avec la touche du volume. Pour faire cela sur l'appareil principal, appuyez sur la touche ZONE 2-CONTROL, puis dans les 8 secondes, réglez le volume en utilisant la molette MASTER VOLUME.
- Si vous mettez l'appareil en mode veille pendant une lecture multizone, le témoin Z2 est grisé et le mode de lecture bascule sur la lecture dans une autre pièce uniquement. Régler ZONE 2 sur On alors que l'appareil est en veille commute également le mode de lecture sur la lecture dans l'autre pièce uniquement.
- Le son provenant des appareils AV raccordés de façon externe peut être reproduit vers la ZONE 2 uniquement lorsque le son est analogique ou à signaux PCM à 2 canaux. Lorsque l'appareil AV est raccordé à cet appareil avec un câble HDMI, un câble coaxial numérique ou un câble optonumérique, changez la sortie audio de l'appareil AV pour la sortie PCM.
- Lorsque la vidéo et le son entrant via HDMI sont reproduits vers la ZONE 2, réglez "Input/Output Assign" - "TV Out / OSD" - "Zone 2 HDMI" ( **→ [p111](#page-110-0)**) sur "Use" dans le menu Configuration.
- Les signaux audio DSD ne peuvent pas être reproduits vers la ZONE 2 s'ils sont sélectionnés avec le sélecteur d'entrée "NET" ou "USB".
- Si ZONE 2 est activé, la consommation d'énergie en veille augmente.

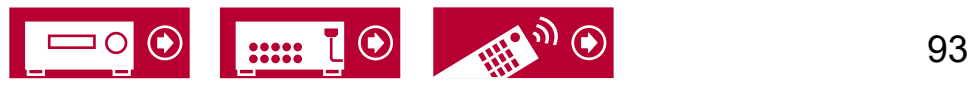

**Pour désactiver la fonction :** Tout en maintenant la touche ZONE 2 SHIFT enfoncée, appuyez sur  $\circlearrowleft$ . Autrement, appuyez sur la touche ZONE 2-ON/OFF de l'appareil principal.

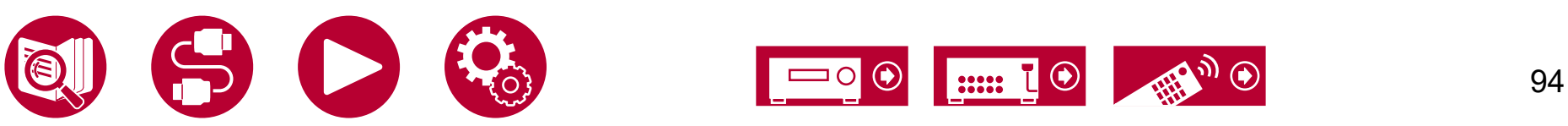

# Pour utiliser PERSONAL PRESET

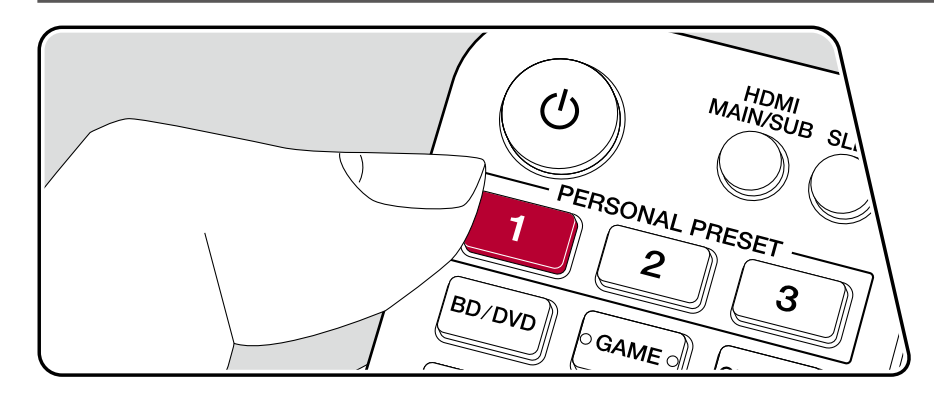

#### **Enregistrement**

Vous pouvez enregistrer des réglages ( **→[p96](#page-95-0)**) tels que le sélecteur d'entrée actuel et le mode d'écoute à l'aide des trois touches PERSONAL PRESET, et charger un réglage enregistré en une seule opération.

p. ex.) Une pression sur la touche PERSONAL PRESET commute automatiquement le sélecteur d'entrée sur "TUNER" afin de recevoir la station enregistrée. De même, le mode d'écoute et le niveau du volume sont commutés comme lors de l'enregistrement.

Effectuez les étapes suivantes dans l'état du réglage à enregistrer.

- 1. Maintenez enfoncée une des touches 1 à 3 de PERSONAL PRESET.
- 2. "Preset Written" apparait sur l'afficheur, et le réglage est enregistré. Si l'enregistrement a déjà été effectué, le réglage enregistré est écrasé.

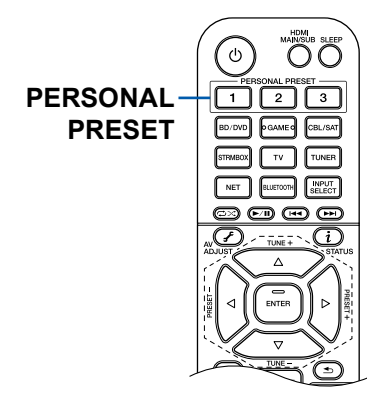

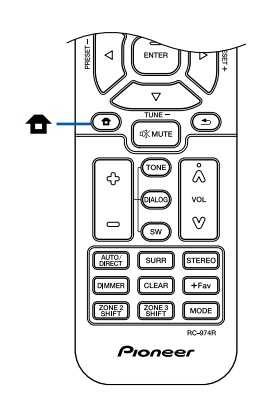

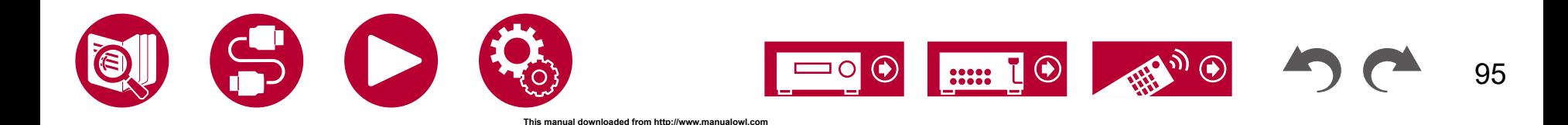

### <span id="page-95-0"></span>**Réglages pouvant être enregistrés**

Les réglages suivants peuvent être enregistrés avec PERSONAL PRESET.

- Sélecteur d'entrée (le service réseau ou les stations de radio AM (modèles nord-américains, australien et asiatiques)/FM/DAB (modèles européens) peuvent également être mémorisés.)
- Destination de sortie (HDMI)
- Mode d'écoute
- Niveau du volume (Limite supérieure "0.0 dB") (Lorsque ZONE 2 est activé, le niveau du volume de ZONE 2 est également enregistré.)
- Destination de sortie (Multi Zone)
- "On" et "Off" de la fonction Sound Retriever
- TREBLE/BASS/DIALOG, etc.
- \* Lorsque les stations de radio AM/FM/DAB sont mémorisées, les numéros prédéfinis de TUNER "38", "39" et "40" ( **→[p74](#page-73-0)**) sont remplacés.

### **Utilisation des réglages enregistrés**

1. Appuyez sur une des touches 1 à 3 de PERSONAL PRESET avec laquelle les réglages ont été enregistrés.

### **Vérification des réglages enregistrés**

- 1. Appuyez sur  $\bullet$  pour afficher l'écran d'accueil, sélectionnez "System Setup"
	- "Input/Output Assign" "PERSONAL PRESET Information" ( **→[p114](#page-113-0)**), et appuyez sur ENTER.
- 2. Les réglages enregistrés sont affichés dans la liste.
	- Certains éléments tels que la fonction Sound Retriever ne sont pas affichés dans la liste.

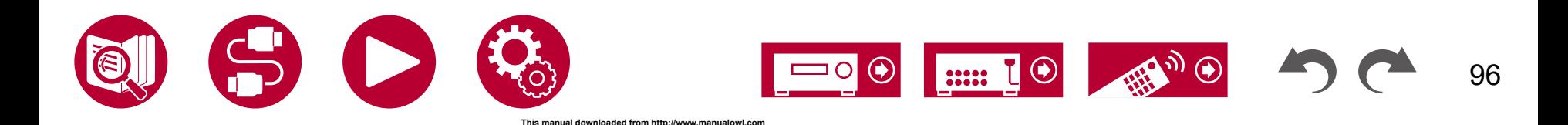

97

# Périphérique de stockage USB

Vous pouvez lire des fichiers musicaux stockés sur un périphérique de stockage USB.

# **Formats audio pris en charge**

#### **MP3 (.mp3)**

• MPEG-1/MPEG-2 Audio Layer 3/44,1 kHz, 48 kHz/Entre 8 kbps et 320 kbps, et **V<sub>BR</sub>** 

#### **WMA (.wma)**

- 44,1 kHz, 48 kHz/Entre 5 kbps et 320 kbps, et VBR
- Les formats WMA Pro/Voice/WMA Lossless ne sont pas pris en charge. **WAV (.wav)**

Les fichiers WAV contiennent des données audio numériques PCM non compressées.

• 44,1 kHz, 48 kHz, 88,2 kHz, 96 kHz, 176,4 kHz, 192 kHz/8 bits, 16 bits, 24 bits **AIFF (.aiff/.aif)**

Les fichiers AIFF contiennent des données audio numériques PCM non compressées.

- 44,1 kHz, 48 kHz, 88,2 kHz, 96 kHz, 176,4 kHz, 192 kHz/8 bits, 16 bits, 24 bits **AAC (.aac/.m4a/.mp4/.3gp/.3g2)**
- MPEG-2/MPEG-4 Audio/44,1 kHz, 48 kHz, 88,2 kHz, 96 kHz/Entre 8 kbps et 320 kbps, et VBR

#### **FLAC (.flac)**

- 44,1 kHz, 48 kHz, 88,2 kHz, 96 kHz, 176,4 kHz, 192 kHz/8 bits, 16 bits, 24 bits **LPCM (PCM linéaire)**
- 44,1 kHz, 48 kHz/16 bits

#### **Apple Lossless (.m4a/.mp4)**

• 44,1 kHz, 48 kHz, 88,2 kHz, 96 kHz, 176,4 kHz, 192 kHz/16 bits, 24 bits **DSD (.dsf/.dff)**

• DSF/DSDIFF/2,8 MHz, 5,6 MHz, 11,2 MHz

# **Configuration requise du périphérique de stockage USB**

- Cet appareil peut utiliser les périphériques de stockage USB conformes à la norme USB MSC. De même le format des périphériques de stockage USB supporte les formats de système de fichier FAT16 ou FAT32.
- Si le périphérique de stockage USB a été partitionné, chaque section sera considérée comme étant un périphérique indépendant.
- Vous pouvez prendre en charge jusqu'à 20.000 pistes par dossier, et les dossiers peuvent être imbriqués jusqu'à 16 niveaux de profondeur.
- Les concentrateurs USB et les périphériques de stockage USB avec des fonctions de concentrateur ne sont pas pris en charge. Ne branchez pas ces périphériques à l'appareil.
- Si un adaptateur secteur est fourni avec le périphérique de stockage USB, raccordez l'adaptateur secteur, et utilisez-le avec une prise domestique.
- Les périphériques de stockage USB avec des fonctions de sécurité ne sont pas pris en charge sur cet appareil.
- Un média inséré dans le lecteur de carte USB peut ne pas être disponible dans cette fonction. De plus, en fonction du périphérique de stockage USB, une lecture correcte du contenu peut être impossible.
- Lorsqu'un périphérique de stockage USB est utilisé, notre société décline toute responsabilité pour la perte ou la modification des données sauvegardées sur un périphérique de stockage USB, ou le dysfonctionnement du périphérique de stockage USB. Nous vous recommandons de sauvegarder à l'avance les données sauvegardées sur un périphérique de stockage USB.
- Notez que cette commande n'est pas toujours garantie pour tous les périphériques de stockage USB.

### **Lecture des fichiers musicaux sauvegardés sur un périphérique de stockage USB ( →[p98\)](#page-97-0)**

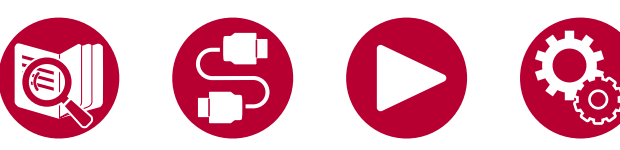

# <span id="page-97-0"></span>**Lecture des fichiers musicaux sauvegardés sur un périphérique de stockage USB**

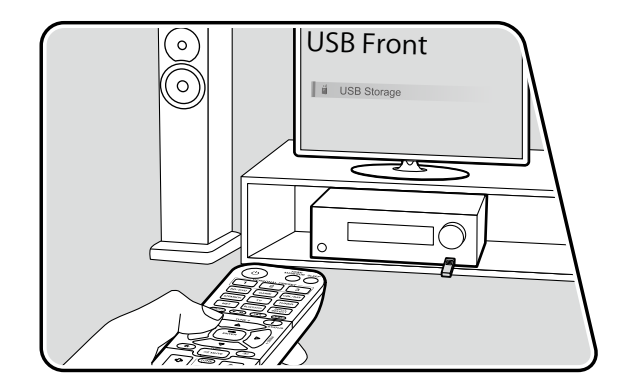

USB Front Network Content of the Effectuez la procédure suivante lorsque cet appareil est en marche.

- 1. Réglez l'entrée du téléviseur sur celle raccordée à l'appareil.
- 2. Branchez votre périphérique de stockage USB contenant les fichiers de musique au port USB situé sur le panneau frontal ou le panneau arrière de cet appareil.
- 3. Appuyez sur INPUT SELECT et sélectionnez "USB Front" ou "USB Rear".
	- Si le témoin "USB" clignote sur l'afficheur, vérifiez si le périphérique de stockage USB est branché correctement.
	- Ne débranchez pas le périphérique de stockage USB pendant que "Connecting..." est affiché sur l'afficheur. Cela risque d'entraîner la corruption des données ou un mauvais fonctionnement.
- 4. Appuyez sur ENTER sur l'écran suivant. La liste des dossiers et des fichiers de musique sur le périphérique de stockage USB s'affiche. Sélectionnez le dossier à l'aide des curseurs et appuyez sur ENTER pour confirmer votre sélection.
- 5. Avec les curseurs, sélectionnez le fichier de musique, puis appuyez sur ENTER pour lancer la lecture.

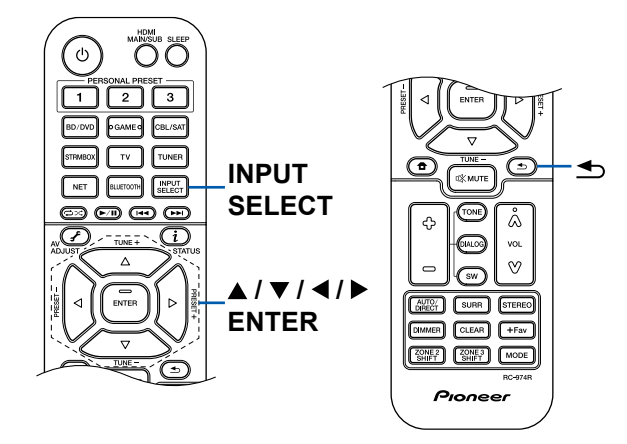

- Pour revenir sur l'écran précédent, appuyez sur  $\triangle$ .
- Les caractères qui ne peuvent pas être affichés sur cet appareil sont remplacés par des " $*$ ".

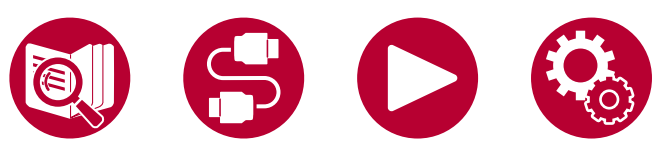

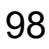

- Le port USB de cet appareil est conforme à la norme USB 2.0. La vitesse de transfert peut être insuffisante pour certains des contenus que vous lisez, ce qui peut causer des coupures du son, etc.
- Lors de la lecture de fichiers enregistrés avec VBR (débit binaire variable), les temps de lecture peuvent ne pas s'afficher correctement.
- Cet appareil prend en charge la lecture sans intervalle du périphérique de stockage USB dans les conditions suivantes.

Lorsque les fichiers WAV, FLAC et Apple Lossless sont lus en continu avec le même format, fréquence d'échantillonnage, nombre de canaux et débit binaire de quantification.

• Pour afficher le titre de l'album, le nom de l'artiste et de la pochette d'un fichier au format WAV, créez une structure de dossier et des noms de fichiers comme indiqué ci-dessous lors de la sauvegarde de fichiers musicaux. Il est possible d'afficher la pochette en enregistrant un fichier .jpg à afficher sur l'écran dans le dossier du niveau inférieur. Notez qu'un fichier .jpg au volume important peut mettre du temps à s'afficher, ou peut ne pas s'afficher.

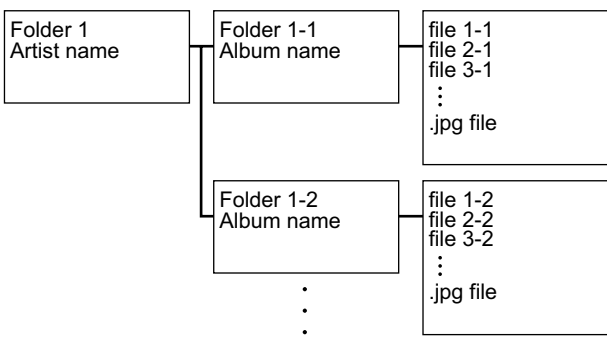

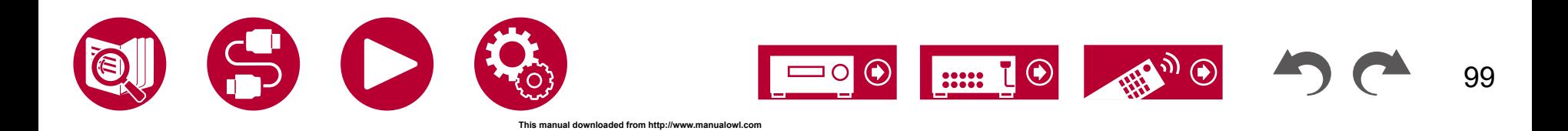

100

# Music Server

La lecture en flux des fichiers de musique présents sur les ordinateurs ou dispositifs NAS du réseau domestique connectés au même réseau que cet appareil est prise en charge.

• Le serveur réseau de cet appareil est compatible avec les ordinateurs ayant la fonctionnalité serveur de Windows Media® Player 12 installée, ou les NAS compatibles avec la fonctionnalité réseau domestique. Pour utiliser Windows Media® Player 12, vous aurez besoin d'effectuer des réglages au préalable. Notez qu'avec les ordinateurs, seuls les fichiers de musique mémorisés dans la bibliothèque de Windows Media® Player peuvent être lus.

**This manual downloaded from http://www.manualowl.com**

# **Formats audio pris en charge**

#### **MP3 (.mp3)**

• MPEG-1/MPEG-2 Audio Layer 3/44,1 kHz, 48 kHz/Entre 8 kbps et 320 kbps, et VBR

#### **WMA (.wma)**

- 44,1 kHz, 48 kHz/Entre 5 kbps et 320 kbps, et VBR
- Les formats WMA Pro/Voice/WMA Lossless ne sont pas pris en charge.

#### **WAV (.wav)**

Les fichiers WAV contiennent des données audio numériques PCM non compressées.

• 44,1 kHz, 48 kHz, 88,2 kHz, 96 kHz, 176,4 kHz, 192 kHz/8 bits, 16 bits, 24 bits **AIFF (.aiff/.aif)**

Les fichiers AIFF contiennent des données audio numériques PCM non compressées.

- 44,1 kHz, 48 kHz, 88,2 kHz, 96 kHz, 176,4 kHz, 192 kHz/8 bits, 16 bits, 24 bits **AAC (.aac/.m4a/.mp4/.3gp/.3g2)**
- MPEG-2/MPEG-4 Audio/44,1 kHz, 48 kHz, 88,2 kHz, 96 kHz/Entre 8 kbps et 320 kbps, et VBR

#### **FLAC (.flac)**

• 44,1 kHz, 48 kHz, 88,2 kHz, 96 kHz, 176,4 kHz, 192 kHz/8 bits, 16 bits, 24 bits

#### **LPCM (PCM linéaire)**

• 44,1 kHz, 48 kHz/16 bits

#### **Apple Lossless (.m4a/.mp4)**

• 44,1 kHz, 48 kHz, 88,2 kHz, 96 kHz/16 bits, 24 bits

#### **DSD (.dsf/.dff)**

• DSF/DSDIFF/2,8 MHz, 5,6 MHz, 11,2 MHz

# <span id="page-99-0"></span>**Réglages de Windows Media® Player 12**

- 1. Mettez en marche votre PC et lancez Windows Media® Player 12.
- 2. Dans le menu "Stream", sélectionnez "Turn on media streaming" pour afficher une boîte de dialogue.
	- Si la diffusion en flux multimédia est déjà activée, sélectionnez "More streaming options..." dans le menu "Stream" pour afficher la liste des périphériques de lecture présents sur le réseau, puis passez à l'étape 4.
- 3. Cliquez sur "Turn on media streaming" pour afficher la liste des périphériques de lecture présents sur le réseau.
- 4. Sélectionnez cet appareil dans "Media streaming options" et vérifiez qu'il est réglé sur "Allow".
- 5. Cliquez sur "OK" pour fermer la boîte de dialogue.
- 6. Ouvrez le menu "Stream" et vérifiez que "Allow remote control of my Player..." est coché.
- En fonction de la version de Windows Media® Player, les nom des éléments peuvent varier par rapport à la description ci-dessus.

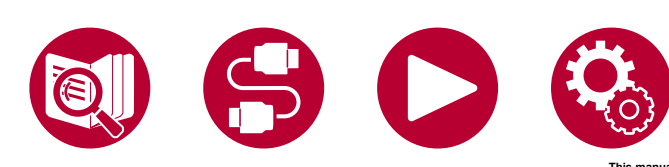

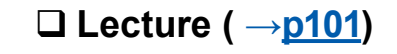

<span id="page-100-0"></span>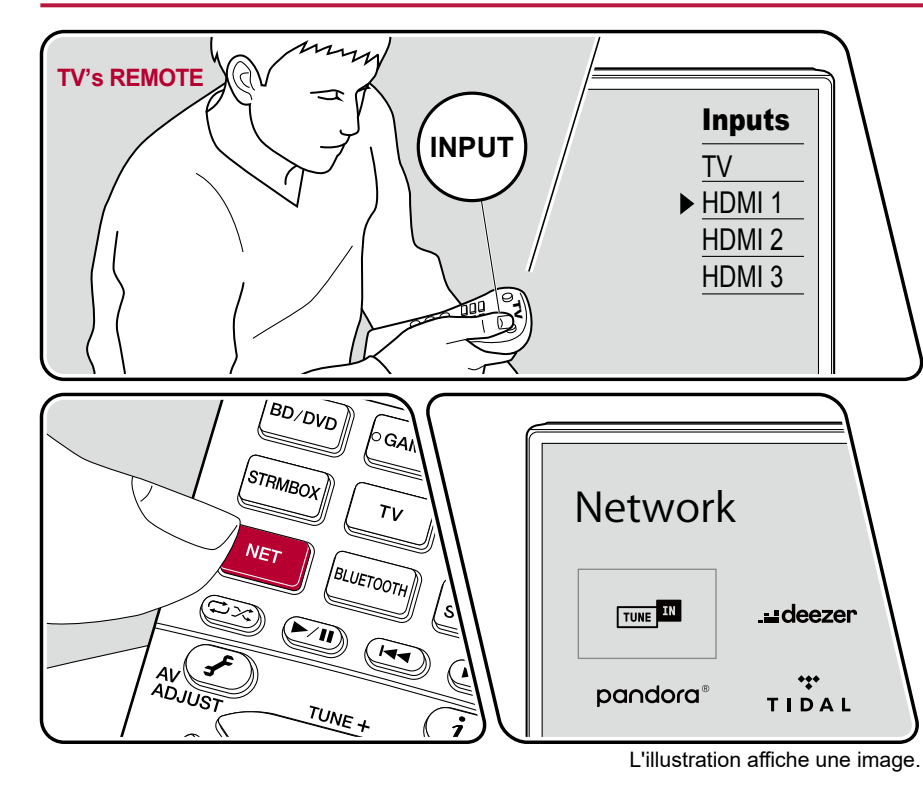

Effectuez la procédure suivante lorsque cet appareil est en marche.

- 1. Réglez l'entrée du téléviseur sur celle raccordée à l'appareil.
- 2. Démarrez le serveur (Windows Media® Player 12 ou le périphérique NAS) stockant les fichiers de musique à lire.
- 3. Assurez-vous que les ordinateurs et/ou les NAS sont correctement connectés au même réseau que cet appareil.
- 4. Appuyez sur NET pour afficher l'écran de la liste des services réseau.
	- Si le témoin "NET" sur l'afficheur clignote, l'appareil n'est pas correctement connecté au réseau. Vérifiez la connexion.

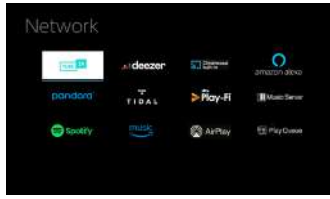

5. Avec les curseurs, sélectionnez "Music Server", puis appuyez sur ENTER.

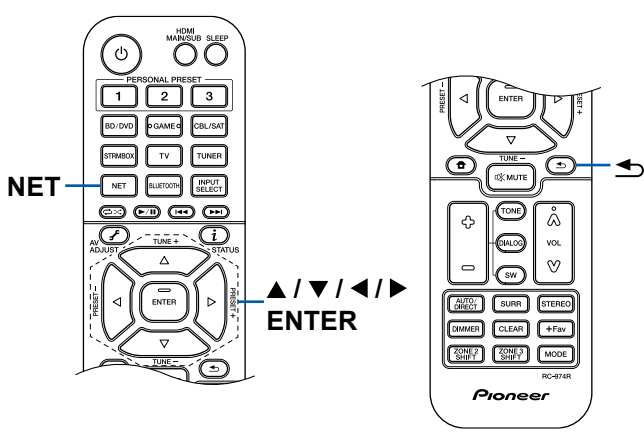

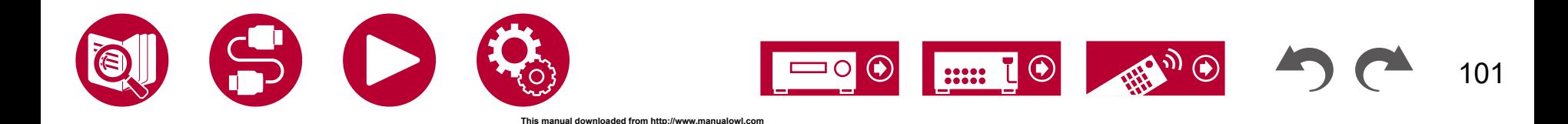

- 6. Sélectionnez le serveur cible avec les curseurs et appuyez sur ENTER pour afficher l'écran de la liste des éléments.
	- Cet appareil ne peut pas accéder aux photos et vidéos stockées sur les serveurs.
	- En fonction du serveur et des paramètres de partage, le contenu enregistré sur le serveur peut ne pas être affiché.
- 7. Avec les curseurs, sélectionnez le fichier de musique à lire, puis appuyez sur ENTER pour lancer la lecture.
	- Si "No Item." s'affiche à l'écran, vérifiez si le réseau est connecté correctement.
- Pour revenir sur l'écran précédent, appuyez sur  $\triangle$ .
- Lors de la lecture de fichiers enregistrés avec VBR (débit binaire variable), les temps de lecture peuvent ne pas s'afficher correctement.
- Pour les fichiers de musique sur un serveur, il peut y avoir jusqu'à 20.000 pistes par dossier, et les dossiers peuvent être imbriqués jusqu'à 16 niveaux de profondeur.
- En fonction du type de serveur média, l'appareil peut ne pas le reconnaître, ou ne pas être capable de lire les fichiers de musique.

#### **Recherche de fichiers musicaux à sélectionner**

Si le serveur que vous utilisez prend en charge les fonctions de recherche, il est possible d'utiliser la fonction de recherche suivante.

Effectuez la procédure suivante avec les serveurs disponibles affichés à l'aide de Music Server.

- 1. Avec  $\triangle$  /  $\nabla$ , sélectionnez le serveur contenant les fichiers musicaux que vous souhaitez lire, et sélectionnez ENTER.
- 2. Avec  $\triangle$  /  $\nabla$ , sélectionnez le dossier Search, puis appuyez sur ENTER. Le dossier Search contient les trois dossiers suivants.
	- "Search by Artist" : À sélectionner pour la recherche par nom d'artiste.
	- "Search by Album" : À sélectionner pour la recherche par titre d'album.
	- "Search by Track" : À sélectionner pour la recherche par titre de piste.
- 3. Avec  $\triangle$  /  $\nabla$ , sélectionnez le dossier, et appuyez sur ENTER.
- 4. Saisissez un chaine de caractères à rechercher, et appuyez sur ENTER. Le résultat de la recherche s'affiche alors.
- 5. Avec ▲ / ▼, sélectionnez les fichiers musicaux à lire, et sélectionnez ENTER.

### **Contrôler la lecture à distance à partir d'un PC**

Vous pouvez utiliser cet appareil pour lire des fichiers musicaux stockés sur votre ordinateur en utilisant l'ordinateur à l'intérieur de votre réseau domestique. Cet appareil supporte la lecture à distance via Windows Media® Player 12. Pour utiliser la fonction de lecture à distance de cet appareil avec Windows Media® Player 12, vous devez le configurer au préalable. ( **→[p100](#page-99-0)**)

#### **Lecture à distance**

- 1. Mettez sous tension l'alimentation de l'appareil.
- 2. Mettez en marche votre PC et lancez Windows Media® Player 12.
- 3. Sélectionnez avec un clic droit le fichier de musique à lire avec Windows Media® Player 12.
	- Pour lire un fichier de musique à distance sur un autre serveur, ouvrez le serveur cible à partir de "Other Libraries" et sélectionnez le fichier de musique à lire.
- 4. Sélectionnez cet appareil dans "Play to" pour ouvrir la fenêtre "Play to" de Windows Media® Player 12 et démarrez la lecture sur l'appareil.
	- Si votre PC fonctionne sous Windows® 8.1, cliquez sur "Play to", puis sélectionnez cet appareil. Si votre PC fonctionne sous Windows® 10, cliquez sur "Cast to Device" et sélectionnez cet appareil. Des actions sont possibles pendant la lecture à distance à partir de la fenêtre "Play to" du PC. L'écran de lecture s'affiche sur le téléviseur connecté à la sortie HDMI.
- 5. Réglez le volume à l'aide de la barre de volume dans la fenêtre "Play to".
	- Quelquefois, le volume affiché dans la fenêtre de lecture à distance peut être différent de celui affiché sur l'afficheur de l'appareil.
	- Lorsque le volume est modifié sur l'appareil, la valeur n'est pas répercutée dans la fenêtre "Play to".
	- Cet appareil ne peut pas lire des fichiers de musique à distance dans les conditions suivantes.
		- Il utilise un service de réseau.
		- Il lit un fichier de musique sur un périphérique de stockage USB.
- La lecture à distance des formats FLAC et DSD n'est pas prise en charge.
- La lecture à distance ne prend pas en charge la lecture sans intervalle.

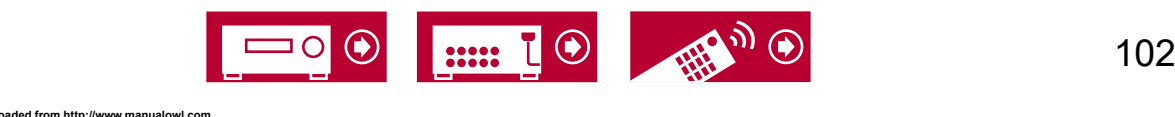

# Play Queue

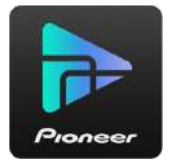

Lors du téléchargement de l'appli Pioneer Remote (disponible sur iOS ou Android™) sur des périphériques mobiles, comme un smartphone et une tablette, vous pouvez sauvegarder votre liste de lecture favorite (informations Play Queue) parmi les fichiers musicaux enregistrés dans le périphérique de stockage USB connecté à cet appareil et les fichiers musicaux enregistrés dans l'ordinateur ou le NAS connecté au même réseau que cet appareil et vous pouvez lire la musique sur la liste de lecture. Les informations Play Queue sont effectives jusqu'à ce que le cordon d'alimentation de l'appareil soit débranché de la prise. Consultez ["Pioneer Remote App"](#page-144-0) ( **→p145**) pour avoir des informations sur l'application.

# **Ajouter des informations Play Queue**

1. Sélectionnez l'entrée "INPUT" sur l'écran de l'application, et touchez l'icône "USB". Ou, sélectionnez l'entrée "NET", et touchez l'icône "USB" ou l'icône "Music Server". (En fonction du modèle, les noms d'icônes peuvent varier.)

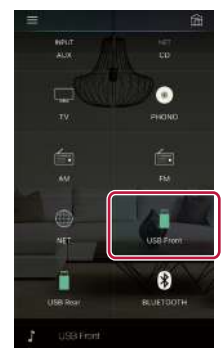

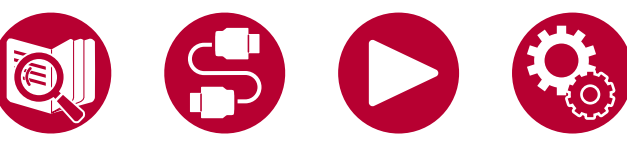

2. Une touche sur l'icône "+" de la piste que vous souhaitez ajouter permet d'ouvrir une fenêtre pour ajouter les informations Play Queue.

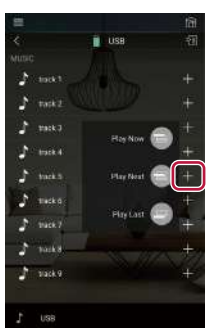

- 3. Touchez l'icône "Play Now ", "Play Next " ou "Play Last " pour ajouter la piste à Play Queue.
	- Si la liste Play Queue ne comporte aucune piste, seul "Play Now  $\blacksquare$ " apparait.

## **Classer et Supprimer**

1. Sélectionnez l'entrée "NET", touchez l'icône "Play Queue", et passez à l'écran du service Play Queue.

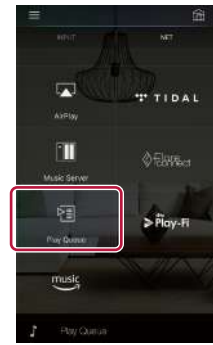

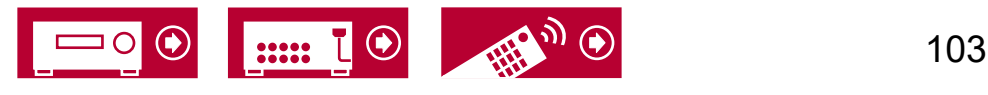

2. Touchez l'icône "" de la piste à classer puis faites glisser l'icône vers sa destination.

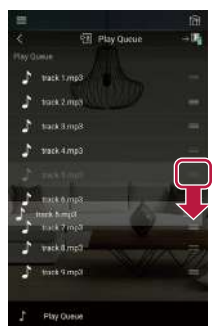

3. Pour supprimer une piste, faites glisser la piste vers la gauche jusqu'à ce que l'icône de piste change en " v ". Si le périphérique est sur iOS, faites glisser l'icône " " vers la gauche. Relâcher votre doigt permet de supprimer la piste de Play Queue.

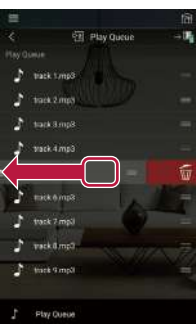

## **Lecture**

La lecture commence lorsque vous sélectionnez "Play Now " pour l'ajout Play Queue, ou sélectionnez la piste sur l'écran du service Play Queue.

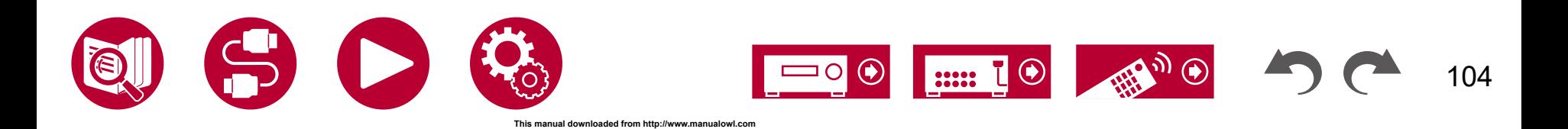

105

# Branchement d'un émetteur pour la lecture

Lorsque vous branchez un casque sans fil ou un émetteur pour enceinte sans fil à la prise ZONE B LINE OUT de cet appareil, vous pouvez lire la même source avec le casque sans fil ou les enceintes sans fil que celle de la pièce principale.

# **Raccordements**

a Câble audio analogique

1. Utilisez un câble audio analogique pour brancher la prise ZONE B LINE OUT de cet appareil à l'entrée de l'émetteur.

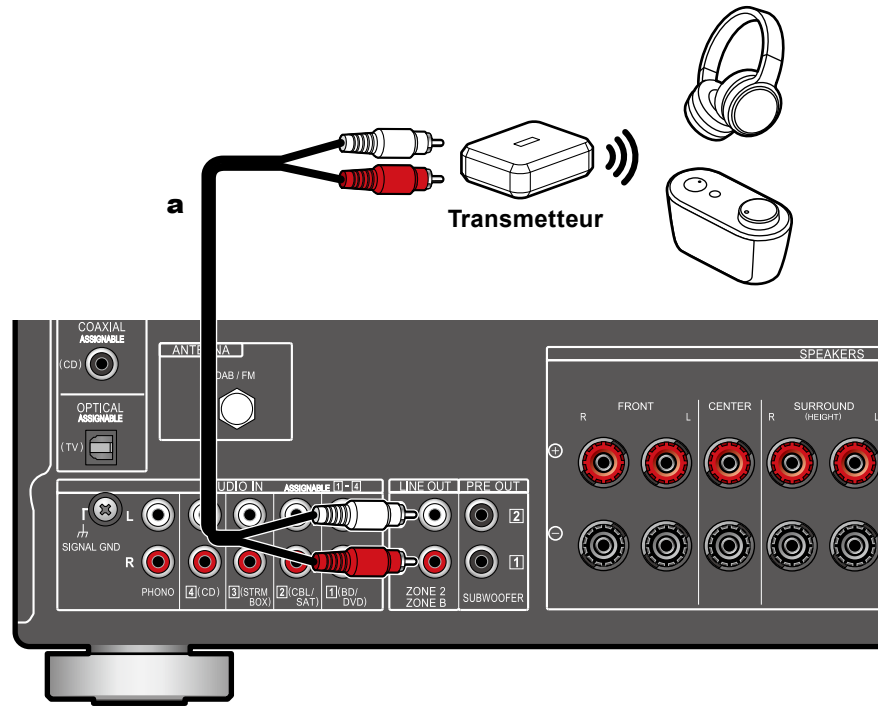

# **Configuration**

1. Appuyez sur la touche  $\triangleq$  de la télécommande pour afficher l'écran d'accueil, puis réglez "System Setup" - "Speaker" - "Configuration" - "Zone 2 Lineout" ( **→[p115](#page-114-0)**) sur "Zone B".

### **Lecture**

- 1. Appuyez sur la touche  $\mathcal{J}^{\mathsf{F}}$  de la télécommande et sélectionnez "Audio" "Zone B".
	- Dans les cas suivants, "Zone B" ne peut pas être sélectionné.
		- Lorsque ZONE 2 est activée
		- Lorsque "System Setup" "Speaker" "Configuration" "Zone 2 Lineout" sur l'écran d'accueil est réglé sur "Zone 2" ( **→[p115](#page-114-0)**)
- 2. Sélectionnez une destination de sortie audio.

**Off :** Reproduit uniquement l'audio vers ZONE A. "A" sur l'affichage de l'appareil principal s'allume.

**On (A+B) :** Reproduit l'audio vers la ZONE A et la ZONE B. "A" et "B" sur l'affichage de l'appareil principal s'allument.

**On (B) :** Reproduit uniquement l'audio vers ZONE B. "B" sur l'affichage de l'appareil principal s'allume.

 $A$  $B$ 

- 3. Démarrez la lecture sur l'appareil AV.
- 4. Réglez le volume sur l'émetteur, etc. dans la ZONE B.
- Lorsque "Zone 2 Lineout" est réglé sur "Zone B" et que "Audio" "Zone B" dans AV Adjust est réglé sur "On (A+B)", la sortie de ZONE A est celle illustrée ci-dessous.
	- Il n'est pas possible d'ajuster la tonalité.
	- "System Setup" "Speaker" "Distance" ( **→[p117](#page-116-0)**) sur l'écran d'accueil, n'aura pas d'effet sur les enceintes surround arrière.

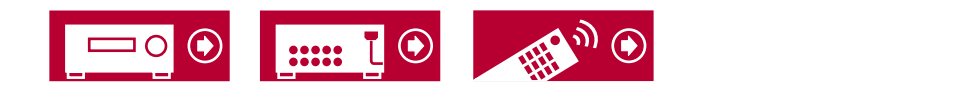

• Si "On (A+B)" est sélectionné comme destination de la sortie audio, vous pouvez sélectionner uniquement le mode d'écoute "Stereo" pour la ZONE A en utilisant la disposition d'enceinte 2.1 ch. En utilisant la disposition d'enceinte 3.1 ch ou plus, vous pouvez sélectionner uniquement le mode d'écoute "Ext. Stereo".

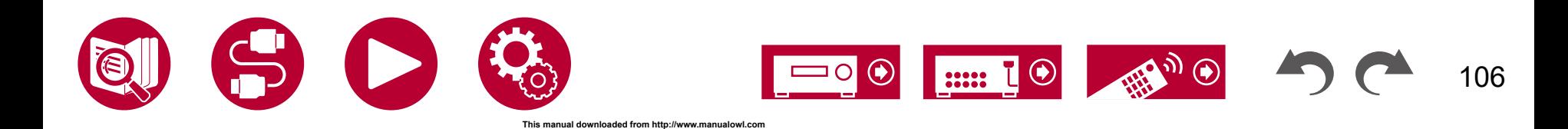

# **Configuration**

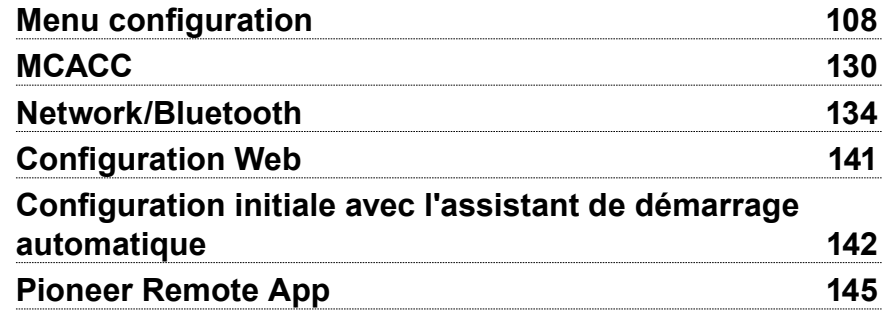

# **Configuration**

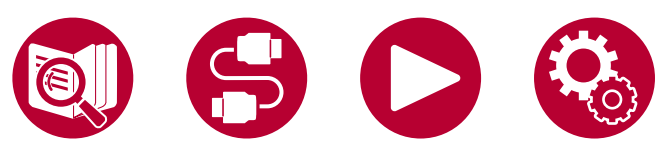

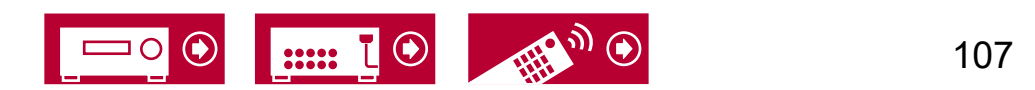

# **Configuration**

# <span id="page-107-0"></span>Menu configuration

Utilisez les affichages à l'écran (OSD) qui apparaissent sur le téléviseur pour effectuer les réglages.

Appuyez sur <sup>n</sup>de la télécommande pour afficher l'écran d'accueil, puis sélectionnez Configuration système avec les curseurs de la télécommande et appuyez sur ENTER.

Sélectionnez l'élément à l'aide des touches du curseur ▲ / ▼ / ◀ / ▶ de la télécommande et appuyez sur ENTER pour valider votre sélection.

Utilisez les curseurs  $\blacktriangleleft$  /  $\blacktriangleright$  pour changer les valeurs par défaut.

- Pour revenir sur l'écran précédent, appuyez sur  $\triangle$ .
- Pour quitter les réglages, appuyez sur  $\bullet$ .

### **Liste des menus**

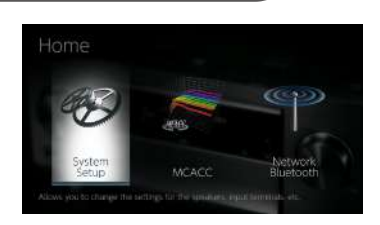

108

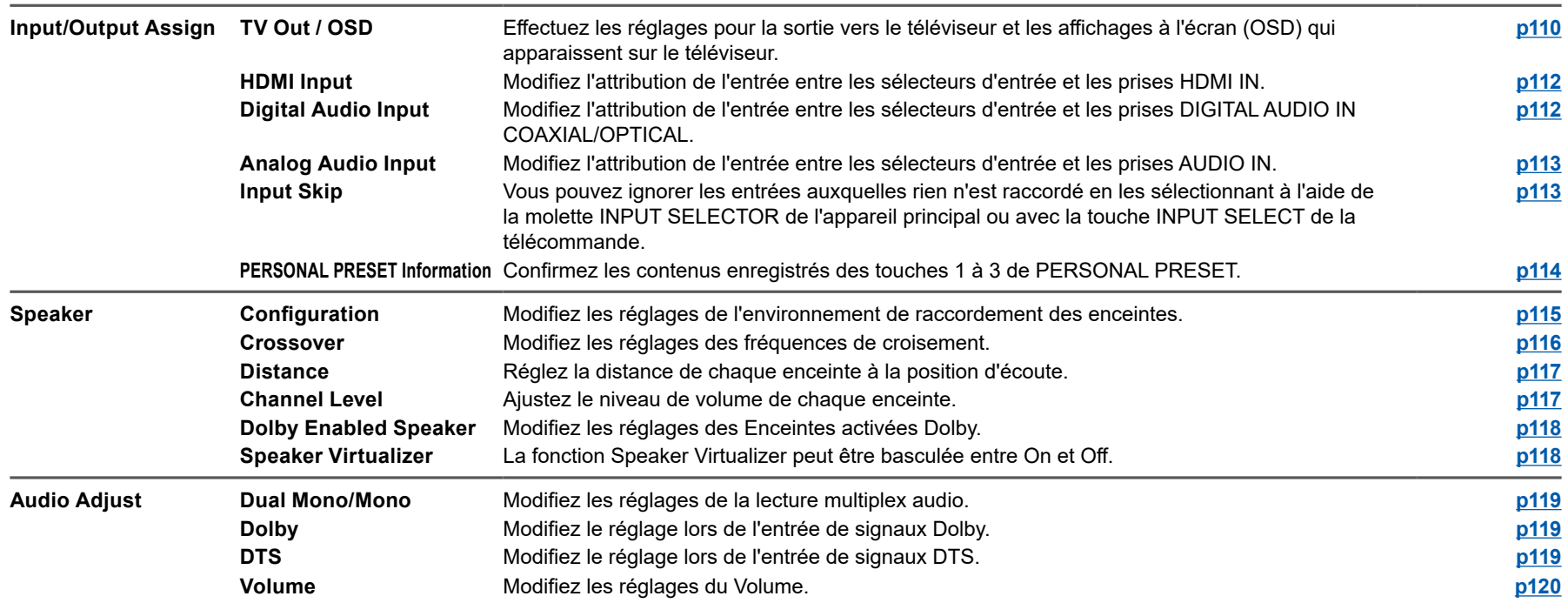

 $\bigcirc$ 

22222

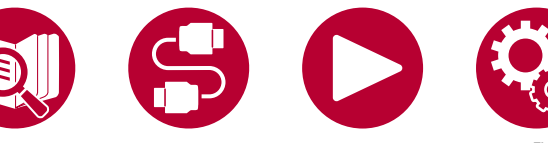
## **Configuration**

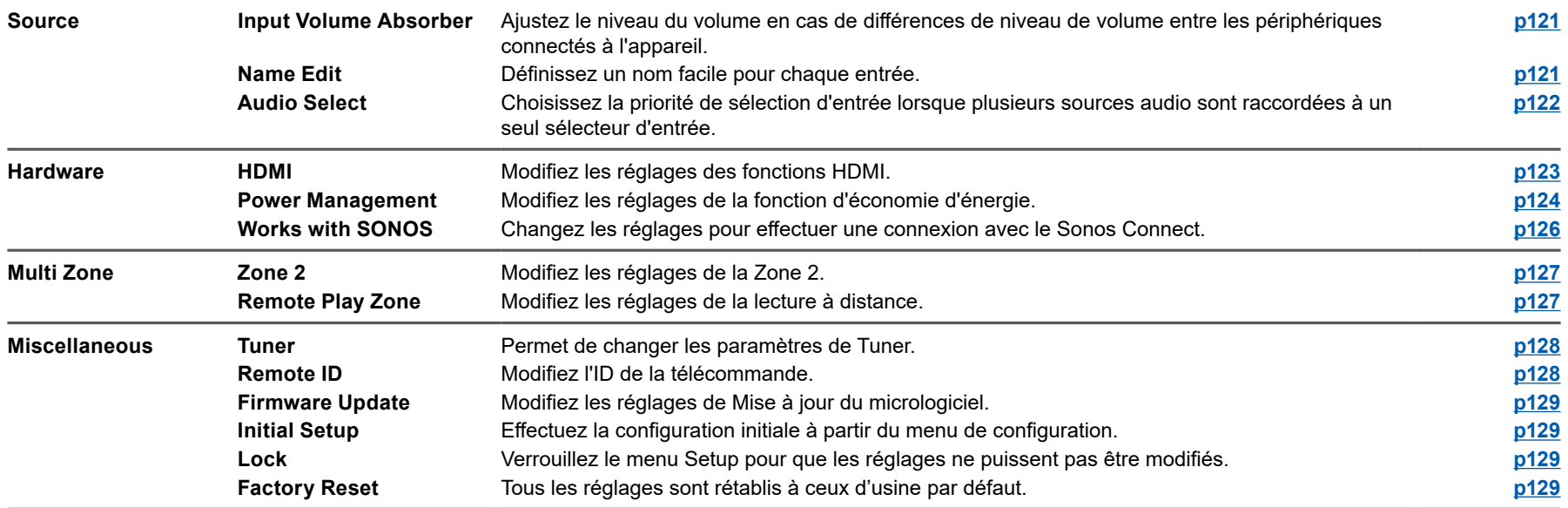

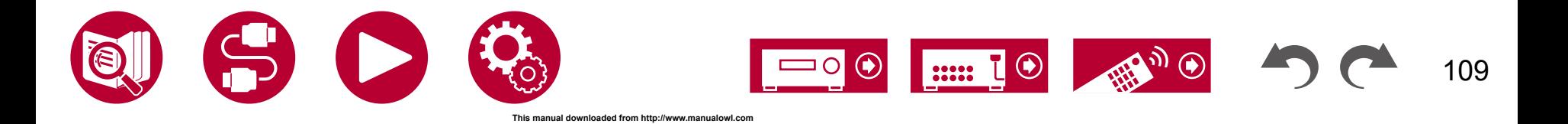

110

## **Input/Output Assign**

## **TV Out / OSD**

Effectuez les réglages pour la sortie vers le téléviseur et les affichages à l'écran (OSD) qui apparaissent sur le téléviseur.

#### **HDMI Out (Valeur par défaut : MAIN)**

Sélectionnez la prise HDMI qui est connectée au téléviseur.

• Si des périphériques avec des résolutions différentes sont connectés à la prise HDMI OUT MAIN et à la prise SUB, les images sont restituées avec une résolution plus faible.

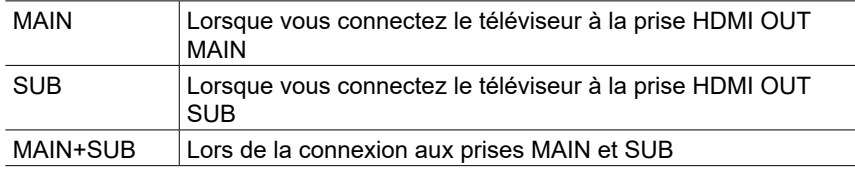

#### **Dolby Vision (Valeur par défaut : MAIN)**

Pour reproduire la vidéo Dolby Vision du lecteur vers un téléviseur qui prend en charge Dolby Vision, sélectionnez la prise HDMI OUT, MAIN ou SUB à laquelle vous avez branché le téléviseur qui prend en charge Dolby Vision. Ce réglage est uniquement nécessaire si vous avez paramétrez "HDMI Out" sur "MAIN+SUB" et si vous avez branché un téléviseur aux prises MAIN et SUB.

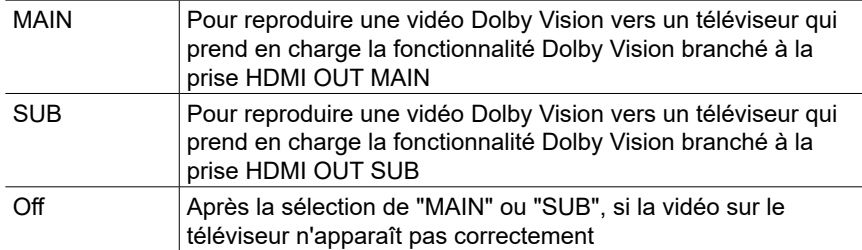

#### **Upscaling (Valeur par défaut : Off)**

Lorsqu'un téléviseur prenant en charge le 4K/8K est utilisé, les signaux vidéo qui entrent en 1080p peuvent être automatiquement reproduit en 4K/8K. Les signaux vidéo entrant en 4K peuvent être automatiquement reproduits en 8K. Notez que pour produire en 8K, vous devez régler "HDMI 4K/8K Signal Format" ( **→[p111](#page-110-0)**) sur "8K Standard" ou "8K Enhanced", et brancher un téléviseur compatible avec le format de signal 8K à l'aide d'un câble HDMI.

• Si le téléviseur ne prend pas en charge la résolution 4K/8K avec la même fréquence que la fréquence des signaux vidéo de l'entrée HDMI, la conversion ascendante en 4K/8K n'est pas effectuée correctement. Vérifiez la fréquence de la résolution 4K/8K prises en charge par le téléviseur et modifiez la résolution des signaux vidéo venant de l'appareil AV.

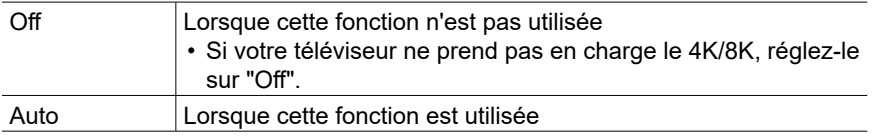

#### **Super Resolution (Valeur par défaut : 2)**

Lorsque "Upscaling" est réglé sur "Auto", sélectionnez le niveau de correction des signaux vidéo d'entrée de "Off" et "1" (faible) sur "3" (fort).

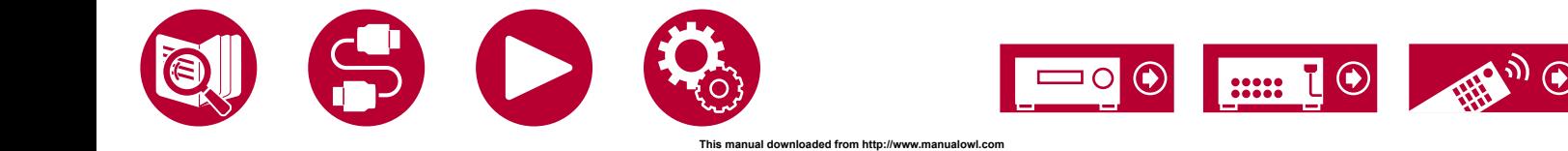

111

## **Input/Output Assign**

#### <span id="page-110-0"></span>**HDMI 4K/8K Signal Format**

Réglez le format du signal 4K/8K entrant et sortant avec cet appareil. Réglez pour adapter le téléviseur ou le lecteur raccordé.

• La résolution correspondante est différente en fonction de la prise HDMI branchée. Voir "Résolutions d'entrée correspondantes" ( **→p177**) pour avoir plus de détails.

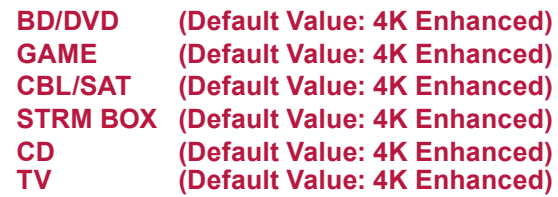

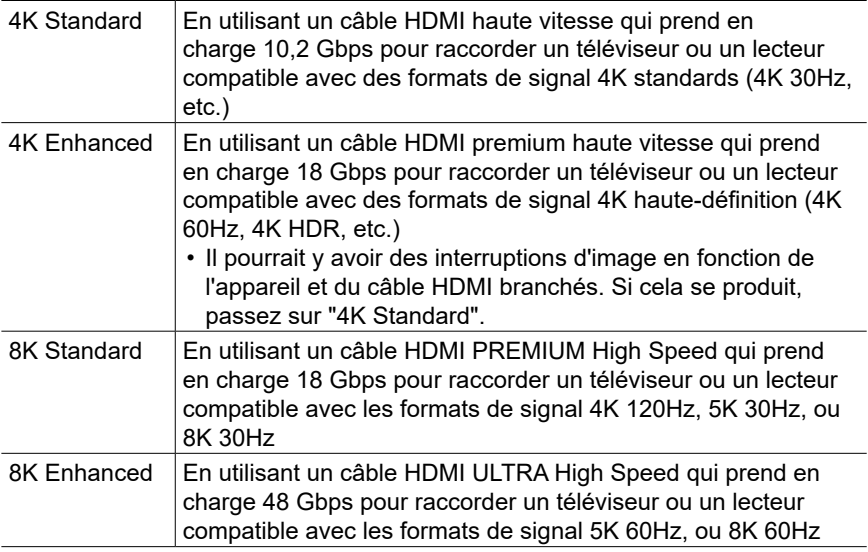

#### **Zone 2 HDMI (Valeur par défaut : Not Use)**

Effectuer le réglage pour diffuser vers le téléviseur de la Zone 2 raccordé à la prise HDMI OUT SUB/ZONE 2.

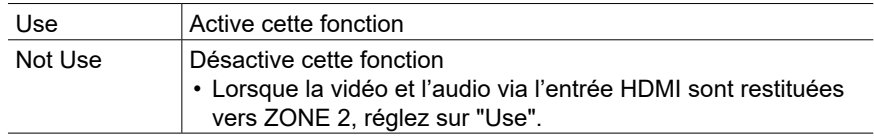

#### **OSD Language (Valeur par défaut : English)**

Sélectionnez la langue d'affichage à l'écran parmi celles qui suivent. (Modèles nord-américains) Anglais, Allemand, Français, Espagnol, Italien, Hollandais, Suédois

(Modèles européen, australien, asiatique et taïwanais) Anglais, Allemand, Français, Espagnol, Italien, Hollandais, Suédois, Russe, Chinois

#### **Impose OSD (Valeur par défaut : On)**

Choisir d'afficher ou non les informations sur l'écran du téléviseur lorsque le volume est réglé ou lorsque l'entrée est changée, par exemple.

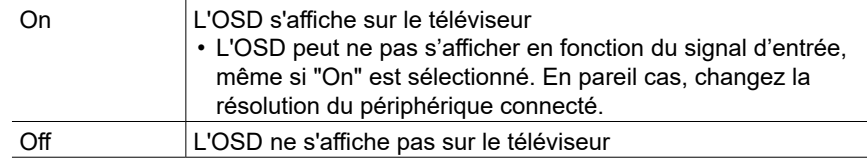

#### **Screen Saver (Valeur par défaut : 3 minutes)**

Réglez l'heure de démarrage de l'économiseur d'écran. Sélectionner une valeur parmi "3 minutes", "5 minutes", "10 minutes" et "Off".

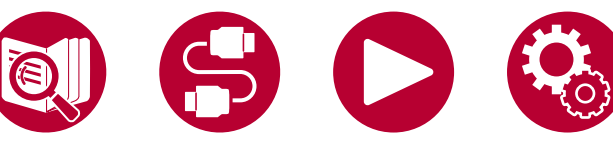

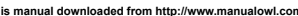

## **HDMI** Input

Modifiez l'attribution de l'entrée entre les sélecteurs d'entrée et les prises HDMI IN.

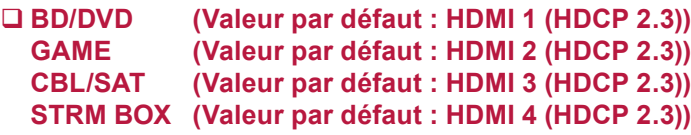

"HDMI 1 (HDCP 2.3)" à "HDMI 4 (HDCP 2.3)" :

Attribuez une prise HDMI IN à chacun des sélecteurs d'entrée. Si vous n'attribuez pas de prise, sélectionnez "---". Pour sélectionner une prise HDMI IN déjà attribuée à un autre sélecteur d'entrée, modifier d'abord son réglage sur "---".

## **Digital Audio Input**

OPTICAL

Modifiez l'attribution de l'entrée entre les sélecteurs d'entrée et les prises DIGITAL AUDIO IN COAXIAL/OPTICAL. Si vous n'attribuez pas de prise, sélectionnez "---".

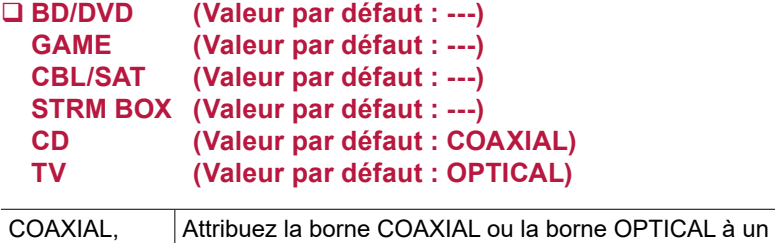

sélecteur d'entrée.

• Les taux d'échantillonnage pris en charge pour les signaux PCM (stéréo, mono) à partir d'une entrée numérique sont de 32 kHz, 44,1 kHz, 48 kHz, 88,2 kHz, 96 kHz/16 bits, 20 bits, et 24 bits.

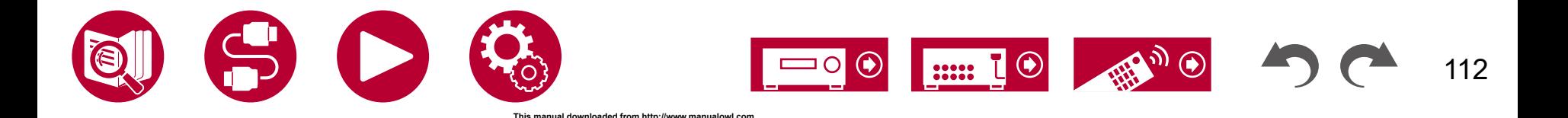

## **Analog Audio Input**

Modifiez l'attribution de l'entrée entre les sélecteurs d'entrée et les prises AUDIO IN. Si vous n'attribuez pas de prise, sélectionnez "---".

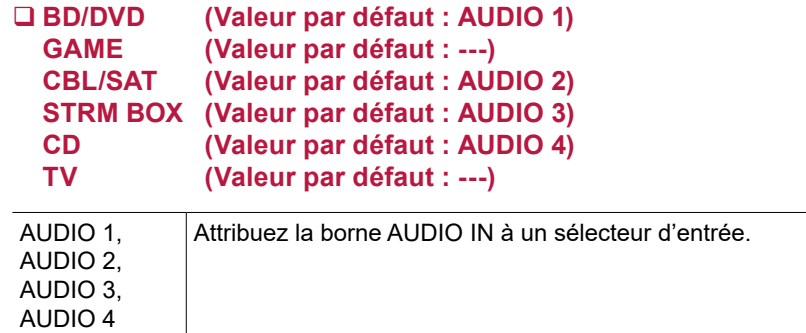

## **Input Skip**

Vous pouvez ignorer les entrées auxquelles rien n'est raccordé en les sélectionnant à l'aide de la molette INPUT SELECTOR de l'appareil principal ou avec la touche INPUT SELECT de la télécommande.

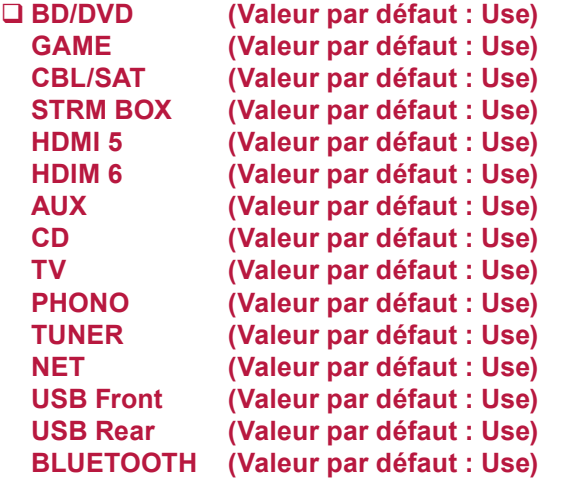

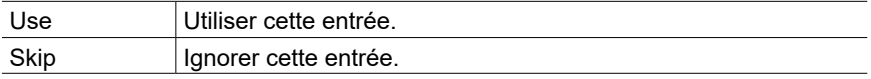

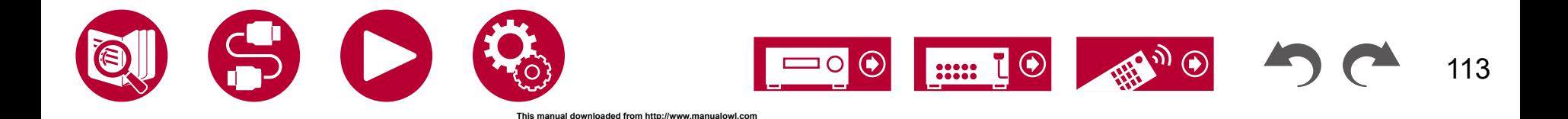

## **Input/Output Assign**

## **PERSONAL PRESET Information**

Confirmez les contenus enregistrés des touches 1 à 3 de PERSONAL PRESET. Les réglages enregistrés sont affichés dans la liste.

#### **Preset (Valeur par défaut : Preset 1)**

Permet de sélectionner un numéro préréglé parmi "Preset 1", "Preset 2" et "Preset 3".

#### **(Main)**

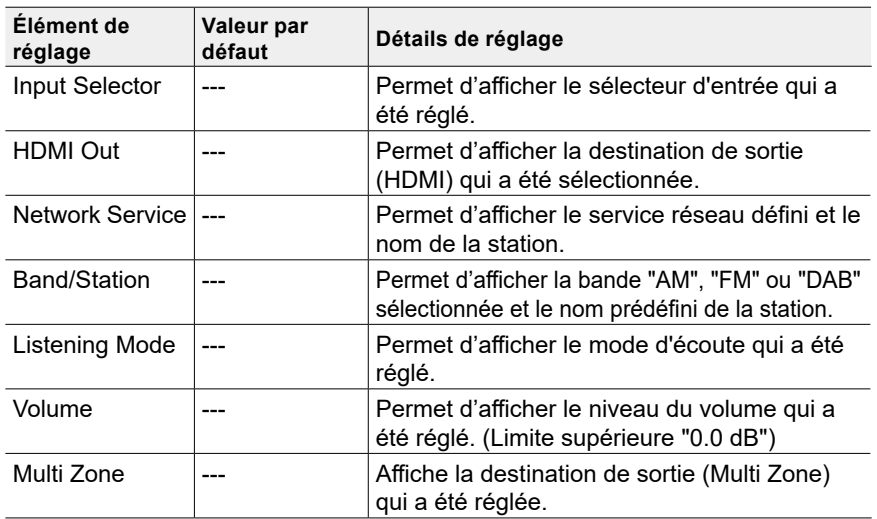

- "Band/Station" s'affiche uniquement lorsque le sélecteur d'entrée est réglé sur "TUNER".
- "Station" est affiché uniquement lorsque le sélecteur d'entrée est réglé sur "TUNER" ou "NET".
- "Network Service" est affiché uniquement lorsque le sélecteur d'entrée est réglé sur "NET".
- Le nom prédéfini de "Band/Station" (uniquement lorsque le sélecteur d'entrée est réglé sur "TUNER") s'affiche avec le nom défini avec "Source" - "Name Edit". Si le nom n'est pas réglé, la fréquence de la station de radio est affichée à la place.

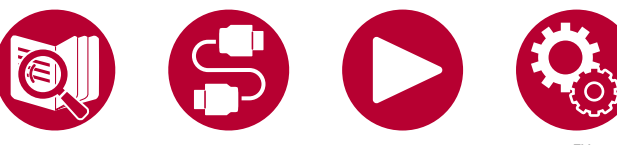

#### **(Zone 2)**

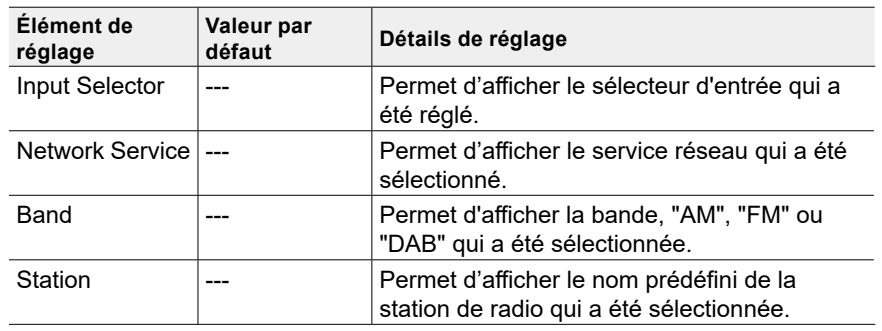

• "Band" est affiché uniquement lorsque le sélecteur d'entrée est réglé sur "TUNER".

• "Station" est affiché uniquement lorsque le sélecteur d'entrée est réglé sur "TUNER" ou "NET".

• "Network Service" est affiché uniquement lorsque le sélecteur d'entrée est réglé sur "NET".

• Le Nom préréglé de "Station" (uniquement lorsque le sélecteur d'entrée est réglé sur "TUNER") s'affiche avec le nom réglé par "Source" - "Name Edit". Si le nom n'est pas réglé, la fréquence de la station de radio est affichée à la place.

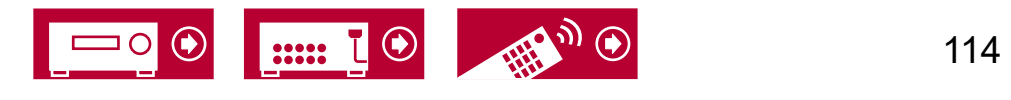

**This manual downloaded from http://www.manualowl.com**

## **Speaker**

## **Configuration**

Modifiez les réglages de l'environnement de raccordement des enceintes.

**Speaker Channels (Valeur par défaut : 7.1 ch)**

Sélectionnez "2.1 ch", "3.1 ch", "4.1 ch", "5.1 ch", "6.1 ch", "7.1 ch", "2.1.2 ch", "3.1.2 ch", "4.1.2 ch", ou "5.1.2 ch" selon le nombre de canaux d'enceinte connecté.

#### **Subwoofer (Valeur par défaut : Yes)**

Définissez si un caisson de basse est raccordé ou non.

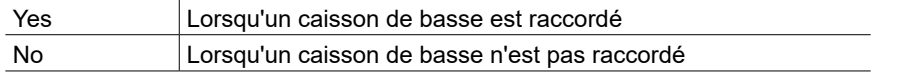

#### **Height Speaker (Valeur par défaut : Top Middle)**

Définir le type d'enceinte si des enceintes en hauteur sont branchées. Sélectionnez "Top Middle", "Top Rear", "Rear High", "Dolby Speaker (Front)", "Dolby Speaker (Surr)", "Front High" ou "Top Front" en fonction du type et de la disposition des enceintes branchées.

• Si un élément ne peut pas être sélectionné même avec un raccordement correct, vérifiez que les paramètres dans "Speaker Channels" correspondent bien au nombre de canaux connectés.

#### **Zone Speaker (Valeur par défaut : No)**

Définissez le raccordement des enceintes aux bornes d'enceintes Zone 2.

• Ce réglage ne peut pas être sélectionné lorsque "Zone 2 Lineout" est réglé sur "Zone B".

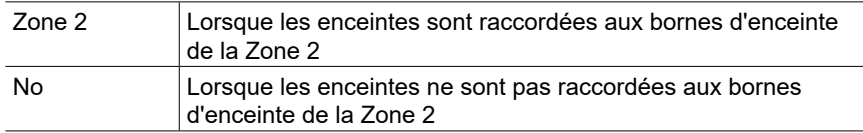

#### **Zone 2 Lineout (Valeur par défaut : Zone 2)**

Définissez une destination de sortie du son provenant de la prise ZONE 2 LINE OUT/ZONE B LINE OUT.

• Ce réglage sera fixé sur "Zone 2" si "Zone Speaker" est réglé sur "Zone 2".

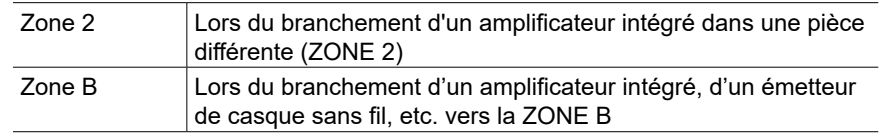

#### **Bi-Amp (Valeur par défaut : No)**

Définissez si les enceintes avant sont connectées avec la bi-amplification.

• Ce paramètre ne peut pas être sélectionné si les enceintes surround arrière ou les enceintes en hauteur (4.1.2 ch, 5.1.2 ch) sont installées.

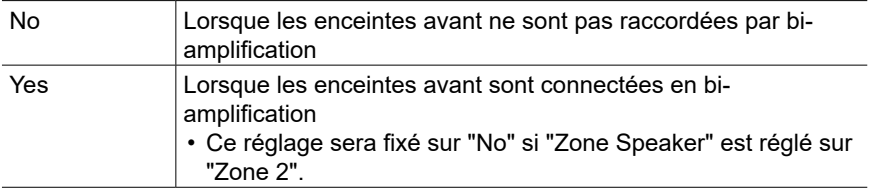

#### **Speaker Impedance (Valeur par défaut : 6 ohms or above)**

Réglez l'impédance (Ω) des enceintes connectées.

• Pour l'impédance, vérifiez les indications à l'arrière des enceintes ou leur mode d'emploi.

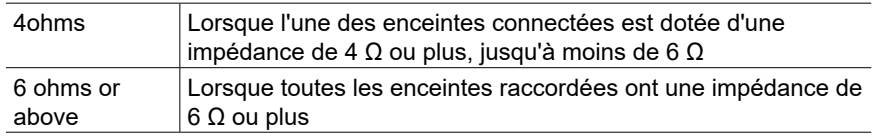

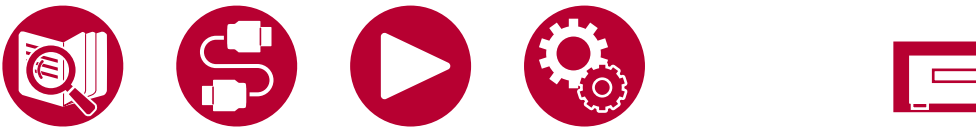

**This manual downloaded from http://www.manualowl.com**

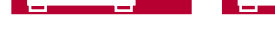

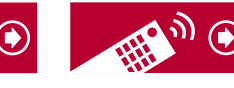

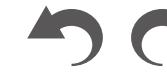

116

## **Speaker**

## **Crossover**

Modifiez les réglages des fréquences de croisement.

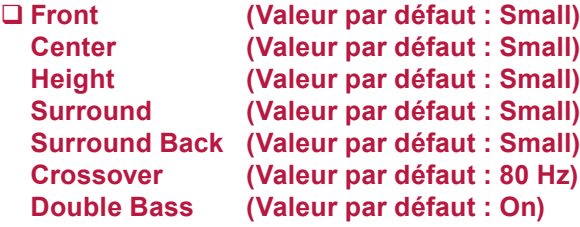

#### **Front :**

Réglez en fonction des enceintes à utiliser.

"Small" : Lorsque vous n'utilisez pas d'enceintes avant stationnaires.

- "Large" : Lorsque vous utilisez des enceintes avant stationnaires.
- Si "Configuration" "Subwoofer" est sur "No", "Front" sera fixé sur "Large" et la gamme des graves des autres canaux sera émise depuis les enceintes avant. Consultez le mode d'emploi de vos enceintes pour effectuer la configuration.

#### **Center, Height, Surround :**

Réglez en fonction des enceintes à utiliser.

"Small" : Lorsque des enceintes dont le diamètre est de 16 cm ou inférieur, doivent être utilisées.

"Large" : Lorsque des enceintes dont le diamètre est supérieur à 16 cm, doivent être utilisées.

- Lorsque "Front" est réglé sur "Small", ceci se règle sur "Small".
- Si un élément ne peut pas être sélectionné même avec un raccordement correct, vérifiez que les paramètres dans "Configuration" - "Speaker Channels" correspondent bien au nombre de canaux connectés.

#### **Surround Back :**

Réglez en fonction des enceintes à utiliser.

"Small" : Lorsque des enceintes dont le diamètre est de 16 cm ou inférieur, doivent être utilisées.

"Large" : Lorsque des enceintes dont le diamètre est supérieur à 16 cm, doivent être utilisées.

- Lorsque "Surround" est réglé sur "Small", ceci se règle sur "Small".
- Si un élément ne peut pas être sélectionné même avec un raccordement correct, vérifiez que les paramètres dans "Configuration" - "Speaker Channels" correspondent bien au nombre de canaux connectés.

#### **Crossover :**

Lorsqu'il y a des haut-parleurs réglés sur "Small", réglez le Hz sous lequel vous souhaitez que d'autres haut-parleurs jouent la basse, et réglez également le Hz sous lequel vous souhaitez que le LFE (effet basse fréquence) joue la basse. Une valeur entre "50Hz" et "200Hz" peut être définie.

#### **Double Bass :**

Ceci peut être sélectionné uniquement lorsque "Configuration" - "Subwoofer" est réglé sur "Yes" et que "Front" est réglé sur "Large".

Accentuez la sortie des basses en dirigeant les sons graves des enceintes avant gauche, avant droite, et de l'enceinte centrale vers le caisson de basse.

- "On" : La sortie de basse sera accentuée
- "Off" : La sortie de basse ne sera pas accentuée
- Le réglage ne sera pas configuré automatiquement, même si vous effectuez le Full Auto MCACC.

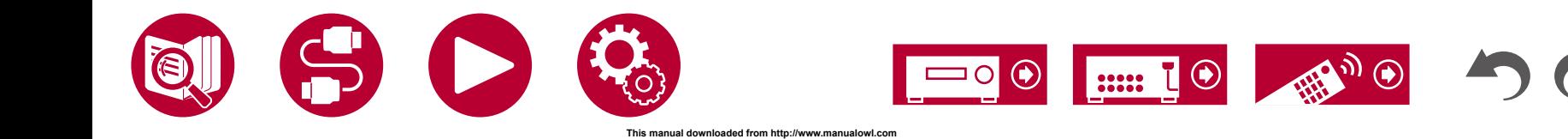

## **Distance**

Réglez la distance de chaque enceinte à la position d'écoute.

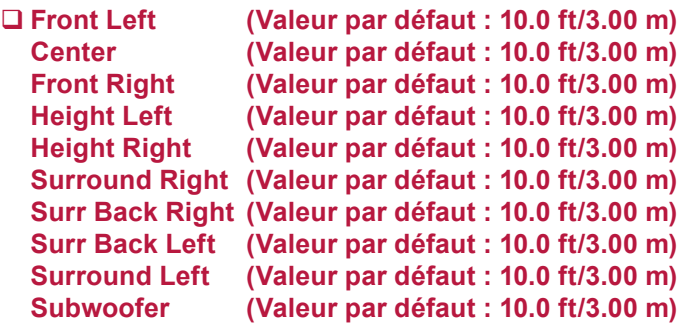

• L'unité de distance peut être modifiée en appuyant sur la touche MODE de la télécommande. Lors de l'utilisation de l'unité "feet", le paramètre est disponible par incréments de 0,1 ft de 0,1 ft à 30,0 ft. Lors de l'utilisation de l'unité "meter", le paramètre est disponible par incréments de 0,03 m de 0,03 m à 9,00 m.

(Height Left, Height Right, Surr Back Right, Surr Back Left) :

• Le paramètre ne peut pas être modifié si "Configuration" - "Zone Speaker" est réglé sur "Zone 2" et que Zone 2 est activé.

## **Channel Level**

Ajustez le niveau de volume de chaque enceinte.

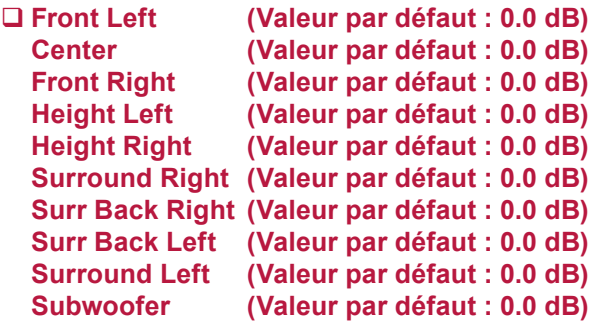

Sélectionnez une valeur située entre "-12.0 dB" et "+12.0 dB" ("-15.0 dB" et "+12.0 dB" pour le caisson de basse) (par incréments de 0,5 dB). Une tonalité de test sera émise à chaque fois que vous changez la valeur. Sélectionnez le niveau désiré.

(Height Left, Height Right, Surr Back Right, Surr Back Left) :

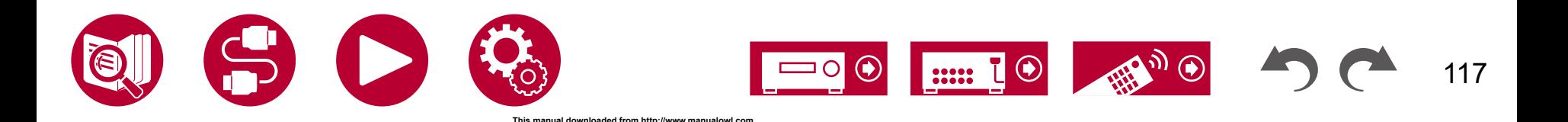

<sup>•</sup> Le paramètre ne peut pas être modifié si "Configuration" - "Zone Speaker" est réglé sur "Zone 2" et que Zone 2 est activé.

## **Dolby Enabled Speaker**

Modifiez les réglages des Enceintes activées Dolby.

• Ce réglage peut être sélectionné lorsque "Configuration" - "Height Speaker" est réglé sur "Dolby Speaker".

**Distance from the ceiling (Valeur par défaut : 6.0 ft/1.80 m)**

Définissez la distance entre l'enceinte activée Dolby et le plafond. Choisissez entre "0.1 ft"/"0.03 m" et "15.0 ft"/"4.50 m" (par unité de "0.1 ft"/"0.03 m").

• L'unité de distance (ft/m) affichée est l'unité choisie pour le réglage "Distance".

#### **Reflex Optimizer (Valeur par défaut : Off)**

Vous pouvez améliorer l'effet de réflexion des enceintes activées Dolby sur le plafond.

• La fonction n'est pas effective si le mode d'écoute est Pure Direct.

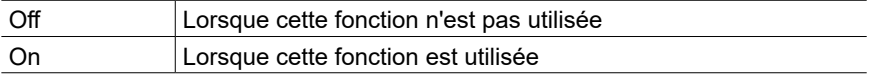

## **Speaker Virtualizer**

La fonction Speaker Virtualizer peut être basculée entre On et Off.

#### **Speaker Virtualizer (Valeur par défaut : On)**

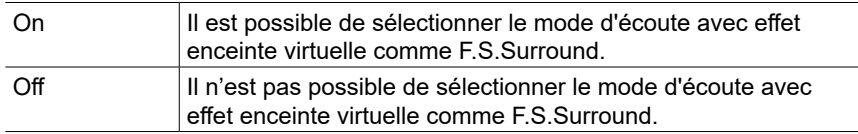

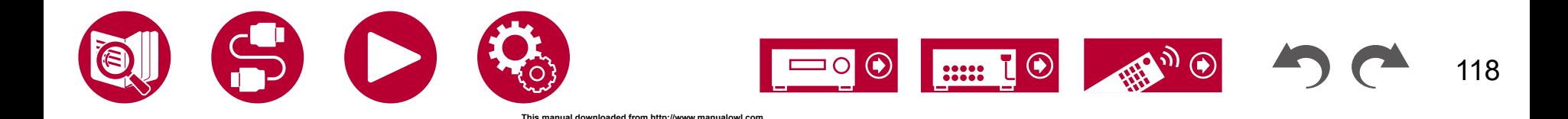

## **Audio Adjust**

## **Dual Mono/Mono**

Modifiez les réglages de la lecture multiplex audio.

#### **Dual Mono (Valeur par défaut : Main)**

Réglez le canal audio ou la langue de sortie lors de l'écoute d'audio multiplex ou d'émissions de télévision multilingues, etc.

• Pour les émissions audio multiplex, une pression sur la touche  $i$  de la télécommande permet d'afficher "1+1" sur l'afficheur de l'appareil principal.

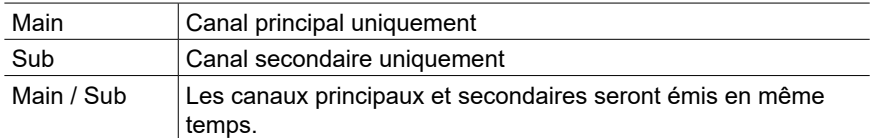

#### **Mono Input Channel (Valeur par défaut : Left + Right)**

Réglez le canal d'entrée lors de la lecture des signaux analogiques ou 2 canaux PCM en mode d'écoute mono.

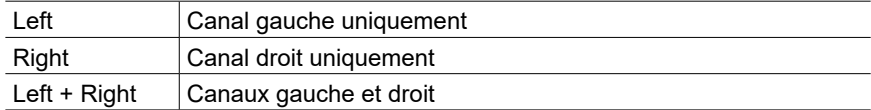

## **Dolby**

Modifiez le réglage lors de l'entrée de signaux Dolby.

#### **Loudness Management (Valeur par défaut : On)**

En lisant en Dolby TrueHD, activez la fonction de normalisation du dialogue qui conserve le volume du dialogue à un certain niveau. Notez que lorsque ce paramètre est "Off", la fonction Midnight qui vous permet de profiter du surround à bas volume est également "Off" pendant la lecture en Dolby Digital Plus/Dolby TrueHD.

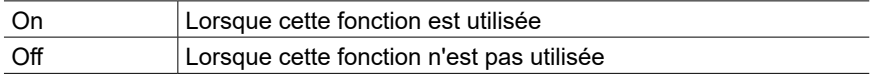

#### **Center Spread (Valeur par défaut: Off)**

Réglez la largeur du champ sonore avant créé lors de la lecture avec le mode d'écoute Dolby Audio - Surr.

• Selon les réglages de l'enceinte, "Off" est appliqué.

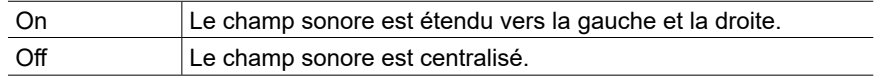

## **DTS**

Modifiez le réglage lors de l'entrée de signaux DTS.

**Dialog Control (Valeur par défaut : 0 dB)**

Vous pouvez augmenter le volume de la partie dialogue du son par incréments de 1 dB jusqu'à 6 dB de manière à rendre le dialogue plus facile à entendre dans un environnement bruyant.

- Ceci ne peut pas être réglé pour du contenu autre que le format DTS:X.
- Cet effet pourrait ne pas pouvoir être sélectionné selon le contenu.

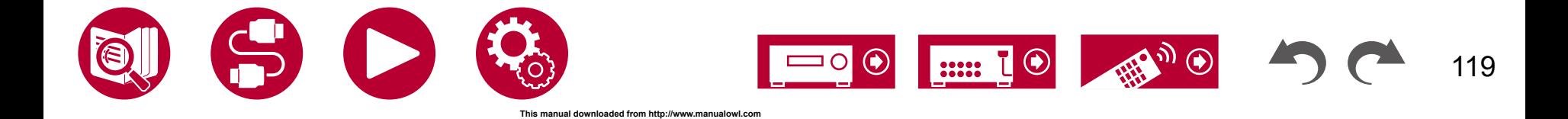

## **Audio Adjust**

## **Volume**

Modifiez les réglages du Volume.

**Mute Level (Valeur par défaut : -∞ dB)**

Réglez le volume baissé depuis le volume d'écoute quand la mise en sourdine est activée. Sélectionnez une valeur entre "-∞ dB", "-40 dB" et "-20 dB".

#### **Volume Limit (Valeur par défaut : Off)**

Réglez la valeur maximale afin d'éviter un volume trop élevé. Sélectionnez une valeur entre "Off", "-32 dB" à "+17 dB".

#### **Power On Level (Valeur par défaut : Last)**

Réglez le niveau de volume lorsque l'appareil est mis sous tension. Sélectionnez une valeur parmi "Last" (niveau du volume avant d'entrer en mode veille), "-∞ dB", et "-81.5 dB" à "+18.0 dB".

• Vous ne pouvez pas régler une valeur supérieure à celle définie dans "Volume Limit".

#### **Headphone Level (Valeur par défaut : 0.0 dB)**

Réglez le niveau de sortie du casque. Sélectionnez une valeur entre "-12.0 dB" et "+12.0 dB".

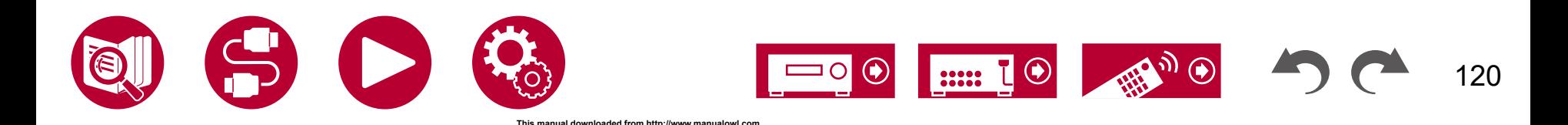

## **Source**

## <span id="page-120-0"></span>**Input Volume Absorber**

Ajustez le niveau du volume en cas de différences de niveau de volume entre les périphériques connectés à l'appareil. Sélectionnez le sélecteur d'entrée pour effectuer le réglage.

#### **Input Volume Absorber (Valeur par défaut : 0.0 dB)**

Sélectionnez une valeur entre "-12.0 dB" et "+12.0 dB". Définissez une valeur négative si le volume du périphérique cible est plus élevé que les autres et une valeur positive s'il est plus bas. Pour vérifier le son, effectuez une lecture du périphérique raccordé.

• Cette fonction ne s'applique pas en Zone 2.

## <span id="page-120-1"></span>**Name Edit**

Définissez un nom facile pour chaque entrée. Le nom défini s'affiche sur l'affichage de l'unité principale. Sélectionnez le sélecteur d'entrée pour effectuer le réglage.

#### **Name Edit (Valeur par défaut : Input name)**

1. Sélectionnez un caractère ou un symbole avec les curseurs et appuyez sur ENTER.

Répétez cette opération pour saisir jusqu'à 10 caractères.

"A/a" : Permute entre les majuscules et les minuscules. (Appuyer sur la touche MODE de la télécommande permet également d'alterner entre les majuscules et les minuscules)

- "←" "→" : Déplace le curseur dans le sens de la flèche.
- "<sup>\[20</sup>" : Permet de supprimer un caractère à gauche du curseur.
- "**L**" : Ajoute une espace.
- Appuyer sur la touche CLEAR de la télécommande permet d'effacer tous les caractères saisis.
- 2. Après la saisie, sélectionnez "OK" avec les curseurs et appuyez sur ENTER. Le nom saisi sera enregistré.

Pour rétablir la valeur par défaut du nom, appuyez sur CLEAR de la télécommande sur l'écran d'entrée. Ensuite, alors que rien n'est saisi, sélectionnez "OK", et appuyez sur ENTER.

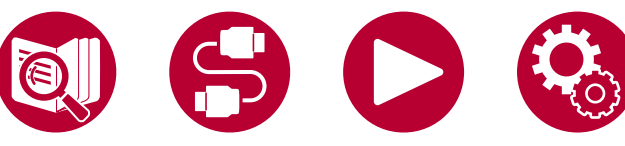

- Pour donner un nom à une station de radio prédéfinie, appuyez sur la touche TUNER de la télécommande, sélectionnez AM (modèles nord-américains, australiens et asiatiques)/FM et sélectionnez le numéro prédéfini. (Il n'est pas possible de donner des noms prédéfinis aux stations DAB (modèles européens))
- Ceci ne peut pas être défini si l'entrée "NET", "USB" ou "BLUETOOTH" est sélectionnée.

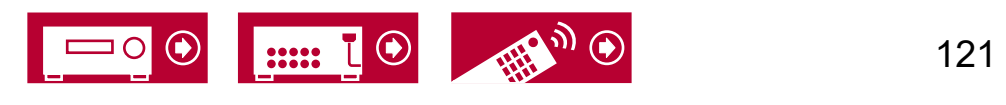

122

## <span id="page-121-0"></span>**Audio Select**

Choisissez la priorité de sélection d'entrée lorsque plusieurs sources audio sont raccordées à un seul sélecteur d'entrée, telles que les raccordements effectués, à la fois, à la prise "BD/DVD" HDMI IN et à la prise "BD/DVD" AUDIO IN. Le réglage peut être défini séparément pour chaque touche du sélecteur d'entrée. Sélectionnez le sélecteur d'entrée à configurer. Veuillez noter que certaines valeurs par défaut ne peuvent pas être modifiées.

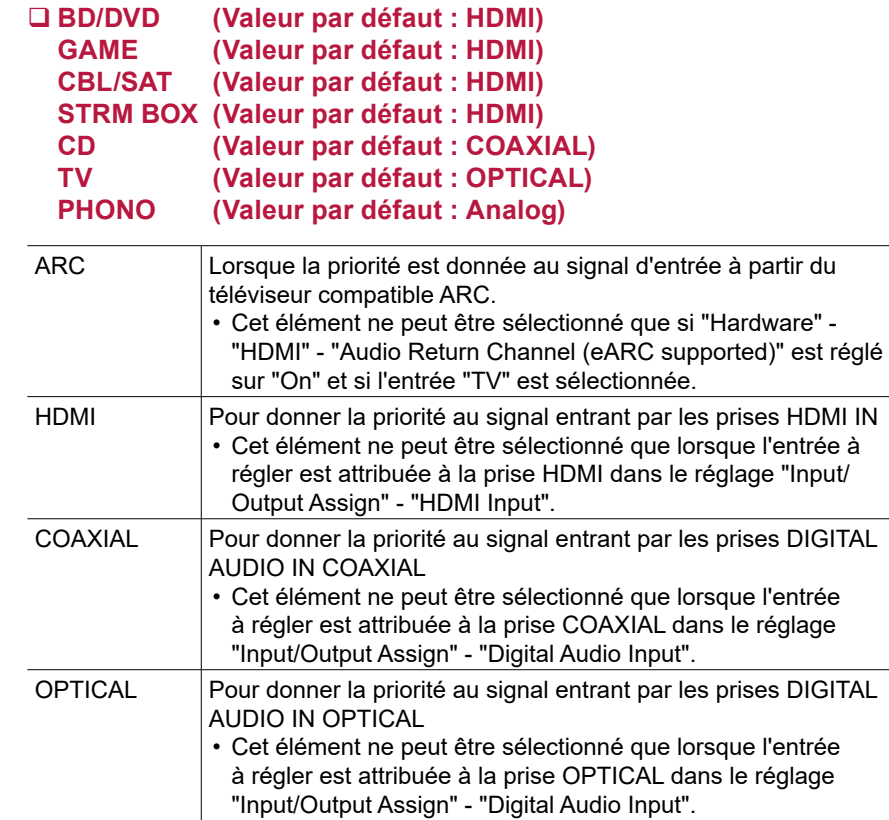

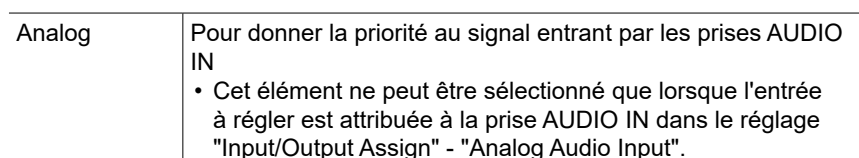

#### **Fixed PCM (Valeur par défaut : Off)**

Choisissez s'il faut fixer les signaux d'entrée sur PCM (sauf le PCM multicanal) lorsque "HDMI", "COAXIAL", ou "OPTICAL" est sélectionné pour le réglage "Audio Select". Paramétrez cet élément sur "On" si des bruits parasites se produisent, ou si le début d'une piste est tronqué lors de la lecture de sources PCM. Choisissez "Off" en règle générale.

• Le réglage passe sur "Off" chaque fois que le réglage "Audio Select" est changé.

• Le réglage ne peut pas être changé si l'entrée "TUNER", "NET", "USB", ou "BLUETOOTH" est sélectionnée.

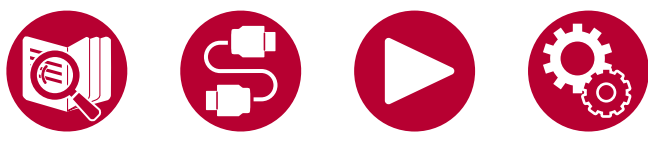

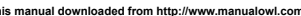

## **Hardware**

## <span id="page-122-0"></span>**HDMI**

Modifiez les réglages des fonctions HDMI.

#### <span id="page-122-1"></span>**HDMI CEC (Valeur par défaut : On)**

Un réglage sur "On" active la liaison de sélection d'entrée et d'autres fonctions de liaison avec un périphérique compatible CEC raccordé par HDMI.

Lorsque vous changez ce réglage, mettez hors tension, puis sous tension l'alimentation de tous les périphériques raccordés.

- Selon le téléviseur à utiliser, un réglage de la liaison est peut-être nécessaire sur le téléviseur.
- Cette fonction est effective uniquement lorsque le périphérique est connecté à la borne HDMI OUT MAIN.
- Sélectionner "On" et fermer l'écran de commande affiche le nom des périphériques compatibles CEC et "CEC On" sur l'afficheur de l'appareil principal.
- Lorsque cette fonction est réglée sur "On", la consommation d'énergie augmente en mode veille, toutefois, l'augmentation est minimisée par le passage en mode HYBRID STANDBY, où seuls les circuits principaux fonctionnent.
- Si vous utilisez la molette MASTER VOLUME de l'appareil principal lorsque ce paramètre est sur "On" et que le son est retransmis par les enceintes du téléviseur, le son sera également reproduit depuis les enceintes raccordées à cet appareil. Si vous voulez émettre le son à partir d'une seule d'entre elles, modifiez les réglages de l'appareil ou du téléviseur, ou réduisez le volume de l'appareil.
- Si un fonctionnement anormal se produit lorsque le réglage est sur "On", réglez-le sur "Off".
- Lors de la connexion d'un périphérique non compatible CEC, ou si vous n'êtes pas certain qu'il est compatible, réglez-le sur "Off".

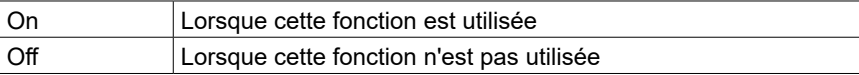

### <span id="page-122-2"></span>**HDMI Standby Through (Valeur par défaut : Auto (Eco))**

Lorsque ceci est paramétré sur autre chose que "Off", il est possible de lire la vidéo et le son d'un lecteur raccordé par HDMI sur le téléviseur même si l'appareil est en mode veille. De plus, seuls "Auto" et "Auto (Eco)" peuvent être sélectionnés si "HDMI CEC" est réglé sur "On". Si n'importe quoi d'autre est sélectionné, paramétrez "HDMI CEC" sur "Off".

- Lorsque cette fonction est réglée sur une autre valeur que "Off", la consommation d'énergie augmente en mode veille, toutefois, l'augmentation est minimisée par le passage en mode HYBRID STANDBY, où seuls les circuits principaux fonctionnent.
- Pour lire un lecteur qui n'est pas conforme à la norme CEC sur un téléviseur, mettez en marche l'appareil et commutez l'entrée.
- En utilisant un téléviseur conforme à la norme CEC, vous pouvez réduire la consommation d'énergie en mode veille en sélectionnant "Auto (Eco)".

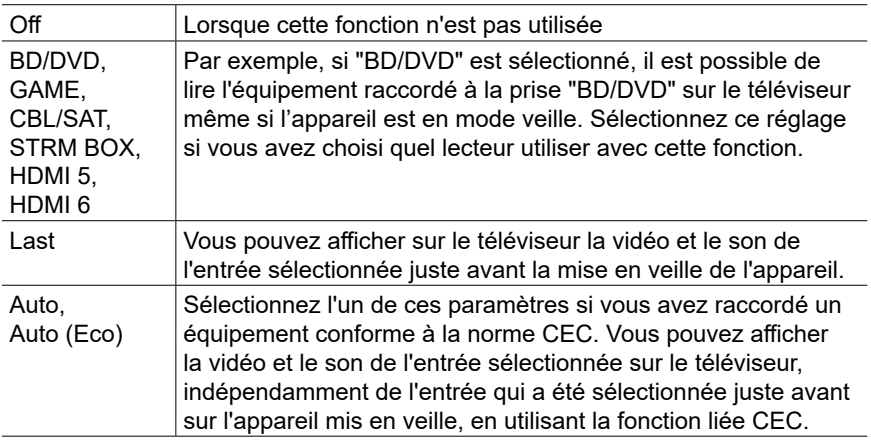

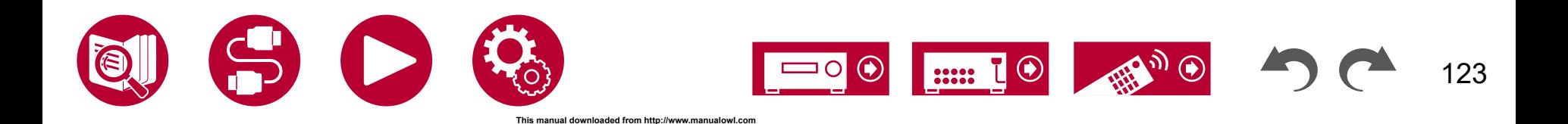

124

#### **Audio TV Out (Valeur par défaut : Auto)**

Vous pouvez profiter du son via les enceintes du téléviseur lorsque cet appareil est en marche.

- Ce paramètre se fixe sur "Auto" si "HDMI CEC" est réglé sur "On". Si vous avez changé ce paramètre, réglez "HDMI CEC" sur "Off".
- Le mode d'écoute ne peut pas être modifié tandis que "Audio TV Out" est réglé sur "On" et que le son est reproduit par le téléviseur.
- En fonction de votre téléviseur ou du signal d'entrée du périphérique raccordé, le son risque de ne pas être reproduit par le téléviseur, même si ce réglage est réglé sur "On". Dans un tel cas, le son est émis par les enceintes de l'appareil.
- Le son est restitué par cet appareil, si vous actionnez la molette MASTER VOLUME de cet appareil lorsque le son qui entre dans cet appareil est reproduit par les enceintes de votre téléviseur. Si vous ne voulez pas émettre de son, changez les réglages de l'appareil ou du téléviseur ou réduisez le volume de l'appareil.

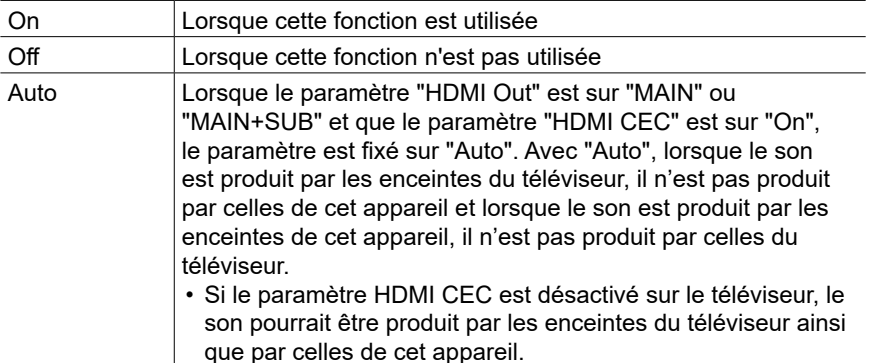

#### **Audio Return Channel (eARC supported) (Valeur par défaut : On)**

Vous pouvez profiter du son d'un téléviseur compatible ARC raccordé par HDMI ou d'un téléviseur compatible eARC via les enceintes raccordées à l'appareil.

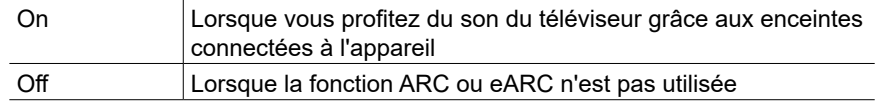

#### **Auto Delay (Valeur par défaut : On)**

Corrige automatiquement la désynchronisation entre les signaux vidéo et audio en se basant sur les informations provenant du téléviseur compatible Lip-Sync HDMI.

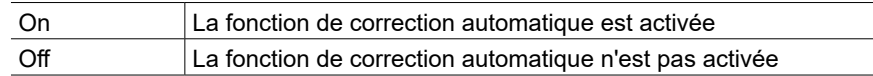

## <span id="page-123-0"></span>**Power Management**

Modifiez les réglages de la fonction d'économie d'énergie.

#### **Sleep Timer (Valeur par défaut : Off)**

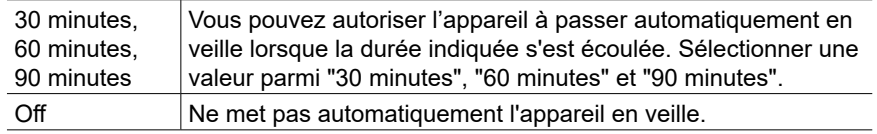

#### **Auto Standby (Valeur par défaut : On)**

Ce réglage laisse l'appareil passer automatiquement en mode veille après 20 minutes d'inactivité sans aucune entrée audio ou vidéo. (Lorsque "USB Power Out at Standby" ou "Network Standby" est activé, l'appareil passe en mode HYBRID STANDBY qui minimise l'augmentation de la consommation d'énergie.)

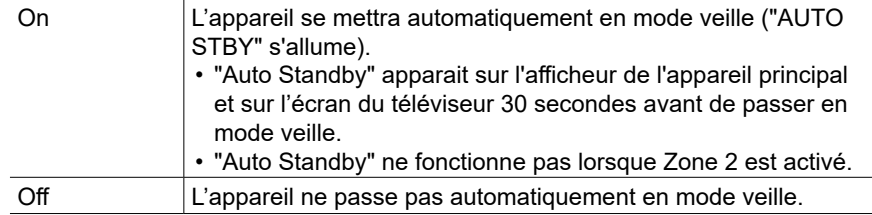

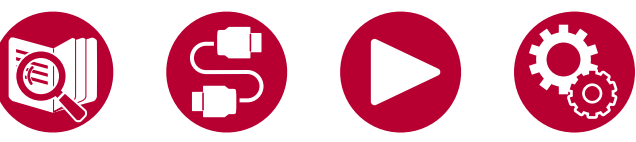

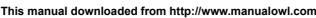

#### **Auto Standby in HDMI Standby Through (Valeur par défaut : On)**

Activez ou désactivez "Auto Standby" lorsque "HDMI Standby Through" est activé.

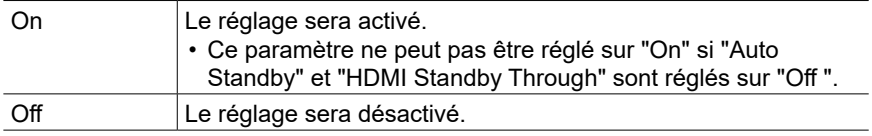

#### <span id="page-124-0"></span>**USB Power Out at Standby (Valeur par défaut : Off)**

Les périphériques branchés au port USB (5 V/1 A) à l'arrière de l'appareil, peuvent être fournis en électricité même lorsque cet appareil est en mode veille si cette fonction est sur "On".

- L'alimentation en électricité vers les périphériques USB en mode veille n'est pas prise en charge pour le port USB sur le panneau frontal.
- Lorsque cette fonction est réglée sur "On", la consommation d'énergie augmente en mode veille, toutefois, l'augmentation est minimisée par le passage en mode HYBRID STANDBY, où seuls les circuits principaux fonctionnent.

#### **Network Standby (Valeur par défaut : On)**

Lorsque cette fonction est réglée sur "On", la fonction réseau fonctionne même en mode veille et vous pouvez mettre sous tension l'appareil via le réseau en utilisant une application telle que Pioneer Remote App qui peut commander cet appareil.

• Lorsque cette fonction est réglée sur "On", la consommation d'énergie augmente en mode veille, toutefois, l'augmentation est minimisée par le passage en mode HYBRID STANDBY, où seuls les circuits principaux fonctionnent.

Notez que même si cette fonction est réglée sur "Off", lorsque l'une des fonctions HDMI CEC ( **→[p123](#page-122-1)**), HDMI Standby Through ( **→[p123](#page-122-2)**), USB Power Out at Standby ( **→[p125](#page-124-0)**) et Bluetooth Wakeup ( **→[p125](#page-124-1)**) est activée, elle passera sur "On" indépendamment de son réglage.

• Lorsque la connexion au réseau est perdue, "Network Standby" peut se désactiver pour réduire la consommation d'énergie. Utilisez la touche d'alimentation de la télécommande ou de l'appareil principal pour mettre en marche l'appareil si cela arrive.

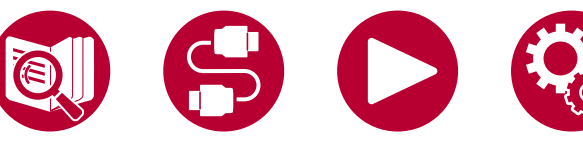

#### <span id="page-124-1"></span>**Bluetooth Wakeup (Valeur par défaut : Off)**

Cette fonction sort l'appareil du mode veille en connectant un périphérique compatible BLUETOOTH.

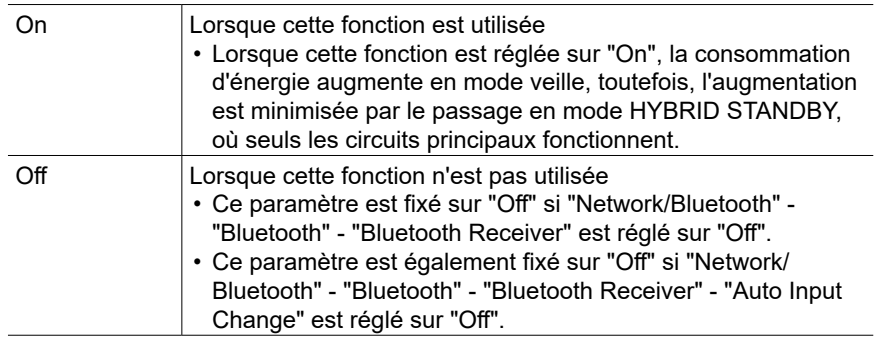

• Patientez un moment si "Network Standby" et "Bluetooth Wakeup" ne peuvent pas être sélectionnés. Il peut être sélectionné lorsque la fonction réseau est activée.

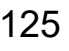

## <span id="page-125-0"></span>**Works with SONOS**

Changez les réglages pour effectuer une connexion avec le Sonos Connect.

#### **(SONOS-1/SONOS-2)**

**Input Selector (Valeur par défaut : Off)**

Sélectionnez le sélecteur d'entrée auquel le Sonos Connect est raccordé.

• Sélectionner "Off" permet de désactiver la fonction d'interverrouillage avec Sonos.

#### **Connected Device (Valeur par défaut : -)**

Permet d'afficher le Sonos Connect connecté au même réseau que le réseau de cette unité. Appuyez sur la touche ENTER pour sélectionner le Sonos Connect raccordé.

- Les produits (p. ex. Lire : 3 non équipé d'une borne de sortie) autres que le Sonos Connect sont également affichés dans la liste de périphériques et peuvent être sélectionnés. En pareil cas, lorsque la lecture commence sur le Sonos, l'entrée est commutée, cependant, aucun son n'est émis. Sélectionnez le nom de la pièce du Sonos Connect connecté.
- Il est possible d'afficher jusqu'à 32 périphériques sur l'écran de la liste des produits Sonos. Si vous ne trouvez pas le Sonos Connect auquel vous désirez vous imbriquer, revenez sur l'écran précédent, désactivez le produit que vous ne voulez pas imbriquer, puis essayez une nouvelle fois.
- Pour utiliser cette fonction, réglez d'abord "Input Selector".

#### **Output Zone (Valeur par défaut : Main)**

Sélectionnez la zone où vous désirez écouter la musique.

• Pour utiliser cette fonction, réglez d'abord "Input Selector".

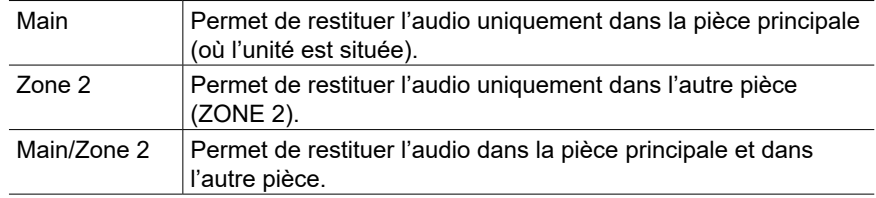

#### **Preset Volume (Valeur par défaut : Main=Last / Zone 2=Last)**

Vous pouvez régler le volume au préalable pour lire le Sonos Connect. Vous pouvez régler les volumes pour la pièce principale (où l'unité est située) et l'autre pièce (ZONE 2) respectivement. Sélectionnez une valeur parmi "Last" (niveau du volume avant d'entrer en mode veille), "-∞ dB", et "-81.5 dB" à "+18.0 dB".

• Pour utiliser cette fonction, réglez d'abord "Input Selector".

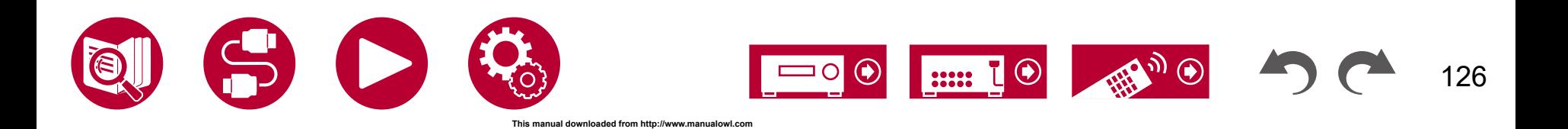

## **Multi Zone**

## <span id="page-126-0"></span>**Zone 2**

Modifiez les réglages de la Zone 2.

**Volume Limit (Valeur par défaut : Off)**

Réglez la valeur maximale pour Zone 2 pour éviter un volume trop élevé. Sélectionnez "Off" ou une valeur située entre "-32 dB" et "+17 dB".

#### **Power On Level (Valeur par défaut : Last)**

Réglez le niveau de volume pour la Zone 2 lorsque cet appareil est en marche. Sélectionnez une valeur parmi "Last" (niveau du volume lorsque cet appareil est éteint), "-∞ dB", et "-81.5 dB" à "+18.0 dB".

• Vous ne pouvez pas régler une valeur supérieure à celle définie dans "Volume Limit".

#### **Sound Check (Valeur par défaut : -)**

Reproduisez les tonalités de test vers ZONE 2 pour bénéficier du son dans une autre pièce (ZONE 2) en plus de la pièce principale.

Appuyez sur ENTER lorsque "Start" est affiché. Actionnez en suivant les affichages à l'écran.

## <span id="page-126-1"></span>■ Remote Play Zone

Modifiez les réglages de la lecture à distance.

#### **Remote Play Zone (Valeur par défaut : Auto)**

Lors de la lecture avec AirPlay ou Spotify Connect ou en utilisant la fonction Music Server pour lire à distance de votre PC, vous pouvez choisir si lire la musique dans la pièce principale (là où se trouve cet appareil) ou dans une autre pièce (ZONE 2).

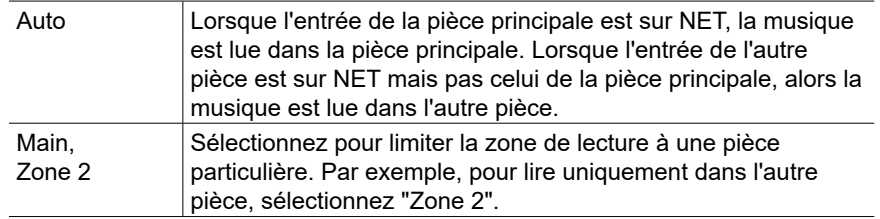

• Cette fonction pourrait ne pas fonctionner si la lecture est déjà en cours avec la même fonction réseau.

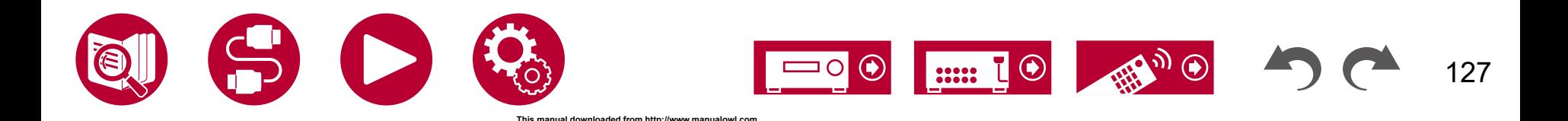

## **Miscellaneous**

## <span id="page-127-0"></span>**Tuner**

Permet de changer les paramètres de Tuner.

#### **AM/FM Frequency Step (Modèles nord-américain) (Valeur par défaut : 10 kHz / 0.2 MHz)**

Sélectionnez un pas de fréquence adapté à votre zone résidentielle. Sélectionnez "10 kHz/0.2 MHz" ou "9 kHz/0.05 MHz".

• Lorsque ce réglage est changé, toutes les stations de radio préréglées sont supprimées.

#### **AM Frequency Step (Modèles australiens et asiatiques) (Valeur par défaut : 9 kHz)**

Sélectionnez un pas de fréquence adapté à votre zone résidentielle. Sélectionnez "10 kHz" ou "9 kHz".

• Lorsque ce réglage est changé, toutes les stations de radio préréglées sont supprimées.

#### **FM Search Level (Modèles européens) (Valeur par défaut : Normal)**

Si la syntonisation automatique s'arrête régulièrement sur des stations FM dont la réception est faible lorsque "Normal" est sélectionné, choisissez "Strong" pour que seules les stations FM ayant une bonne réception soient sélectionnées.

#### **DAB Auto Scan (Modèles européens) (Valeur par défaut : -)**

Vous pouvez lancer le balayage automatique lorsque de nouvelles stations DAB sont ajoutées ou lorsque vous déménagez.

#### **DAB DRC (Modèles européens) (Valeur par défaut : Off)**

Avec le paramètre DRC (Dynamic Range Control), vous pouvez réduire la plage dynamique de la radio numérique DAB de sorte que vous puissiez toujours entendre les parties chuchotées lorsque le volume est bas - idéal pour écouter la radio tard dans la nuit sans déranger personne.

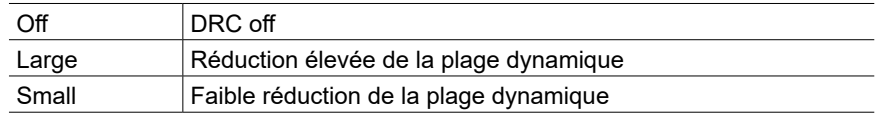

## <span id="page-127-1"></span>**Remote ID**

Modifiez l'ID de la télécommande.

#### **Remote ID (Valeur par défaut : 1)**

Sélectionnez une ID pour la télécommande de l'appareil parmi "1", "2", et "3" afin d'éviter toute interférence entre l'appareil et les autres appareils Pioneer qui sont installés dans la même pièce. Après avoir changé l'ID de l'appareil principal, changez l'ID de la télécommande selon la procédure suivante. Tout en maintenant enfoncée la touche MODE, appuyez sur les touches suivantes pendant environ 3 secondes.

- Pour changer l'ID de la télécommande pour "1" : AUTO/DIRECT
- Pour changer l'ID de la télécommande pour "2" : SURR
- Pour changer l'ID de la télécommande pour "3" : STEREO

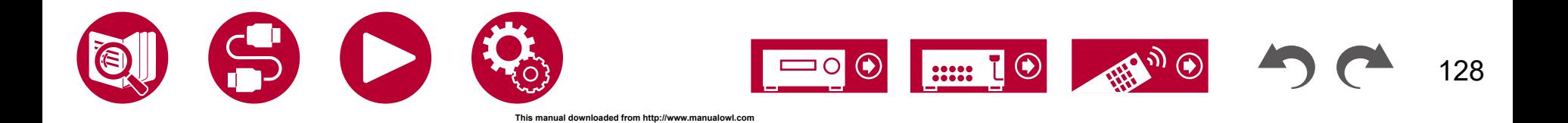

## <span id="page-128-0"></span>**Firmware Update**

Modifiez les réglages de Mise à jour du micrologiciel.

#### **Update Notice (Valeur par défaut : Enable)**

La disponibilité d'une mise à jour du micrologiciel est notifiée via le réseau.

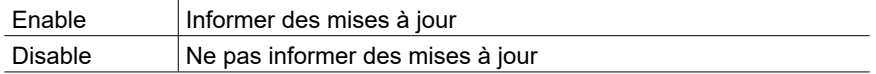

#### **Version (Valeur par défaut : -)**

La version actuelle du micrologiciel est affichée.

#### **Update via NET (Valeur par défaut : -)**

Appuyez sur ENTER pour sélectionner lors de la mise à jour du micrologiciel via le réseau.

• Vous ne pourrez pas sélectionner ce réglage si vous n'avez pas accès à Internet ou s'il n'y a pas de micrologiciel à mettre à jour.

### **Update via USB (Valeur par défaut : -)**

Appuyez sur ENTER pour sélectionner lors de la mise à jour du micrologiciel via USB.

- Vous ne pourrez pas sélectionner ce réglage si aucun périphérique de stockage USB n'est connecté ou s'il n'y a pas de micrologiciel à mettre à jour dans le périphérique de stockage USB.
- Patientez un moment si "Firmware Update" ne peut être sélectionné. Il peut être sélectionné lorsque la fonction réseau est activée.

## <span id="page-128-1"></span> $\blacksquare$  Initial Setup

Effectuez la configuration initiale à partir du menu de configuration.

• Patientez un moment si "Initial Setup" ne peut être sélectionné. Il peut être sélectionné lorsque la fonction réseau est activée.

<span id="page-128-2"></span>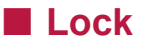

Verrouillez le menu Setup pour que les réglages ne puissent pas être modifiés.

#### **Setup Parameter (Valeur par défaut : Unlocked)**

Verrouillez le menu Setup pour que les réglages ne puissent pas être modifiés.

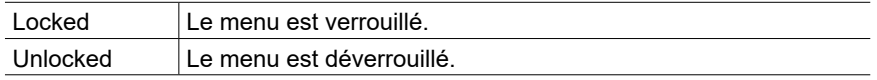

## <span id="page-128-3"></span>**Factory Reset**

Tous les réglages sont rétablis à ceux d'usine par défaut.

**Factory Reset (Valeur par défaut : -)**

Tous les réglages sont rétablis à ceux d'usine par défaut. Sélectionnez "Start", et appuyez sur la touche ENTER.

• Si "Factory Reset" est effectué, vos réglages seront rétablis à leurs valeurs par défaut. Assurez-vous de bien noter le contenu de vos réglages au préalable.

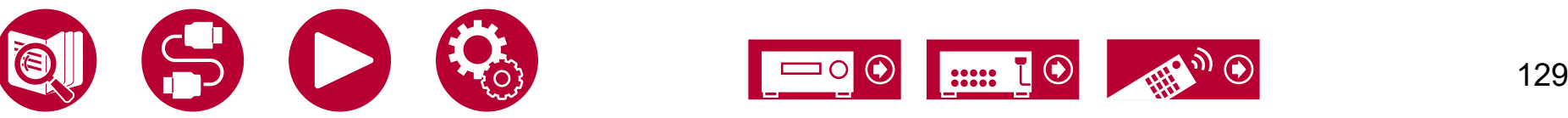

## Configuration

## MCACC

## **Commandes du menu**

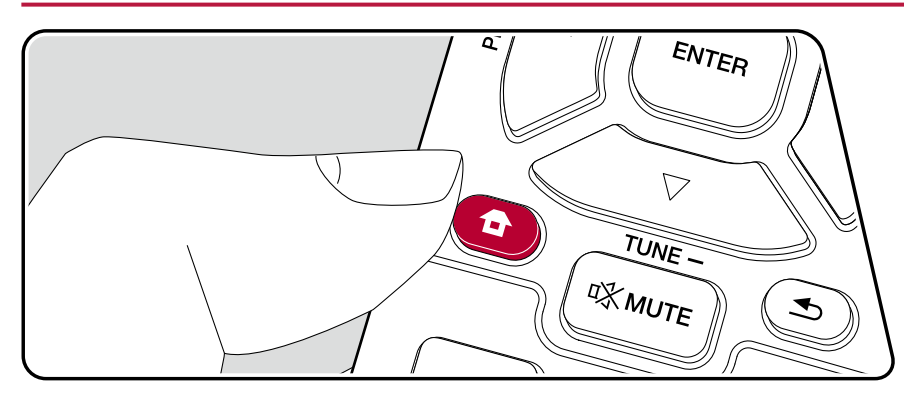

Configurez les enceintes automatiquement ou apportez les modifications souhaitées à l'égaliseur. Vous pouvez également vérifier les valeurs actuellement définies pour le réglage de chaque enceinte.

Utilisez les affichages à l'écran (OSD) qui apparaissent sur le téléviseur pour effectuer les réglages.

Appuyez sur  $\oplus$  de la télécommande pour afficher l'écran d'accueil, puis sélectionnez MCACC avec les touches du curseur de la télécommande et appuyez sur ENTER.

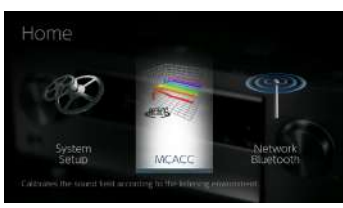

Sélectionnez l'élément à l'aide des touches du curseur ▲ / ▼ / ◀ / ▶ de la télécommande et appuyez sur ENTER pour valider votre sélection. Utilisez les curseurs  $\blacktriangleleft$  /  $\blacktriangleright$  pour changer les valeurs par défaut.

- Pour revenir sur l'écran précédent, appuyez sur  $\triangle$ .
- Pour quitter les réglages, appuyez sur  $\hat{\mathbf{\tau}}$ .

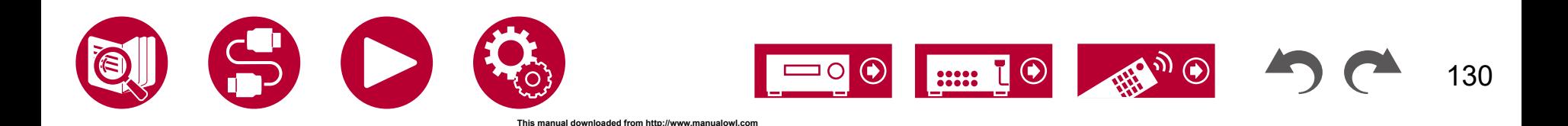

## **Configuration**

## **Full Auto MCACC**

Positionnez le microphone de configuration d'enceinte fourni sur la position d'écoute, mesurez les tonalités de test émises par les enceintes, l'appareil règle alors automatiquement le niveau de volume optimal pour chaque enceinte, les fréquences de croisement, et la distance depuis la position d'écoute. Ceci règle également automatiquement les égaliseurs des enceintes et permet la correction de la déformation causée par l'environnement acoustique de la pièce.

- Le calibrage prend entre 3 et 12 minutes. Les enceintes émettent la tonalité de test à haut volume durant les mesures, soyez donc prudent avec votre entourage. Gardez la pièce aussi silencieuse que possible lors des mesures.
- Si vous raccordez un caisson de basse, vérifiez la puissance et le volume de celui-ci. Réglez le volume du caisson de basse à plus de la moitié.
- Si cet appareil n'est soudainement plus alimenté, les fils se trouvant à l'intérieur des câbles ont touché le panneau arrière ou d'autres fils et le circuit de protection fonctionne. Entortillez une nouvelle fois fermement les fils et vérifiez qu'ils ne dépassent pas des bornes d'enceinte lors du branchement.
- 1. Choisissez la configuration des enceintes raccordées.

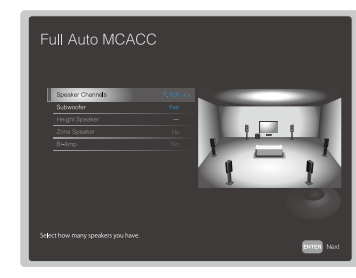

Notez que l'image à l'écran change chaque fois que vous sélectionnez le nombre de canaux dans "Speaker Channels".

2. Placez le microphone de configuration d'enceintes fourni en position d'écoute et raccordez-le à la prise SETUP MIC de l'appareil principal.

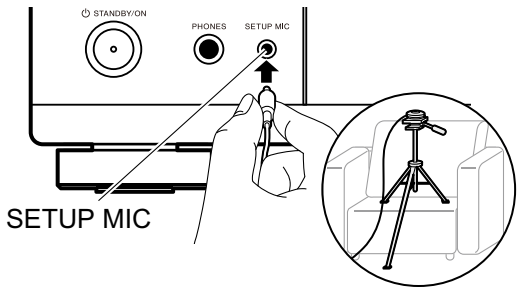

Pour installer un microphone de configuration d'enceinte sur un trépied, consultez l'illustration.

- 3. Confirmez qu'une tonalité de test est émise par le caisson de basse et appuyez sur ENTER.
- 4. Appuyez sur ENTER. Puis, des tonalités de test sont émises par chaque enceinte et, les enceintes connectées ainsi que les bruits de l'environnement sont automatiquement mesurés.
- 5. Les résultats des mesures de l'étape 4 s'affichent. S'il n'y a aucun problème avec les résultats de détection d'enceinte, sélectionnez "Next" et appuyez sur ENTER pour émettre à nouveau la tonalité de test afin de régler automatiquement de manière optimale les réglages comme le niveau de volume et la fréquence de croisement, etc. (La tonalité de test est automatiquement émise lorsque 10 secondes se sont écoulées sans opération.)
- 6. Lorsque les mesures sont effectuées, les résultats des résultats de mesure s'affichent.

Vous pouvez vérifier chaque réglage avec les curseurs  $\blacktriangleleft$  /  $\blacktriangleright$ . Sélectionnez "Save" et appuyez sur ENTER pour sauvegarder les réglages.

7. Débranchez le microphone de configuration d'enceinte.

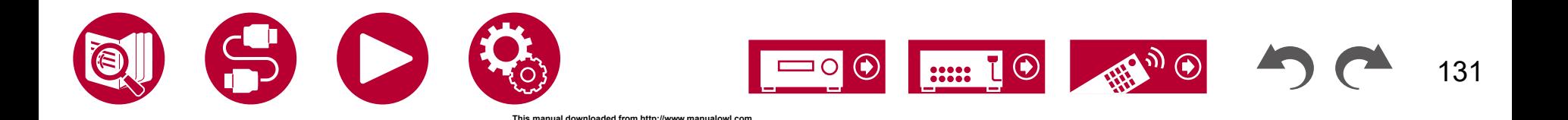

## **Manual MCACC**

## **EQ Adjust**

Si vous effectuez le Full Auto MCACC alors les réglages sont automatiques, mais vous pouvez également régler le volume de sortie de la plage de chaque enceinte raccordée selon vos préférences. Vous pouvez régler le volume des différentes gammes de son pour chaque enceinte. Vous pouvez définir trois égaliseurs différents dans Preset 1 à 3. Vous pouvez choisir jusqu'à 4 bandes pour le caisson de basse et jusqu'à 9 bandes pour toutes les autres enceintes.

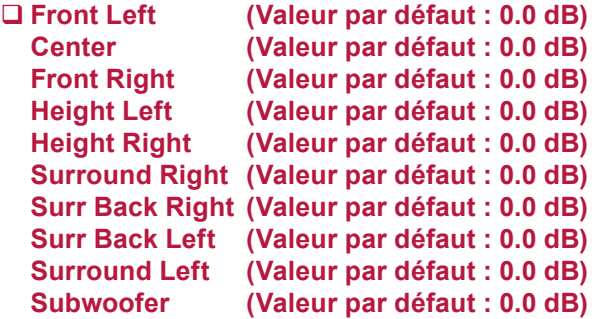

- Le résultat risque de ne pas être celui désiré en fonction de la source d'entrée et du réglage du mode d'écoute.
- Si vous souhaitez effectuer les réglages tout en écoutant quelque chose, appuyez sur la touche  $\mathcal F$  de la télécommande, et sélectionnez d'abord le Preset que vous désirez régler dans "AV Adjust" - "Room EQ" - "Manual EQ Select".

#### **Front Left, Front Right :**

Après avoir choisi la fréquence de l'enceinte entre "63 Hz" et "16 kHz" avec les touches du curseur  $\blacktriangleleft / \blacktriangleright$ , réglez le volume de cette fréquence entre "-12.0 dB" et "+12.0 dB" avec  $\triangle$  /  $\nabla$ .

• "63 Hz" peut uniquement être sélectionné lorsque cette enceinte est réglée sur "Large" dans "System Setup" - "Speaker" - "Crossover".

#### **Center, Surround Right, Surround Left :**

Après avoir choisi la fréquence de l'enceinte entre "63 Hz" et "16 kHz" avec les touches du curseur  $\blacktriangleleft / \blacktriangleright$ , réglez le volume de cette fréquence entre "-12.0 dB" et "+12.0 dB" avec  $\triangle$  /  $\nabla$ .

- "63 Hz" peut uniquement être sélectionné lorsque cette enceinte est réglée sur "Large" dans "System Setup" - "Speaker" - "Crossover".
- Si un élément ne peut pas être sélectionné même avec un raccordement correct, vérifier que les paramètres dans "System Setup" - "Speaker" - "Configuration" - "Speaker Channels" correspondent bien au nombre de canaux connectés.

#### **Height Left, Height Right, Surr Back Right, Surr Back Left :**

Après avoir choisi la fréquence de l'enceinte entre "63 Hz" et "16 kHz" avec les touches du curseur  $\blacktriangleleft / \blacktriangleright$ , réglez le volume de cette fréquence entre "-12.0 dB" et "+12.0 dB" avec  $\triangle$  /  $\nabla$ .

- "63 Hz" peut uniquement être sélectionné lorsque cette enceinte est réglée sur "Large" dans "System Setup" - "Speaker" - "Crossover".
- Le paramètre ne peut pas être modifié si "Configuration" "Zone Speaker" est réglé sur "Zone 2" et que Zone 2 est activé.
- Si un élément ne peut pas être sélectionné même avec un raccordement correct, vérifier que les paramètres dans "System Setup" - "Speaker" - "Configuration" - "Speaker Channels" correspondent bien au nombre de canaux connectés.

#### **Subwoofer :**

Après avoir choisi la fréquence de l'enceinte entre "31 Hz" et "250 Hz" avec les touches du curseur  $\blacktriangleleft / \blacktriangleright$ , réglez le volume de cette fréquence entre "-12.0 dB" et "+12.0 dB" avec  $\triangle$  /  $\nabla$ .

• Ceci ne peut pas être choisi si "No" est sélectionné dans "System Setup" - "Speaker" - "Configuration" - "Subwoofer".

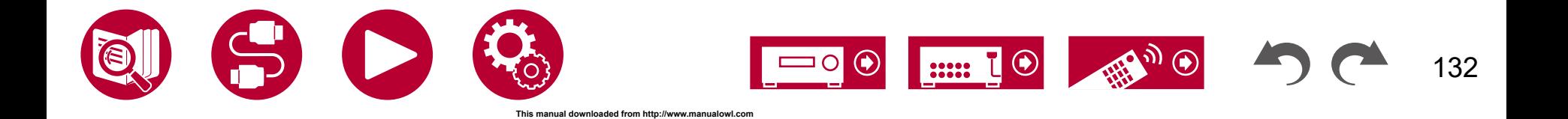

## **Configuration**

## **MCACC Data Check**

Vous pouvez vérifier le nombre de canaux d'enceinte connectés, ainsi que le contenu et les valeurs que vous avez définis pour chaque réglage d'enceinte.

## **Speaker Setting**

Vous pouvez vérifier le nombre de canaux d'enceinte connectés, ainsi que le paramètre grand ou petit que vous avez défini pour la capacités de reproduction de la gamme des graves de chacune des enceintes.

## **Channel Level**

Vous pouvez vérifier les réglages du niveau de sortie pour chaque enceinte.

## **Speaker Distance**

Vous pouvez vérifier la distance entre chaque enceinte et la position d'écoute.

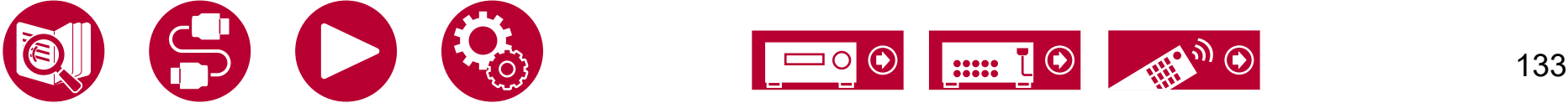

## **Configuration**

## Network/Bluetooth

## **Commandes du menu**

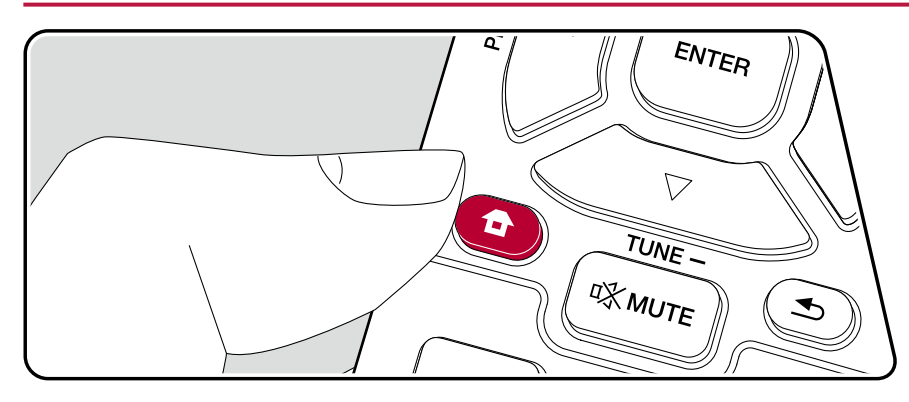

Effectuez les réglages relatifs aux connexions réseau et BLUETOOTH.

Utilisez les affichages à l'écran (OSD) qui apparaissent sur le téléviseur pour effectuer les réglages.

Appuyez sur la touche  $\triangleq$  de la télécommande pour afficher l'écran d'accueil, puis sélectionnez "Network/Bluetooth" avec les touches du curseur de la télécommande et appuyez sur ENTER.

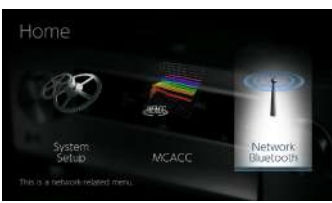

Sélectionnez l'élément à l'aide des touches du curseur  $\triangle$  /  $\blacktriangledown$  /  $\blacktriangleleft$  /  $\blacktriangleright$  de la télécommande et appuyez sur ENTER pour valider votre sélection. Utilisez les curseurs  $\blacktriangleleft / \blacktriangleright$  pour changer les valeurs par défaut.

- Pour revenir sur l'écran précédent, appuyez sur  $\triangle$ .
- Pour quitter les réglages, appuyez sur  $\hat{\mathbf{\tau}}$ .

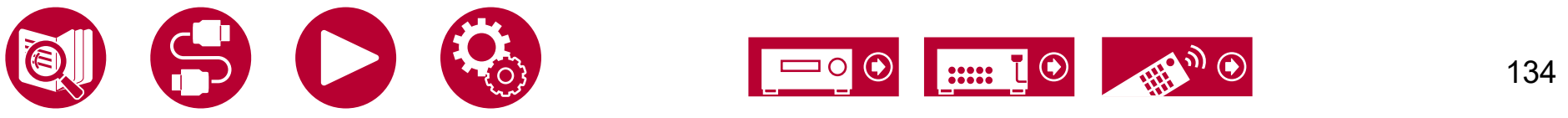

## **Network**

• Lorsque le réseau local est configuré avec un serveur DHCP, réglez "DHCP" sur "Enable" pour configurer les réglages automatiquement ("Enable" est défini par défaut). Pour attribuer des adresses IP fixes à chaque composant, vous devez régler "DHCP" sur "Disable" et attribuer une adresse à cet appareil dans le champ "IP Address", ainsi que définir des informations relatives à votre réseau LAN, telles qu'un masque de sous-réseau et la passerelle.

#### **Wi-Fi (Valeur par défaut : Off(Wired))**

Connectez l'appareil au réseau via un routeur LAN sans fil.

• Lors de la permutation entre "On" et "Off(Wired)", arrêtez le service Réseau. De même, lorsque la lecture de groupe est en cours, annulez la lecture de groupe une fois, puis commutez le réglage.

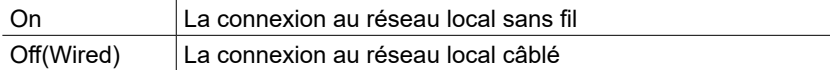

#### **Wi-Fi Setup (Valeur par défaut : -)**

Vous pouvez configurer les paramètres du réseau local sans fil en appuyant sur ENTER lorsque "Start" s'affiche.

#### **Wi-Fi Status (Valeur par défaut : -)**

Les informations du point d'accès connecté s'afficheront.

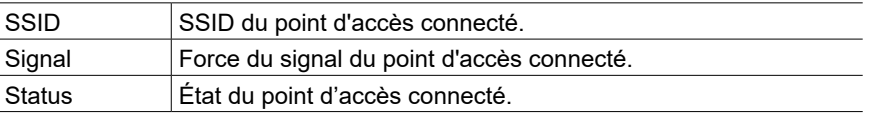

#### **MAC Address (Valeur par défaut : -)**

Vérifiez l'adresse MAC de cet appareil.

Cette valeur est spécifique au composant et ne peut pas être modifiée.

#### **DHCP (Valeur par défaut : Enable)**

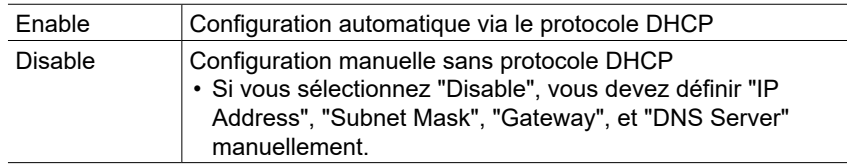

#### **IP Address (Valeur par défaut : 0.0.0.0)**

#### Affiche/Définit l'adresse IP.

#### **Subnet Mask (Valeur par défaut : 0.0.0.0)**

Affiche/Définit le masque de sous-réseau.

#### **Gateway (Valeur par défaut : 0.0.0.0)**

Affiche/Définit la passerelle.

#### **DNS Server (Valeur par défaut : 0.0.0.0)**

Affiche/Définit le serveur DNS primaire.

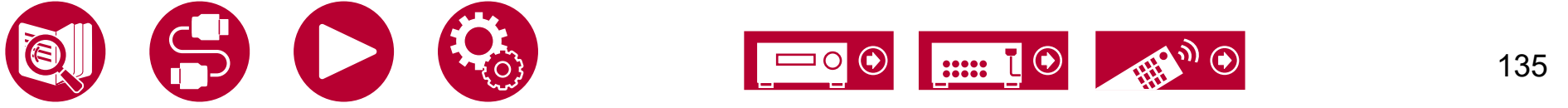

#### **Proxy URL (Valeur par défaut : -)**

Affiche/Définit l'URL du serveur proxy.

#### **Proxy Port (Valeur par défaut : 8080)**

Affiche/Définit le numéro de port du serveur proxy quand vous saisissez "Proxy URL".

#### **Friendly Name (Valeur par défaut : Pioneer VSX-935 XXXXXX)**

Changez le nom de périphérique de cet appareil qui apparait sur les autres périphériques connectés au réseau pour un nom facilement reconnaissable.

- 1.Appuyer sur ENTER pour afficher l'écran Edit.
- 2.Sélectionnez un caractère ou un symbole avec les curseurs et appuyez sur ENTER.

Répétez-le pour saisir 31 caractères ou moins.

"A/a" : Permute entre les majuscules et les minuscules. (Appuyer sur la touche MODE de la télécommande permet également d'alterner entre les majuscules et les minuscules)

- "←" "→" : Déplace le curseur dans le sens de la flèche.
- " $\mathbb{Z}$ " : Permet de supprimer un caractère à gauche du curseur.

"L" : Ajoute une espace.

- Appuyer sur la touche CLEAR de la télécommande permet d'effacer tous les caractères saisis.
- 3.Après la saisie, sélectionnez "OK" avec les curseurs et appuyez sur ENTER. Le nom saisi sera enregistré.

#### **AirPlay (Valeur par défaut : On)**

Choisissez si vous voulez ou non utiliser la fonction AirPlay.

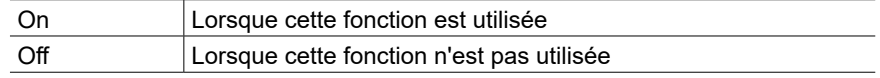

#### **AirPlay Device Name (Valeur par défaut : Pioneer VSX-935 XXXXXX)**

Changez le nom de modèle de cet appareil qui est affiché sur le périphérique connecté à AirPlay pour un nom facilement reconnaissable.

- 1.Appuyer sur ENTER pour afficher l'écran Edit.
- 2.Sélectionnez un caractère ou un symbole avec les curseurs et appuyez sur ENTER.
- Répétez-le pour saisir 31 caractères ou moins.

"A/a" : Permute entre les majuscules et les minuscules. (Appuyer sur la touche MODE de la télécommande permet également d'alterner entre les majuscules et les minuscules)

- "←" "→" : Déplace le curseur dans le sens de la flèche.
- " $\mathbb{Z}$ " : Permet de supprimer un caractère à gauche du curseur.
- "**L**" : Ajoute une espace.
- Appuyer sur la touche CLEAR de la télécommande permet d'effacer tous les caractères saisis.
- 3.Après la saisie, sélectionnez "OK" avec les curseurs et appuyez sur ENTER. Le nom saisi sera enregistré.
- Cette fonction ne peut pas être utilisée lors de l'enregistrement de cet appareil sur l'appli Home.

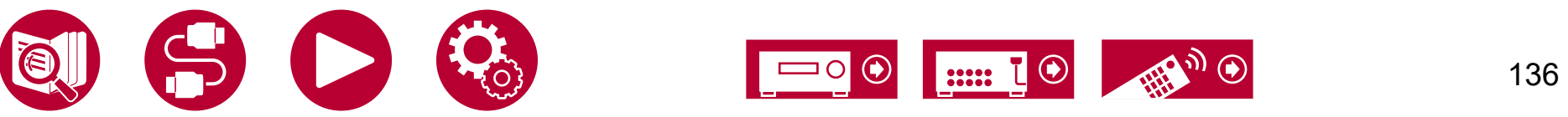

#### **AirPlay Password (Valeur par défaut : -)**

Vous pouvez saisir un mot de passe pouvant avoir jusqu'à 31 caractères pour que seuls les utilisateurs mémorisés puissent utiliser AirPlay.

- 1.Appuyer sur ENTER pour afficher l'écran Edit.
- 2.Sélectionnez un caractère ou un symbole avec les curseurs et appuyez sur ENTER.

Répétez-le pour saisir 31 caractères ou moins.

"A/a" : Permute entre les majuscules et les minuscules. (Appuyer sur la touche MODE de la télécommande permet également d'alterner entre les majuscules et les minuscules)

- "←" "→" : Déplace le curseur dans le sens de la flèche.
- " $\mathbb{Z}$ " : Permet de supprimer un caractère à gauche du curseur.
- "' : Ajoute une espace.
- Pour choisir de masquer le mot de passe par des " $*$ " ou de l'afficher textuellement, appuyez sur la touche +Fav de la télécommande.
- Appuyer sur la touche CLEAR de la télécommande permet d'effacer tous les caractères saisis.
- 3.Après la saisie, sélectionnez "OK" avec les curseurs et appuyez sur ENTER. Le mot de passe saisi sera sauvegardé.
- Cette fonction ne peut pas être utilisée lors de l'enregistrement de cet appareil sur l'appli Home.

#### **Privacy Statement (Valeur par défaut : Not Accepted)**

Lors de l'utilisation d'un service réseau nécessitant un nom de connexion, une adresse email, un mot de passe, etc., vous devez accepter la déclaration de confidentialité de notre société.

- Ce réglage peut être effectué après avoir confirmé la Déclaration de confidentialité. Si vous sélectionnez "Privacy Statement" et que vous appuyez sur ENTER, la Déclaration de Confidentialité s'affiche.
- Lorsque vous sélectionnez "Not Accepted", vous serez déconnecté du service réseau auquel vous étiez connecté.

#### **Network Check (Valeur par défaut : -)**

Vous pouvez vérifier la connexion réseau. Appuyez sur ENTER lorsque "Start" s'affiche.

• Patientez un moment si "Network" ne peut être sélectionné. Il s'affiche lorsque la fonctionnalité réseau est lancée.

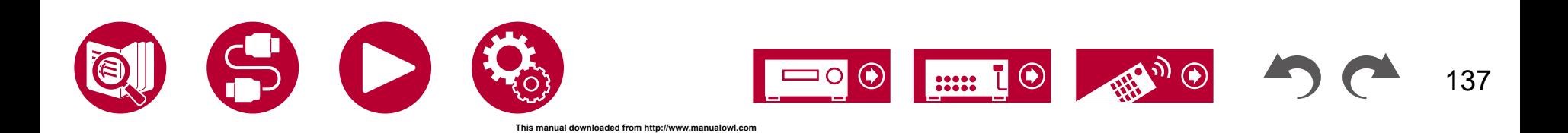

## **Bluetooth**

Changez les réglages de la fonction BLUETOOTH.

• Patientez un moment si "Bluetooth" ne peut être sélectionné. Il apparaitra lorsque la fonction BLUETOOTH sera lancée.

## **Bluetooth Receiver**

#### **Bluetooth Receiver (Valeur par défaut : On)**

Choisissez si utiliser ou non la fonction permettant de recevoir le son de périphériques compatibles avec la technologie sans fil BLUETOOTH.

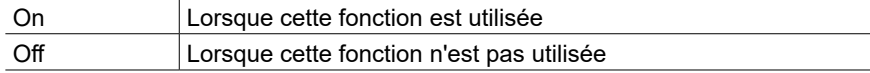

#### **Auto Input Change (Valeur par défaut : On)**

Lorsqu'un périphérique compatible BLUETOOTH est lu pendant qu'il est connecté à l'appareil, l'entrée de l'appareil peut passer automatiquement sur "BLUETOOTH".

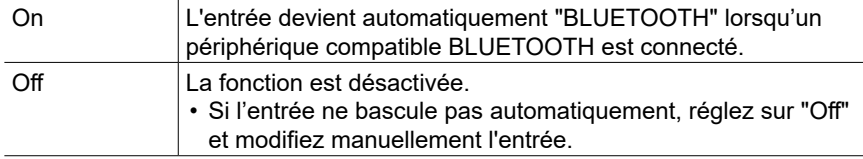

#### **Auto Reconnect (Valeur par défaut : On)**

Cette fonction se reconnecte automatiquement au dernier périphérique compatible avec la technologie sans fil BLUETOOTH connecté lorsque vous commutez l'entrée sur "BLUETOOTH".

• Ceci pourrait ne pas marcher avec certains périphériques compatibles avec la technologie sans fil BLUETOOTH.

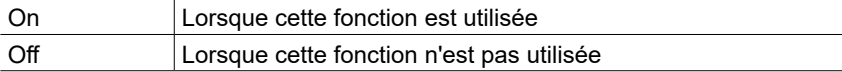

### **Pairing Information (Valeur par défaut : -)**

Vous pouvez réinitialiser les informations d'appairage enregistrées sur cet appareil. Si vous n'êtes plus en mesure de vous connecter à un périphérique qui a été appairé, essayez de faire ce qui suit. ( **→[p155](#page-154-0)**)

Appuyer sur ENTER lorsque "Clear" est affiché réinitialise les informations d'appairage mémorisées sur cet appareil.

• Cette fonction n'initialise pas les informations d'appairage sur le périphérique compatible avec la technologie sans fil BLUETOOTH. En effectuant de nouveau l'appairage de l'appareil avec le périphérique, assurez-vous d'effacer au préalable les informations d'appairage présentes sur le périphérique compatible avec la technologie sans fil BLUETOOTH. Pour plus d'informations sur la manière d'effacer les informations d'appairage, reportezvous au mode d'emploi du périphérique compatible avec la technologie sans fil BLUETOOTH.

#### **Device (Valeur par défaut : -)**

Affiche le nom du périphérique compatible avec la technologie sans fil BLUETOOTH connecté à l'appareil.

• Le nom n'est pas affiché lorsque "Status" est "Ready" et "Pairing".

#### **Status (Valeur par défaut : -)**

Affiche l'état du périphérique compatible avec la technologie sans fil BLUETOOTH connecté à l'appareil.

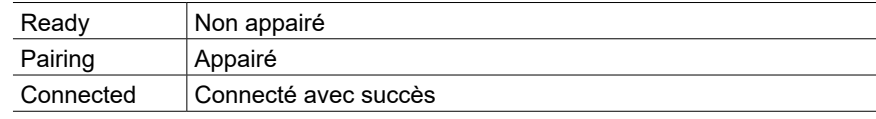

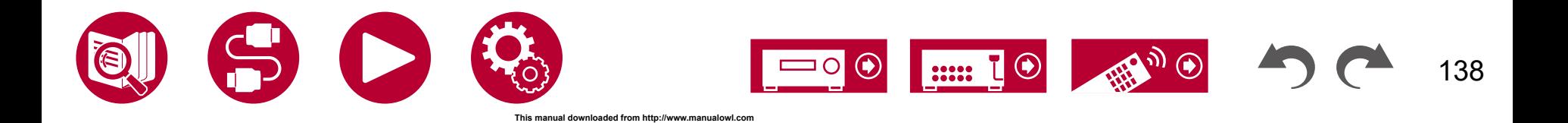

## **Bluetooth Transmitter**

#### **Bluetooth Transmitter (Valeur par défaut : Off)**

Choisissez si utiliser ou non la fonction permettant de transmettre le son de cet appareil vers des périphériques compatibles avec la technologie sans fil BLUETOOTH.

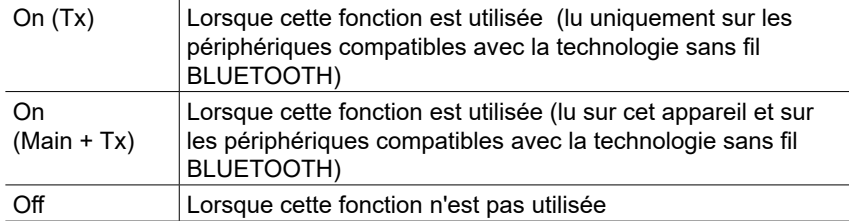

#### **Search Devices (Valeur par défaut : -)**

Recherchez un périphérique compatible avec la technologie sans fil BLUETOOTH en mesure de recevoir le son de cet appareil. Sélectionnez "Start" puis appuyez sur ENTER. Une liste de noms de périphériques compatibles avec la technologie sans fil BLUETOOTH en mesure de recevoir s'affiche. Sélectionnez le périphérique à connecter à l'aide des touches  $\blacktriangle / \blacktriangledown$ du curseur, et l'appairage démarre lorsque vous appuyez sur ENTER.

#### **Output Level (Default Value: Variable)**

Vous pouvez choisir si régler le volume sur cet appareil ou le régler sur le périphérique compatible avec la technologie sans fil BLUETOOTH.

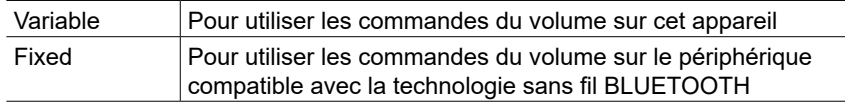

### **aptX HD (Valeur par défaut : Off)**

Il est possible d'utiliser aptX HD pour connecter un périphérique compatible avec la technologie sans fil BLUETOOTH et cet appareil.

• Le codec du périphérique réceptionnant doit être compatible avec aptX HD.

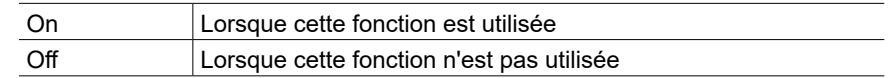

#### **Low Latency Mode (Valeur par défaut : Off)**

Si le son provenant d'un périphérique connecté par BLUETOOTH est en retard par rapport à la vidéo du téléviseur lorsque vous regardez un jeu, etc., vous pouvez réduire le décalage du son.

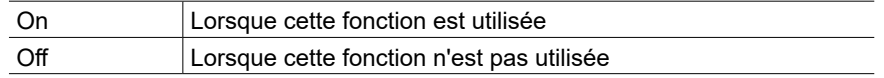

### **Pairing Information (Valeur par défaut : -)**

Vous pouvez réinitialiser les informations d'appairage enregistrées sur cet appareil. Si vous n'êtes plus en mesure de vous connecter à un périphérique qui a été appairé, essayez de faire ce qui suit. ( **→[p155](#page-154-1)**)

Appuyer sur ENTER lorsque "Clear" est affiché réinitialise les informations d'appairage mémorisées sur cet appareil.

• Cette fonction ne réinitialise pas les informations d'appairage sur le périphérique compatible BLUETOOTH. En effectuant de nouveau l'appairage de l'appareil avec le périphérique, assurez-vous d'effacer au préalable les informations d'appairage présentes sur le périphérique compatible BLUETOOTH. Pour plus d'informations sur la manière d'effacer les informations d'appairage, reportez-vous au mode d'emploi du périphérique compatible BLUETOOTH.

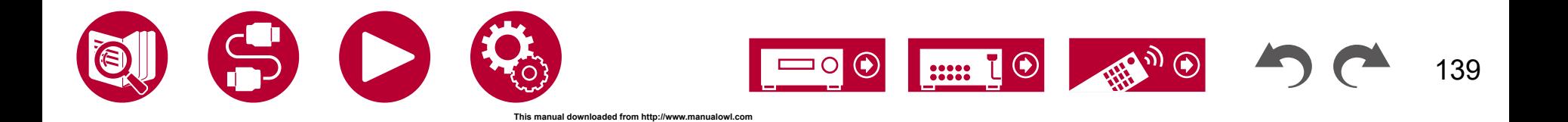

## **Bluetooth**

#### **Device (Valeur par défaut : -)**

Affiche le nom du périphérique compatible avec la technologie sans fil BLUETOOTH connecté à l'appareil.

• Le nom n'est pas affiché lorsque "Status" est "Ready" et "Pairing".

#### **Status (Valeur par défaut : -)**

Affiche l'état du périphérique compatible avec la technologie sans fil BLUETOOTH connecté à l'appareil.

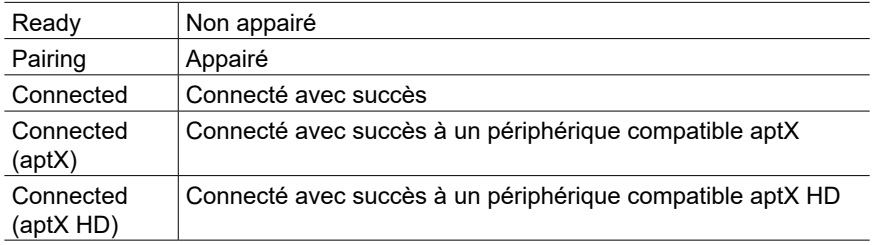

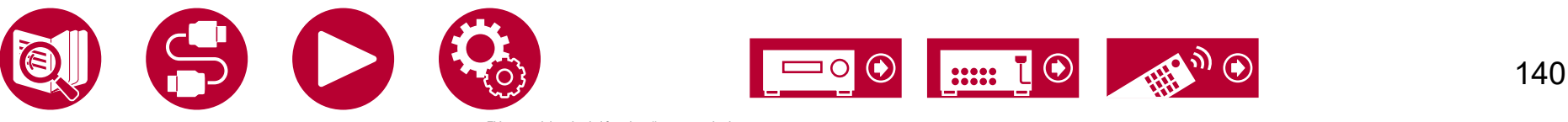

## Configuration Web

## **Commandes du menu**

Vous pouvez effectuer les réglages des fonction réseau de cet appareil à l'aide du navigateur Internet d'un ordinateur, smartphone, etc.

- 1. Appuyez sur la touche <sup>n</sup>de la télécommande pour afficher l'écran Accueil.
- 2. Sélectionnez "Network/Bluetooth" "Network" à l'aide des touches du curseur, puis notez l'adresse IP affichée dans "IP Address".
- 3. Lancez le navigateur Internet sur votre ordinateur ou smartphone, puis saisissez l'adresse IP de l'appareil dans la barre d'adresse du navigateur.
- 4. L'écran servant à saisir le nom d'utilisateur et le mot de passe s'affiche. Saisissez ce qui suit puis cliquez sur "OK".

Nom d'utilisateur : admin (fixé)

Mot de passe : admin (valeur par défaut)

- Vous pouvez changer le mot de passe après vous être connecté.
- La saisie sera une nouvelle fois nécessaire si vous fermez le navigateur.
- Notez le mot de passe pour ne pas l'oublier. Si vous l'oubliez, réinitialisez l'appareil ( **→[p148](#page-147-0)**) puis connectez-vous une nouvelle fois avec les réglages initiaux (admin).
- 5. Les informations de l'appareil s'affichent (écran Web Setup) dans le navigateur Internet.

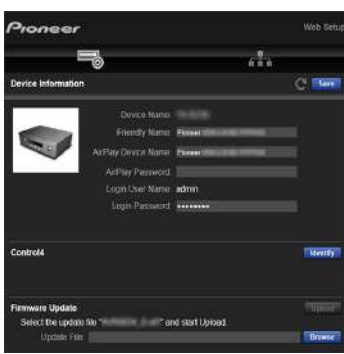

6. Après avoir changé les réglages, sélectionnez "Save" pour les sauvegarder.

# 141

**This manual downloaded from http://www.manualowl.com**

#### **Device Information**

Vous pouvez changer le Friendly Name ou AirPlay Device Name, définir un AirPlay Password, etc.

Control4 : Mémorisez cet appareil si vous utilisez un système Control4.

Firmware Update : Sélectionnez le fichier du micrologiciel que vous avez téléchargé sur votre ordinateur pour que vous puissiez mettre à jour cet appareil.

#### **Network Setting**

Status : Vous pouvez voir les informations du réseau comme l'adresse MAC et l'adresse IP de cet appareil.

Network Connection : Vous pouvez choisir une méthode de connexion au réseau. Si vous sélectionnez "Wireless", choisissez un point d'accès depuis "Wi-Fi Setup" pour vous connecter.

DHCP : Vous pouvez modifier les paramètres DHCP. Si vous sélectionnez "Off", vous devez définir "IP Address", "Subnet Mask", "Gateway" et "DNS Server" manuellement.

Proxy : Affichez et définissez l'URL du serveur proxy.

## Configuration

## Configuration initiale avec l'assistant de démarrage automatique

## **Commandes**

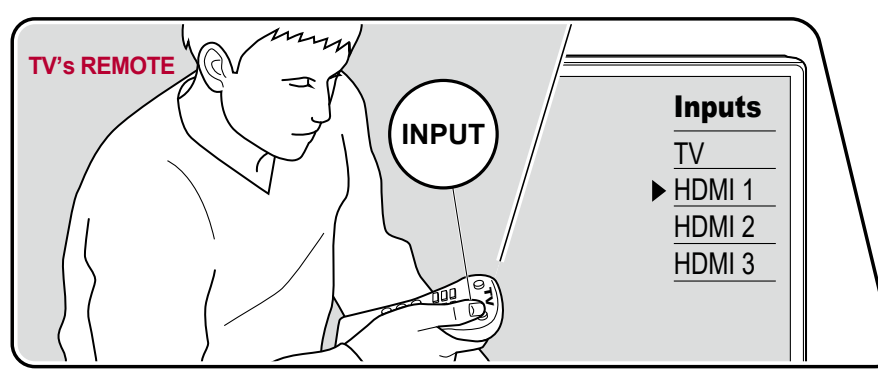

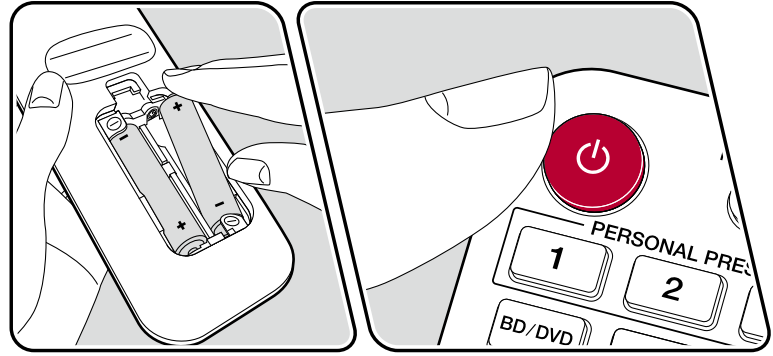

Lorsque vous mettez l'appareil en marche pour la première fois après son achat, l'écran de la configuration initiale s'affiche automatiquement sur le téléviseur pour vous permettre d'effectuer les réglages nécessaires au démarrage en utilisant des commandes simples en suivant le guide à l'écran.

- 1. Réglez l'entrée du téléviseur sur celle raccordée à l'appareil.
- 2. Mettez des piles dans la télécommande de cet appareil.
- 3. Appuyez sur la touche  $\circlearrowright$  de la télécommande pour mettre l'appareil en marche.
- 4. Lorsque l'écran de sélection de la langue est affiché sur le téléviseur, sélectionnez la langue avec les curseurs  $\triangle$  /  $\nabla$  et appuyez sur ENTER.
- 5. Pour effectuer les réglages de connexion au réseau., sélectionnez "Yes", et appuyez sur ENTER.
- Sélectionnez l'élément à l'aide des curseurs de la télécommande et appuyez sur ENTER pour confirmer votre sélection. Pour revenir sur l'écran précédent, appuyez sur  $\triangle$ .
- Si vous interrompez la Initial Setup en cours, mettez cet appareil en mode veille. Puis, une remise sous tension permet d'afficher à nouveau Initial Setup. À moins que vous n'effectuiez la Configuration initiale jusqu'à la fin ou que vous sélectionniez "Never Show Again" dans la fenêtre qui apparait après le réglage de la Network Connection, l'écran d'assistance apparaitra à chaque mise sous tension.
- Pour effectuer à nouveau la Initial Setup une fois le paramétrage terminé, appuyez sur  $\bigoplus$ , sélectionnez "System Setup" - "Miscellaneous" - "Initial Setup", puis appuyez sur ENTER.

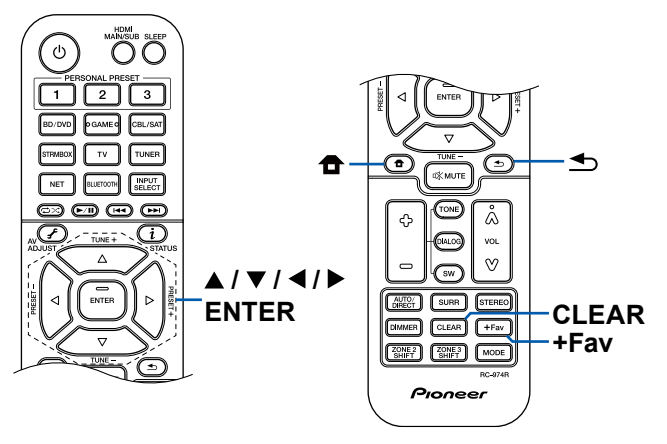

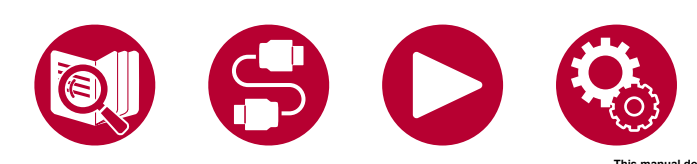

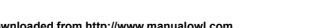

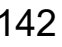

143

## **Network Connection**

- 1. Un écran de confirmation vous demandant d'accepter ou non la déclaration de confidentialité s'affiche pendant la configuration du réseau. Si vous acceptez, sélectionnez "Accept" et appuyez sur ENTER.
- 2. Sélectionnez le type de connexion au réseau. Pour utiliser la fonction intégrée de Chromecast pour vous connecter, sélectionnez "Yes" et appuyez sur ENTER. L'application Google Home est requise pour utiliser la fonction intégrée de Chromecast. Téléchargez l'application Google Home depuis Google Play ou l'App Store sur votre smartphone ou tablette.
	- L'application Google Home peut être utilisée sur les systèmes d'exploitation suivants. (À compter de février 2021)

Android™ : Android 6.0 ou ultérieure.

iOS : iOS 12.0 ou ultérieure. Compatible avec iPhone®, iPad®, et iPod touch®.

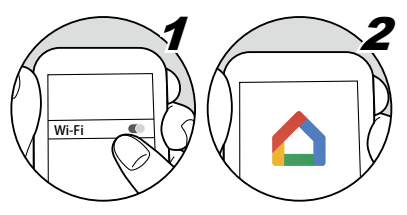

Si vous sélectionnez "No", vous pouvez vous connecter via un réseau local câblé ou Wi-Fi.

**"Wired" :** Utilisez un LAN filaire pour effectuer la connexion au réseau.

**"Wireless" :** Connexion Wi-Fi à l'aide d'un point d'accès tel qu'un routeur LAN sans fil.

• Il existe deux méthodes de connexion au Wi-Fi.

**"Scan Networks" :** Recherchez un point d'accès depuis cet appareil. Récupérez le SSID du point d'accès au préalable.

**"Use iOS Device (iOS7 or later)" :** Partagez les réglages Wi-Fi de votre périphérique iOS avec cet appareil.

• Si vous sélectionnez "Scan Networks", il existe deux autres types de méthodes de connexion. Vérifiez ce qui suit.

**"Enter Password" :** Saisissez le mot de passe (ou clé) du point d'accès à connecter.

**"Push Button" :** Si le point d'accès est équipé d'une touche de réglage automatique, vous pouvez vous effectuer la connexion sans saisir de mot de passe.

• Si le SSID du point d'accès ne s'affiche pas, sélectionnez "Other..." avec le curseur  $\blacktriangleright$  sur l'écran de la liste SSID, appuyez sur ENTER, puis suivez les instructions à l'écran.

## **Saisie clavier**

Pour permuter entre les majuscules et les minuscules, sélectionnez "A/a" sur l'écran et appuyez sur ENTER de la télécommande.

Appuyez sur +Fav sur la télécommande pour choisir de masquer le mot de passe par des "\*" ou de l'afficher textuellement. Appuyer sur la touche CLEAR de la télécommande permet d'effacer tous les caractères saisis.

## **1. Speaker Setup**

1. Choisissez la configuration des enceintes raccordées, et appuyez sur ENTER. Notez que l'image à l'écran change chaque fois que vous sélectionnez le nombre de canaux dans "Speaker Channels".

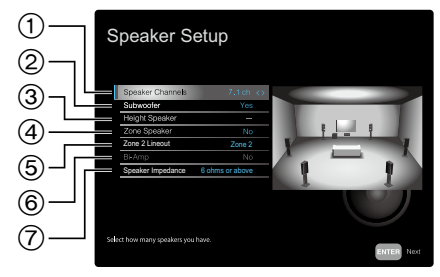

- 1 Sélectionnez pour adapter le nombre de canaux d'enceinte connectés.
- 2 Définissez si un caisson de basse est branché ou non.
- 3 Définissez le type d'enceinte si des enceintes en hauteur sont branchées aux bornes HEIGHT.
- 4 Définissez le branchement des enceintes aux bornes d'enceintes Zone 2.
- 5 Définissez une destination de sortie du son provenant de la prise ZONE 2 LINE OUT/ZONE B LINE OUT.
- 6 Définissez si les enceintes avant sont branchées avec la bi-amplification.
- 7 Réglez l'impédance des enceintes branchées.
- 2. La combinaison d'enceintes sélectionnées à l'étape s'affiche 1. "Yes" s'affiche pour les enceintes sélectionnées. Si le réglage est correct, appuyez sur

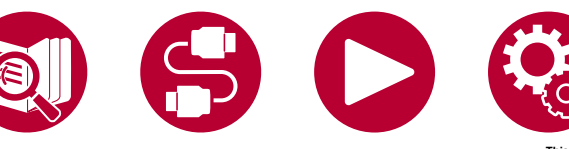

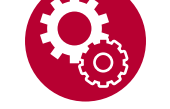

**This manual downloaded from http://www.manualowl.com**

## **Configuration**

#### ENTER.

- 3. Sélectionnez "Next", et appuyez sur ENTER. Une tonalité de test est émise par chaque enceinte pour confirmer le raccordement. Sélectionner chaque enceinte avec les curseurs  $\triangle$  /  $\nabla$  entraine l'émission de la tonalité de test. Appuyez sur ENTER après la confirmation.
- 4. S'il n'y a aucun problème avec les résultats de détection d'enceinte, sélectionnez "Next" et appuyez sur la touche ENTER de la télécommande. Pour revenir sur "Speaker Setup", sélectionnez "Back to Speaker Setup" et appuyez sur ENTER.

## **2. Multi Zone Sound Check**

Reproduisez les tonalités de test vers ZONE 2 pour bénéficier du son dans une autre pièce (ZONE 2) en plus de la pièce principale.

## **3. ARC Setup**

Si vous avez raccordé un téléviseur qui prend en charge la fonctionnalité ARC, sélectionnez "Yes" et appuyez sur ENTER.

## **4. Full Auto MCACC**

Positionnez le microphone de configuration d'enceinte fourni sur la position d'écoute, mesurez les tonalités de test émises par les enceintes, l'appareil règle alors automatiquement le niveau de volume optimal pour chaque enceinte, les fréquences de croisement, et la distance depuis la position d'écoute. Ceci règle également automatiquement les égaliseurs des enceintes et permet la correction de la déformation causée par l'environnement acoustique de la pièce.

- Le calibrage prend entre 3 et 12 minutes. Chaque enceinte reproduit la tonalité de test à haut volume durant les mesures, soyez donc prudent avec votre entourage. Prenez soin, également, de garder la pièce aussi silencieuse que possible lors des mesures.
- Si vous raccordez un caisson de basse, vérifiez la puissance et le volume de celui-ci. Réglez le volume du caisson de basse à plus de la moitié.
- Si cet appareil n'est soudainement plus alimenté, les fils se trouvant à l'intérieur des câbles ont touché le panneau arrière ou d'autres fils et le circuit de protection fonctionne. Entortillez une nouvelle fois fermement les fils et vérifiez qu'ils ne dépassent pas des bornes d'enceinte lors du branchement.

1. Placez le microphone de configuration d'enceintes fourni en position d'écoute et raccordez-le à la prise SETUP MIC de l'appareil principal.

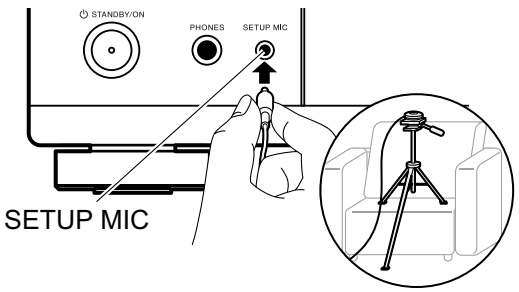

Pour installer un microphone de configuration d'enceinte sur un trépied, consultez l'illustration.

- 2. Confirmez qu'une tonalité de test est émise par le caisson de basse et appuyez sur ENTER.
- 3. Appuyez sur ENTER pour émettre des tonalités de test par chaque enceinte et les enceintes connectées ainsi que les bruits de l'environnement sont automatiquement mesurés.
- 4. Les résultats des mesures de l'étape 3 s'affichent. S'il n'y a aucun problème avec les résultats de détection d'enceinte, sélectionnez "Next" et appuyez sur ENTER pour émettre à nouveau la tonalité de test afin de régler automatiquement de manière optimale les réglages comme le niveau de volume et la fréquence de croisement, etc. (La tonalité de test est automatiquement émise lorsque 10 secondes se sont écoulées sans opération.)
- 5. Lorsque les mesures sont effectuées, les résultats des résultats de mesure s'affichent. Vous pouvez vérifier chaque réglage avec les curseurs  $\blacktriangleleft$  / $\blacktriangleright$ . Sélectionnez "Save" et appuyez sur ENTER pour sauvegarder les réglages.
- 6. Débranchez le microphone de configuration d'enceinte.

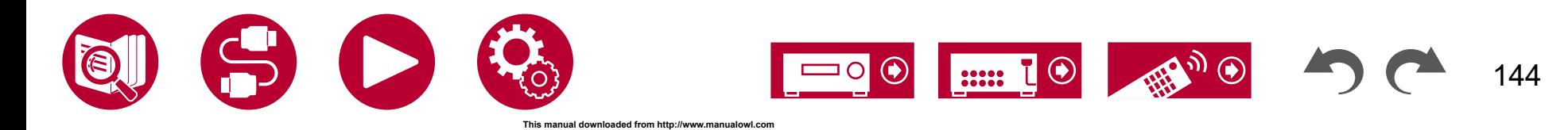
# Configuration

# Pioneer Remote App

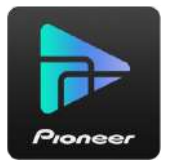

Pioneer Remote App (disponible sur les appareils iOS et Android™) est une application gratuite qui vous permet d'utiliser votre téléphone comme télécommande. En plus des commandes de base comme le changement d'entrée ou le réglage du volume, vous pouvez également choisir une station de radio ou un service réseau (radio Internet ou lecture d'un fichier de musique) sans regarder le téléviseur.

• Pour utiliser Pioneer Remote App, cet appareil doit être connecté au même réseau que le périphérique mobile.

# **Caractéristiques principales**

- Mise sous/hors tension, changement d'entrée, réglage du volume et d'autres commandes d'une télécommande basique.
- En utilisant Multizone ( **→[p92](#page-91-0)**), vous ne contrôlez pas uniquement la pièce principale (où cet appareil est situé) avec l'application, mais également l'autre pièce (ZONE 2).
- Lecture des services de radio Internet (TuneIn Radio, etc.) et sélection des stations. Contrôle dans la paume de votre main sans regarder le téléviseur.
- Lecture des fichiers de musique sauvegardés sur le périphérique mobile via Wi-Fi.
- Lecture d'Amazon Music (uniquement sur les modèles compatibles) ( **→[p85](#page-84-0)**)

# **Configuration initiale**

- 1. Téléchargez Pioneer Remote App depuis l'App Store ou Google Play™ Store.
- 2. Connectez le périphérique mobile au même réseau que cet appareil.
- 3. Lancez Pioneer Remote App. Cet appareil s'affiche automatiquement lorsque l'application démarre, donc touchez l'appareil pour le sélectionner.

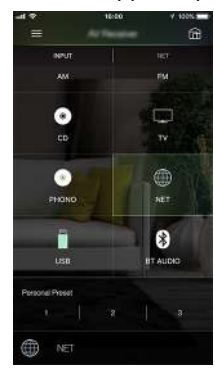

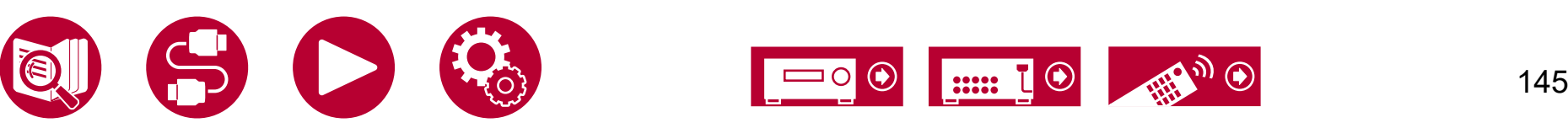

146

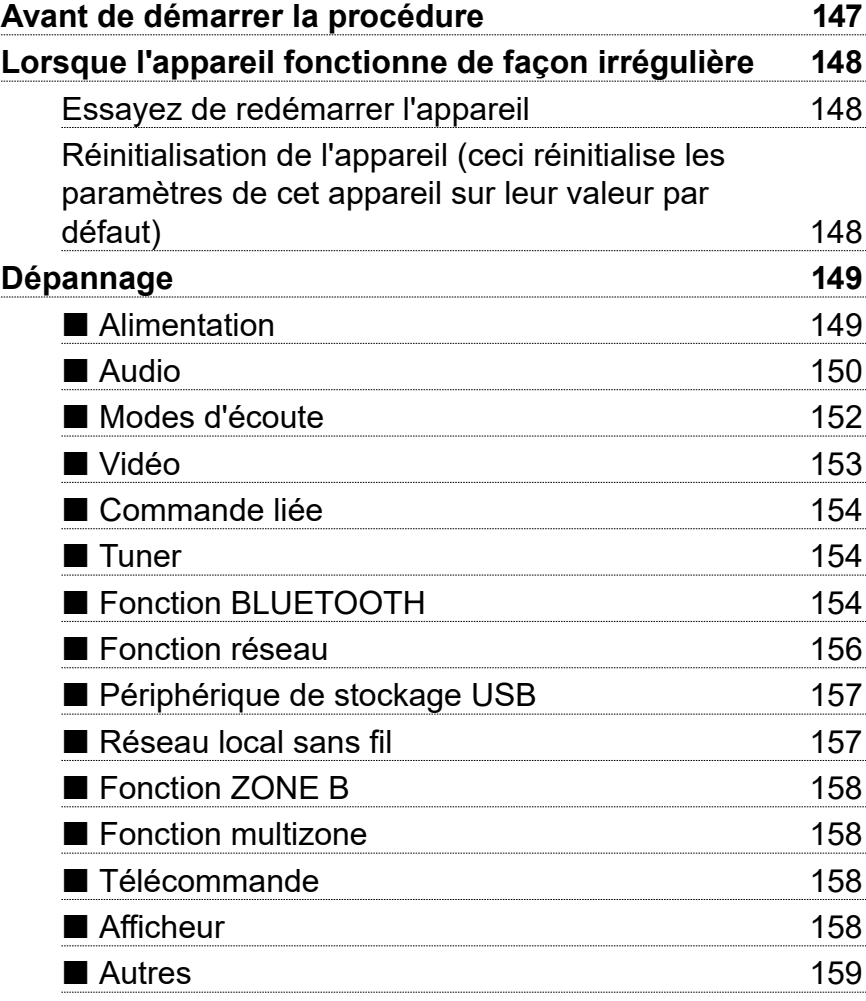

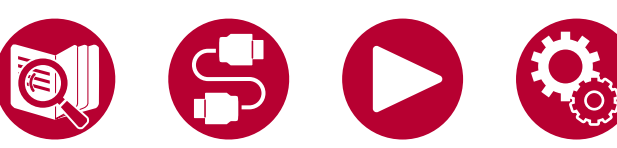

Dépannage

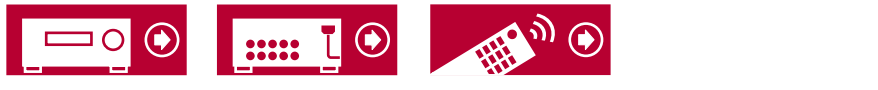

# <span id="page-146-0"></span>**Avant de démarrer la procédure**

Les problèmes peuvent être résolus simplement en allumant et en coupant l'alimentation, ou en débranchant/rebranchant le cordon d'alimentation, ce qui est plus facile que de travailler sur la connexion, la procédure de paramétrage et de fonctionnement. Essayez d'effectuer des mesures simples à la fois sur l'appareil et sur le périphérique connecté. Si le problème est que la vidéo ou l'audio ne sont pas reproduits, ou que le fonctionnement lié HDMI ne fonctionne pas, la déconnexion/connexion du câble HDMI peut le résoudre. Lors de la reconnexion, veillez à ne pas enrouler le câble HDMI car s'il est enroulé, le câble HDMI peut ne pas bien s'adapter. Après la reconnexion, éteignez puis rallumez l'appareil et le périphérique connecté.

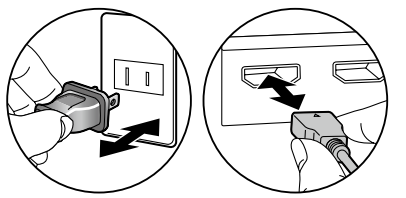

- L'ampli-tuner AV contient un microprocesseur pour le traitement du signal et les fonctions de commande. Dans de très rares cas, de sérieuses interférences, des parasites provenant d'une source externe ou de l'électricité statique risquent d'entraîner un blocage. Dans le cas, peu probable, où cela se produirait, débranchez le cordon d'alimentation de la prise murale, attendez au moins 5 secondes, puis rebranchez-le.
- Notre société ne saurait être tenue pour responsable des dommages (tels que les frais de location de CD) dus aux mauvais enregistrements causés par le dysfonctionnement de l'appareil. Avant d'enregistrer des données importantes, assurez-vous que ces données seront enregistrées correctement.

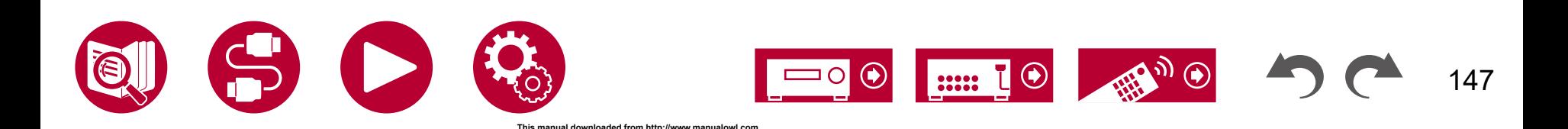

# <span id="page-147-0"></span>**Lorsque l'appareil fonctionne de façon irrégulière**

#### <span id="page-147-1"></span>**Essayez de redémarrer l'appareil**

Redémarrer l'appareil peut résoudre le problème. Mettez l'appareil principal en mode veille puis, au bout d'environ 5 secondes, appuyez sur la touche STANDBY/ON de ce dernier pendant au moins 5 secondes et redémarrez l'appareil. (Les réglages de l'appareil sont conservés.) Si le problème ne s'est pas réglé avec le redémarrage de l'appareil, débranchez les cordons d'alimentation ou le câble HDMI de l'appareil et des périphériques raccordés puis rebranchez-les.

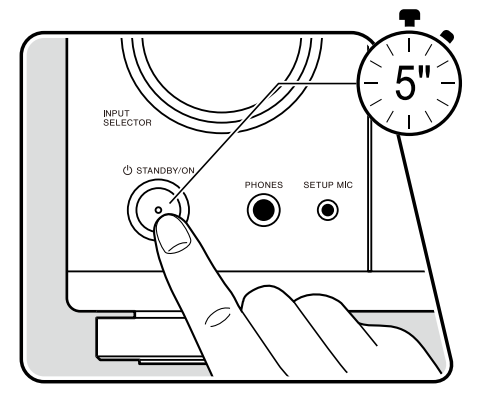

#### <span id="page-147-2"></span> **Réinitialisation de l'appareil (ceci réinitialise les paramètres de cet appareil sur leur valeur par défaut)**

Si le redémarrage de l'appareil ne règle pas le problème, réinitialisez l'appareil et rétablissez les réglages par défaut d'usine qu'il avait au moment de l'achat. Ceci peut résoudre le problème. Si vous réinitialisez l'appareil, vos réglages seront réinitialisés à leurs valeurs par défaut. Assurez-vous de noter le contenu de vos réglages avant d'effectuer les actions suivantes. Notez qu'il n'est pas possible de réinitialiser l'appareil durant le processus de la Configuration Initiale. Avant d'effectuer les procédures suivantes, appuyez sur  $\triangle$  pour quitter la Configuration Initiale.

- 1. Tout en appuyant sur ZONE 2-CONTROL du sélecteur d'entrée de l'appareil principal alors que l'appareil est en marche, appuyez sur la touche **CONTAINATION**
- 2. "Clear" apparaît sur l'afficheur et l'appareil retourne en veille. Ne débranchez pas le cordon d'alimentation avant que "Clear" ne disparaisse de l'afficheur. Pour réinitialiser la télécommande, maintenez MODE enfoncé, tout en appuyant sur la touche CLEAR pendant au moins 3 secondes.

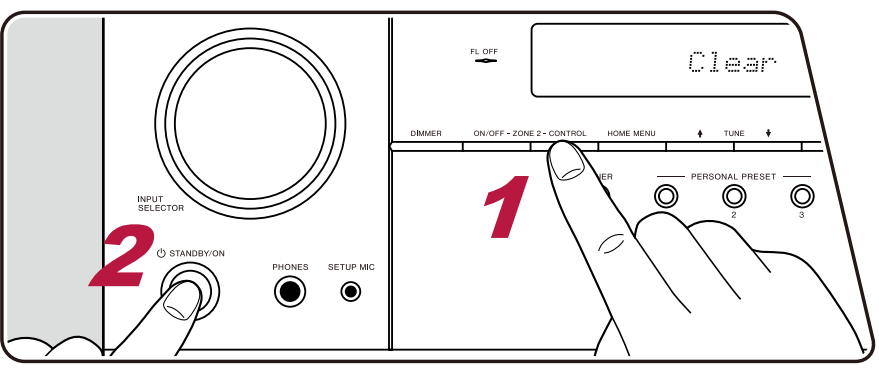

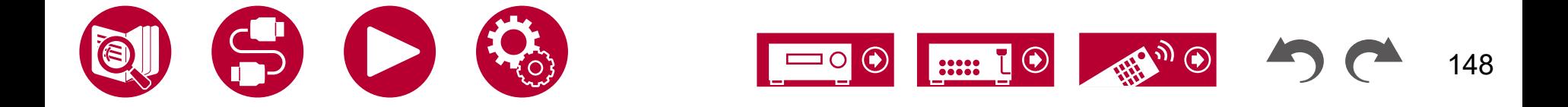

### <span id="page-148-1"></span><span id="page-148-0"></span>**Alimentation**

#### **Lorsque l'appareil est mis sous tension, "AMP Diag Mode" apparait sur l'afficheur de l'appareil principal**

• La fonction du circuit de protection peut avoir été activée. Si l'appareil passe soudainement en mode veille et que "AMP Diag Mode" apparait sur l'afficheur de l'appareil principal lorsqu'il est mis sou tension à nouveau, cette fonction diagnostique si l'appareil principal connait un dysfonctionnement ou s'il y a une anomalie avec le raccordement du cable d'enceinte. Lorsque le diagnostic est effectué, les messages suivants s'affichent.

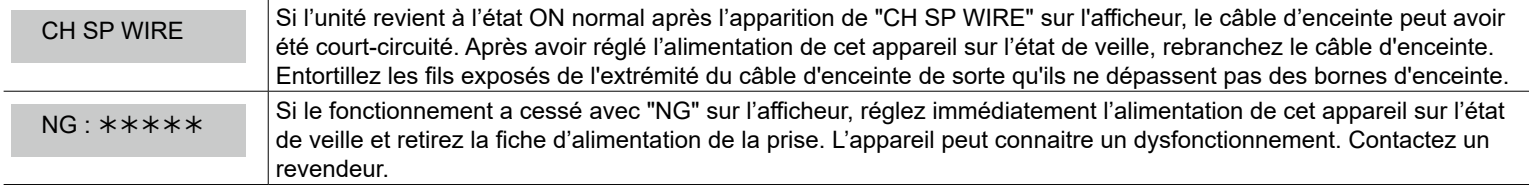

#### **L'appareil s'éteint de manière inattendue**

- L'appareil passe automatiquement en mode veille lorsque le paramètre "System Setup" "Hardware" "Power Management" "Auto Standby" dans le menu d'accueil est actif.
- La fonction du circuit de protection peut avoir été activée parce que la température de l'appareil s'est élevée de façon anormale. En pareil cas, l'appareil se remet hors tension à chaque fois même s'il est mis sous tension. Assurez-vous que l'appareil a suffisamment d'espace d'aération autour de lui, attendez que la température de l'appareil diminue. Puis, remettez-le sous tension.

**AVERTISSEMENT** : Si de la fumée, une odeur ou un bruit anormal est produit par l'appareil, débranchez immédiatement le cordon d'alimentation de la prise et contactez le revendeur ou l'assistance de notre société.

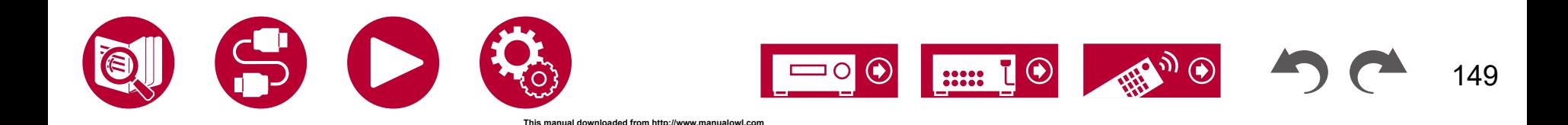

( **→[p124](#page-123-0)**)

( **→[p34](#page-33-0)**)

### <span id="page-149-0"></span>**Audio**

- Assurez-vous que le microphone de configuration d'enceinte n'est plus connecté.
- Vérifiez que le raccordement entre la prise de sortie du périphérique raccordé et l'entrée sur cet appareil est bon.
- Assurez-vous qu'aucun des câbles de connexion ne soit plié, tordu ou endommagé.
- Si "MUTING" est affiché et que  $\mathbb K$  clignote, appuyez sur la touche  $\mathbb K$  de la télécommande pour annuler la mise en sourdine.
- Lorsqu'un casque est branché à la prise PHONES, aucun son n'est émis par les enceintes.
- Lorsque "System Setup" "Source" "Audio Select" "Fixed PCM" dans le menu accueil est réglé sur "On", aucun son n'est lu lorsque des signaux autres que PCM entrent. Changez le réglage pour "Off".

Vérifiez les points suivants si ce qui précède n'a pas réglé le problème.

#### **Aucun son n'est restitué par le téléviseur**

- Passez le sélecteur d'entrée de cet appareil sur la position de la prise à laquelle le téléviseur est raccordé.
- Si le téléviseur ne prend pas en charge la fonction ARC, avec une connexion par HDMI, raccordez le téléviseur et cet appareil à l'aide d'un câble optonumérique. ( **→[p54](#page-53-0)**)

#### **Aucun son n'est restitué par le lecteur raccordé**

- Passez le sélecteur d'entrée de cet appareil sur la position de la prise à laquelle le lecteur est raccordé.
- Vérifiez le réglage de la sortie audio numérique sur le périphérique raccordé. Sur certaines consoles de jeux, telles que celles qui prennent en charge les DVD, le réglage par défaut peut être sur off.
- Pour certains disques DVD Vidéo, vous devez sélectionner un format de sortie audio à partir d'un menu.

#### **Aucun son n'est restitué par une enceinte**

- Assurez-vous que la polarité des câbles des enceintes (+/-) est correcte, et qu'aucun fil dénudé n'est en contact avec la partie métallique des bornes d'enceintes.
- Assurez-vous que les câbles des enceintes ne créent pas de court-circuit.
- Vérifiez "Raccorder les câbles d'enceintes" ( **→[p34](#page-33-0)**) pour voir si le branchement des enceintes a été correctement effectué. Les réglages pour l'environnement de raccordement des enceintes doit être effectué dans "Speaker Setup" dans la Initial Setup. Vérifiez "Configuration initiale avec l'assistant de démarrage automatique" ( **→[p142](#page-141-0)**).
- En fonction du signal d'entrée et du mode d'écoute, une petite quantité de son peut être reproduite par les enceintes. Sélectionnez un autre mode d'écoute pour voir si le son est reproduit.
- Si des enceintes surround arrière sont installées, assurez-vous d'installer également des enceintes surround.
- La lecture en 5.1 maximum est possible lorsqu'une connexion avec bi-amplification est utilisée. Assurez-vous de retirer le cavalier des enceintes pour utiliser un raccordement en bi-amplification.

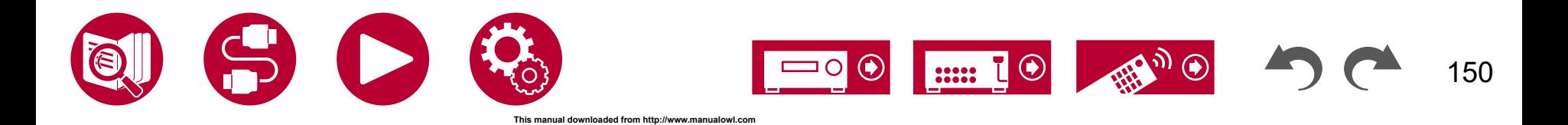

( **→[p116](#page-115-0)**)

#### **Le caisson de basse n'émet aucun son**

Si le réglage des enceintes avant est "Large", les éléments de la gamme des graves seront reproduits par les enceintes avant au lieu de l'être par le caisson de basse durant une entrée audio à 2 canaux comme provenant d'un téléviseur ou de la musique. Pour reproduire le son par le caisson de basse, effectuez l'un des réglages suivants.

1. Changez les paramètres des enceintes avant pour "Small".

Les éléments de la gamme des graves seront reproduits par le caisson de basse au lieu de l'être par les enceintes avant. Nous ne vous conseillons pas ce changement si vos enceintes avant ont une bonne aptitude à reproduire la gamme des graves.

- 2. Changez le paramètre "Double Bass" pour "On". Les éléments de la gamme des graves des enceintes avant seront reproduits par les enceintes avant ainsi que par le caisson de basse. À cause de cela, les sons graves risquent d'être trop accentués. Si cela arrive, ne modifiez pas le réglage ou effectuez le réglage avec l'option 1 ci-dessus.
- Consultez "System Setup" "Speaker" "Crossover" pour connaitre les détails du réglage.
- Si les signaux d'entrée ne contiennent aucun éléments audio de caisson de basse (LFE), le caisson de basse peut n'émettre aucun son.

### **Des parasites sont audibles**

- Grouper à l'aide de colliers de serrage les câbles à broches audio, les cordons d'alimentation, les câbles d'enceinte, etc. peut dégrader la performance audio. Ne regroupez pas les câbles ensemble.
- Un câble audio peut capter des interférences. Changez la position des câbles.

### **Le début du signal audio reçu via la prise HDMI IN est inaudible**

• Étant donné que le temps nécessaire à l'identification du format d'un signal HDMI est plus long que celui des autres signaux audio numériques, la sortie audio peut ne pas démarrer immédiatement.

### **Le son s'affaiblit soudainement**

• En cas d'utilisation de l'appareil pendant une période prolongée avec la température à l'intérieur de l'appareil au-dessus d'un certain niveau, le volume peut baisser automatiquement pour protéger les circuits.

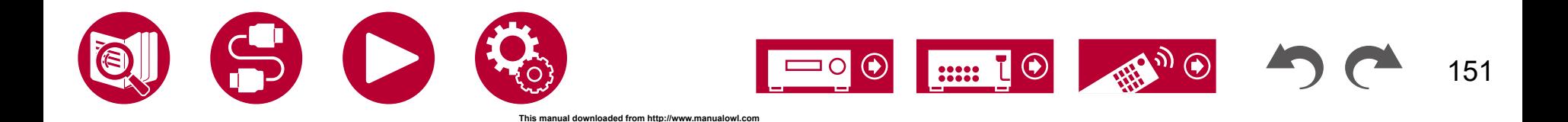

### <span id="page-151-0"></span>**Modes d'écoute**

- Pour profiter de la lecture surround numérique dans des formats comme le Dolby Digital, vous devez effectuer un raccordement avec un câble HDMI, un câble coaxial numérique ou un câble optonumérique pour les signaux audio. De même, la sortie du son devra être réglée sur la sortie Bitstream du lecteur de disque Blu-ray, etc.
- Appuyez plusieurs fois sur  $i$  de la télécommande pour changer l'affichage de l'appareil principal, et vous pouvez vérifier le format d'entrée. Vérifiez les points suivants si ce qui précède n'a pas réglé le problème.

#### **Impossible de sélectionner le mode d'écoute désiré**

• En fonction de l'état de connexion de l'enceinte, certains modes d'écoute ne peuvent pas être sélectionnés. Vérifiez ["Disposition d'enceinte et](#page-160-0)  [Modes d'écoute sélectionnables"](#page-160-0) ( **→p161**) ou ["Formats d'entrée et Modes d'écoute sélectionnables"](#page-163-0) ( **→p164**).

### **Impossible d'écouter le son avec le format Dolby TrueHD, Dolby Atmos et DTS-HD Master Audio**

• Si vous ne pouvez pas reproduire du Dolby TrueHD, Dolby Atmos ou du DTS-HD Master Audio au format de la source, dans les réglages d'un lecteur de disques Blu-ray raccordé, réglez "BD video supplementary sound" (ou réencodage, son secondaire, audio supplémentaire de la vidéo) sur "Off". Après avoir changé le réglage, changez le mode d'écoute sur cela pour chaque source et confirmez.

### **À propos des signaux Dolby**

- Lorsque des enceintes surround arrière sont incluses dans la disposition des enceintes et qu'un logiciel enregistré avec le format audio Dolby 5.1 est lu, l'audio du canal surround peut être émis par les enceintes surround arrière.
- Certains formats audio Dolby Atmos utilisés dans les jeux, etc. peuvent être reconnus comme des formats "Multichannel PCM". Dans ce cas, vérifiez les mises à jour du micrologiciel pour la console de jeu.

### **À propos des signaux DTS**

- Avec un support qui passe de façon soudaine de DTS à PCM, la lecture PCM peut ne pas démarrer immédiatement. En pareil cas, arrêtez la lecture sur votre lecteur pendant environ 3 secondes ou plus. Puis, reprenez la lecture. La lecture sera effectuée normalement.
- Certains lecteurs CD et LD ne permettent pas d'effectuer une lecture DTS même si le lecteur est branché numériquement à cet appareil. Si le signal DTS en cours de lecture a été traité (p. ex. réglage du niveau de sortie, conversion de la fréquence d'échantillonnage ou conversion des caractéristiques de la fréquence), cet appareil ne le reconnaît pas comme un authentique signal DTS et un bruit pourrait se faire entendre.
- En lisant un programme compatible DTS, si vous utilisez des commandes comme la pause ou le saut sur votre lecteur, vous pouvez brièvement percevoir un bruit. Il ne s'agit pas d'un dysfonctionnement.

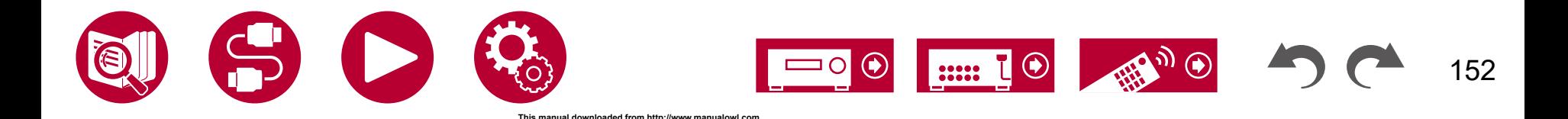

### <span id="page-152-0"></span>**Vidéo**

- Vérifiez que le raccordement entre la prise de sortie du périphérique raccordé et l'entrée sur cet appareil est bon.
- Assurez-vous qu'aucun des câbles de connexion ne soit plié, tordu ou endommagé.
- Lorsque l'image du téléviseur est floue ou manque de netteté, le cordon d'alimentation ou les câbles de connexion de l'appareil peuvent avoir interféré. Dans ce cas, gardez une distance entre le câble d'antenne du téléviseur et les câbles de l'appareil.
- Contrôlez la commutation de l'écran d'entrée sur le moniteur comme le téléviseur.

Vérifiez les points suivants si ce qui précède n'a pas réglé le problème.

### **Aucune image n'apparait**

• Passez le sélecteur d'entrée de cet appareil sur la position de la prise à laquelle le lecteur est raccordé.

### **Aucune image provenant d'un périphérique raccordé à la prise HDMI IN**

- Pour afficher une vidéo du lecteur raccordé sur l'écran du téléviseur lorsque l'appareil est en veille, vous devez activer "System Setup" "Hardware" - "HDMI" - "HDMI Standby Through" sur l'écran d'accueil. Pour avoir des détails sur la fonction HDMI Standby Through, consultez "System Setup" - "Hardware" - "HDMI".
- Pour restituer une vidéo vers un téléviseur connecté à la prise HDMI OUT SUB, appuyez sur la touche  $f$  de la télécommande afin d'afficher "AV Adjust" et sélectionnez "HDMI" - "HDMI Out", ou appuyez sur la touche HDMI MAIN/SUB de la télécommande. Puis, sélectionnez la prise HDMI OUT pour la sortie.
- Vérifier si "Resolution Error" apparait sur l'afficheur de l'appareil principal lorsque la vidéo entrant par la prise HDMI IN ne s'affiche pas. Dans ce cas, le téléviseur ne prend pas en charge la résolution de la vidéo entrée provenant du lecteur. Changez le réglage du lecteur.
- Un fonctionnement normal de l'adaptateur HDMI-DVI n'est pas garanti. De plus, les signaux vidéo provenant d'un ordinateur ne sont pas garantis.
- Essayez de désactiver la fonction Deep Color. Pour désactiver la fonction Deep Color, appuyez simultanément sur les touches PERSONAL PRESET 2 et  $\circ$  STANDBY/ON de l'appareil principal.

Tout en appuyant sur PERSONAL PRESET 2, appuyez plusieurs fois sur la touche  $\circ$  STANDBY/ON jusqu'à ce que "Deep Color:Off" apparaisse sur l'afficheur. Pour réactiver la fonction Deep Color, répétez l'étape décrite ci-dessus jusqu'à ce que "Deep Color:On" apparaisse sur l'afficheur.

#### **Scintillement des images**

• Il est possible que la résolution du lecteur ne soit pas compatible avec la résolution du téléviseur. Si vous avez raccordé le lecteur à cet appareil à l'aide d'un câble HDMI, changez la résolution de sortie sur le lecteur. Cela pourrait également être résolu en changeant le mode de l'écran sur le téléviseur.

### **La vidéo et le son sont désynchronisés**

• La vidéo peut être en retard par rapport au son en fonction des réglages et de l'environnement de connexion de votre téléviseur. Pour régler, appuyez sur la touche  $\mathcal F$  de la télécommande, et réglez dans "HDMI" - "Sound Delay" du menu "AV Adjust".

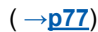

( **→[p123](#page-122-0)**)

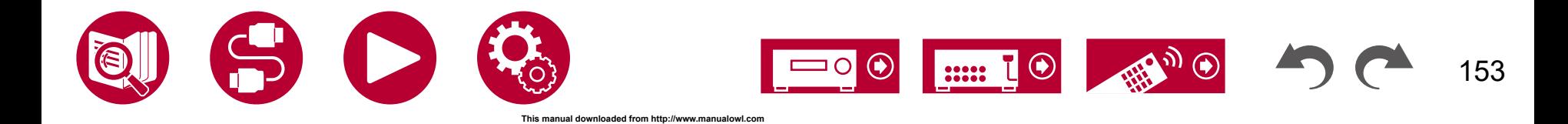

( **→[p123](#page-122-1)**)

( **→[p60](#page-59-0)**)

### <span id="page-153-0"></span>**Commande liée**

#### **Aucune commande liée HDMI ne fonctionne avec les périphériques conformes CEC, comme un téléviseur**

- Sur l'écran d'accueil de l'appareil, réglez "System Setup" "Hardware" "HDMI" "HDMI CEC" sur "On".
- Il est également nécessaire de définir la liaison HDMI sur le périphérique conforme CEC. Vérifiez le mode d'emploi.
- Pour raccorder un lecteur ou enregistreur de marque Sharp aux prises HDMI IN, réglez "System Setup" "Hardware" "HDMI" "HDMI Standby Through" sur "Auto".

### <span id="page-153-1"></span>**Tuner**

#### **La réception radio est mauvaise ou bien il y a beaucoup de parasites**

- Vérifiez à nouveau la connexion de l'antenne.
- Éloignez l'antenne du cordon de l'enceinte ou du cordon d'alimentation.
- Éloignez l'appareil de votre téléviseur ou de votre PC.
- Le passage de véhicules et d'avions à proximité peut provoquer des interférences.
- Si les ondes radio sont bloquées par des murs en béton, etc. la réception radio risque d'être mauvaise.
- Changez le mode de réception pour mono ( **→[p70](#page-69-0)**).
- Lors de l'écoute d'une station AM, l'utilisation de la télécommande peut causer des parasites. (Modèles nord-américains, australien et asiatiques)
- La réception FM peut être plus claire si vous vous servez de la prise de l'antenne murale utilisée pour le téléviseur.

# <span id="page-153-2"></span>**Fonction BLUETOOTH**

- Débranchez et rebranchez le cordon d'alimentation de l'appareil, ou mettez hors/sous tension le périphérique compatible BLUETOOTH. Redémarrer le périphérique compatible BLUETOOTH peut être efficace.
- Les périphériques compatibles BLUETOOTH doivent prendre en charge le profil A2DP.
- À cause de l'interférence des ondes radio qui se produira, cet appareil ne doit pas être utilisé à proximité d'appareils comme un four à microonde ou un téléphone sans fil, qui utilisent des ondes radio dans la plage de fréquence de 2,4 GHz.
- Un objet métallique à proximité de l'appareil peut avoir des effets sur les ondes radio, et la connexion BLUETOOTH peut s'avérer impossible. Vérifiez les points suivants si ce qui précède n'a pas réglé le problème.

#### **Impossible d'émettre depuis un périphérique compatible avec le technologie sans fil BLUETOOTH (Ordinateur, smartphone, etc.) vers cet appareil**

• Vérifiez si la fonction BLUETOOTH du périphérique compatible BLUETOOTH est active.

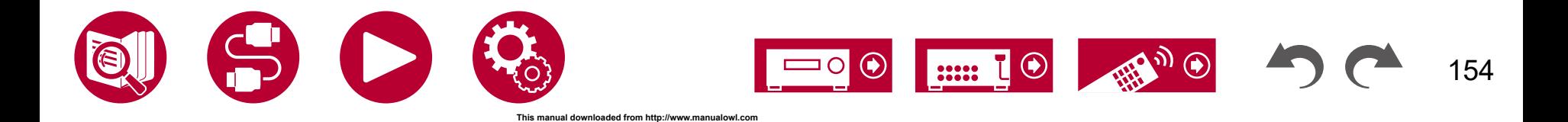

( **→[p138](#page-137-0)**)

#### **Impossible de connecter un périphérique compatible avec le technologie sans fil BLUETOOTH (Ordinateur, smartphone, etc.) avec cet appareil**

• Réinitialisez les informations d'appairage et refaites l'appairage.

Tout d'abord supprimez toutes les informations d'appairage sauvegardées sur cet appareil. Sur l'écran d'accueil, sélectionnez "Network/Bluetooth" - "Bluetooth" - "Bluetooth Receiver" - "Pairing Information", puis appuyez sur ENTER pendant que "Clear" est affiché.

Puis supprimez les informations d'appairage de cet appareil qui sont sauvegardées sur le périphérique compatible avec la technologie sans fil BLUETOOTH. Pour plus d'informations sur la manière d'effacer les informations d'appairage, reportez-vous au mode d'emploi du périphérique compatible BLUETOOTH. Et à la fin, effectuez une nouvelle fois l'appairage. Lisez ["Lecture du son provenant de périphériques compatibles avec la technologie sans fil](#page-64-0)  [BLUETOOTH avec cet appareil" \(](#page-64-0) **→p65**) pour connaitre les instructions d'appairage.

#### **Impossible d'émettre depuis cet appareil vers un périphérique compatible avec la technologie sans fil BLUETOOTH (casque sans fil, etc.)**

• Vérifiez que le paramètre "Bluetooth Transmitter" de cet appareil est réglé sur "On(Tx)" ou sur "On(Main + Tx)". ( **→[p139](#page-138-0)**)

#### **IImpossible de connecter cet appareil à un périphérique compatible avec la technologie sans fil BLUETOOTH (casque sans fil, etc.)**

- Vérifiez si la fonction BLUETOOTH du périphérique compatible BLUETOOTH est active.
- Réinitialisez les informations d'appairage et refaites l'appairage.

Tout d'abord supprimez toutes les informations d'appairage sauvegardées sur cet appareil. Sur l'écran d'accueil, sélectionnez "Network/Bluetooth" - "Bluetooth" - "Bluetooth Transmitter" - "Pairing Information", puis appuyez sur ENTER pendant que "Clear" est affiché.

Puis supprimez les informations d'appairage de cet appareil qui sont sauvegardées sur le périphérique compatible avec la technologie sans fil BLUETOOTH. Pour plus d'informations sur la manière d'effacer les informations d'appairage, reportez-vous au mode d'emploi du périphérique compatible BLUETOOTH. Et à la fin, effectuez une nouvelle fois l'appairage. Lisez ["Transmission du son de cet appareil vers des périphériques compatibles avec la](#page-66-0)  [technologie sans fil BLUETOOTH" \(](#page-66-0) **→p67**) pour connaitre les instructions d'appairage.

#### **La lecture de la musique n'est pas disponible sur l'appareil, même après une connexion BLUETOOTH réussie**

- Si le réglage du volume de cet appareil ou du périphérique compatible avec le technologie sans fil BLUETOOTH est bas, le son pourrait ne pas être lu. Vérifiez le réglage du volume de cet appareil ou du périphérique compatible avec la technologie sans fil BLUETOOTH.
- Certains périphériques compatibles avec la technologie sans fil BLUETOOTH peuvent être équipés d'un sélecteur Envoi/Réception. Essayez de changer le paramètre en fonction de l'application pour laquelle le périphérique est utilisé.
- Selon les caractéristiques ou les spécifications de votre périphérique compatible BLUETOOTH, la lecture sur cet appareil peut être impossible.

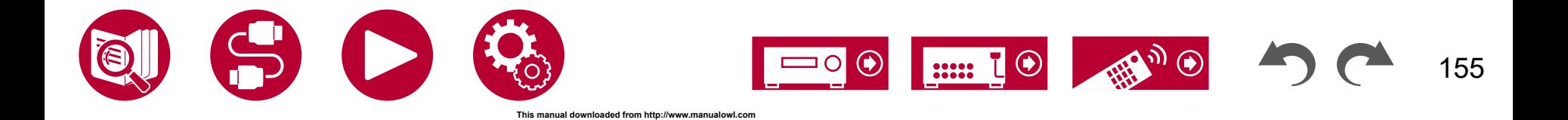

#### **Le son est interrompu**

• Il pourrait y avoir un problème avec le périphérique compatible BLUETOOTH. Vérifiez les informations sur une page Web.

### **La qualité du son est mauvaise après la connexion d'un périphérique compatible BLUETOOTH**

• La réception BLUETOOTH est de faible qualité. Rapprochez le périphérique compatible BLUETOOTH de l'appareil ou retirez tout obstacle entre le périphérique compatible BLUETOOTH et cet appareil.

### <span id="page-155-0"></span>**Fonction réseau**

- Si vous ne pouvez pas sélectionner de service réseau, lancez la fonction réseau pour le sélectionner. Cela peut prendre environ une minute à démarrer.
- Lorsque le témoin NET clignote, cet appareil n'est pas correctement connecté au réseau domestique.
- Débranchez puis branchez de nouveau les cordons d'alimentation de l'appareil et du routeur, ou redémarrez le routeur.
- Si le routeur désiré n'est pas dans la liste des points d'accès, il est peut être réglé pour cacher le SSID, ou la connexion ANY est peut être coupée. Changez le réglage et réessayez.

Vérifiez les points suivants si ce qui précède n'a pas réglé le problème.

### **Impossible d'accéder à la radio Internet**

- Certains services de réseau ou de contenus ne peuvent pas être utilisés sur cet appareil au cas où le fournisseur de services interrompt son service.
- Vérifiez que votre modem et routeur sont correctement connectés, et qu'ils sont tous les deux allumés.
- Vérifiez que le port côté LAN du routeur est correctement raccordé à cet appareil.
- Vérifiez que la connexion à Internet à partir d'autres périphériques est possible. Si la connexion n'est pas possible, éteignez tous les périphériques connectés au réseau, patientez quelques instants, puis remettez-les en marche.
- En fonction du FAI, un réglage du serveur proxy est requis.
- Vérifiez que le routeur et le modem que vous utilisez sont bien pris en charge par votre FAI.

### **Impossible d'accéder au serveur réseau**

- Cet appareil doit être connecté au même routeur que le serveur réseau.
- Cet appareil prend en charge les serveurs de réseau Windows Media® Player 12, ou les NAS prenant en charge la fonction de réseau domestique.
- Windows Media® Player peut nécessiter certains réglages. Consultez "Music Server".
- En utilisant un ordinateur, seuls les fichiers de musique mémorisés dans la bibliothèque de Windows Media® Player peuvent être lus.

#### **Le son est interrompu pendant que vous écoutez des fichiers de musique sur le serveur réseau**

- Vérifiez que le serveur réseau répond aux exigences de fonctionnement.
- Lorsque le PC est utilisé comme serveur réseau, quittez tout programme autre que le logiciel du serveur (Windows Media® Player 12, etc.).
- Si le PC télécharge ou copie des fichiers volumineux, il se peut que la lecture soit interrompue.

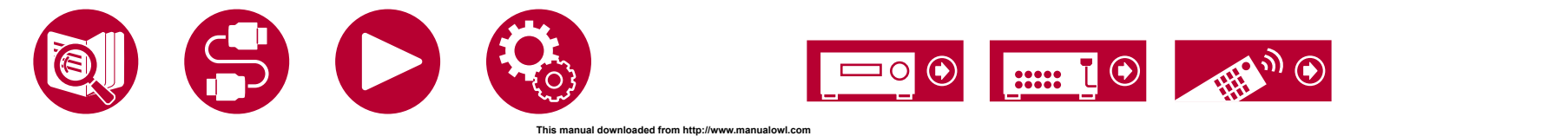

( **→[p100](#page-99-0)**)

156

( **→[p97](#page-96-0)**)

## <span id="page-156-0"></span>**Périphérique de stockage USB**

#### **Le périphérique de stockage USB n'est pas affiché**

- Vérifiez si le périphérique de stockage USB ou le câble USB est fermement inséré dans le port USB de l'appareil.
- Débranchez le périphérique de stockage USB de l'appareil, puis essayez de le rebrancher.
- Les performances du disque dur qui est alimenté par le port USB de l'appareil ne sont pas garanties.
- Selon le type de contenu, la lecture peut ne pas s'effectuer normalement. Vérifiez le type de formats de fichiers pris en charge.
- Le fonctionnement des périphériques de stockage USB avec des fonctions de sécurité ne sont pas garantis.

### <span id="page-156-1"></span>**Réseau local sans fil**

• Branchez/débranchez les cordons d'alimentation de l'appareil et du routeur LAN sans fil, vérifiez l'état de mise sous tension du routeur LAN sans fil ou redémarrez le routeur LAN sans fil.

Vérifiez les points suivants si ce qui précède n'a pas réglé le problème.

### **Impossible d'accéder au réseau local sans fil**

- Les paramètres du routeur LAN sans fil peuvent être basculés sur Manuel. Rétablissez le réglage sur Auto.
- Essayez la configuration manuelle. Il est possible que la connexion réussisse.
- Lorsque le routeur LAN sans fil est en mode furtif (mode pour masquer le SSID) ou lorsque N'IMPORTE QUELLE connexion est désactivée, le SSID ne s'affiche pas. Changez le réglage et réessayez.
- Vérifiez si le SSID et les paramètres de chiffrement (WEP, etc.) sont corrects. Faites correspondre les réglages du réseau avec les réglages de cet appareil.
- La connexion à un SSID qui comprend des caractères à plusieurs octets n'est pas pris en charge. Définissez le SSID du routeur LAN sans fil à l'aide de caractères alphanumériques à un octet uniquement et essayez à nouveau.

### **Connecté à un SSID différent du SSID sélectionné**

• Certains routeurs LAN sans fil vous permettent de définir plusieurs SSID pour un seul appareil. Si vous utilisez la touche de réglage automatique sur ce genre de routeur, vous pouvez finir par vous connecter à un SSID différent du SSID que vous désirez. Si cela arrive, utilisez la méthode de connexion nécessitant la saisie d'un mot de passe.

#### **La lecture du son est interrompue ou la communication n'est pas possible**

- Vous pouvez ne pas recevoir d'ondes radio en raison des mauvaises conditions des ondes radio. Réduisez la distance avec le routeur LAN sans fil ou retirez tout obstacle pour améliorer la visibilité, et effectuez une nouvelle connexion. Installez l'appareil à l'écart des fours à microondes ou d'autres points d'accès. Il est recommandé d'installer le routeur LAN sans fil et l'appareil dans la même pièce.
- S'il y a un objet métallique à proximité de l'appareil, la connexion LAN sans fil peut ne pas être possible car le métal a des effets sur les ondes radio.
- Lorsque d'autres périphériques LAN sans fil sont utilisés à proximité de l'appareil, plusieurs problèmes tels que l'interruption de la lecture et une communication impossible peuvent se produire. Vous pouvez éviter ces problèmes en modifiant le canal de votre routeur LAN sans fil. Pour des instructions sur la modification de canaux, reportez-vous au mode d'emploi fourni avec votre routeur LAN sans fil.
- Il pourrait ne pas y avoir assez de largeur de bande disponible avec le réseau LAN sans fil. Utilisez un câble LAN filaire pour le raccordement.

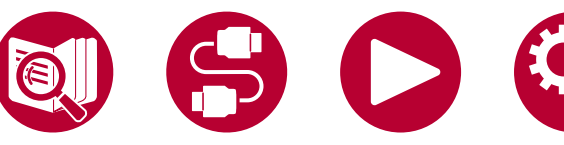

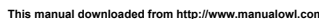

### <span id="page-157-0"></span>**Fonction ZONE B**

#### **Restitution audio vers ZONE B impossible**

• Pour produire le son vers la ZONE B, réglez la destination de sortie audio de "Audio" - "Zone B" dans Réglage AV sur "On (A+B)" ou "On (B)" et réglez également "Speaker" - "Configuration" - "Zone 2 Lineout" dans le menu de configuration du système sur " Zone B ". ( **→[p105](#page-104-0)**)

### <span id="page-157-1"></span>**Fonction multizone**

#### **Impossible de sortir vers ZONE le son des appareils AV raccordés de façon externe**

- Pour reproduire de l'audio provenant d'un appareil AV raccordé de façon externe sur ZONE 2, connectez-le à une des prises HDMI IN1 à IN3. Si l'appareil AV n'est pas équipé d'une prise HDMI, utilisez un câble optonumérique, un câble coaxial numérique, ou un câble audio analogique. Le son provenant des appareils AV raccordés à l'extérieur peut également être émis dans la ZONE 2 uniquement lorsque le son est analogique ou qu'il est 2 ch PCM. Lorsque l'appareil AV est raccordé à cet appareil avec un câble HDMI, un câble coaxial numérique ou un câble optonumérique, changez la sortie audio de l'appareil AV pour la sortie PCM.
- Lorsque la vidéo et le son entrant via HDMI sont reproduits vers la ZONE 2, réglez "Input/Output Assign" "TV Out / OSD" "Zone 2 HDMI" ( **→[p111](#page-110-0)**) sur "Use" dans le menu Configuration.

#### **Autres**

• Si le signal audio provient du sélecteur d'entrée NET ou USB, la sortie zone n'est pas possible avec les signaux audio DSD.

### <span id="page-157-2"></span>**Télécommande**

- Assurez-vous que les piles ont été insérées en respectant la polarité.
- Insérez des piles neuves. Ne mélangez pas différents types de piles ou des piles neuves et usagées.
- Assurez-vous que le capteur de l'appareil principal n'est pas exposé à la lumière directe du soleil ou à un éclairage fluorescent inverseur. Déplacez-le à nouveau si nécessaire.
- Si l'appareil principal est installé sur une étagère ou dans un meuble avec des portes en verre teinté ou si les portes sont fermées, la télécommande peut ne pas fonctionner normalement.

# <span id="page-157-3"></span>**Afficheur**

#### **L'afficheur ne s'allume pas**

• Lorsque la fonction Dimmer fonctionne, l'afficheur peut diminuer ou s'éteindre. Appuyez sur la touche DIMMER et modifiez le niveau de luminosité de l'afficheur. ( **→p11**)

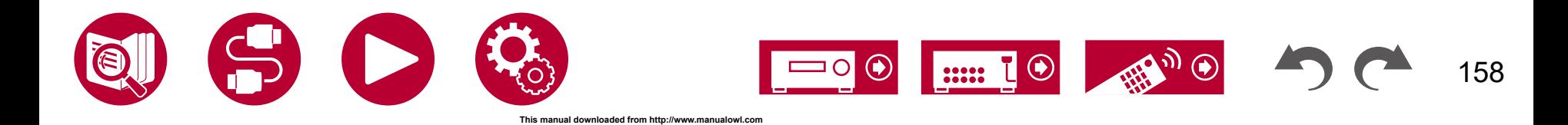

### <span id="page-158-0"></span>**Autres**

#### **Un bruit étrange peut provenir de l'appareil**

• Si vous avez branché un autre périphérique à la même prise murale que cet appareil, un bruit étrange peut être dû à l'influence de l'autre appareil. Si le symptôme est résolu en débranchant la fiche d'alimentation de l'autre appareil, utilisez des prises différentes pour cet appareil et l'autre appareil.

### **Le message "Noise Error" apparait durant le Full Auto MCACC**

• Cela peut être provoqué par un dysfonctionnement dans l'unité de votre enceinte. Vérifiez la sortie de l'enceinte, etc.

### **Les résultats des mesures du Full Auto MCACC montrent des distances différentes de la réalité**

• Certaines erreurs peuvent se produire dans les résultats des mesures en fonction des enceintes que vous utilisez. Si c'est le cas, effectuez les réglages dans "System Setup" - "Speaker" - "Distance".

( **→[p117](#page-116-0)**)

#### **Les résultats des mesures du Full Auto MCACC montent que le niveau du volume du caisson de basse a été corrigée sur la limite la plus basse**

• La correction du niveau du volume du caisson de basse peut ne pas avoir été terminée. Baissez le volume du caisson de basse avant la mesure du Full Auto MCACC.

#### **Impossible d'utiliser l'écran Full Auto MCACC avec l'application Pioneer Remote App (disponible sur iOS et Android™)**

• Démarrez l'application Pioneer Remote App avant de connecter le microphone de configuration de l'enceinte.

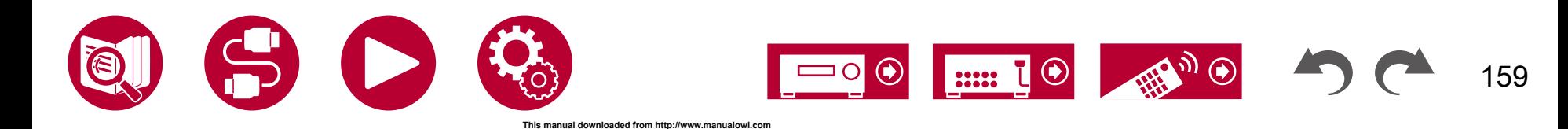

# Appendice

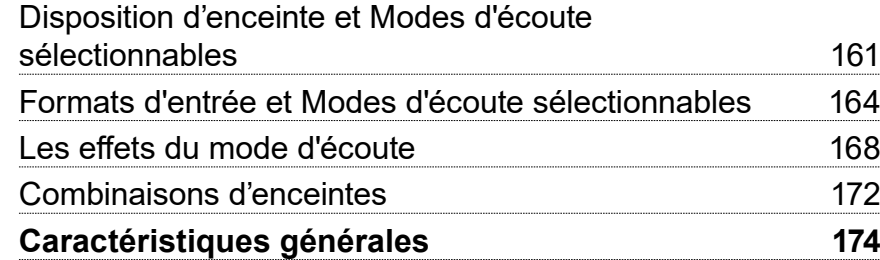

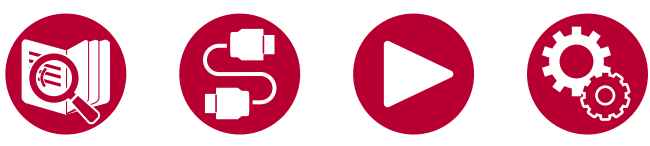

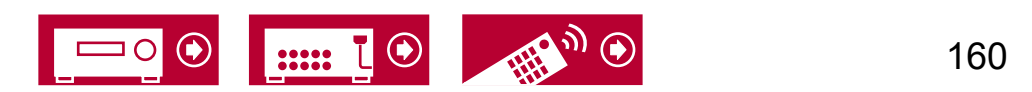

# <span id="page-160-0"></span>**Disposition d'enceinte et Modes d'écoute sélectionnables**

Consultez le tableau suivant pour les modes d'écoute sélectionnables pour chaque disposition d'enceinte.

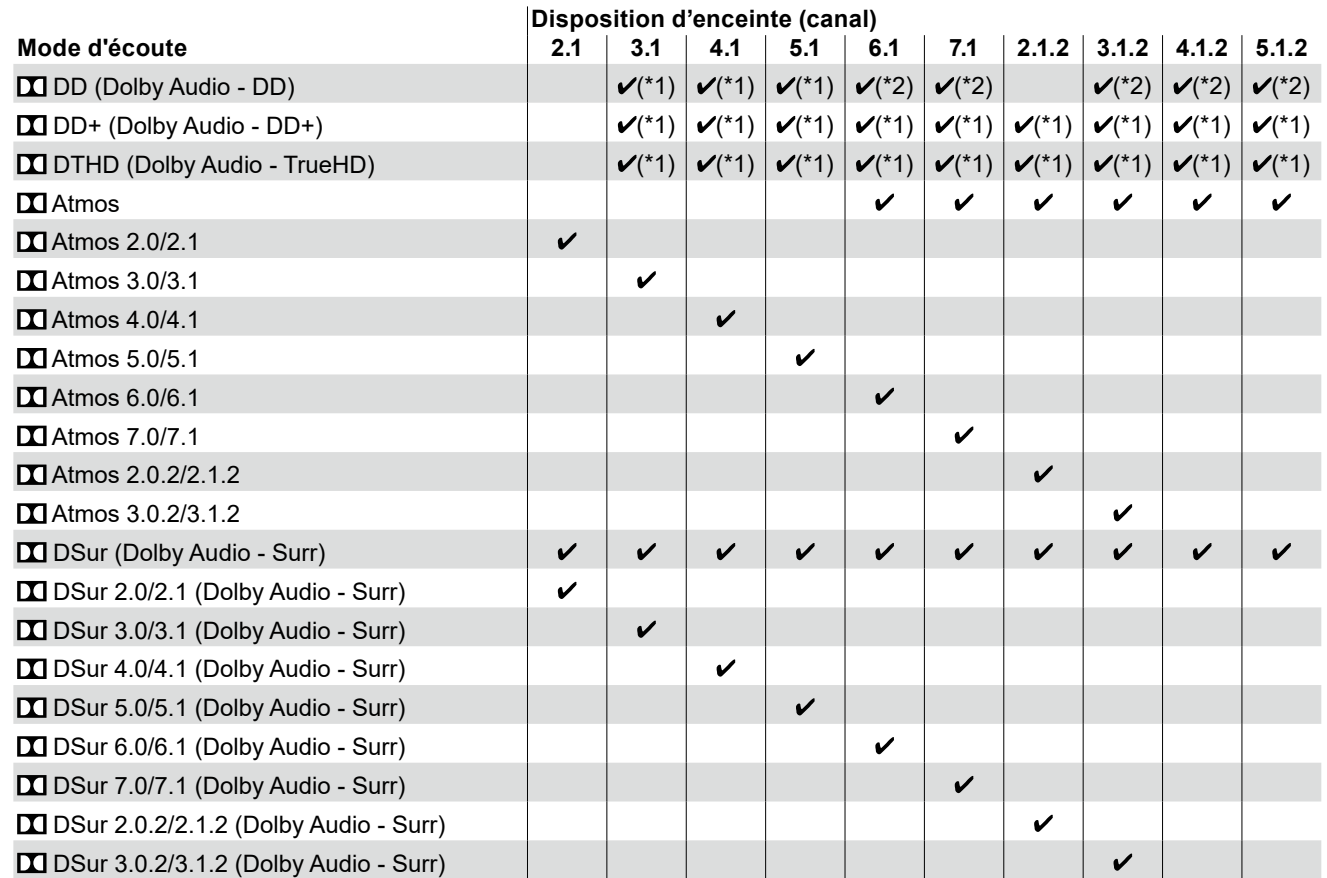

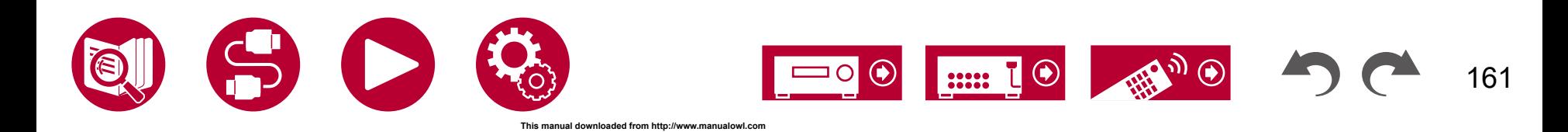

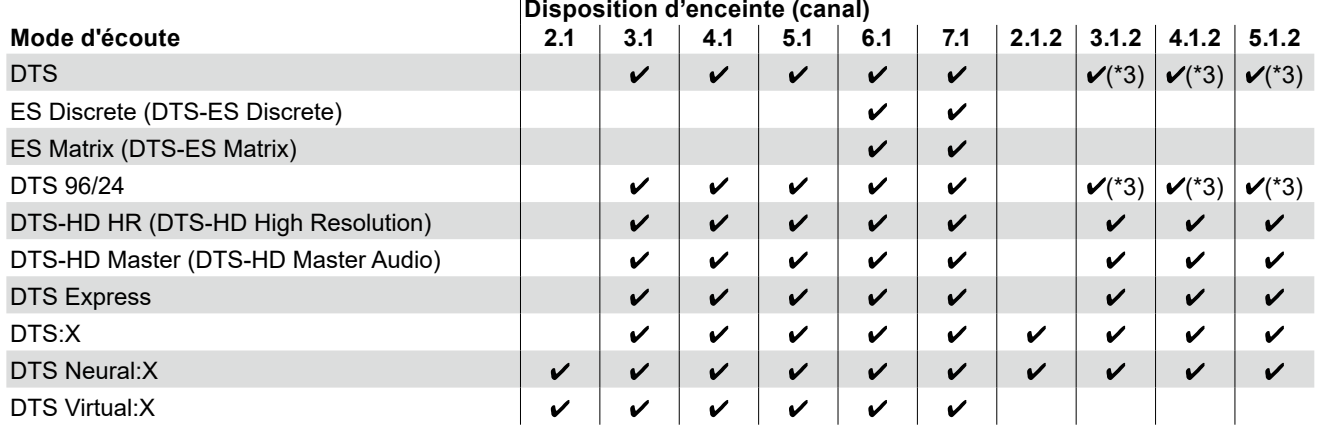

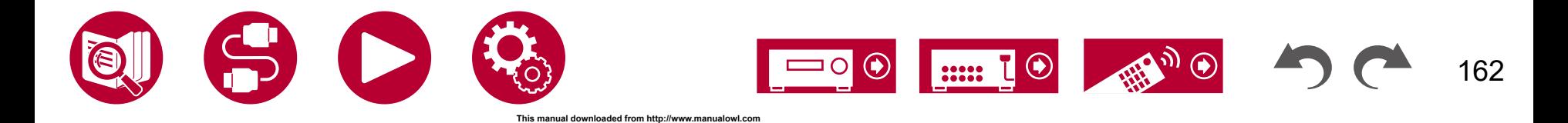

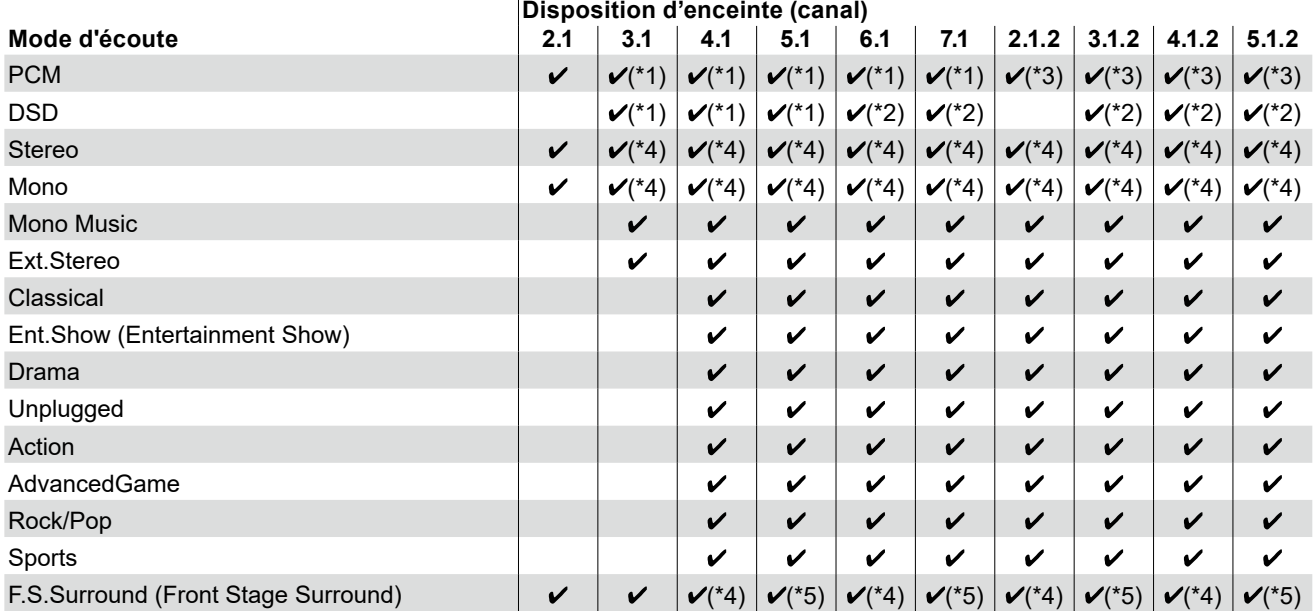

\*1 : Reproduit avec le champ sonore selon le nombre de canaux des signaux d'entrée.

\*2 : Aucun son restitué par les enceintes surround arrière ou les enceintes en hauteur.

\*3 : Aucun son restitué par les enceintes en hauteur.

\*4 : Son restitué uniquement par les enceintes avant.

\*5 : Son restitué uniquement par les enceintes avant et l'enceinte centrale.

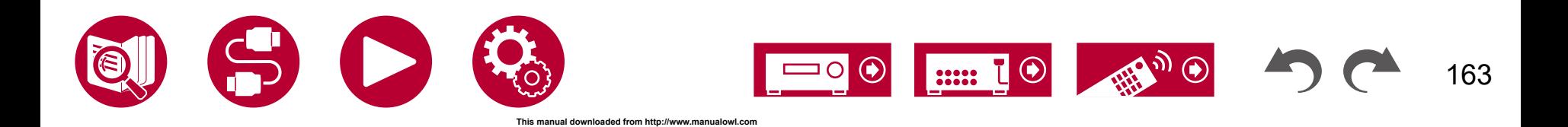

# <span id="page-163-0"></span>**Formats d'entrée et Modes d'écoute sélectionnables**

Vous pouvez sélectionner plusieurs modes d'écoute selon le format audio du signal entrant.

- Le mode Stereo peut être sélectionné avec tous les formats audio.
- Lorsque les signaux analogiques entrent en mode Pure Direct, les modes commutent sur le mode Analog Direct qui passe les signaux directement sur l'amplificateur sans passer par le DSP (Digital Signal Processor).
- Les modes d'écoute disponibles lorsque le casque est branché sont Pure Direct et Stereo uniquement.

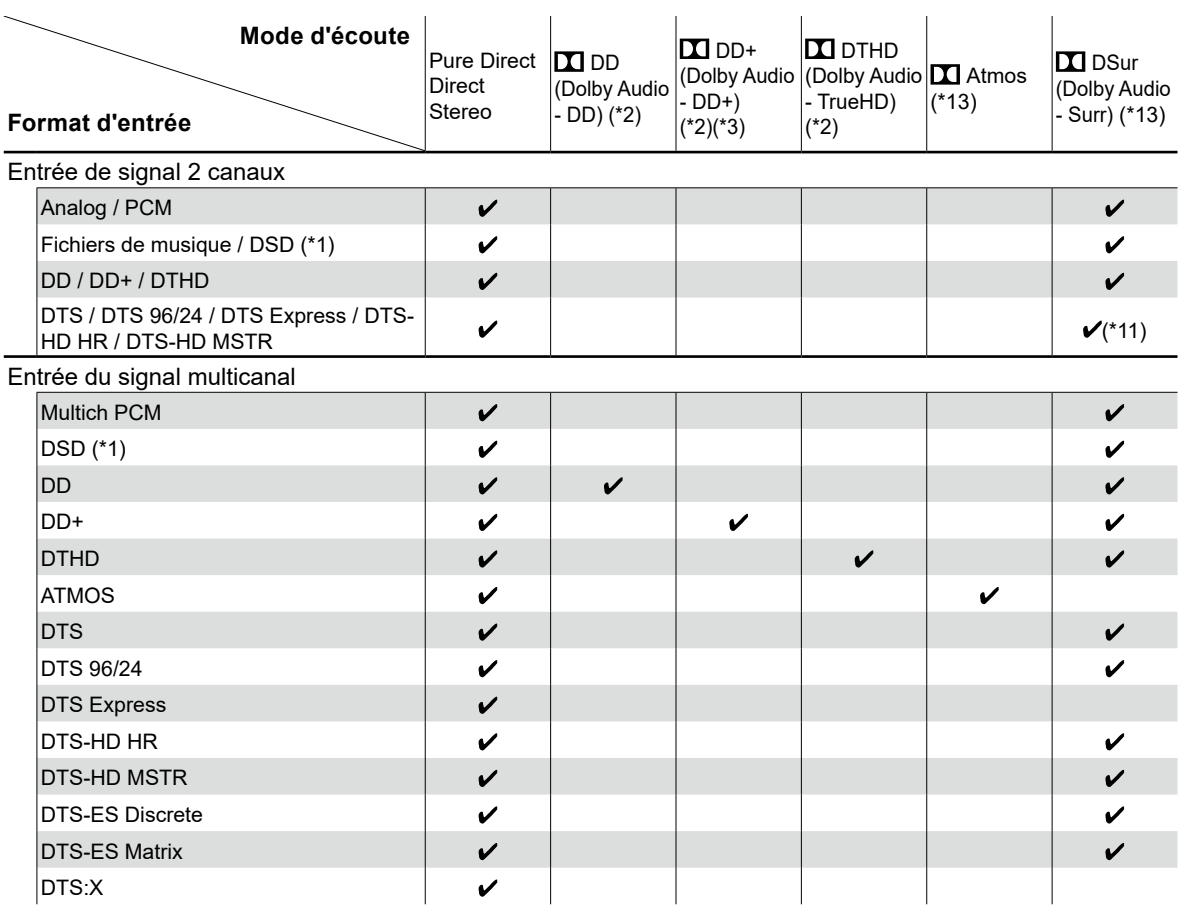

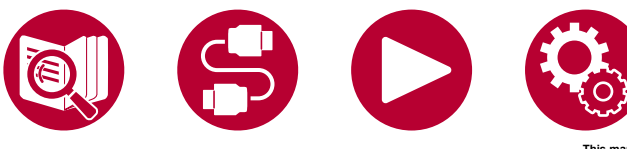

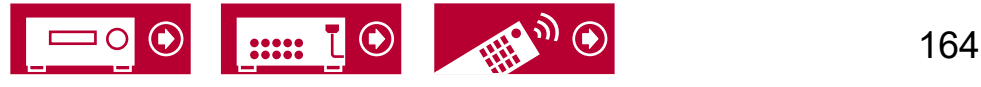

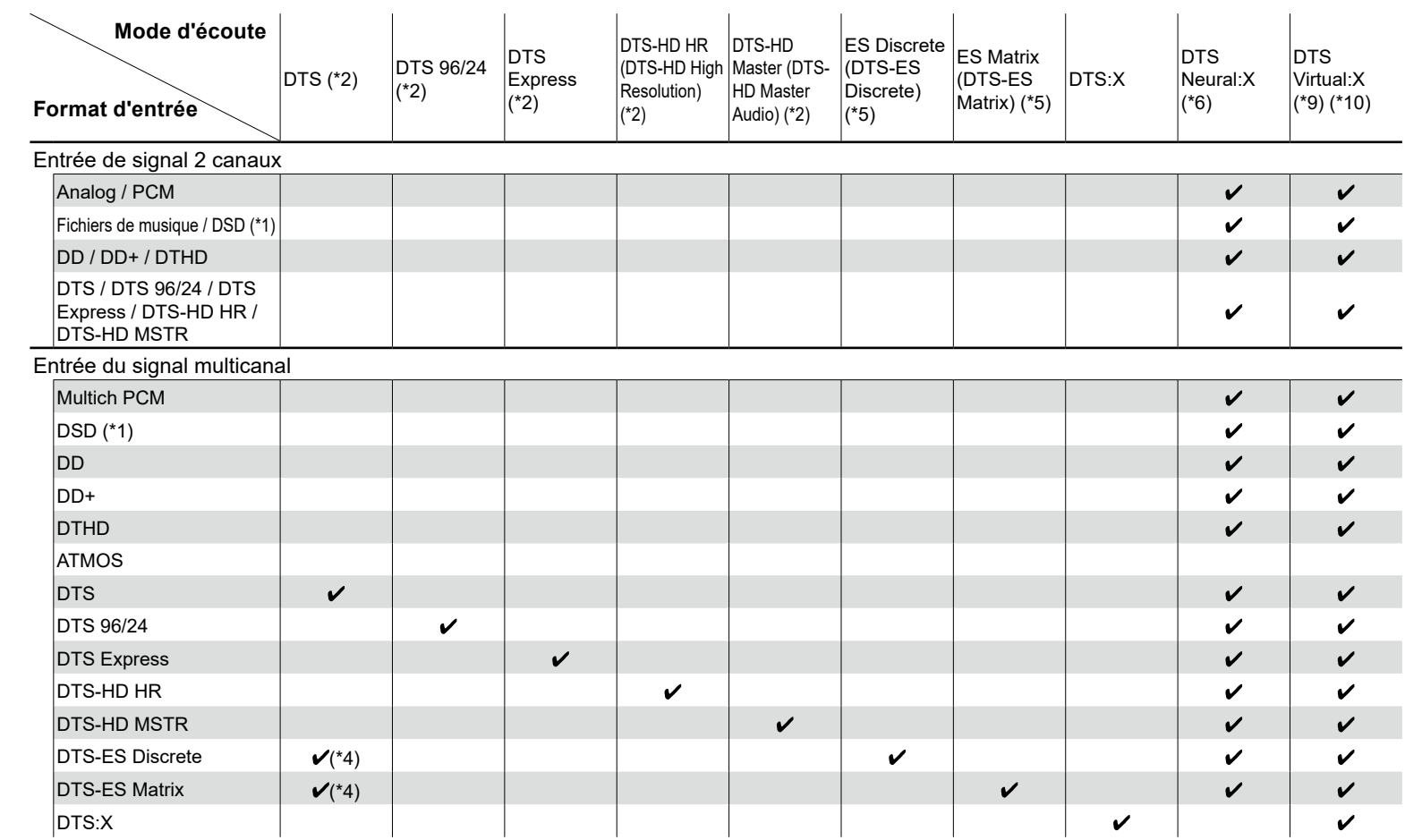

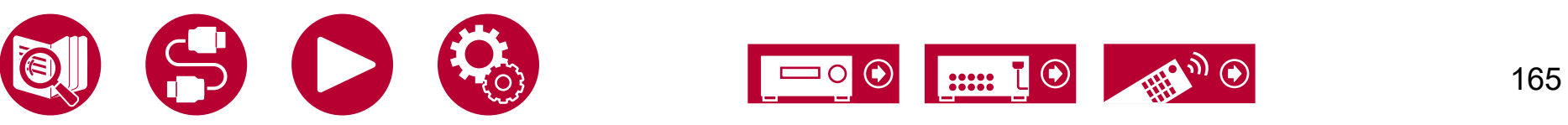

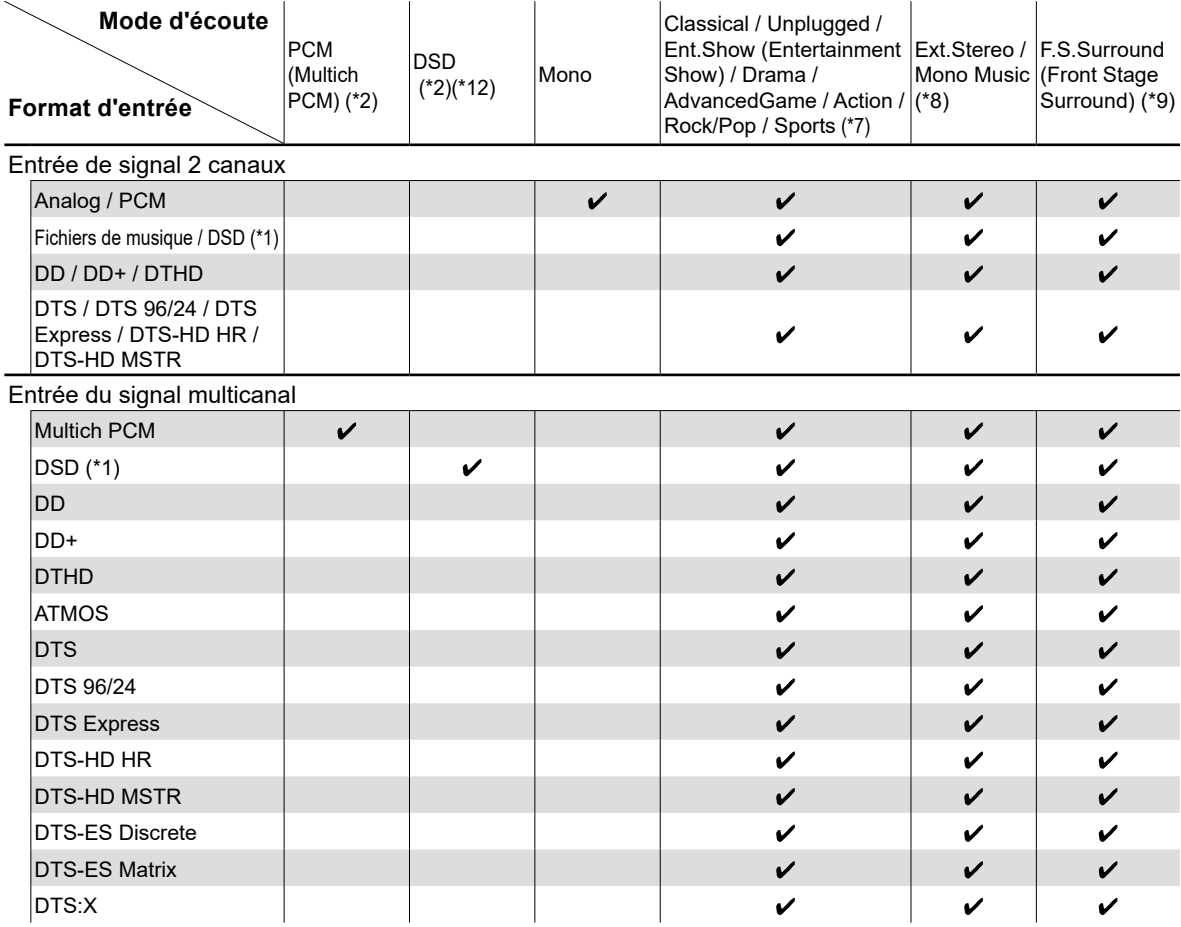

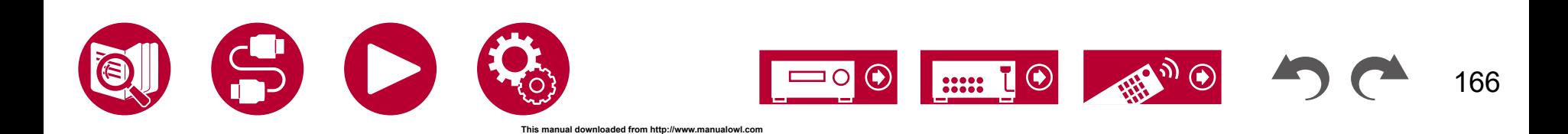

- (\*1) Vous ne pouvez pas sélectionner un autre mode que Pure Direct, Stereo, Ext.Stereo et Mono Music si le taux d'échantillonnage est 5,6/11,2 MHz.
- (\*2) Une enceinte centrale ou des enceintes surround doivent être installées.
- (\*3) Si la source d'entrée est un disque Blu-ray et que la disposition des enceintes est un System 5.1 ou moins, DD+ ne peut pas être sélectionné. En revanche, le mode d'écoute pour DD peut être sélectionné.
- (\*4) Ceci peut uniquement être sélectionné si aucune enceinte surround arrière n'est connectée.
- (\*5) Les enceintes surround arrière doivent être installées.
- (\*6) Si le format d'entrée est l'un des suivants et que le nombre de canaux est monophonique, ce mode d'écoute devient indisponible. – DTS, DTS 96/24, DTS Express, DTS-HD HR, DTS-HD MSTR, PCM, fichier de musique
- (\*7) Les enceintes surround ou les enceintes en hauteur doivent être installées.
- (\*8) Une enceinte centrale, des enceintes surround ou des enceintes en hauteur doivent être installées.
- (\*9) Ne peut pas être sélectionné si "Speaker Virtualizer" ( **→[p118](#page-117-0)**) est réglé sur "Off".
- (\*10) Ceci ne peut pas être sélectionné lorsque des enceintes en hauteur sont branchées.
- (\*11) Ceci ne peut pas être sélectionné si le format d'entrée est DTS Express.
- (\*12) Ne peut pas être sélectionné si le format d'entrée est mono.
- (\*13) Le mode d'écoute affiché dépend de la disposition des enceintes ( **→[p161](#page-160-0)**). De plus, lorsque le réglage du "Speaker Virtualizer" ( **→[p118](#page-117-0)**) est sur "Off" (la valeur par défaut est On), les modes autres que  $\square$  Atmos et  $\square$  DSur ne peuvent pas être sélectionnés.

## **Disposition d'enceinte et Modes d'écoute sélectionnables ( →[p161\)](#page-160-0)**

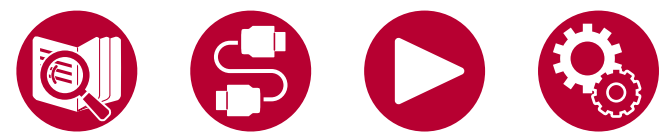

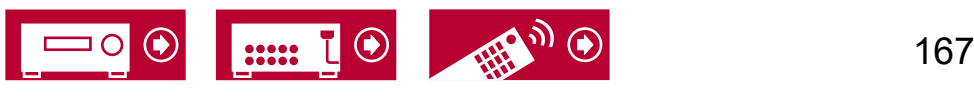

168

# **Les effets du mode d'écoute**

#### **Dans l'ordre alphabétique**

### **Action**

Mode adapté aux films comportant beaucoup de scènes d'action.

## **AdvancedGame**

Mode adapté aux jeux.

### **Classical**

Adapté pour la musique classique et l'opéra. Ce mode accentue les canaux surround afin d'élargir l'image sonore, et simule la résonance naturelle d'une grande salle.

### **Direct/Pure Direct**

Le mode "Direct" coupe certaines fonctions qui peuvent affecter la qualité du son, comme les commandes de tonalité, ce qui vous fera profiter d'une qualité sonore encore meilleure. Le mode "Pure Direct" coupe plusieurs fonctions qui peuvent affecter la qualité du son, vous aurez ainsi une reproduction plus fidèle du son original. Dans ce cas, le calibrage d'enceinte fait avec MCACC n'est pas valide.

# **Atmos**

Ce mode calculant les données de positionnement de l'audio enregistré en audio Dolby Atmos en temps réels et les restituant par les enceintes appropriées, vous pouvez bénéficier du champ sonore naturel et stéréophonique de Dolby Atmos avec n'importe quelle disposition d'enceintes dont le raccordement d'enceintes avant uniquement. De même, la conception sonore Dolby Atmos peut être reproduite plus fidèlement en raccordant des enceintes surround arrière ou des enceintes en hauteur. Vous pouvez sélectionner ce mode lors de la saisie du format audio Dolby Atmos.

Contrairement aux systèmes surround existants, le format Dolby Atmos ne repose pas sur les canaux, mais permet plutôt le positionnement précis des objets sonores qui ont un mouvement indépendant dans un espace en 3D avec encore plus de clarté. Le Dolby Atmos est un format audio optionnel des disques Blu-ray qui obtient un champ sonore plus stéréophonique en produisant un champ sonore au-dessus de l'auditeur.

En fonction de la disposition d'enceinte, les modes d'écoute suivants sont affichés.

- $\blacksquare$  Atmos 2.0/2.1 : Lorsque seules les enceintes avant sont installées
- **1 Atmos 3.0/3.1** : Lorsque les enceintes avant et l'enceinte centrale sont installées
- $\blacksquare$  Atmos 4.0/4.1 : Lorsque les enceintes avant et les enceintes surround arrière sont installées
- $-\blacksquare$  Atmos 5.0/5.1 : Lorsque les enceintes avant, l'enceinte centrale et les enceintes surround sont installées
- $-\blacksquare$  Atmos 6.0/6.1 : Lorsque les enceintes avant, les enceintes surround et les enceintes surround arrière sont installées
- $\Box$  Atmos 7.0/7.1 : Lorsque les enceintes avant, l'enceinte centrale, les enceintes surround et les enceintes surround arrière sont installées
- $\blacksquare$  Atmos 2.0.2/2.1.2 : Lorsque les enceintes avant et les enceintes en hauteur sont installées
- $\blacksquare$  Atmos 3.0.2/3.1.2 : Lorsque les enceintes avant, l'enceinte centrale et les enceintes en hauteur sont installées
- $\Box$  Atmos : Sélectionnable avec le réglage "4.1.2 ch" ou "5.1.2 ch" avec des enceintes surround et des enceintes en hauteur installées.
- Pour activer le transfert de ce format audio, raccordez un câble HDMI et réglez la sortie audio du lecteur sur la sortie Bitstream.
- Lorsque "Speaker Virtualizer" ( **→[p118](#page-117-1)**) est réglé sur "Off" (Défaut : On), les modes autres que  $\square$  Atmos ne peuvent pas être sélectionnés.

# **I DD (Dolby Audio - DD)**

Ce mode reproduit fidèlement la conception du son enregistré au format audio Dolby Digital.

Le Dolby Digital est un format numérique multicanal développé par Dolby Laboratories, Inc. et est largement adopté dans la production des films. Il s'agit également de la norme du format audio des DVD Vidéo et disques Blu-ray. Il est possible d'enregistrer en 5.1 maximum sur un DVD Vidéo ou un disque Blu-ray ; deux canaux avant, un canal central, deux canaux surround, et le canal LFE dédié aux basses (éléments sonores du caisson de basse).

• Pour activer le transfert de ce format audio, raccordez un câble numérique et réglez la sortie audio du lecteur sur la sortie Bitstream.

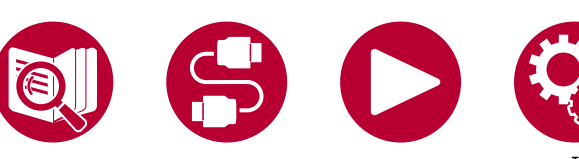

169

# **DD+ (Dolby Audio - DD+)**

Ce mode reproduit fidèlement la conception du son enregistré au format audio Dolby Digital Plus.

Le format Dolby Digital Plus a été amélioré basé sur le Dolby Digital, augmentant le nombre de canaux et s'efforçant d'améliorer la qualité du son en donnant plus de flexibilité au débit des données. Le Dolby Digital Plus est un format audio optionnel des disques Blu-ray, basé sur le 5.1. Il est possible d'enregistrer du 7.1 au maximum avec des canaux supplémentaires comme le canal surround arrière.

• Pour activer le transfert de ce format audio, raccordez un câble HDMI et réglez la sortie audio du lecteur sur la sortie Bitstream.

# **EXTED DISURE (Dolby Audio - Surr)**

Ce mode d'écoute étend les signaux d'entrée 2 canaux ou 5.1 canaux à 7.1 canaux ou 5.1.2 canaux. Ce mode d'écoute étend les canaux réels à plus de canaux pour la lecture en fonction de la configuration des enceintes connectées. Même si aucune enceinte ne peut être étendue, par exemple lorsque seules les enceintes avant sont raccordées, l'audio du canal surround ou du canal en hauteur est créé virtuellement pour la lecture étendue.

En fonction de la disposition d'enceinte, les modes d'écoute suivants sont affichés.

- **DI** DSur 2.0/2.1 : Lorsque seules les enceintes avant sont installées
- DSur 3.0/3.1 : Lorsque les enceintes avant et l'enceinte centrale sont installées
- $\Sigma$  DSur 4.0/4.1 : Lorsque les enceintes avant et les enceintes surround arrière sont installées
- DSur 5.0/5.1 : Lorsque les enceintes avant, l'enceinte centrale et les enceintes surround sont installées
- **D** DSur 6.0/6.1 : Lorsque les enceintes avant, les enceintes surround et les enceintes surround arrière sont installées
- **DI** DSur 7.0/7.1 : Lorsque les enceintes avant, l'enceinte centrale, les enceintes surround et les enceintes surround arrière sont installées
- DSur 2.0.2/2.1.2 : Lorsque les enceintes avant et les enceintes en hauteur sont installées
- DSur 3.0.2/3.1.2 : Lorsque les enceintes avant, l'enceinte centrale et les enceintes en hauteur sont installées
- **Denaul Selectionnable avec le réglage "4.1.2 ch" ou "5.1.2 ch" avec des** enceintes surround et des enceintes en hauteur installées.

• Lorsque "Speaker Virtualizer" ( **→[p118](#page-117-1)**) est réglé sur "Off" (Défaut : On), les modes autres que **D** Dsur ne peuvent pas être sélectionnés.

# **B** DTHD (Dolby Audio - TrueHD)

Ce mode reproduit fidèlement la conception du son enregistré au format audio Dolby TrueHD.

Le format audio Dolby TrueHD est un format "lossless" élargi basé sur la technologie de compression sans perte dénommée MLP, et il reproduit fidèlement le master audio enregistré dans le studio. Le Dolby TrueHD est un format audio optionnel des disques Blu-ray, basé sur le 5.1. Il est possible d'enregistrer du 7.1 au maximum avec des canaux supplémentaires comme le canal surround arrière.

- Le 7.1 est enregistré en 96 kHz/24 bits, et le 5.1 est enregistré en 192 kHz/24 bits.
- Pour activer le transfert de ce format audio, raccordez un câble HDMI et réglez la sortie audio du lecteur sur la sortie Bitstream.

### **Drama**

Adapté pour les émissions TV produites dans un studio de télévision. Ce mode renforce les effets surround sur l'ensemble du son pour donner de la clarté aux voix et créer une image acoustique réaliste.

## **DSD**

Ce mode est adapté pour la lecture des sources enregistrées en DSD.

- Cet appareil prend en charge les signaux DSD de la borne d'entrée HDMI. Toutefois, selon le lecteur connecté, il est possible d'obtenir un meilleur son en réglant la sortie côté lecteur sur la sortie PCM.
- Ce mode d'écoute ne peut pas être sélectionné si le réglage de sortie de votre lecteur de disques Blu-ray/DVD n'est pas paramétré sur DSD.

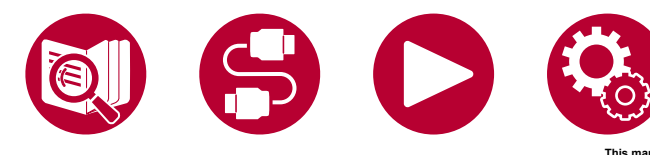

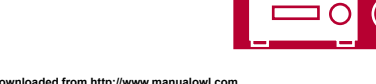

170

## **DTS**

Ce mode reproduit fidèlement la conception du son enregistré au format audio DTS.

Le format audio DTS est un format numérique multicanal développé par DTS, Inc. Ce format est un format audio optionnel pour les DVD-Video et un format standard pour les disques Blu-ray. Il active l'enregistrement en 5.1 ; deux canaux avant, un canal central, deux canaux surround, et le canal LFE dédié aux basses (éléments sonores du caisson de basse). Le contenu est enregistré avec un grand volume de données, un taux d'échantillonnage maximum de 48 kHz avec une résolution de 24 bits et un débit de 1,5 Mbps.

• Pour activer le transfert de ce format audio, raccordez un câble numérique et réglez la sortie audio du lecteur sur la sortie Bitstream.

### **DTS 96/24**

Ce mode reproduit fidèlement la conception du son enregistré au format audio DTS 96/24.

Le format DTS 96/24 est un format audio optionnel des DVD Vidéo et disques Blu-ray. Il active l'enregistrement en 5.1 ; deux canaux avant, un canal central, deux canaux surround, et le canal LFE dédié aux basses (éléments sonores du caisson de basse). Une reproduction précise est réalisée en enregistrant le contenu à un taux d'échantillonnage de 96 kHz et une résolution de 24 bits.

• Pour activer le transfert de ce format audio, raccordez un câble numérique et réglez la sortie audio du lecteur sur la sortie Bitstream.

# ■ DTS Express

Ce mode reproduit fidèlement la conception du son enregistré au format audio DTS Express.

Le DTS Express est un format audio optionnel des disques Blu-ray, basé sur le 5.1. Il est possible d'enregistrer du 7.1 au maximum avec des canaux supplémentaires comme le canal surround arrière. Il prend également en charge les faibles débits.

• Pour activer le transfert de ce format audio, raccordez un câble HDMI et réglez la sortie audio du lecteur sur la sortie Bitstream.

# **DTS-HD HR (DTS-HD High Resolution)**

Ce mode reproduit fidèlement la conception du son enregistré au format audio DTS-HD High Resolution Audio.

Le DTS-HD High Resolution Audio est un format audio optionnel des disques

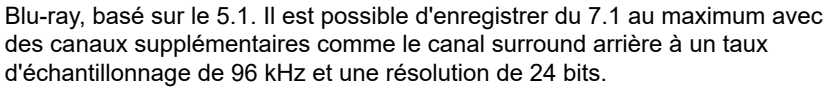

• Pour activer le transfert de ce format audio, raccordez un câble HDMI et réglez la sortie audio du lecteur sur la sortie Bitstream.

# **DTS-HD MSTR (DTS-HD Master Audio)**

Ce mode reproduit fidèlement la conception du son enregistré au format audio DTS-HD Master Audio.

Le DTS-HD Master Audio est un format audio optionnel des disques Blu-ray, basé sur le 5.1. Il est possible d'enregistrer du 7.1 au maximum avec des canaux supplémentaires comme le canal surround arrière à l'aide de la technologie de reproduction du son sans perte. 96 kHz/24 bits est pris en charge par le 7.1, et le réglage 192 kHz/24 bits est pris en charge par le 5.1.

• Pour activer le transfert de ce format audio, raccordez un câble HDMI et réglez la sortie audio du lecteur sur la sortie Bitstream.

# **DTS Neural:X**

Ce mode d'écoute étend les canaux actuels à plus de canaux de lecture pour correspondre à la configuration d'enceinte raccordées en étendant les signaux d'entrée de 2 canaux ou 5.1 sur du 5.1 ou du 7.1 respectivement.

### **DTS Virtual:X**

Le mode d'écoute DTS Virtual:X la technologie propriétaire de traitement de l'audio pour créer un son 3D spacieux incluant de l'audio d'en haut sans raccorder d'enceintes en hauteur.

Ce mode peut être sélectionné avec n'importe quelle disposition d'enceinte comme le raccordement avec enceintes avant uniquement. Vous pouvez bénéficier de vos films ou programmes télévisés favoris avec une expérience audio plus immersive.

- Ce mode ne peut pas être sélectionné lorsque des enceintes en hauteur sont branchées.
- Ce mode ne peut pas être sélectionné lorsque "Speaker Virtualizer" ( **→[p118](#page-117-1)**) est réglé sur "Off" (Défaut : On).

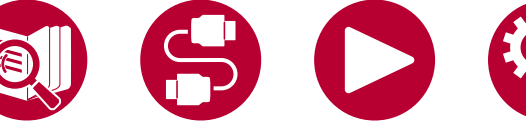

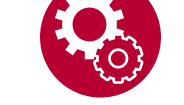

# **DTS:X**

Ce mode reproduit fidèlement la conception du son enregistré au format audio DTS:X.

Le format audio DTS:X est une combinaison de méthode de mixage basée sur des formats orientés canal traditionnels (5.1 et 7.1) et le mixage audio dynamique orienté objet, et il est caractérisé par le positionnement précis des sons ainsi que par la capacité à exprimer le mouvement.

• Pour activer le transfert de ce format audio, raccordez un câble HDMI et réglez la sortie audio du lecteur sur la sortie Bitstream.

### **ES Discrete (DTS-ES Discrete)**

Ce mode reproduit fidèlement la conception du son enregistré au format audio DTS-ES Discrete.

Le DTS-ES Discrete est un format audio optionnel des DVD Vidéo et des disques Blu-ray, basé sur le 5.1. Il est possible d'enregistrer du 6.1 maximum en ajoutant un canal surround arrière monophonique.

• Pour activer le transfert de ce format audio, raccordez un câble numérique et réglez la sortie audio du lecteur sur la sortie Bitstream.

## **ES Matrix (DTS-ES Matrix)**

Ce mode reproduit fidèlement la conception du son enregistré au format audio DTS-ES Matrix.

Le DTS-ES Matrix est un format audio optionnel des DVD Vidéo et des disques Blu-ray, basé sur le 5.1. Un canal surround arrière monophonique est inséré dans ce format par encodage de la matrice. Durant la lecture, la lecture 6.1 est obtenue par le décodeur de matrice de cet appareil.

• Pour activer le transfert de ce format audio, raccordez un câble numérique et réglez la sortie audio du lecteur sur la sortie Bitstream.

# **Ent.Show (Entertainment Show)**

Adapté pour la musique pop ou rock. L'écoute de musique dans ce mode crée un champ sonore vivant avec une image acoustique puissante, comme dans un club ou à un concert de rock.

### **Ext.Stereo (Extended Stereo)**

Ce mode est idéal pour la musique d'arrière-plan. Le son stéréo est aussi bien lu par les enceintes surround que par les enceintes avant, créant ainsi une image

stéréo.

## **F.S.Surround (Front Stage Surround)**

Dans ce mode, vous pouvez profiter d'une lecture virtuelle du son surround multicanaux même si seulement deux ou trois enceintes sont installées. Ceci fonctionne en contrôlant la manière dont les sons atteignent les oreilles gauche et droite de l'auditeur.

• Ce mode ne peut pas être sélectionné lorsque "Speaker Virtualizer" ( **→[p118](#page-117-1)**) est réglé sur "Off" (Défaut : On).

### **Mono**

Dans ce mode, l'audio monaural est joué depuis l'enceinte centrale au moment de l'entrée d'un signal analogique ou d'un signal PCM. Si aucune enceinte centrale n'est connecté, l'audio monaural est joué depuis les enceintes avant.

### **Mono Music**

Dans ce mode, toutes les enceintes émettent le même son mono, de telle sorte que le son que vous entendez soit le même, indépendamment de l'endroit où vous êtes dans la pièce d'écoute.

### **PCM**

Mode adapté pour la lecture des sources enregistrées en PCM multicanaux.

### ■ Rock/Pop

Mode adapté pour le rock.

### **Sports**

Mode adapté pour le sport.

### **Stereo**

Dans ce mode, le son est émis par les enceintes avant gauche et droite, et par le caisson de basse.

## **Unplugged**

Adapté aux instruments acoustiques, au chant et au jazz. Ce mode souligne le champ sonore avant, ce qui donne l'impression d'être en face de la scène.

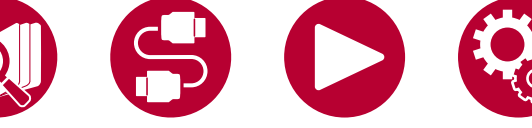

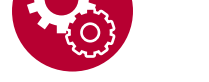

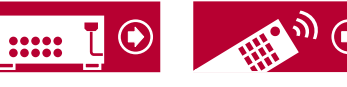

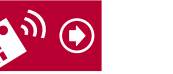

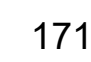

# <span id="page-171-0"></span>**Combinaisons d'enceintes**

• Il est possible de raccorder jusqu'à deux caissons de basse sous tension dans l'une ou l'autre combinaison.

### **(Modèles nord-américains)**

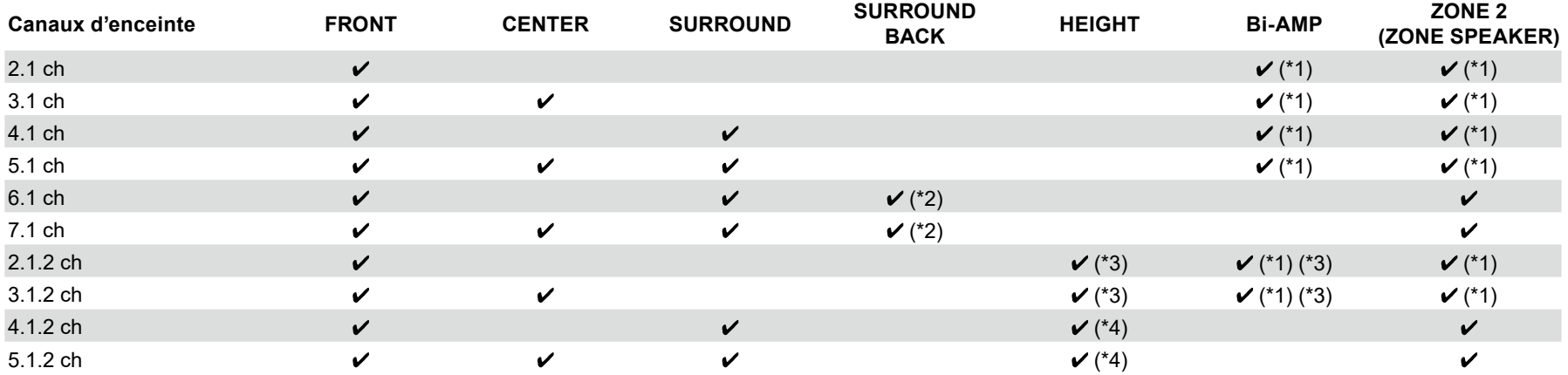

(\*1) Vous pouvez sélectionner Bi-AMP ou ZONE SPEAKER.

(\*2) Lorsque le son est produit depuis ZONE SPEAKER, les enceintes surround arrière ne peuvent pas lire le son.

(\*3) Pour utiliser des enceintes par bi-amplification, il est nécessaire de les brancher aux bornes HEIGHT, et les enceintes en hauteur aux bornes SURROUND.

(\*4) Lorsque le son est produit depuis ZONE SPEAKER, les enceintes en hauteur ne peuvent pas lire le son.

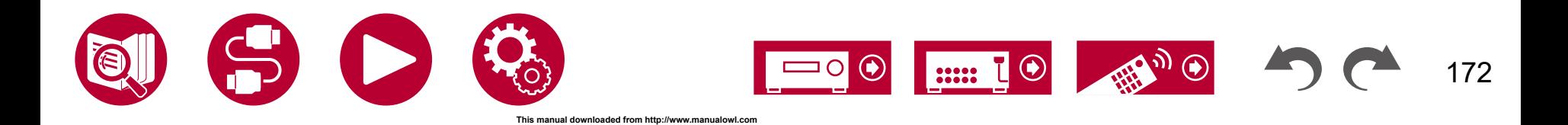

### **(Modèles européens, australiens, et asiatiques)**

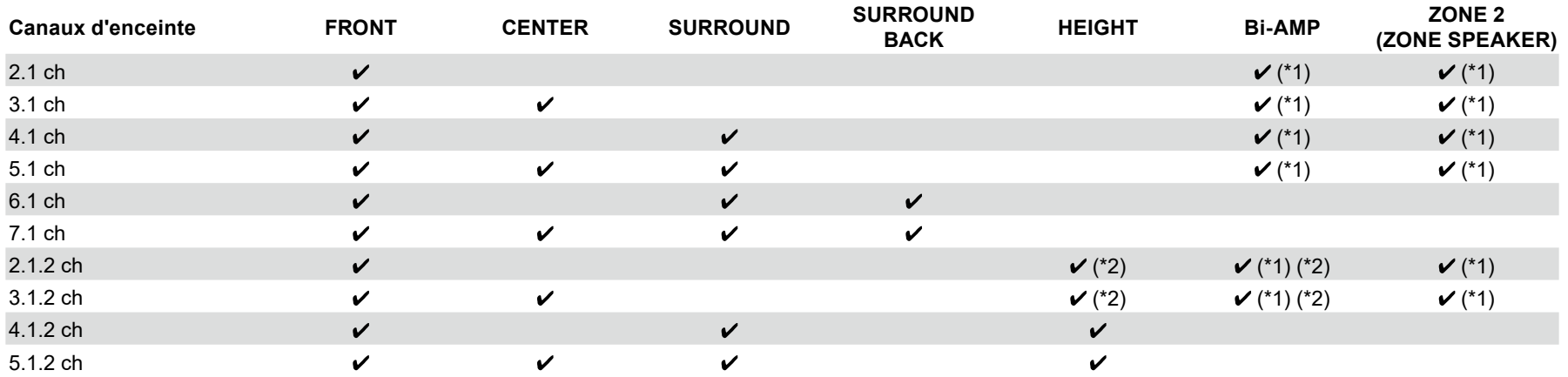

(\*1) Vous pouvez sélectionner Bi-AMP ou ZONE SPEAKER.

(\*2) Pour utiliser des enceintes par bi-amplification, il est nécessaire de les brancher aux bornes HEIGHT, et les enceintes en hauteur aux bornes SURROUND.

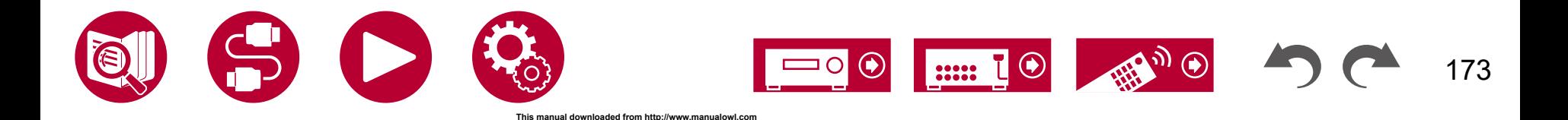

174

 $\mathbb{E}_{\mathcal{Y}}$ 

 $\boxed{\ldots}$   $\boxed{\odot}$ 

 $\odot$ 

 $\Box$  O

# <span id="page-173-0"></span>Caractéristiques générales

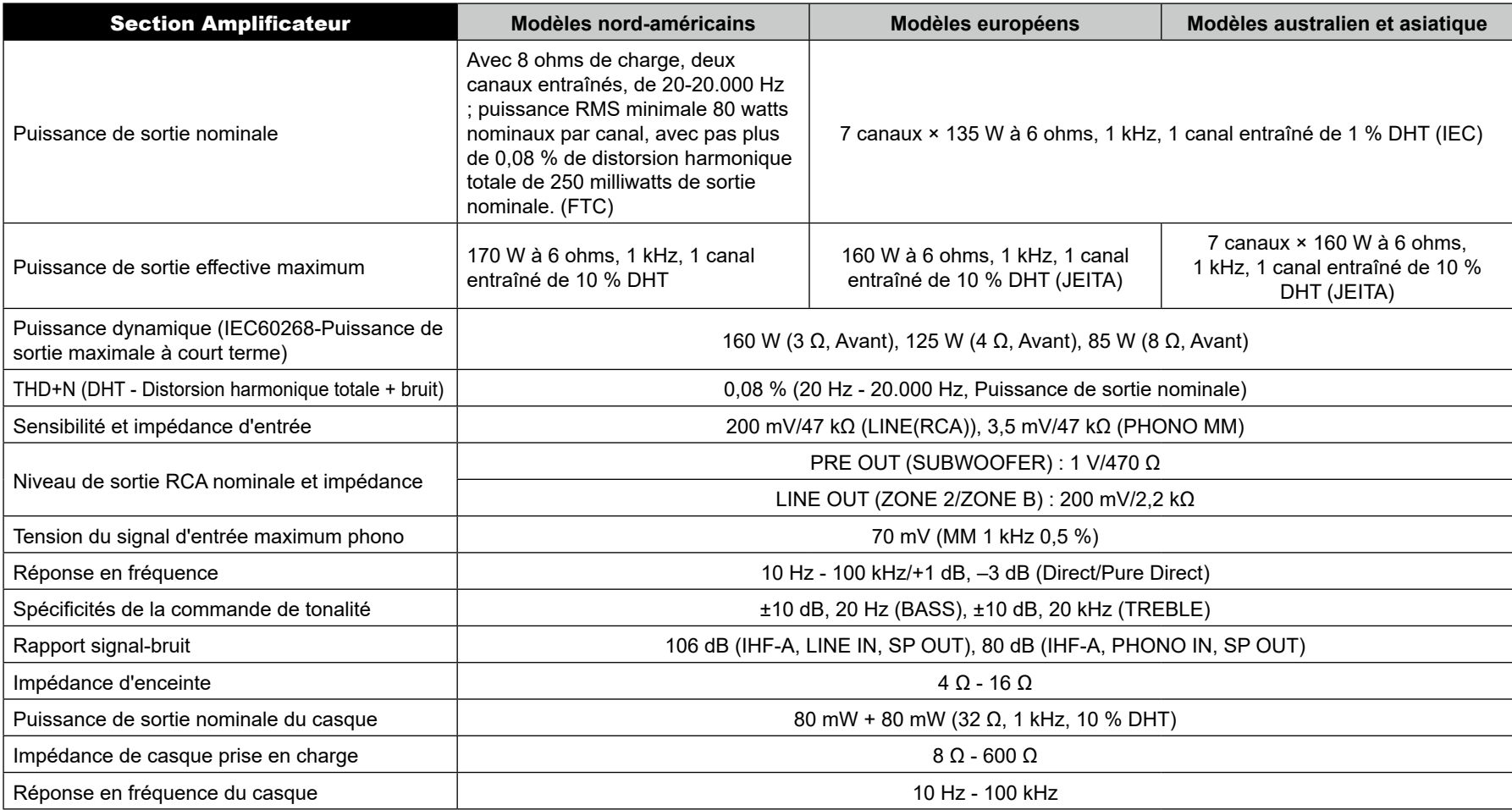

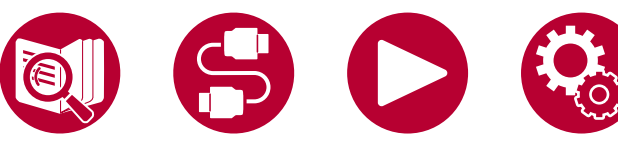

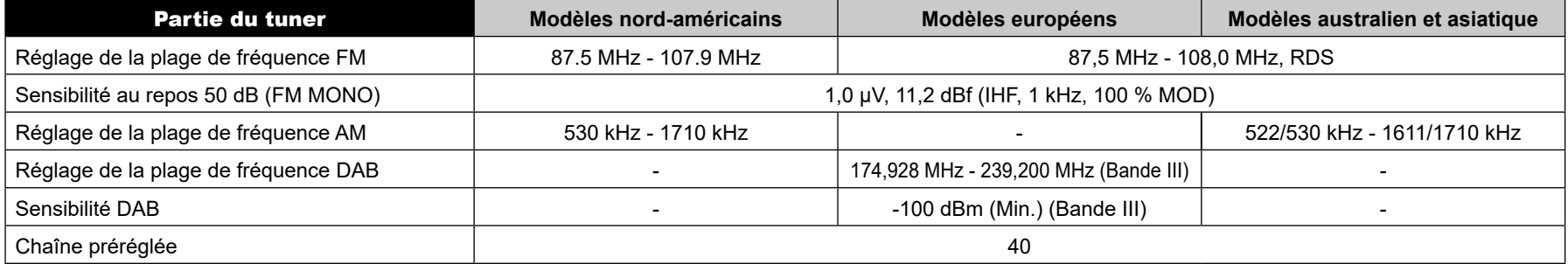

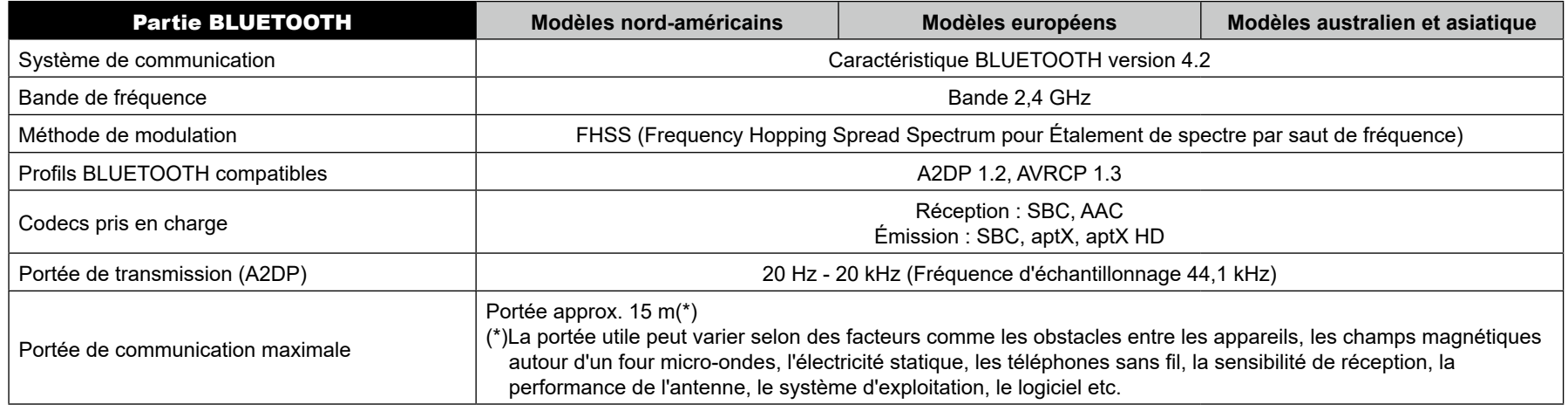

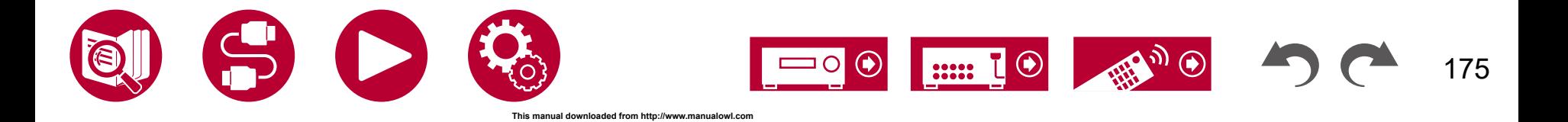

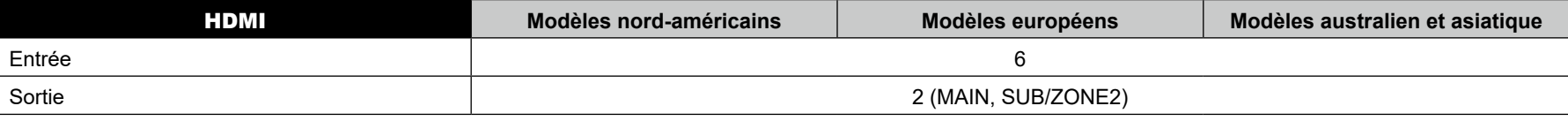

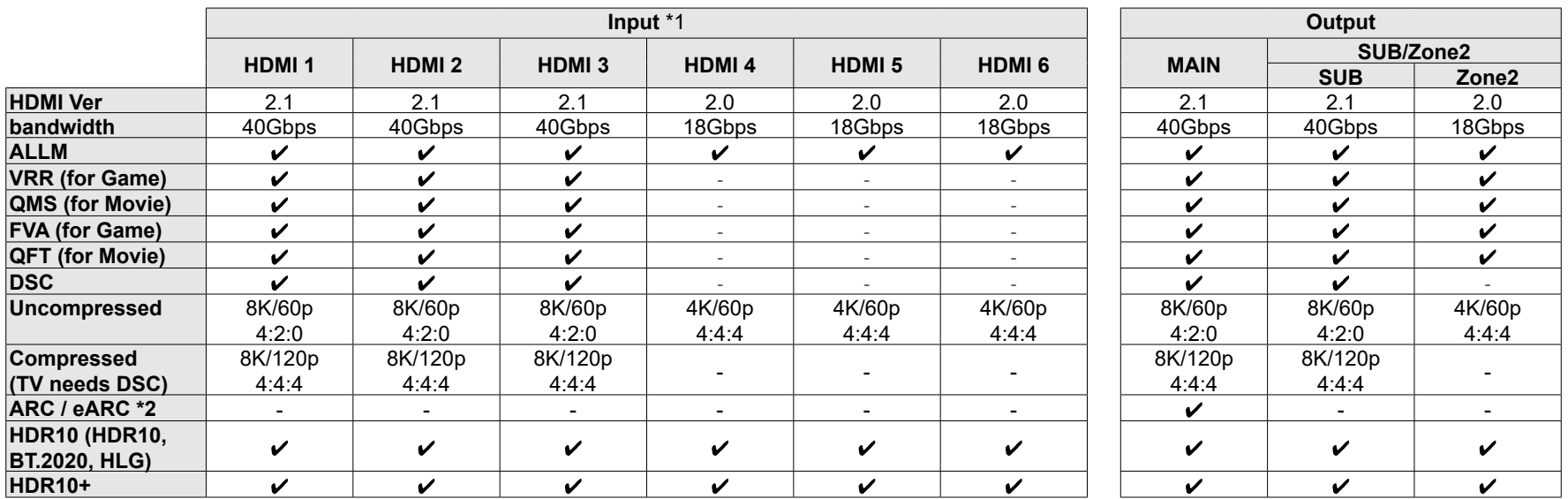

1 Audio Format: 2 ch linear PCM (32 kHz, 44.1 kHz, 48 kHz, 88.2 kHz, 96 kHz, 176.4 kHz, 192 kHz, 16/20/24 bit)

Multi-channel linear PCM (Maximum 7.1 channels, 32 kHz, 44.1 kHz, 48 kHz, 88.2 kHz, 96 kHz, 176.4 kHz, 192 kHz, 16/20/24 bit)

Bitstream (Dolby Digital, Dolby Digital Plus, Dolby TrueHD, Dolby Atmos, DTS, DTS-ES, DTS 96/24, DTS-HD Master Audio, DTS-HD High Resolution Audio, DTS Express, DTS:X, DSD(2.8 MHz), PCM)

\*2 ARC compatible audio formats: PCM, Dolby Digital, Dolby Digital Plus, DTS (DTS 96/24, DTS-ES, etc.), DTS-HD High Resolution Audio

eARC compatible audio formats: PCM, Dolby Digital, Dolby Digital Plus, DTS (DTS 96/24, DTS-ES, etc.), Dolby TrueHD, Dolby Atmos, DTS- HD Master Audio, DTS:X, Multichannel PCM, DTS-HD High Resolution Audio

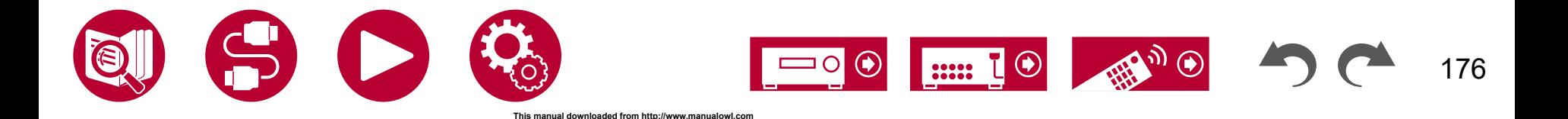

177

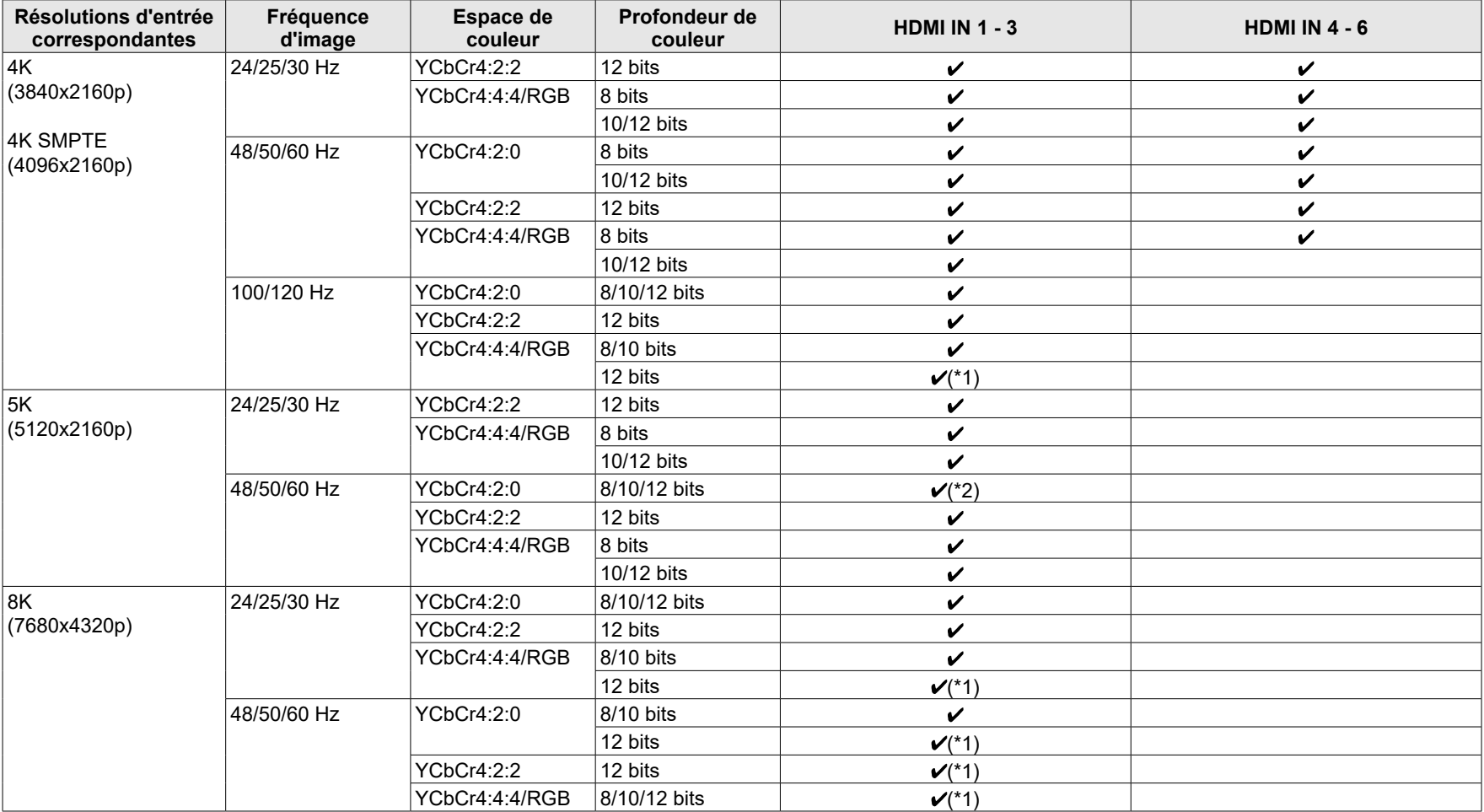

(\*1) Il est possible d'entrer et sortir une vidéo compressée avec DSC (Display Stream Compression). La fonctionnalité DSC est une technique de compression vidéo qui permet la transmission d'une vidéo haute-résolution, qui nécessite une large bande, via HDMI. Pendant la lecture de ce format vidéo, il n'y a aucun affichage à l'écran lorsque vous effectuez une action comme l'utilisation du Menu Rapide ou le réglage du volume.

22222

(\*2) 5K, 48 Hz, YCbCr4:2:0, 8/10/12 bits ne sont pas pris en charge.

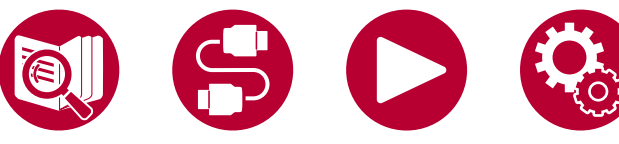

• Les signaux sont reproduits depuis la prise HDMI OUT de cet appareil vers le téléviseur avec la même résolution que l'entrée. En cas d'utilisation d'un téléviseur prenant en charge le 4K, les signaux vidéo HDMI 1080p peuvent également être reproduits en 4K.

Pour que les fonctions liées marchent correctement, ne raccordez pas plus d'appareil compatibles CEC aux prises HDMI que le nombre précisé ci-dessous.

• Lecteurs de disque Blu-ray/DVD : jusqu'à 3 appareils, Enregistreurs de disque Blu-ray/DVD : jusqu'à 3 appareils, Tuner TV par câble, tuner numérique terrestre et tuner par diffusion satellite : jusqu'à 4 appareils

La commande a été vérifiée avec les périphériques suivants : (En date d'avril 2020)

Téléviseurs de marque Toshiba ; téléviseurs de marque Sharp ; lecteurs compatibles RIHD de marque Onkyo et Integra ; Lecteurs et enregistreurs de marque Toshiba ; lecteurs et enregistreurs de marque Sharp (lorsqu'il est utilisé avec un téléviseur de marque Sharp)

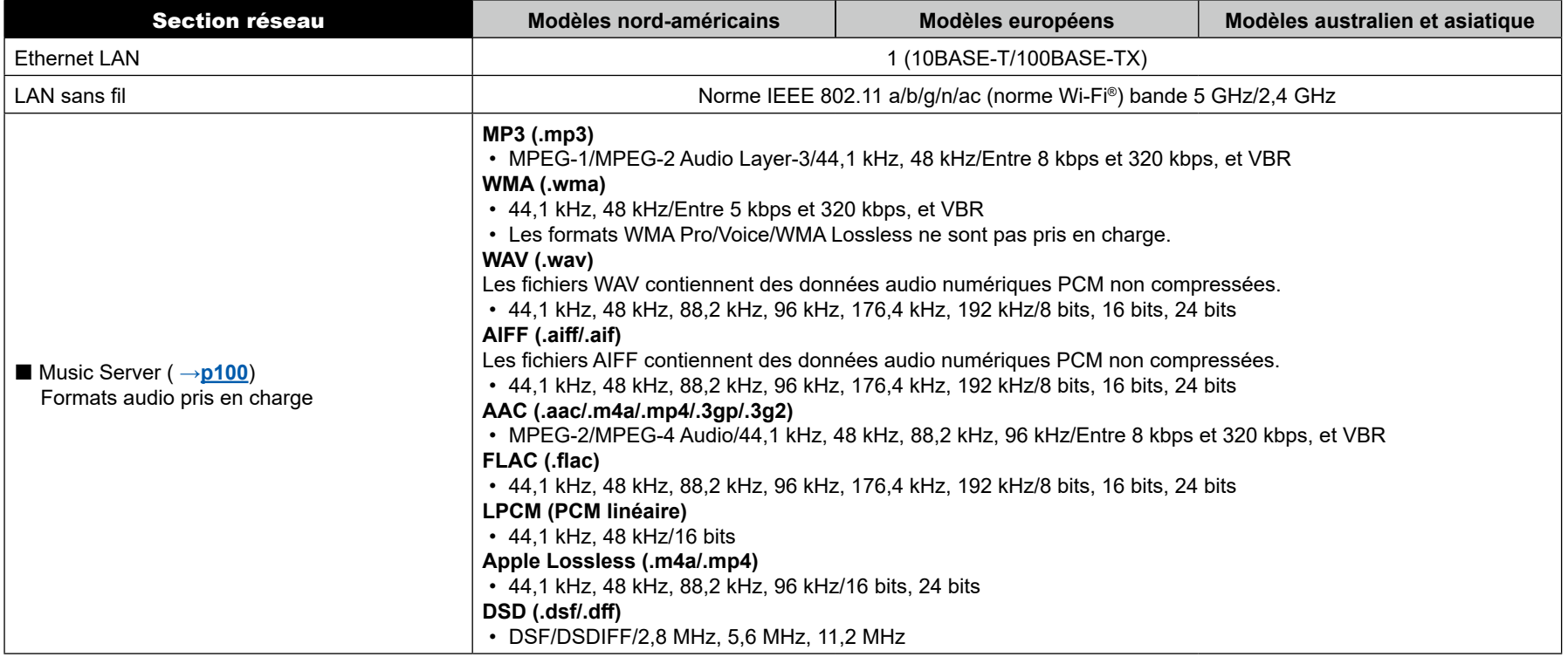

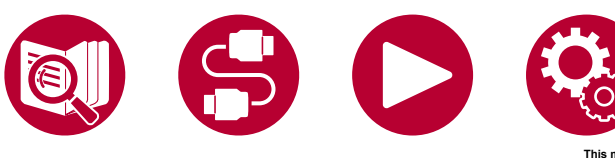

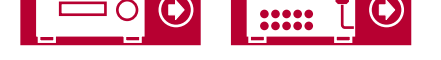

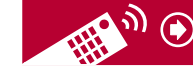

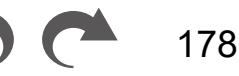

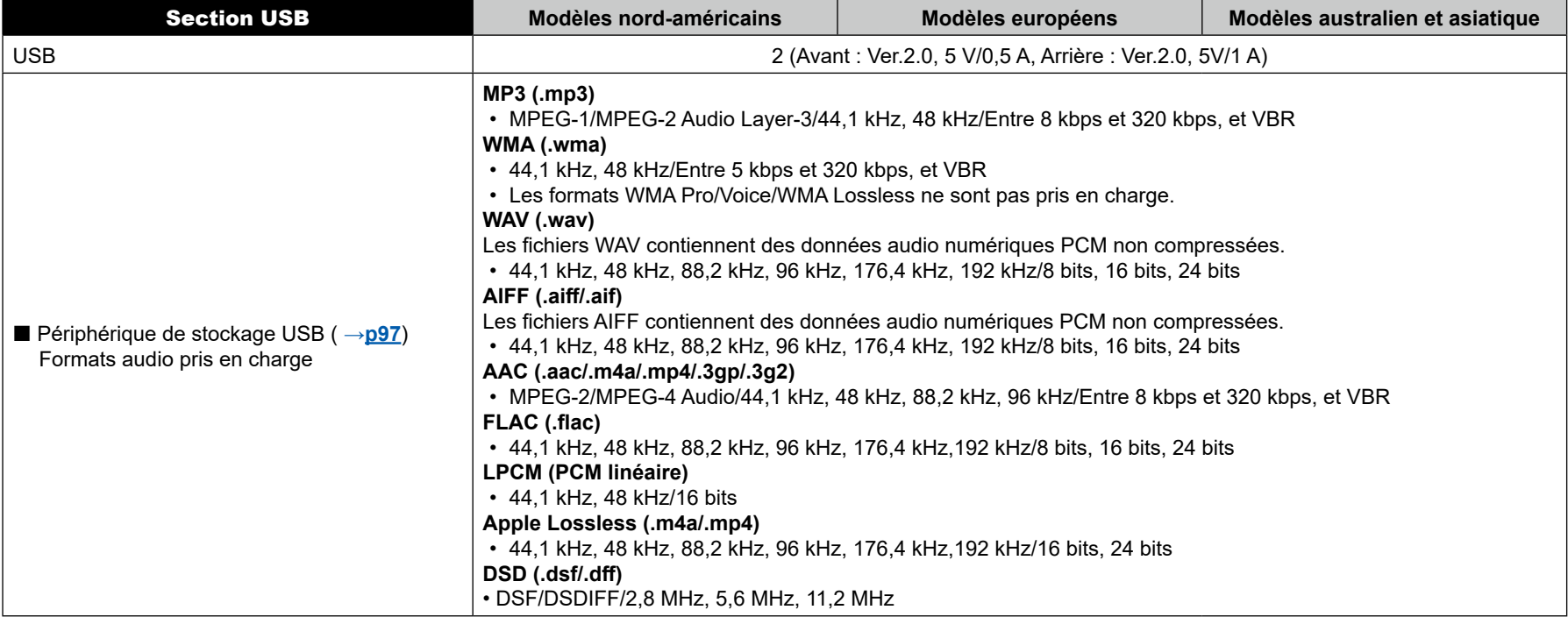

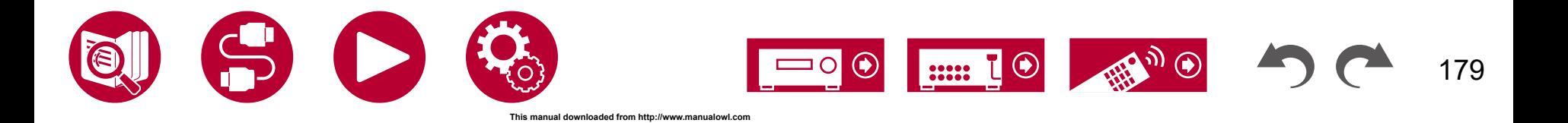

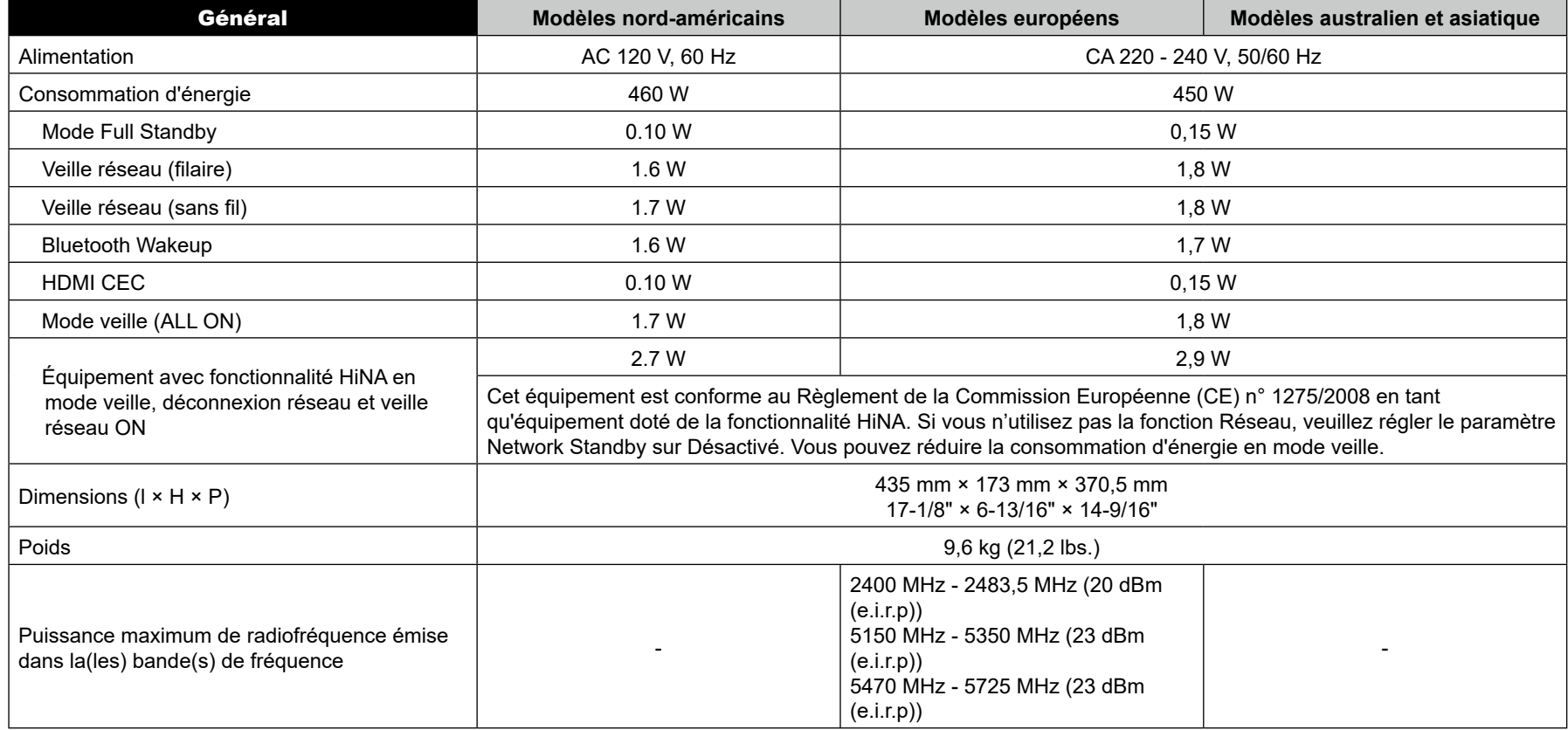

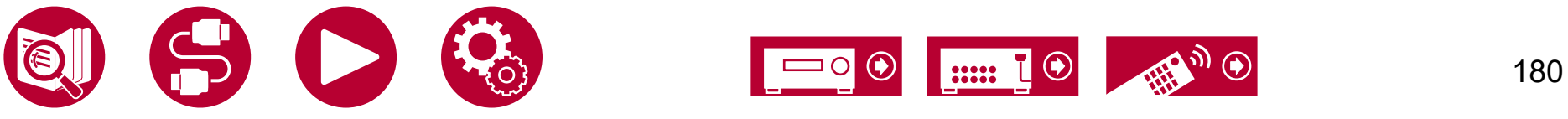
## Appendice

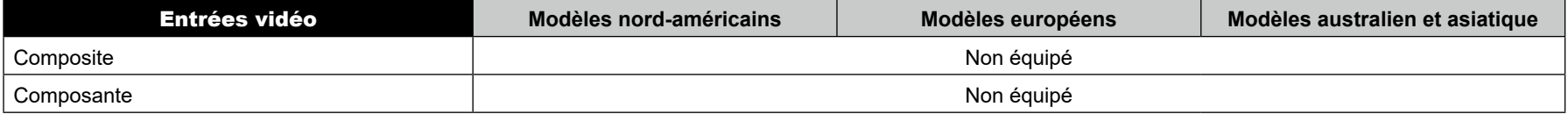

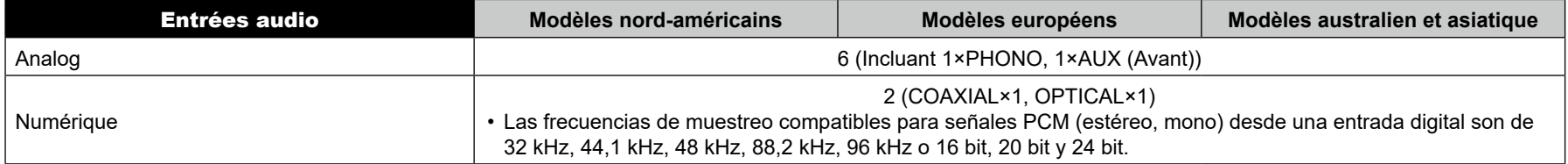

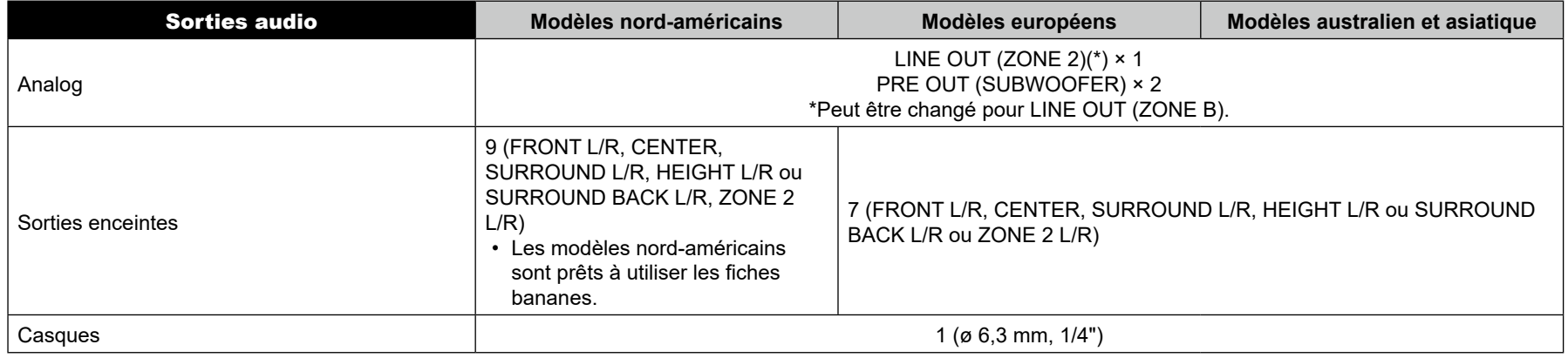

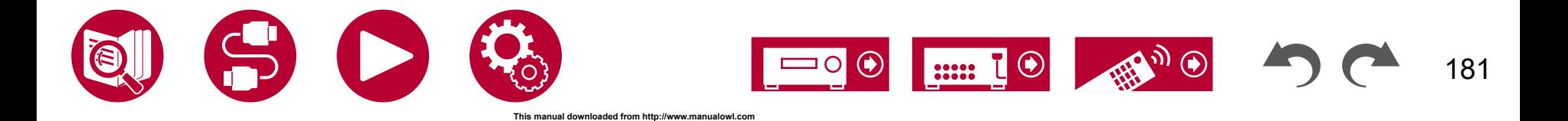

## Appendice

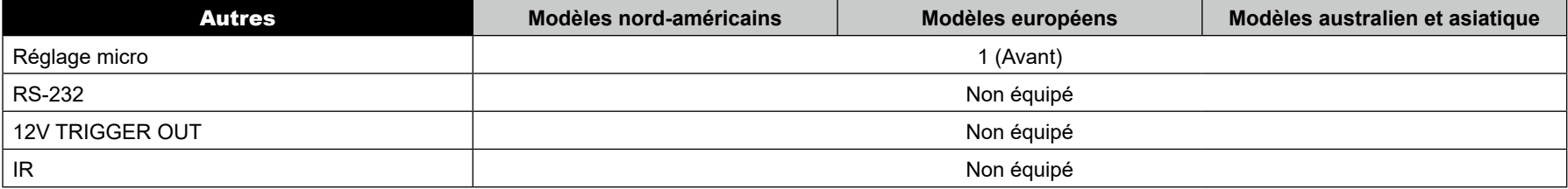

Les caractéristiques techniques et fonctionnalités peuvent changer sans préavis.

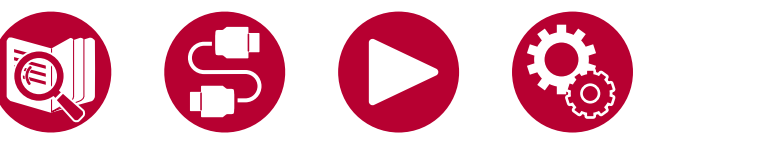

**[Licence et Marque commerciale](https://jp.pioneer-audiovisual.com/manual/vsx935/license_935.pdf)**

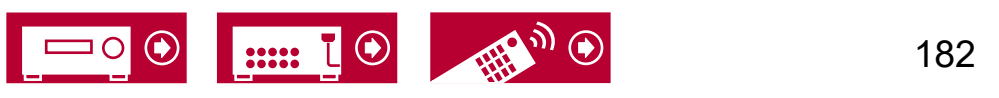

**This manual downloaded from http://www.manualowl.com**

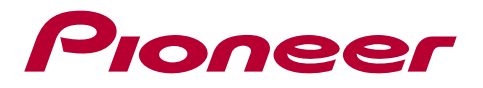

SN 29403933A\_FR

© 2021 Onkyo Home Entertainment Corporation. All rights reserved. ©2021 Onkyo Home Entertainment Corporation, Tous droits de reproduction et de traduction réservés.

Onkyo group has established its Privacy Policy, available at [<https://pioneer-audiovisual.com/privacy/>] "Pioneer" and "MCACC logo" are trademarks of Pioneer Corporation, and are used under license. O2110-1